# NEC プロジェクター<br>ViewLight®

## *NP-PA622UJL/NP-PA621UJL/NP-PA521UJL/ NP-PA671WJL/NP-PA571WJL/NP-PA721XJL*

## 取扱説明書

本機を安全にお使いいただくために

ご使用の前に必ずお読みください

**2 3 4 5 6 7 8 9 10 1.** 添付品や名称を **1** 確認する **2.** 映像を投写する (基本操作) **3.** 便利な機能 **4.** マルチスクリーン 投写 **5.** オンスクリーン メニュー **6.** 機器と接続する **8.** ユーザーサポート ウェア **7.** 本体のお手入れ/ ランプの交換 9. ビューワを使う ––● **10.** 付録

NFC

#### はじめに

このたびは、NEC プロジェクター(以降「本機」または「プロジェクター」と呼びます) をお買い上げいただき誠にありがとうございます。

本機は、コンピュータやブルーレイプレーヤなどに接続して、文字や映像をスクリー ンに鮮明に投写するプロジェクターです。

本機を安全に正しく使用していただくため、ご使用の前に、この取扱説明書(本書) をよくお読みください。取扱説明書は、いつでも見られる所に大切に保存してくださ い。万一ご使用中にわからないことや故障ではないかと思ったときにお読みください。 本書は、下記①②の機種について共通の取扱説明書です。NP-PA622UJL を主にして 説明しています。本書では、プロジェクターの基本機能の違いにより、次の 2 種類の モデルグループ名に置き換えて記載している箇所があります。

- ① 次の機種を【HDBaseT モデル】と記載しています。 **NP-PA622UJLI**
- ② 次の機種を【MM モデル】と記載しています。 NP-PA621UJL/NP-PA521UJL/NP-PA671WJL/NP-PA571WJL/ NP-PA721X.II

本製品には「保証書」を添付しています。保証書は、お買い上げの販売店から必ずお 受け取りのうえ、取扱説明書とともに、大切に保存してください。 本機は、日本国内向けモデルです。

● 機種名について

本機に貼付しているラベルでは、機種名を「NP-PA622U」、「NP-PA621U」、 「NP-PA521U」、「NP-PA671W」、「NP-PA571W」または「NP-PA721X」と表記 しています。 取扱説明書では、機種名の末尾に「JL」を付けて表記しています。

この装置は、クラスB情報技術装置です。この装置は、家庭環境で使用すること を目的としていますが、この装置がラジオやテレビジョン受信機に近接して使用 されると、受信障害を引き起こすことがあります。取扱説明書に従って正しい取 り扱いをしてください。

VCCI-B

#### ご注意

- (1)本書の内容の一部または全部を無断転載することは禁止されています。
- (2)本書の内容に関しては将来予告なしに変更することがあります。
- (3)本書は内容について万全を期して作成いたしましたが、万一ご不審な点や誤り、記載もれ などお気付きのことがありましたらご連絡ください。
- (4)本機の使用を理由とする損害、逸失利益等の請求につきましては、当社では(3)項にか かわらず、いかなる責任も負いかねますので、あらかじめご了承ください。
- (5) 乱丁、落丁はお取り替えいたします。

© NEC Display Solutions, Ltd. 2014 Printed in China 2014 年 7 月 3 版 NEC ディスプレイソリューションズ株式会社の許可なく複製・改変などを行うことはできません。

## 本機を安全にお使いいただくために、ご使用の前に必ずお読みください

#### 絵表示について

この取扱説明書および製品への表示では、製品を安全に正しくお使いいただき、あな たや他の人々への危害や財産への損害を未然に防止するために、いろいろな絵表示を しています。その表示と意味は次のようになっています。 内容をよく理解してから本文をお読みください。

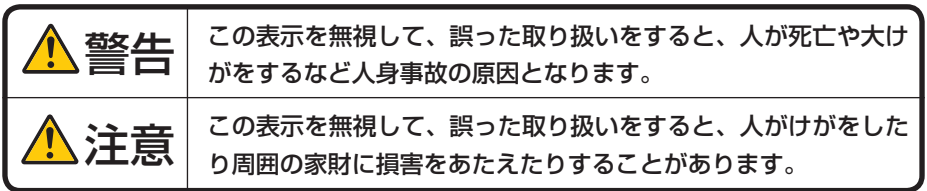

#### 絵表示の例

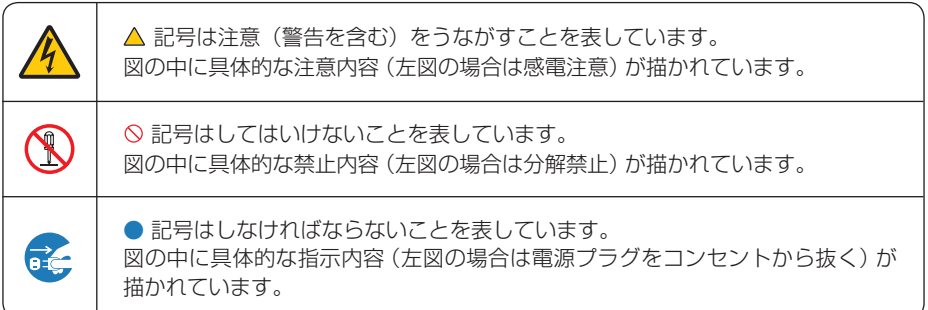

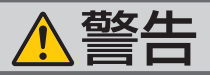

#### 本機は日本国内専用です

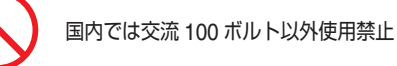

で使用してください。

添付の電源コードは国内使用専用です。 日本国外で本機を使用する場合は、電源コー ドの仕様を確認してください。使用する国の 規格・電源電圧に適合した電源コードを使用 すれば、海外でも使用可能です。電源コード は必ず使用する国の規格・電源電圧に適合し たものを使ってください。

詳細に関しては NEC プロジェクター・カス タマサポートセンターまでお問い合わせくだ さい。

● 本機に添付している電源コードは、本機専用 ください。

電源コードの取り扱いは大切に

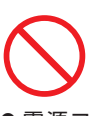

- 電源コードは大切に取り扱ってください。 コードが破損すると、火災・感電の原因とな ります。
	- ・ 添付されているもの以外の電源コードは 使用しない
	- ・ コードの上に重い物をのせない
	- ・ コードをプロジェクターの下敷きにしな い
	- ・ コードの上を敷物などで覆わない
	- コードを傷つけない、加工しない
	- ・ コードを無理に曲げたり、ねじったり、 引っ張ったりしない
	- ・ コードを加熱しない

電源コードが傷んだら(芯線の露出・断線な ど)NEC プロジェクター・カスタマサポー トセンターに交換をご依頼ください。

#### 故障したときは電源プラグを抜く

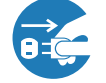

電源プラグをコンセントから抜く

● 日本国内で使用する場合は交流 100 ボルト ● 煙が出ている、変なにおいや音がする場合や プロジェクターを落としたり、キャビネット を破損した場合は、本体の電源を切り、電源 プラグをコンセントから抜いてください。火 災・感電の原因となります。NEC プロジェ クター・カスタマサポートセンターへ修理を ご依頼ください。

水場や水にぬれるような所には置かない

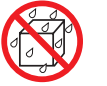

水ぬれ禁止

- です。安全のため他の機器には使用しないで 次のような水にぬれるおそれがある所では使 用しないでください。またプロジェクターの 上に水の入った容器を置かないでください。 火災・感電の原因となります。
	- ・ 雨天や降雪時、海岸や水辺で使用しない
	- ・ 風呂やシャワー室で使用しない
	- ・ プロジェクターの上に花びん、植木鉢を置 かない
	- ・ プロジェクターの上にコップ、化粧品、薬 品を置かない

万一プロジェクターの内部に水などが入った 場合は、まず本体の電源を切り、電源プラ グをコンセントから抜いて NEC プロジェク ター・カスタマサポートセンターにご連絡く ださい。

#### 次のような所では使用しない

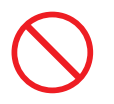

- 次のような所では使用しないでください。火 災・感電の原因となります。
	- ・ ぐらついた台の上、傾いた所など、不安定 な場所
	- ・ 暖房の近くや振動の多い所
	- ・ 湿気やほこりの多い場所
	- ・ 油煙や湯気の当たるような場所
	- ・ 調理台や加湿器のそば

5

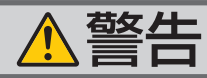

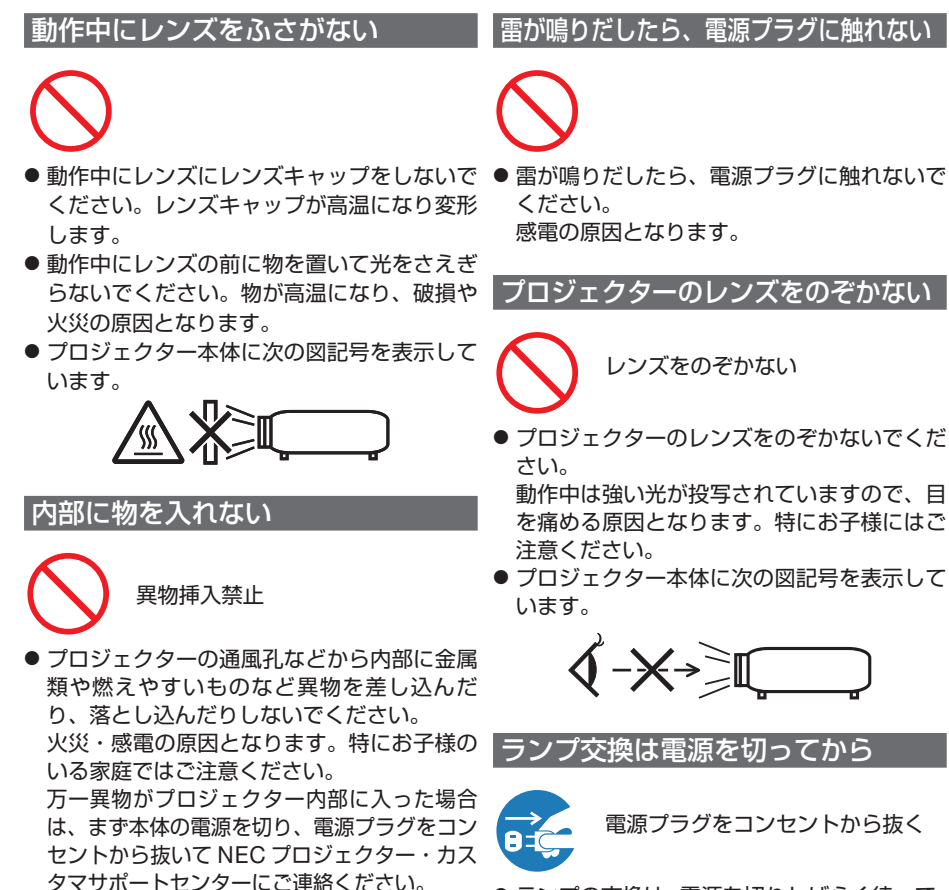

キャビネットは絶対にあけない

● プロジェクターのキャビネットを外したり、

また改造しないでください。火災・感電の原

内部の点検・調整・修理は NEC プロジェク ター・カスタマサポートセンターにご相談く

分解禁止

あけたりしないでください。

因となります。

ださい。

● ランプの交換は、電源を切りしばらく待って、 電源プラグをコンセントから抜き、1 時間お いてから行ってください。 動作中や停止直後にランプを交換すると高温 のため、やけどの原因となります。 詳細は 200 ページをご覧ください。

#### 天吊りの設置について

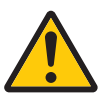

● 天吊りなどの特別な工事が必要な設置につい ては販売店にご相談ください。お客様による 設置は絶対におやめください。落下してけが の原因となります。

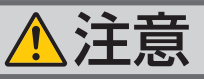

機器のアースは確実にとってください

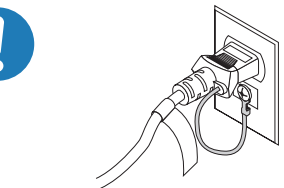

●本機の電源プラグはアース付き 2 芯プラグで す。

機器の安全確保のため、機器のアースは確実 にとってご使用ください。詳細は 33 ページ をご覧ください。

ぬれた手で電源プラグに触れない

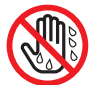

#### ぬれた手は危険

● ぬれた手で電源プラグを抜き差ししないでく ださい。感電の原因となることがあります。

お手入れの際は電源コードを抜く

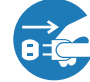

電源プラグをコンセントから抜く

● お手入れの際は、安全のため電源プラグをコ ● 投写中および投写終了直後は、排気口付近を ンセントから抜いてください。

移動するときは電源コードを抜く

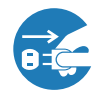

電源プラグをコンセントから抜く

- 移動する場合は、電源を切り必ず電源プラグ をコンセントから抜き、機器間の接続ケーブ ルを外したことを確認のうえ、行ってくださ い。
- ●本機に別売のケーブルカバーを取り付けてい るとき、移動する場合は、ケーブルカバーを 持たないでください。 ケーブルカバーが外れ本体が落下し、けがの 原因となることがあります。

#### 長期間使用しないときは、電源プラグを抜く

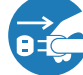

電源プラグをコンセントから抜く

● 長期間、プロジェクターをご使用にならない ときは安全のため必ず電源プラグをコンセン トから抜いてください。

#### 通風孔をふさがない

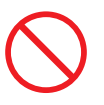

● プロジェクターの通風孔をふさがないでくだ さい。またプロジェクターの下に紙や布など のやわらかい物を置かないでください。 火災の原因となることがあります。 プロジェクターを設置する場所は周囲から適 切な空間をあけてください。(△9ページ)

投写中および投写終了直後は排気口 をさわらない

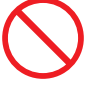

- さわらないでください。排気口付近が高温に なる場合があり、やけどの原因となることが あります。
- プロジェクター本体に次の図記号を表示して います。

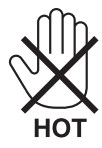

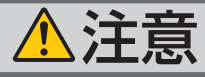

#### 過電圧が加わるおそれのあるネット ワークには接続しない

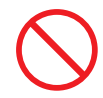

● 本機の Ethernet/HDBaseT ポートは、過電 圧が加わるおそれのないネットワークに接続 してください。Ethernet/HDBaseT ポート に過電圧が加わると、感電の原因となること があります。

#### 電池の取り扱いについて

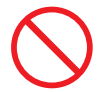

- 電池の取り扱いには注意してください。火災、 けがや周囲を汚損する原因となることがあり ます。
	- ・電池をショート、分解、火に入れたりしな い
	- ・指定以外の電池は使用しない
	- ・新しい電池と古い電池を混ぜて使用しない
	- ・電池を入れるときは、極性(+と-の向き) に注意し、表示どおりに入れる
- 雷池を廃棄する際は、お買い上げの販売店、 または自治体にお問い合わせください。

点検・本体内部の清掃について

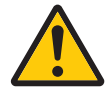

内部の清掃は NEC プロジェクター・ カスタマサポートセンターで

● 1年に一度くらいは内部の清掃を NEC プロ ジェクター・カスタマサポートセンターにご 相談ください。プロジェクターの内部にほこ りがたまったまま、長い間清掃をしないと火 災や故障の原因となることがあります。特に 湿気の多くなる梅雨期の前に行うと、より効 果的です。なお、内部の清掃費用につきまし ては NEC プロジェクター・カスタマサポー トセンターにご相談ください。

電源コードはコンセントに接続する

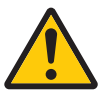

● プロジェクターの電源はコンセントを使用 してください。直接電灯線に接続すること は危険ですので行わないでください。また、 天吊り設置のときは電源プラグを抜き差し できるように手の届くコンセントをご使用 ください。

**3D** 映像を視聴する際の健康に関するご注意

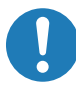

- ●健康に関する注意事項は、3D 映像のソフト (ブルーレイ、ゲーム、コンピュータの動画 ファイルなど)および 3D メガネに添付され ている取扱説明書に記載されている場合が ありますので、必ず視聴する前にご確認く ださい。
- ●健康への悪影響を避けるため、次の点に注 意してください。
	- ・3D 映像を視聴する以外の目的で、3D メ ガネを使用しないでください。
	- ・スクリーンから 2m 以上離れて視聴して ください。スクリーンに近い距離で視聴 すると目への負担が増加します。
	- ・長時間連続して視聴しないでください。1 時間視聴したら、15 分以上休憩を取って ください。
	- ・本人または家族の中で光感受性発作を起 こしたことがあるかたは、視聴する前に 医師に相談してください。
	- ・視聴中に身体に異常(吐き気、めまい、 むかつき、頭痛、目の痛み、視界のぼけ、 手足のけいれん、しびれなど)を感じた ときは、すぐに視聴を中止し安静にして ください。しばらくしても異常が治らな い場合は医師に相談してください。
- 3D 映像はスクリーンの正面から視聴してく ださい。3D 映像を斜めから視聴すると、疲 労や眼精疲労を起こす原因となることがあ ります。

## お願い

## 性能確保のため、次の点にご留意ください

●振動や衝撃が加わる場所への設置は避けてください。 動力源などの振動が伝わる所に設置したり、車両、船舶などに搭載すると、本機に 振動や衝撃が加わって内部の部品がいたみ、故障の原因となります。 振動や衝撃の加わらない場所に設置してください。

- 高圧電線や動力源の近くに設置しないでください。 高圧電線、動力源の近くに設置すると、妨害を受ける場合があります。
- 本機は、本体を左右方向に傾けて使用しないでください。故障の原因となります。 ただし、ポートレート設置(専用置台を製作の場合)は可能です。ポートレート設 置のときは、吸気口が下側になるように設置し、吸気口の下に 130mm 以上の空間 をあけてください。ポートレート設置上のご注意をご覧ください。( 187 ページ)

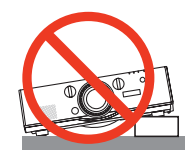

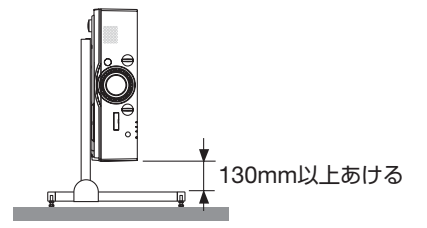

- たばこの煙の多い場所での使用·長時間の使用
	- ・たばこの煙・ほこりの多い場所で使用する場合、または長時間連続して(5 時間/日 または 260 日/年を超えて)使用する場合は、あらかじめ NEC プロジェクター・ カスタマサポートセンターにご相談ください。
	- ・本機を長時間にわたり連続して使用される場合は、ファンモードを「高速」にし てください。( 132 ページ)
	- ・コンピュータなどで同じ絵柄の静止画を長時間投写すると、その絵柄が画面に若 干残りますが、しばらくすると消えます。これは液晶パネルの特性上発生するも ので、故障ではありません。コンピュータ側でスクリーンセーバーをお使いにな ることをおすすめします。
- 標高約 1700m 以上の場所で本機を使用する場合は、必ずファンモードを「高地」 に設定してください。「高地」に設定していないと、本機内部が高温になり、故障 の原因となります。
- 本機を高所(気圧の低い所)で使用すると、光学部品(ランプなど)の交換時期が 早まる場合があります。
- スクリーンへの外光対策をしてください。 スクリーンには、照明など本機以外からの光が入らないようにしてください。 外光が入らないほど、ハイコントラストで美しい映像が見られます。
- スクリーンについて ご使用のスクリーンに汚れ、傷、変色などが発生すると、きれいな映像が見られま せん。 スクリーンに揮発性のものをかけたり、傷や汚れが付かないよう取り扱いにご注意 ください。
- 持ち運びについて
	- ・本機を移動する際は、いったんレンズユニットを取り外し、レンズに傷が付かない ように必ずレンズキャップを取り付けてください。また、プロジェクターには防塵 キャップを取り付けてください。
	- ・プロジェクター本体に強い衝撃や振動を与えないように注意して運んでください。
	- ・宅配便や貨物輸送はレンズユニットを外し、ご購入の際の梱包箱をご使用ください。 プロジェクターの故障の原因となります。
- 投写レンズ面は素手でさわらないでください。 投写レンズ面に指紋や汚れが付くと、拡大されてスクリーンに映りますので、レン ズ面には手を触れないでください。 また、本機を使用されないときは、レンズキャップをかぶせておいてください。
- 廃棄について 本体を廃棄する際は、お買い上げの販売店、または自治体にお問い合わせください。

#### 設置する際の周囲との距離についての注意

本機を設置する際は、下記のように周囲に十分な空間を作ってください。 本機から出た高温の排気が再び本機に吸気される場合があります。 また、エアコンから吹き出された風が本機に当たらないようにしてください。 本機の温度制御で異常(温度エラー)を感知して自動的に電源が切れることがありま す。

例 1:本機の左右に壁がある場合

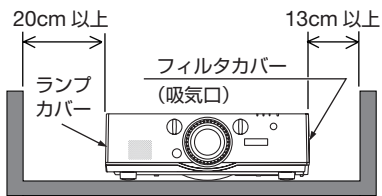

例 2:本機の後方に壁がある場合

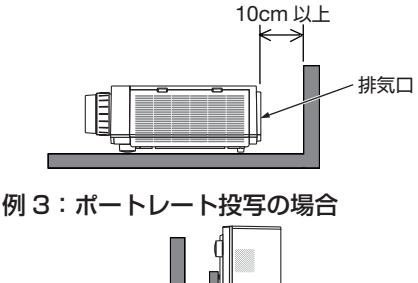

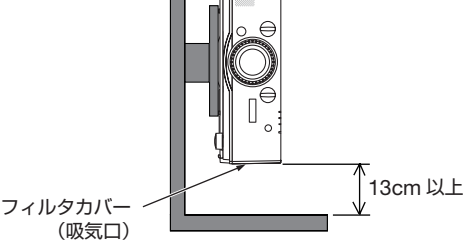

(注) 左の図において、プロジェクター 本体の前方、後方、および上方は 十分な空間があるものとします。

- (注)左の図において、プロジェクター 本体の前方、両横、および上方は 十分な空間があるものとします。
- (注) 左の図において、プロジェクター 本体の前方、後方、および上方は 十分な空間があるものとします。 ポートレート投写の設置例につい ては、187 ページをご覧ください。

## 別売のレンズユニット取り扱い上の注意

本機を移動する際はいったんレンズユニットを取り外してから行ってください。移動 する際にレンズユニットに衝撃を与えると、レンズユニットおよびレンズシフト機構 が破損するおそれがあります。

## ランプ取り扱い上の注意

- 安全・性能維持のため指定ランプを使用してください。
- プロジェクターの光源には、高輝度化を目的とした内部圧力の高い水銀ランプを使 用しています。このランプは、ご使用時間とともに輝度が徐々に低下する特性があ ります。また、電源の入/切の繰り返しも、輝度低下を早めます。
- ランプは、衝撃や傷、使用時間の経過による劣化などにより、大きな音をともなって 破裂したり、不点灯状態となることがあります。また、ランプが破裂や不点灯に至 るまでの時間、条件には、ランプの個体差や使用条件によって差があり、本取扱説 明書に記載してある指定の使用時間内であっても、破裂または不点灯状態に至るこ とがあります。

なお、指定の使用時間を超えてお使いになった場合は、ランプが破裂する可能性が 高くなりますので、ランプ交換の指示が出た場合には、すみやかに新しいランプに 交換してください。

- ランプ破裂時には、ランプハウス内にガラスの破片が飛び散ったり、ランプ内部に 含まれるガスがプロジェクターの通風孔から排出されることがあります。ランプ内 部に使用されているガスには水銀が含まれていますので、破裂した場合は窓や扉を あけるなど十分に換気を行ってください。ガスを吸い込んだり、目に入ったりした 場合には、すみやかに医師にご相談ください。
- ランプが破裂した場合には、プロジェクター内部にガラスの破片が散乱している可 能性があります。プロジェクター内部の清掃、ランプの交換その他の修理について、 必ず NEC プロジェクター・カスタマサポートセンターに依頼し、お客様ご自身でプ ロジェクター内部の清掃、ランプ交換を行わないでください。

## 電源プラグを抜く際の注意

- ●投写中は、本機やコンセントから電源コードを抜かないでください。本機の AC IN 端子や電源プラグの接触部分が劣化するおそれがあります。投写中に AC 電源を切 断する場合は、テーブルタップのスイッチ、ブレーカなどを利用してください。
- ランプ点灯後約1分間 (電源インジケータが青色で点滅中) は AC 電源を切断しな いでください。ランプ交換時間 ( 目安 ) ※が短くなります。 ※保証時間ではありません。
- ●本機の電源を切ったあと電源プラグをコンヤントから抜くことができます。 映像投写中に AC 電源を切断した直後や、本機の電源を切った直後は、一時的に本 体が高温になることがあります。取り扱いに注意してください。

## 投写する映像の著作権について

●営利目的または公衆に視聴させることを目的として、本機を使って映像を投写する 場合、本機の機能を使ってオリジナルの映像に対して投写範囲を小さくしたり変形 したりすると、著作権法上で保護されている著作者の権利を侵害するおそれがあり ます。

アスペクト、台形補正、部分拡大、マルチスクリーンなどの機能を使用する場合は ご注意ください。

#### 本機のパワーマネージメント機能についてのお知らせ

本機は、消費電力を抑えるため、工場出荷時に以下のパワーマネージメント機能①、 ②を設定しています。本機の使用目的に応じて、オンスクリーンメニューを表示して ①、②の設定を変更してください。

#### ① スタンバイモード(工場出荷時の設定:ノーマル)

● 「ノーマル」に設定されていると、スタンバイ状態のときに次の端子や機 能が働きません。 HDMI 出力端子、音声出力端子、Ethernet/HDBaseT ポート※、USB-A ポー ト、LAN 機能、メール通知機能 詳しくは、150 ページをご覧ください。 ※ MM モデルは Ethernet ポートです。

#### ② オートパワーオフ(工場出荷時の設定:**1** 時間)

● 「1 時間」に設定されていると、入力信号がなく、また本機を操作しない時 間が 1 時間続いた場合、自動的に本機の電源が切れます。 詳しくは、152 ページをご覧ください。

## マークの意味と機能適応型名の表記

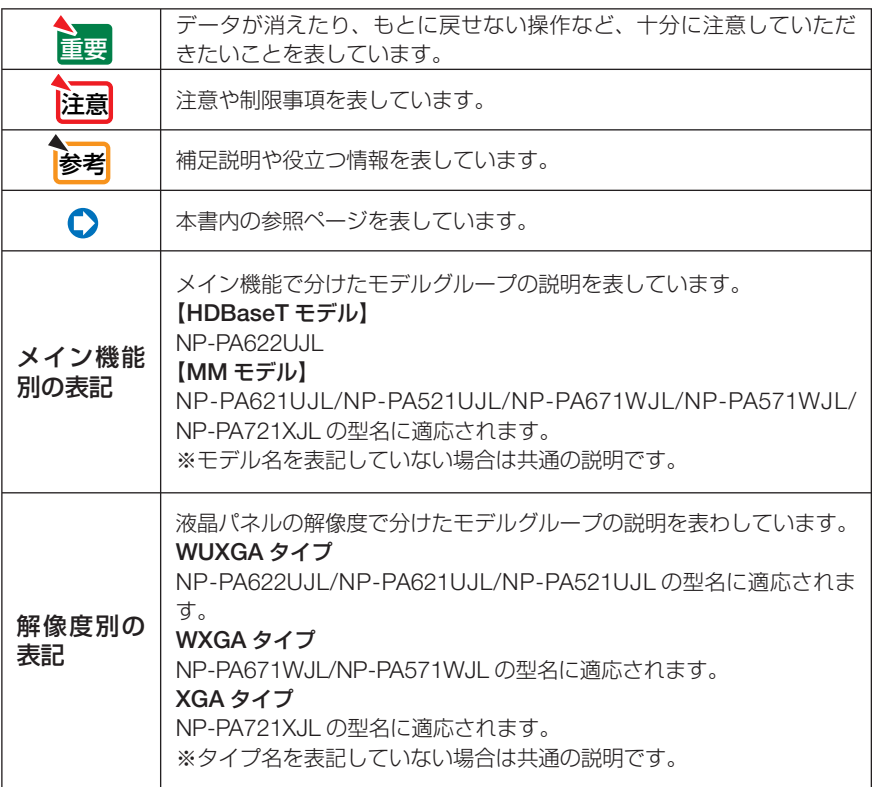

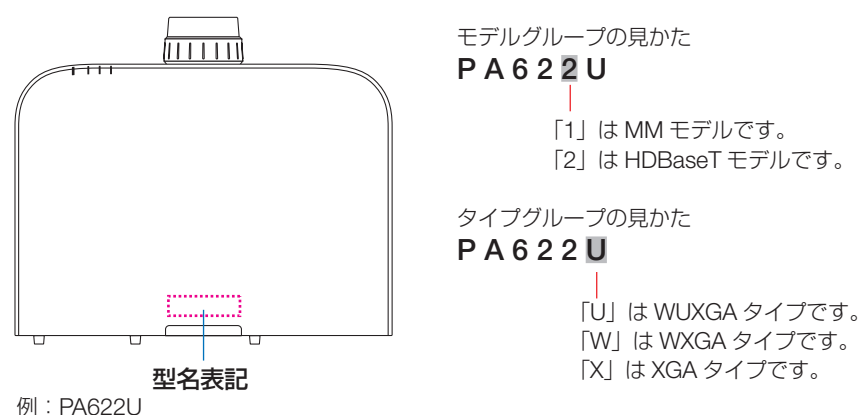

キャビネット上面には「NP-」と「JL」は表記していません。

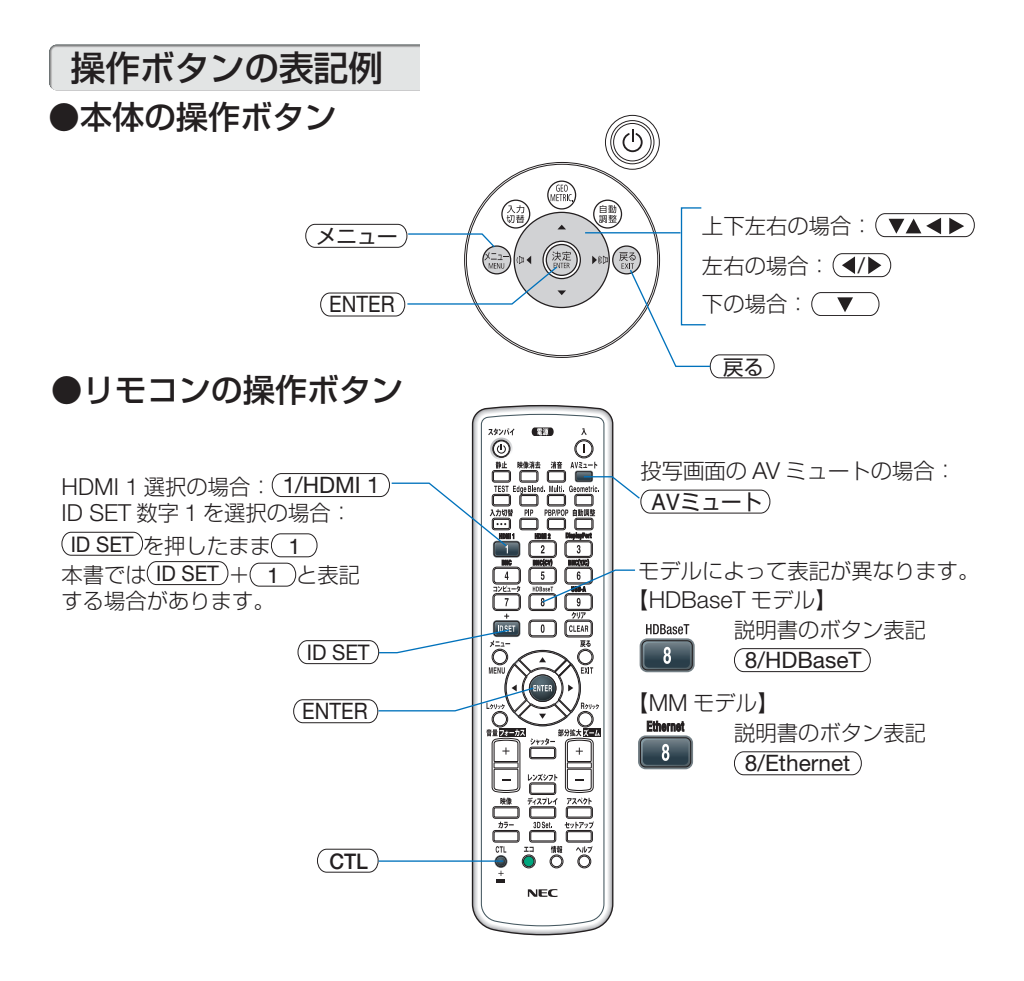

## メニュー項目の表記例

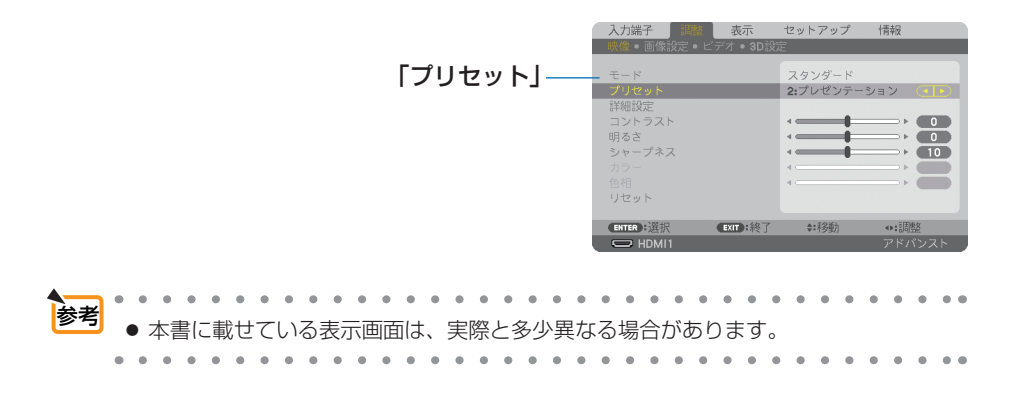

## 目次

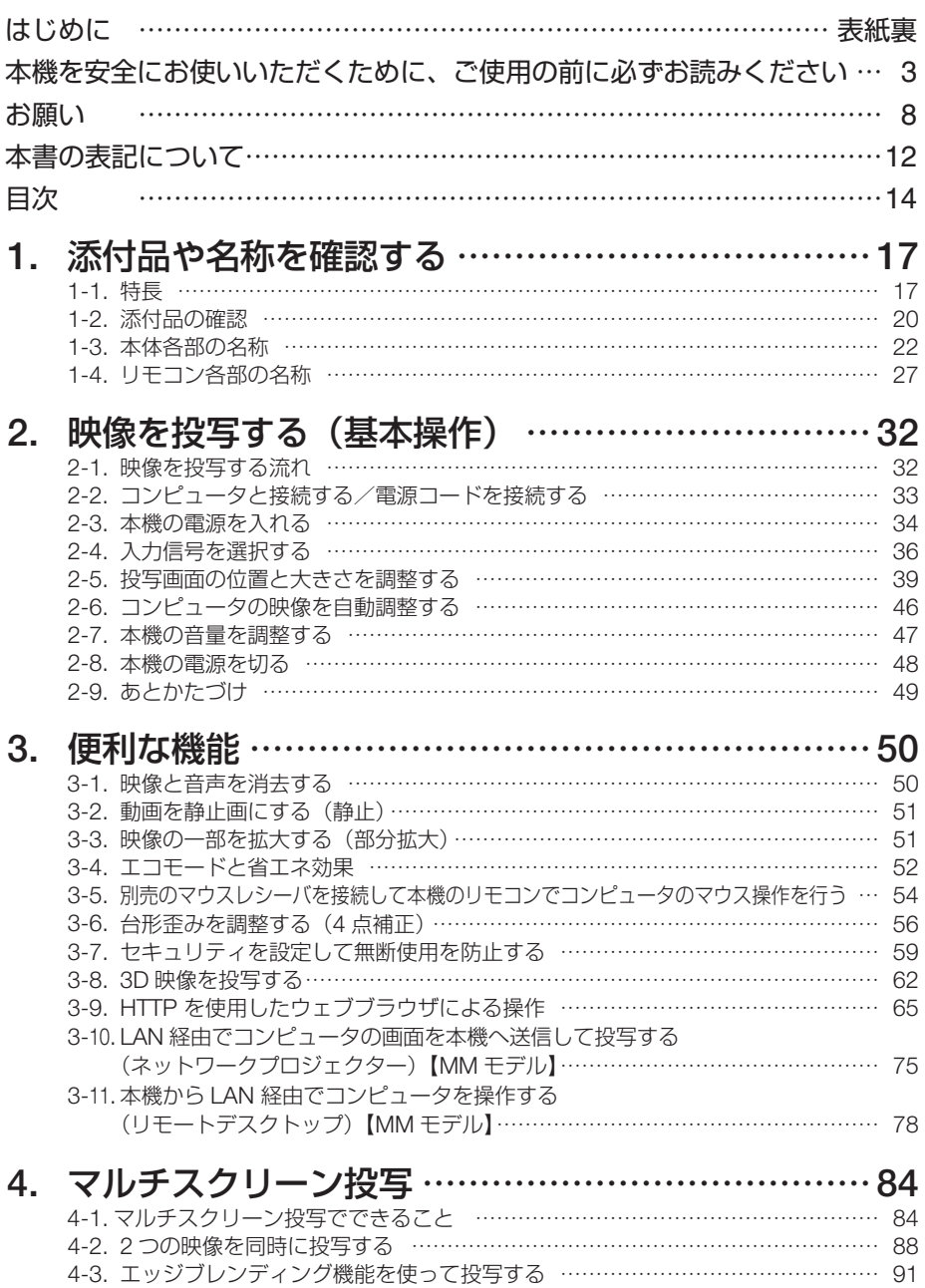

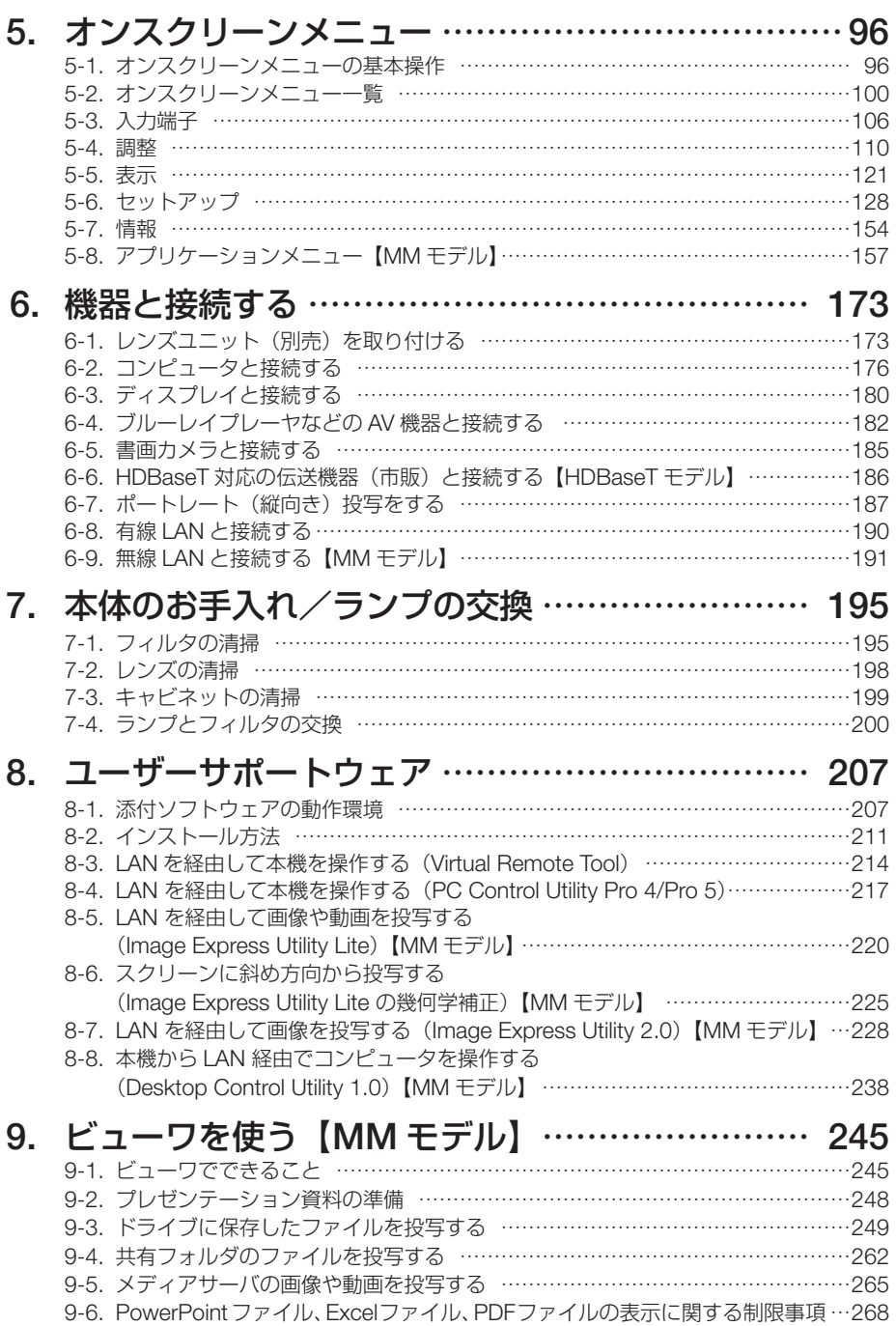

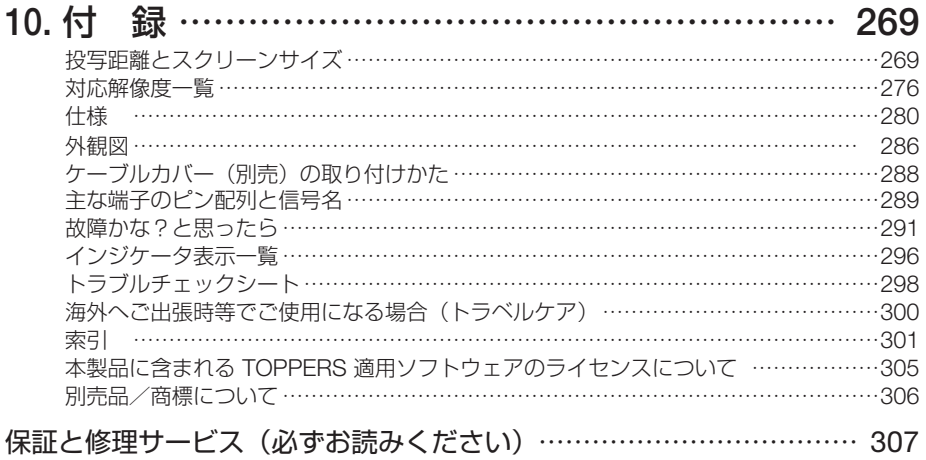

NEC プロジェクター・カスタマサポートセンターとビューライトクラブのご案内 … 裏表紙

**1-1.** 特長

#### ■設置

#### ●液晶方式の高輝度・高解像度プロジェクター

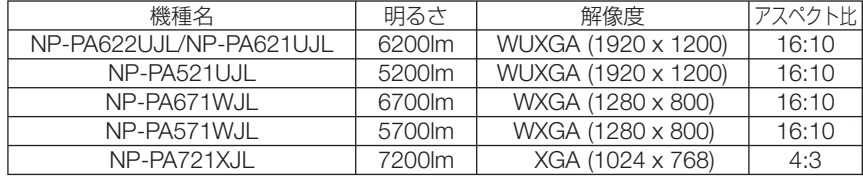

#### ●設置場所に応じて選べる豊富なオプションレンズ

本機は、6 種類のオプションレンズに対応しています。様々な設置場所、投写方法に合わせた レンズが選択できます。

また、レンズユニットの取り外し/取り付けがワンタッチで行えます。

なお、工場出荷時はレンズが装着されていませんので別途オプションレンズをお買い求めくだ さい。

#### ●投写画面の位置調整を容易にするレンズシフト機構を装備

投写画面の位置の移動は、本体の前面にある「垂直方向用」および「水平方向用」の 2 つのダ イヤルを回して行います。

#### ●設置角度が垂直方向 **360**°可能(チルトフリー)

本機は、垂直方向 360°のどの角度でも設置が可能です。 ただし、本体を左右に傾けて設置することはできません。

#### ●ポートレート投写が可能

本機は、投写画面を 90°傾けたポートレート投写が行えます。 ただし、ポートレート投写を行うと、ランプ交換時間※が 2000 時間になります。 ※保証時間ではありません。

#### ■映像

#### ● HDMI、DisplayPort、BNC などの豊富な入出力端子、モノラルスピーカ内蔵

HDMI (入力× 2、出力× 1)、DisplayPort、BNC (5 芯)、コンピュータ(アナログ)など、 豊富な入出力端子を装備しています。

本機の HDMI 入出力端子、DisplayPort 入力端子は、HDCP に対応しています。 また、10W のモノラルスピーカを内蔵しています。

#### ● **HDBaseT** 入力端子を装備【**HDBaseT** モデル】

本機は、HDBaseT 入力端子を装備しており、市販の HDBaseT 対応の伝送機器と接続するこ とができます。

HDBaseT は、HDBaseT Alliance によって策定された家電製品向けの接続規格です。

#### ● **2** つの映像を同時表示(**PIP** / **PICTURE BY PICTURE**)

本機 1 台で 2 つの映像を同時に投写することができます。 2 画面の配置には 2 種類あり、主画面の中に小さな子画面を表示する「PIP」と、主画面と副 画面を左右に並べて表示する「PICTURE BY PICTURE」があります。

**1**

#### ●複数台のプロジェクターを用いたマルチスクリーン投写

本機は、HDMI 入出力端子を搭載しており複数台のプロジェクターをデイジーチェーンで接 続することができます。そして、高解像度の映像を各プロジェクターに分割して投写するこ とにより、高画質を実現できます。

さらに、エッジブレンディング機能により、画面の境界を滑らかにします。

※ 本機の HDMI 出力端子は、コンピュータ、BNC、BNC(CV)の各入力端子のコンポジッ トビデオ信号と BNC(Y/C)入力端子の S- ビデオ信号は出力されません。

#### ●信号切り替え時の画面変更をスムーズに見せるシームレススイッチング機能

入力端子切り替え時、切り替え前の映像を保持することで、無信号状態を経ずに切り替え後 の映像が映し出されます。

#### ● HDMI 3D 方式に対応

本機は、市販の Xpand 製 3D 対応のアクティブシャッター方式の 3D メガネと 3D エミッタ という装置を使って、3D 映像を視聴することができます。

#### ■ネットワーク

#### ● 有線 **LAN** /無線 **LAN** 対応【**MM** モデル】(無線 **LAN** ユニット別売)

HDBaseT/Ethernet ポート※(RJ-45)を装備しており有線 LAN に接続してコンピュータか ら本機へ画像を伝送したり、コンピュータから本機を制御したりできます。

さらに、MM モデルは別売の無線 LAN ユニットを使用して、無線 LAN を利用することがで きます。

※ MM モデルは Ethernet ポートになります。

#### ● **LAN** 対応ビューワ機能【**MM** モデル】

本機のビューワから LAN および無線 LAN に接続したコンピュータの共有フォルダの画像や 動画を投写できます。

※ビューワは Windows Media Player 11 の「メディアの共有」機能に対応しています。

#### **● CRESTRON ROOMVIEW に対応**

本機は CRESTRON ROOMVIEW に対応しています。コンピュータから、ネットワークに接 続した複数の機器を管理・制御することができます。

#### ●便利なユーティリティソフト(**User Supportware**)を標準添付

【HDBaseT モデル】

添付の NEC Projector CD-ROM に収録している 3 つのユーティリティソフト(Virtual Remote Tool、PC Control Utility Pro 4(Windows 用)、PC Control Utility Pro 5(Mac OS 用))が使用できます。

本機では、CD-ROM 内の次の 3 つのユーティリティソフトは使用できません。

Image Express Utility Lite(Windows 用 /Mac OS 用)、Image Express Utility 2.0(Windows 用)、Desktop Control Utility 1.0(Windows 用)

#### 【MM モデル】

添付の NEC Projector CD-ROM に収録している 6 つのユーティリティソフト(Virtual Remote Tool、PC Control Utility Pro 4(Windows用)、PC Control Utility Pro 5(Mac OS用)、 Image Express Utility Lite(Windows 用 /Mac OS 用)、Image Express Utility 2.0(Windows 用)、Desktop Control Utility 1.0 (Windows 用)) が使用できます。Image Express Utility Lite (Windows 用) は、コンピュータにインストールしなくても、市販の USB メモリや SD カードから起動して使用することができます。

#### ●スタンバイ時の消費電力が **0.11** ワットの省エネ設計

オンスクリーンメニューのスタンバイモードで「ノーマル」を設定すると、スタンバイ時の 消費電力が 0.11 ワットになります。

#### ●消費電力を抑えるエコモードとカーボンメータ表示

使用中の消費電力を抑えるため「エコモード」を搭載しています。さらに、エコモード設定 時の省エネ効果を CO2 排出削減量に換算して、電源を切るときの「確認メッセージ」および オンスクリーンメニューの「情報」に表示します(カーボンメータ)。

#### ■メンテナンス

#### ●ランプ交換時間が最大 **4000** 時間、そしてフィルタの清掃が不要

エコモードを設定して使用すると、ランプ交換時間※が最大 4000 時間に延びます。 ※保証時間ではありません。

また、本機は大型で 2 層のフィルタを使用しています。このフィルタは、ランプ交換の際に 新しいものと取り替えていただければ、日常のフィルタ清掃は不要です。

#### 本機のネットワーク設定について

本機を有線 LAN /無線 LAN に接続する際は「ネットワーク設定」を行う必要があります。

#### 【**HDBaseT** モデル】の場合

下記の「①ネットワーク設定」で設定してください。「②ネットワーク設定(MM)」は使用でき ません。

#### 【**MM** モデル】の場合

下記①、②の 2 種類のネットワーク設定が使用できます。下記の表に記載した機能やソフトウェ アに応じて①と②のネットワーク設定を使い分けてください。

- ① オンスクリーンメニューのセットアップの「ネットワーク設定」( 142 ページ) または HTTP サーバの「NFTWORK SFTTINGS」(◯69ページ)
- **② アプリケーションメニューの「ネットワーク設定 (MM)| (● 159 ページ)** または HTTP サーバ (MM) の「NETWORK SETTINGS」(●72 ページ)

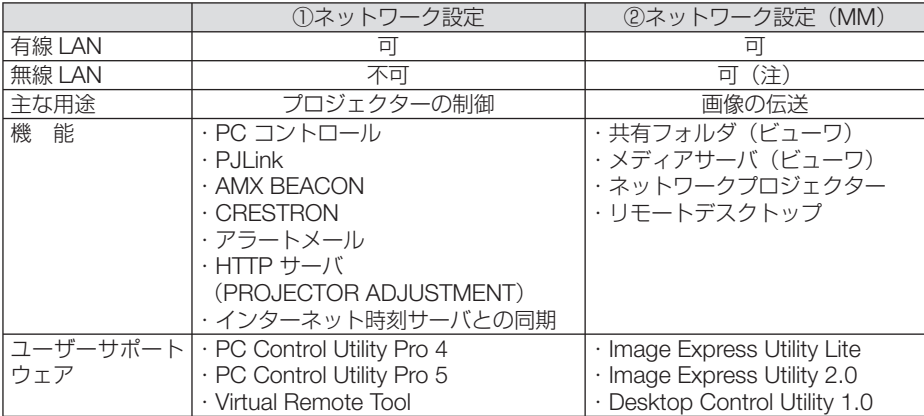

こうしょう かんじょう かんじょう かんじょう かんじょう かんじょう かんじょう かんじょう かんじょう かんじょう かんじょう かんじょう かんじょう かんじょう かんじょう かんじょう かんじょう かんじょう かんじょう かんじょう かんじょう かんじょう

**1**

(注)本機を無線 LAN に接続するには、別売の無線 LAN ユニットが必要です。

## **1-2.** 添付品の確認

添付品の内容をご確認ください。

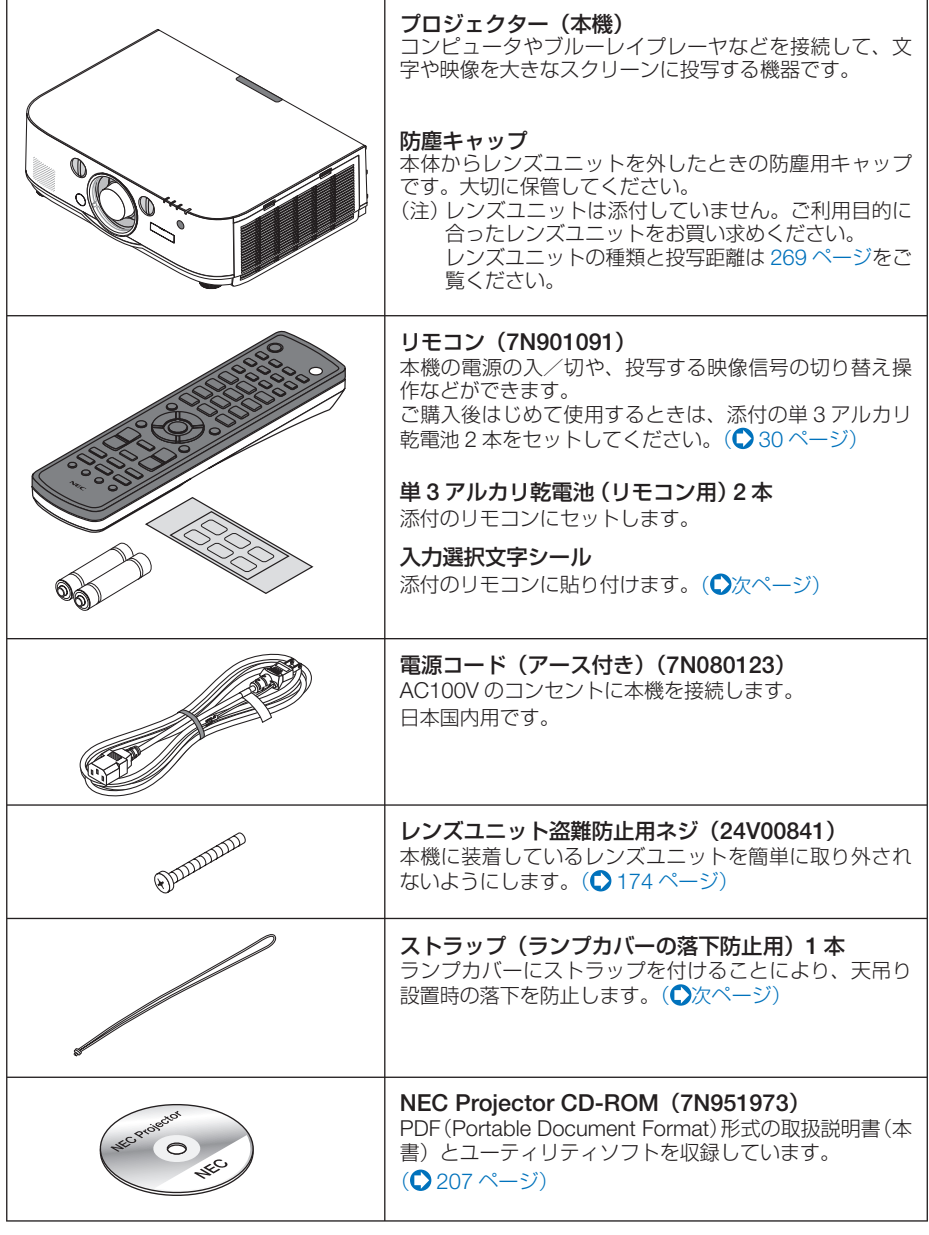

次ページに続く

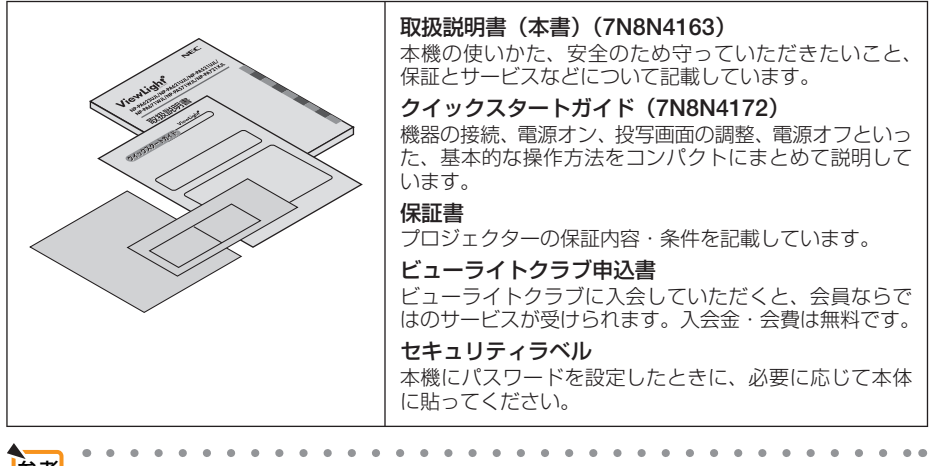

- 万一添付品などが不足していたり破損している場合は、お買い上げの販売店にご連 絡ください。 参考
	- 添付品の外観が本書のイラストと多少異なる場合がありますが、実用上の支障はあ りません。

#### ●ストラップの取り付けかた

- ① ランプカバーにストラップを下図のように取り付けます。
- ② ストラップの結び目を本体底面の穴に挿入し矢印の方へ 引っ張り固定します。

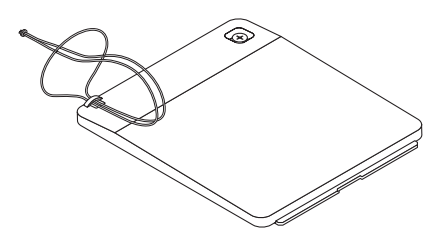

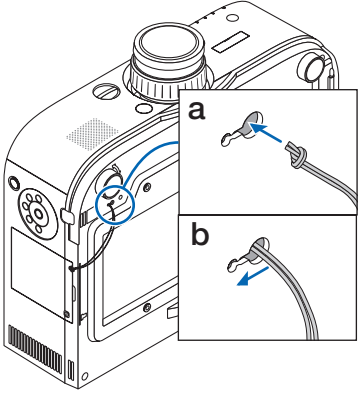

#### ●リモコンの入力選択文字シールの貼りかた

お買い求めの機種に合わせた入力選択文字シールを貼ってください。 ○ 12 ページ「本書の表記に ついて」の「メイン機能別の表記」で機種名の確認をしてください。

台紙からシールをはがして、シールのボタン穴を(1)~(6)ボタンに合わせて貼り付けます。

・シールがボタンに触れないよう注意して貼り付けてください。

・本書の説明およびイラストはシールが貼られている状態で説明します。

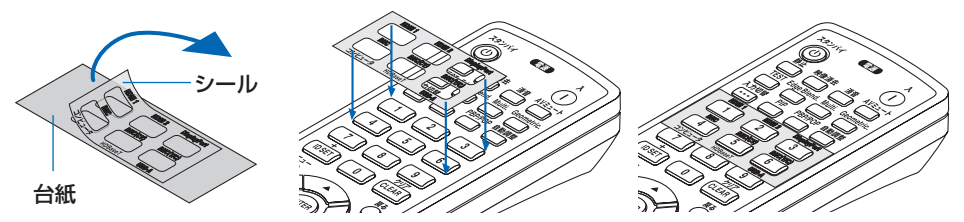

**1**

## **1-3.** 本体各部の名称

## 本体前面

レンズは別売です。レンズユニット NP13ZL を装着している状態で説明しています。

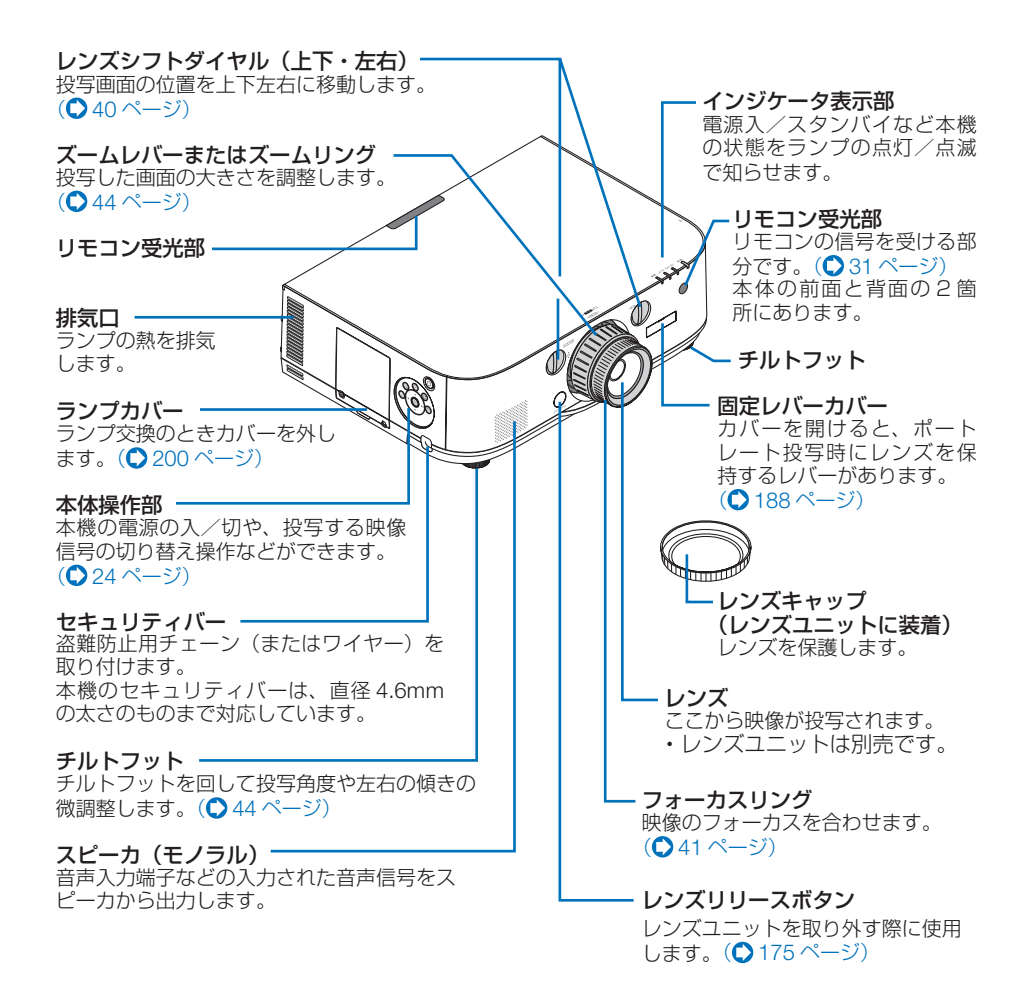

## 本体背面

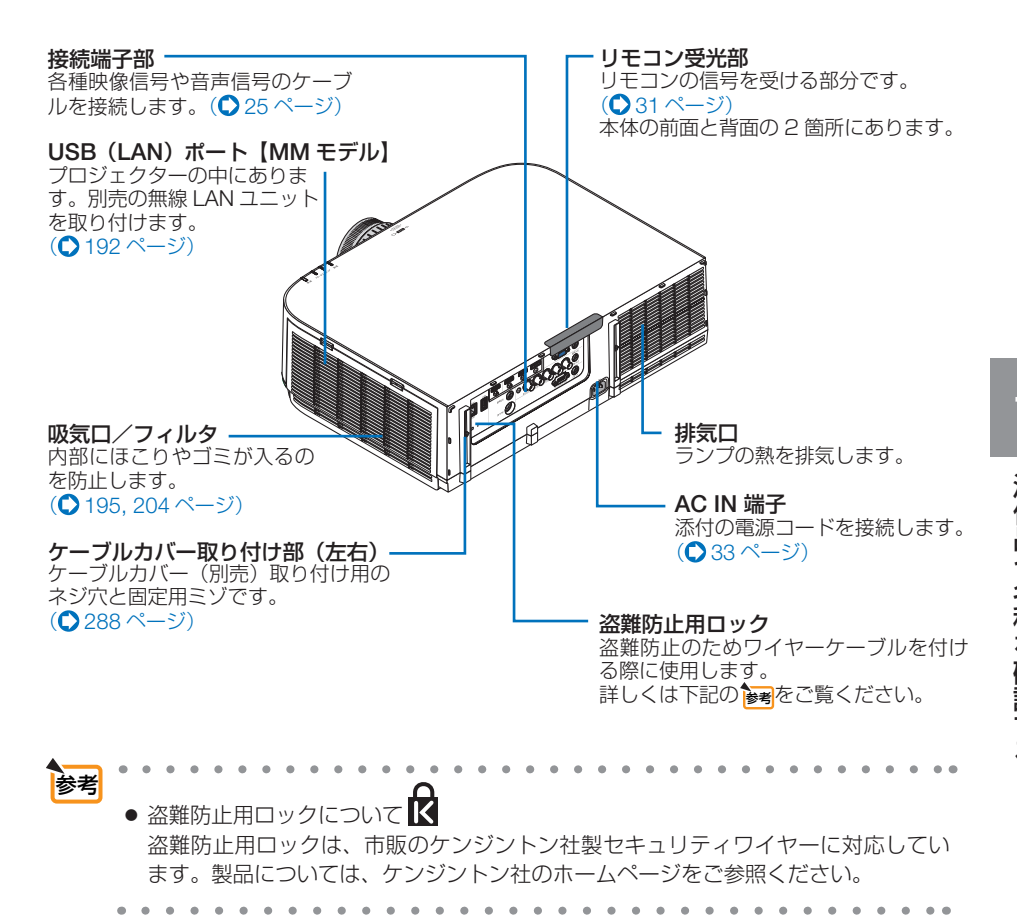

## 本体操作部/インジケータ表示部

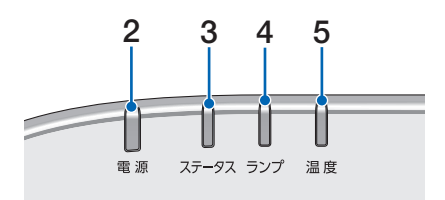

#### 1 (①)ボタン (電源ボタン)

本機の電源を入/スタンバイ (待機状態)し ます。 電源を切る(スタンバイ状態)ときは、一度

押すと画面に確認メッセージが表示されるの で、続いてもう一度 ボタンを押します。

#### **2** 電源インジケータ

電源が入っているときは青色に点灯します。  $(0.34, 296 \, \text{N} - 3)$ 電源がスタンバイ状態のときは赤色に点灯し ます (スタンバイモードが「ノーマル」に設 定されているとき)。

#### **3** ステータスインジケータ

電源がスタンバイ状態のときは消灯します (スタンバイモードが「ノーマル」に設定さ れているとき)。 本体キーロック中に操作ボタンを押したとき や、本機に異常が発生したときに、点灯/点 滅します。 詳しくは「インジケータ表示一覧」をご覧く ださい。(1296ページ)

#### **4** ランプインジケータ

ランプが点灯していることやランプの交換時 期がきたことをお知らせします。  $($   $\bullet$  297 ページ)

#### **5** 温度インジケータ

プロジェクター周囲の温度が高くなっている (オレンジ点灯)ことをお知らせします。 (C297ページ)

#### **6** 入力切替 ボタン

入力信号を選択します。 短く押すと、入力選択画面を表示します。 【HDBaseT モデル】1 秒以上押すと、HDMI 1 → HDMI 2 → DisplayPort → BNC → BNC(CV) → BNC(Y/C) →コンピュータ→ HDBaseT… の順に自動でチェックし、入力 信号を検出すると、その信号を投写します。 【MM モデル】1 秒以上押すと、HDMI 1 → HDMI 2 → DisplayPort → BNC → BNC(CV) → BNC(Y/C) →コンピュータ→ USB-A… の 順に自動でチェックし、入力信号を検出する と、その信号を投写します。

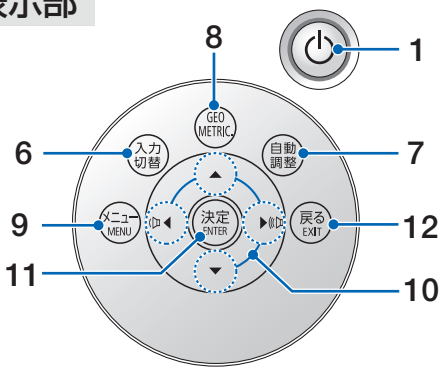

#### **7** 自動調整 ボタン

コンピュータ(アナログ RGB)、HDMI1、 HDMI2、DisplayPort、HDBaseT 画面を投 写しているときに、最適な状態に自動調整し ます。(●46ページ)

#### **8** Geometric. ボタン

オンスクリーンメニューの幾何学補正画面を 表示します。「4 点補正」や「台形補正」で上 下左右方向の台形歪みを調整します。  $($  56, 122 ページ)

#### **9** メニュー ボタン 各種設定・調整のオンスクリーンメニューを

表示します。(●96ページ)

#### 10 (▼▲ **4**▶)ボタン(音量調整ボタンを兼用)

- 上図の破線丸(○)内を押してください。 破線丸以外の位置を押しても動作しま せん。
- ・オンスクリーンメニューを表示している ときに(▼▲■■> ボタンを押すと、設定· 調整したい項目を選択できます。  $($   $\bigcirc$  96 ページ)
- ・オンスクリーンメニューを表示していな いときは、(■/▶)ボタンで音量の調整がで きます。(●47ページ)
- ・ テストパターン表示中は、パターンを変更 します。

#### 11 (ENTER)ボタン

オンスクリーンメニュー表示中は、次の階層 のメニューに進みます。 確認メッセージ表示中は、項目を決定します。

#### **12** 戻る ボタン

オンスクリーンメニュー表示中は、前の階層 のメニューに戻ります。メインメニューに カーソルがあるときは、メニューを閉じます。 確認メッセージ表示中は、操作を取り消しま す。

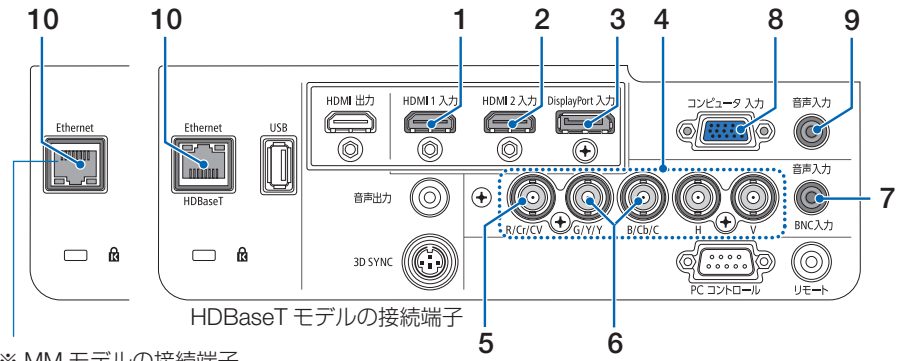

※ MM モデルの接続端子 ポートの向きが上下逆になります。

#### **1 HDMI 1** 入力端子(タイプ **<sup>A</sup>**)

コンピュータやブルーレイプレーヤなどの出 力端子と接続します。 (2) 177, 178, 184 ページ) 本機のスピーカから出力される音声はモノラ ルのみです。

- **2 HDMI 2** 入力端子(タイプ **<sup>A</sup>**) コンピュータやブルーレイプレーヤなどの出 力端子と接続します。 (● 177, 178, 184 ページ) 本機のスピーカから出力される音声はモノラ ルのみです。
- **3 DisplayPort** 入力端子(**DisplayPort**) コンピュータなどの出力端子と接続します。 (177ページ) 本機のスピーカから出力される音声はモノラ ルのみです。

#### **4 BNC** 映像入力端子(**BNC 5** 芯)

市販の BNC ケーブル (5 芯タイプ)を使用 して、コンピュータのディスプレイ出力端子 や、ブルーレイプレーヤの色差出力端子(DVD 映像出力)などと接続します。 (176, 183ページ)

#### **5 BNC**(**CV**)映像入力端子(**BNC**) 市販の BNC ケーブル (1 芯タイプ)を使用 して、ビデオデッキなどのコンポジットビデ オ出力信号と接続します。(△ 182, 185 ペー

ジ)

**6 BNC**(**Y/C**)映像入力端子(**BNC 2** 芯) 市販の BNC ケーブル (2 芯タイプ)を使用 して、ビデオデッキなどの S- ビデオ出力信 号と接続します。  $($  (  $\bigcirc$  182 ページ)

**7 BNC** 音声入力端子(ステレオ・ミニ)

HDMI/DisplayPort/BNC/Ethernet/ HDBaseT 共通のアナログ音声入力端子で す。この音声入力端子を使用して入力する場 合は、オンスクリーンメニューの「音声入力 選択」で目的の入力端子の設定が必要です。 (2) 176, 178, 182, 183 ページ) 本機のスピーカから出力される音声はモノラ ルです。

#### **8** コンピュータ映像入力端子 (ミニ **D-Sub 15** ピン)

コンピュータのディスプレイ出力端子や、ブ ルーレイプレーヤなどのコンポーネント出力 端子と接続します。 (233, 176, 183, 185ページ)

#### **9** コンピュータ音声入力端子 (ステレオ・ミニ) コンピュータまたはブルーレイプレーヤなど

の音声出力端子と接続すると、本機のスピー 力から音が出せます。(● 176, 183ページ) 本機のスピーカから出力される音声はモノラ ルです。

#### **10**【**HDBaseT** モデル】

 **Ethernet/HDBaseT** ポート(**RJ-45**) 本機を有線 LAN に接続します。接続する と本機の HTTP サーバ機能を利用し、コン ピュータでウェブブラウザを使用して本機を 制御することができます。(●190ページ) また、本機を市販の HDBaseT 対応の伝送機 器に接続します。(●186ページ)

#### 【**MM** モデル】  **Ethernet** ポート(**RJ-45**)

本機を有線 LAN に接続します。接続する と本機の HTTP サーバ機能を利用し、コン ピュータでウェブブラウザを使用して本機を 制御することができます。(△190ページ)

確認する

**1**

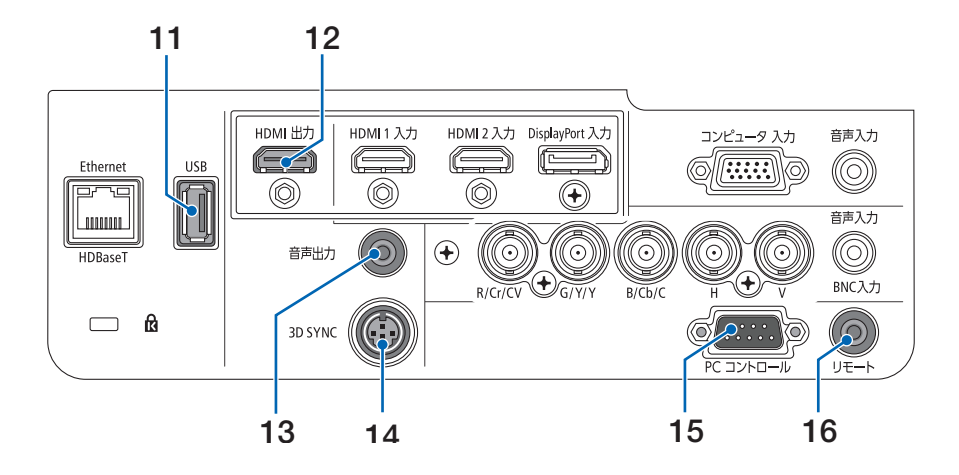

#### **11 USB-A** ポート(**USB**)(タイプ **A**)

【HDBaseT モデル】将来の拡張機能用です。 電源供給が可能です。 【MM モデル】USB メモリを接続します。 USB メモリに画像データを保存すると本機 のビューワで投写することができます。  $(D245 \land -3)$ 

#### **12 HDMI** 出力端子(タイプ **A**)

現在投写している画面が出力されます。  $($  180 ページ)

また、PIP/PICTURE BY PICTURE のサブ 入力で、HDMI1、HDMI2、DisplayPort、 HDBaseT が選択されている場合は、その端子 の信号が出力されます。

#### **13** 音声出力端子(ステレオ・ミニ)

本機で投写されている音声入力端子の音声信 号を出力します。(●180 ページ) 音声出力端子に音声ケーブルを接続すると、 本機のスピーカから音声が出なくなります。 出力音量は (■/▶)ボタンで調整できます。

#### **14 3D SYNC**(ミニ **DIN-4** ピン)

 3D 同期信号が必要な 3D 映像視聴システム に使います。(●62ページ)

**15 PC** コントロール端子(**D-Sub 9** ピン) コンピュータで本機を操作するときに使用し ます。

#### **16** リモート端子(ステレオ・ミニ) 当社製リモコン(PX750U/PH1000U/ PH1400U シリーズ用)を使って本機を有線 でリモコン操作する場合に使います。

- ・市販のワイヤードリモコンケーブルを 使って本機と当社製リモコン(PX750U/ PH1000U/PH1400U シリーズ用)を接続 してください。このとき、本機からのリモ コン用の電源は供給しません。
- リモート端子にリモコンケーブルが接 続されているときは、赤外線でのリモ コン操作はできません。 注意
	- 本機の HDMI 出力端子は、コンピュー タ、BNC、BNC(CV)の各入力端 子のコンポジットビデオ信号と BNC (Y/C)入力端子の S- ビデオ信号は出 力されません。

#### 【HDBaseT モデル】

● リモコン受光部設定で HDBaseT を選 択しており、かつ市販の HDBaseT 対 応の伝送機器との接続時、伝送機器側 でリモコン信号の伝送を設定している 場合は赤外線でのリモコン操作が行え ません。ただし、伝送機器の電源を切っ ているときは赤外線でのリモコン操作 が行えます。

## **1-4.** リモコン各部の名称

添付の入力選択文字シール((1)~(9)ボタン表記用)をリモコンに貼り付けてくだ さい( 21 ページ)。本書では貼り付け済みのリモコンで説明しています。 リモコンのイラストは HDBaseT モデルを掲載しています。

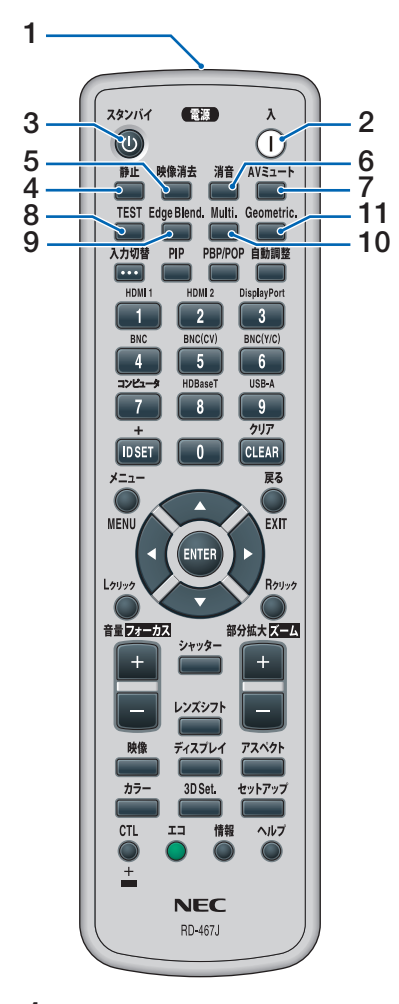

#### **1** リモコン送信部

赤外線によるリモコン信号が送信されます。 本体のリモコン受光部に向けて操作してくだ さい。

#### **2** 電源 <sup>入</sup> ボタン

スタンバイ時(電源インジケータが赤色\*に 点灯)に本機の電源を入れます。(※スタン バイモードが「ノーマル」に設定されている とき)

#### 3 雷源(スタンバイ)ボタン 一度押して電源オフ確認メッセージを表示し てもう一度 (スタンバイ) (または (ENTER)) ボタ ンを押すと、本機の電源がスタンバイ状態に なります。

- 4 (静正)ボタン 表示されている画像が静止画となります。も う一度押すと戻ります。(△51ページ)
- **5** 映像消去 ボタン 映像を一時的に消します。もう一度押すと戻 ります。(●50ページ)
- **6** (消音)ボタン

#### 音声を一時的に消します。もう一度押すと戻 ります。(●50ページ)

7 (AVミュート)ボタン

映像と音声を一時的に消します。もう一度押 すと戻ります。(◯ 50 ページ)

- **8** TEST ボタン テストパターンを表示します。 (○ 106ページ)
- **9** Edge Blend. ボタン オンスクリーンメニューの「エッジブレン ディング」を表示します。 マルチスクリーン時の画面の重なり部分の調 整に使います。(●92, 125ページ)

#### **10** Multi. ボタン

オンスクリーンメニューの「マルチスクリー ン」を表示します。 マルチスクリーン時の各プロジェクター間の 色調整と映像エリアなどの微調整に使いま す。(●126ページ)

#### **11** Geometric. ボタン

オンスクリーンメニューの「幾何学補正」を 表示します。 投写画面の歪み調整に使います。  $($  56, 122 ページ)

添付品や名称

確認する

**1**

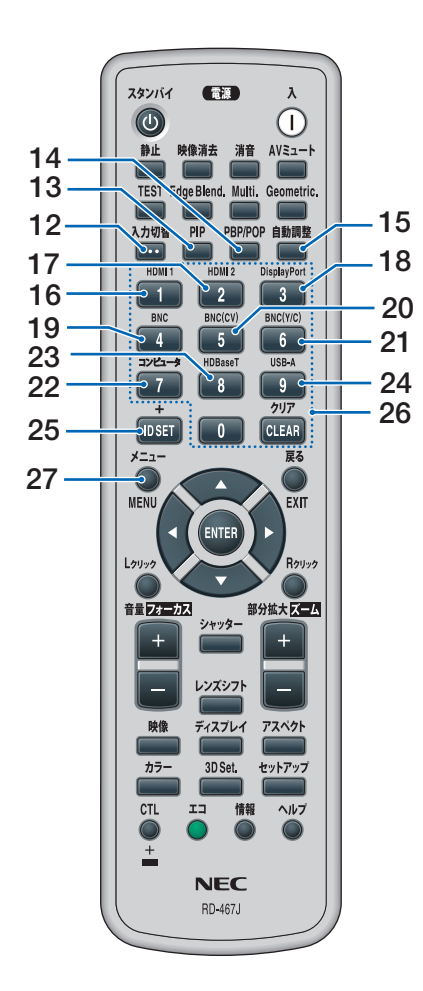

#### **12** 入力切替 ボタン

短く押すと入力選択画面を表示します。 【HDBaseT モデル】1 秒以上押すと HDMI 1 → HDMI 2 → DisplayPort→BNC→ BNC(CV) → BNC(Y/C)→コンピュータ→ HDBaseT… の順に自動でチェックし、入力信号を検出す ると、その信号を投写します。 【MM モデル】1 秒以上押すと HDMI 1 → HDMI 2 → DisplayPort→BNC→ BNC(CV) → BNC (Y/C) →コンピュータ→ USB-A… の順に自動でチェックし、入力信号を検出す ると、その信号を投写します。

#### 13 (PIP)ボタン

画面が主画面と子画面に変わり、子画面(サ ブ入力)の入力端子選択メニューを表示しま す。(●88ページ)

#### 14 (PBP/POP)ボタン

画面が主画面と副画面に変わり、副画面(サ ブ入力)の入力端子選択メニューを表示しま す。(●89ページ)

#### 15 (自動調整) ボタン

コ ン ピ ュ ー タ( ア ナ ロ グ RGB)、HDMI1、 HDMI2、DisplayPort (HDBaseT モデルは HDBaseT も含む)画面を投写しているとき に、最適な状態に自動調整します。  $(D46 \wedge -3)$ 

## 16 (T/HDMI 1)ボタン

HDMI 1 入力を選択します。

- **17** 2/HDMI 2 ボタン HDMI 2 入力を選択します。
- **18** 3/DisplayPort ボタン DisplayPort を選択します。
- **19** 4/BNC ボタン BNC 入力(アナログ RGB またはコンポーネ ント信号)を選択します。

## **20** 5/BNC(CV) ボタン

BNC(CV)入力(コンポジットビデオ信号) を選択します。

- **21** 6/BNC(Y/C) ボタン **BNC (Y/C) 入力 (S- ビデオ信号) を選択し** ます。
- **22** 7/コンピュータ ボタン コンピュータ入力を選択します。
- 23 **IHDBaseT モデル】 (B/HDBaseT)ボタン** HDBaseT を選択します。 【MM モデル】 (8/Ethernet) ボタン イーサネットを選択します。

#### **24** 9/USB-A ボタン

【HDBaseT モデル】(本機では使用しません) 【MM モデル】ビューワを選択します。

#### **25** ID SET ボタン

複数台のプロジェクターを本機のリモコンで 個別に操作するときのコントロール ID 設定 に使用します。(●139ページ)

#### 26数字( ( o ~ ( 9 )) 入力ボタン

複数プロジェクターを本機のリモコンで個別 に操作する場合の ID 入力に使用します(コ ントロール ID 設定)。

(CLEAR(クリア))ボタンはコントロールID 設定を解除する場合に使用します。  $($  ( $\bigcirc$  140ページ)

#### 27 (メニュー)ボタン

各種設定・調整のオンスクリーンメニューを 表示します。

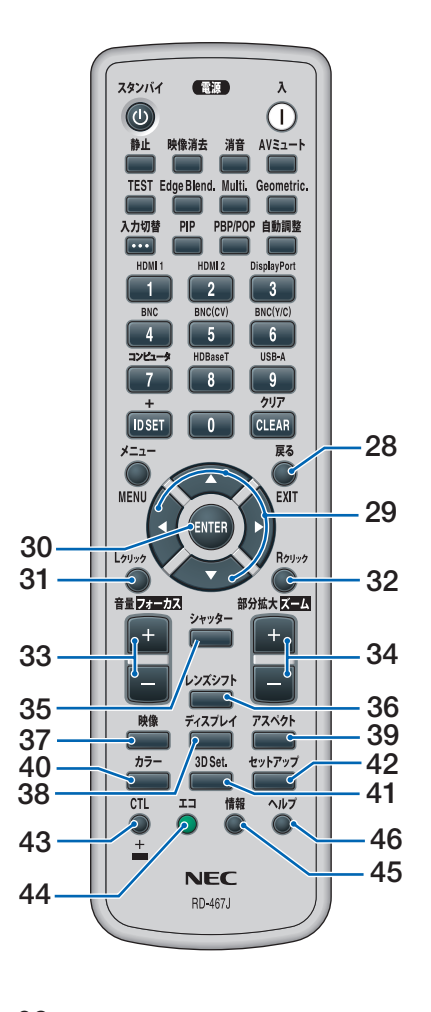

#### **28** 戻る ボタン

オンスクリーンメニュー表示中は、前の階層 のメニューに戻ります。メインメニューに カーソルがあるときは、メニューを閉じます。 確認メッセージ表示中は、操作を取り消します。

#### 29 (VA<br />
Ta<br />
Ta<br />
Ta<br />
Ta<br />
Ta<br />
Ta<br />
Ta<br />
Ta<br />
Ta<br />
Ta<br />
Ta<br />
Ta<br />
Ta<br />
Ta<br />
Ta<br />
Ta<br />
Ta<br />
Ta<br />
Ta<br />
Ta<br />
Ta<br />
Ta<br />
Ta<br />
T

オンスクリーンメニュー操作や (部分拡大/ズーム+/一)ボタンを使った画面拡大 時の表示位置調整に使用します。

- $(Q96, 51 \sim -\frac{1}{2})$
- ・テストパターン表示中は、パターンを変更 します。

【MM モデル】上記の動作に加えて、 **CTL** + (▲ )ボタン、 (CTL)+ (▼ )ボタンはビュー ワのサムネイル画面の画面切り替えに使いま す。(●250ページ)

#### **30** ENTER ボタン

オンスクリーンメニュー表示中は、次の階層 のメニューに進みます。 確認メッセージ表示中は、項目を決定します。

#### **31** L クリック ボタン

別売のマウスレシーバをコンピュータに接続 ……<br>しているときに、コンピュータを操作するボ タンです。マウスの左ボタンの動作をします。  $( 0.55 \times -7)$ 

#### **32** (R クリック)ボタン

別売のマウスレシーバをコンピュータに接続 しているときに、コンピュータを操作するボ タンです。マウスの右ボタンの動作をします。  $(0.55 \wedge -3)$ 

#### 33 (音量/フォーカス +/一)ボタン 内蔵スピーカの音量を調整します。音声出力 端子の音量も調整します。 (本機ではフォーカスは使用できません)

#### 34 (部分拡大/ズーム +/一)ボタン 画面の拡大・縮小(もとに戻す)をします。 (本機ではズームは使用できません)

 $($  651 ページ)

#### **35** シャッター ボタン (本機では使用できません)

- **36** (レンズシフト)ボタン (本機では使用できません)
- **37** 映像 ボタン オンスクリーンメニューの調整メニューを表 示します。(●110ページ)

## 38 (ディスプレイ)ボタン オンスクリーンメニューの「表示」を表示し

ます。映像の表示に関する設定・調整に使い ます。(●121 ページ)

**39** アスペクト ボタン アスペクト選択画面を表示します。  $(D 116 \, \text{N} - 3)$ 

#### **40** カラー ボタン

オンスクリーンメニューの「色補正」を表示 します。各色の色相、彩度の調整に使います。  $(D 112 \land -3)$ 

#### **41** 3D Set. ボタン

オンスクリーンメニューの「3D 設定」を表 示します。3D 入力信号のフォーマットなど の選択に使います。(△120ページ)

#### **42** セットアップ ボタン

オンスクリーンメニューの「セットアップ」 を表示します。プロジェクター設置時の設定 に使います。(128ページ)

#### **43 CTL** ボタン

他のボタンと併用するための複合機能ボタン です。

- **44** エコ ボタン **、\_\_**) . . . .<br>エコモード選択画面を表示します。  $($  6 52 ページ)
- **45** 情報 ボタン オンスクリーンメニューの情報の「信号(1)」 を表示します。(●154ページ)
- **46** ヘルプ ボタン **マスクリーンメニューの情報の「使用時間」** を表示します。(●154ページ)

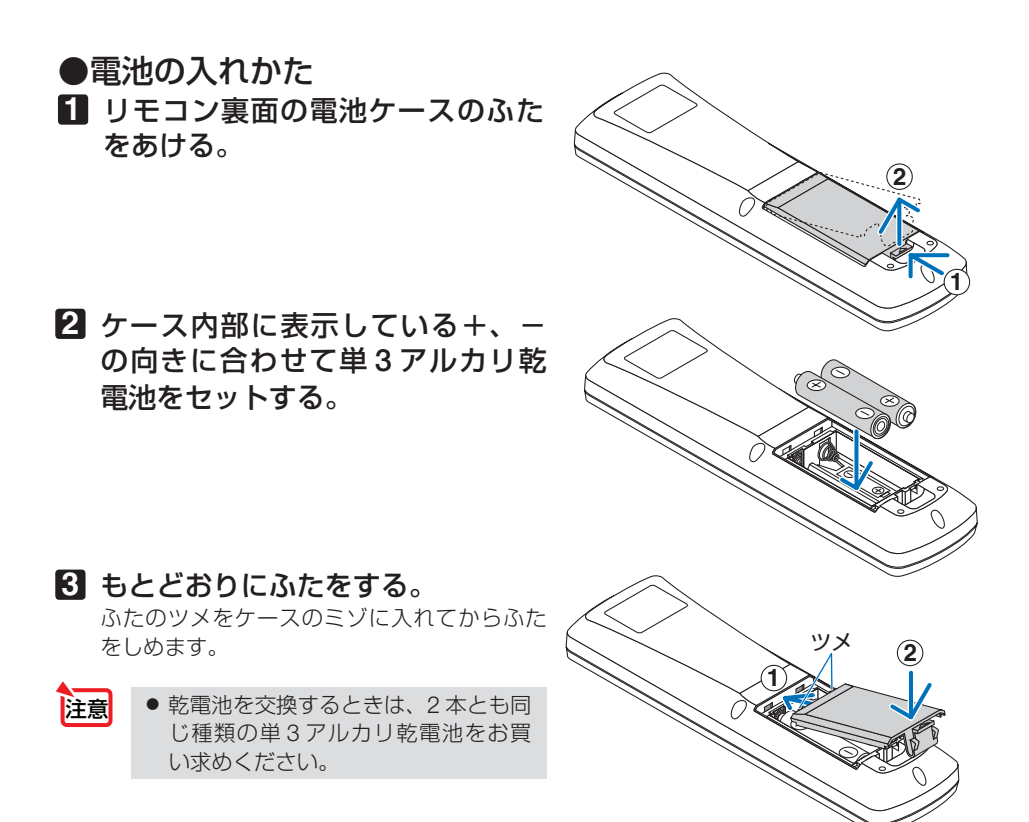

#### ●リモコンの有効範囲

リモコン送信部を本体のリモコン受光部に向けてリモコンを操作してください。おお よそ次の範囲内でリモコンの信号が受信できます。

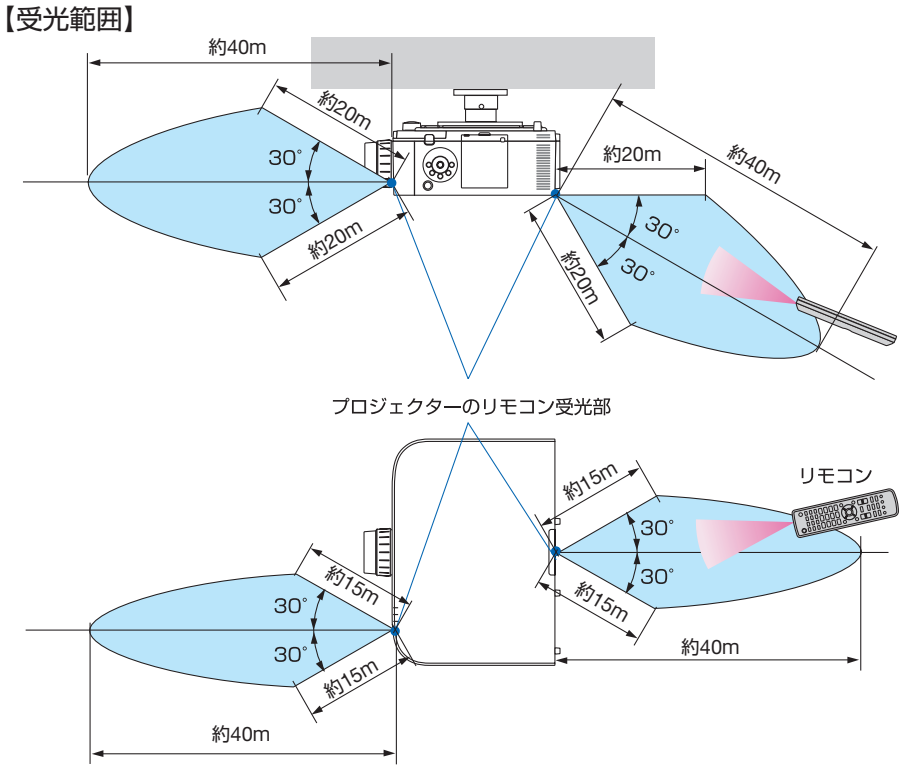

(注)有効範囲のイメージを表した図のため実際とは多少異なります。

## ●リモコンの使用上の注意

- ・ 本機のリモコン受光部やリモコン送信部に明るい光が当たっていたり、途中に障害物があっ て信号がさえぎられていると動作しません。
- ・ 上記の範囲内で本体のリモコン受光部に向けて操作してください。
- ・ リモコンを落としたり、誤った取り扱いはしないでください。
- ・ リモコンに水や液体をかけないでください。万一ぬれた場合は、すぐにふき取ってください。
- ・ できるだけ熱や湿気のないところで使用してください。
- ・ 長期間リモコンを使用しないときは、乾電池を 2 本とも取り出してください。

**1**

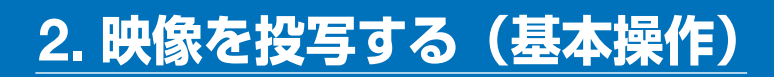

## **2-1.** 映像を投写する流れ

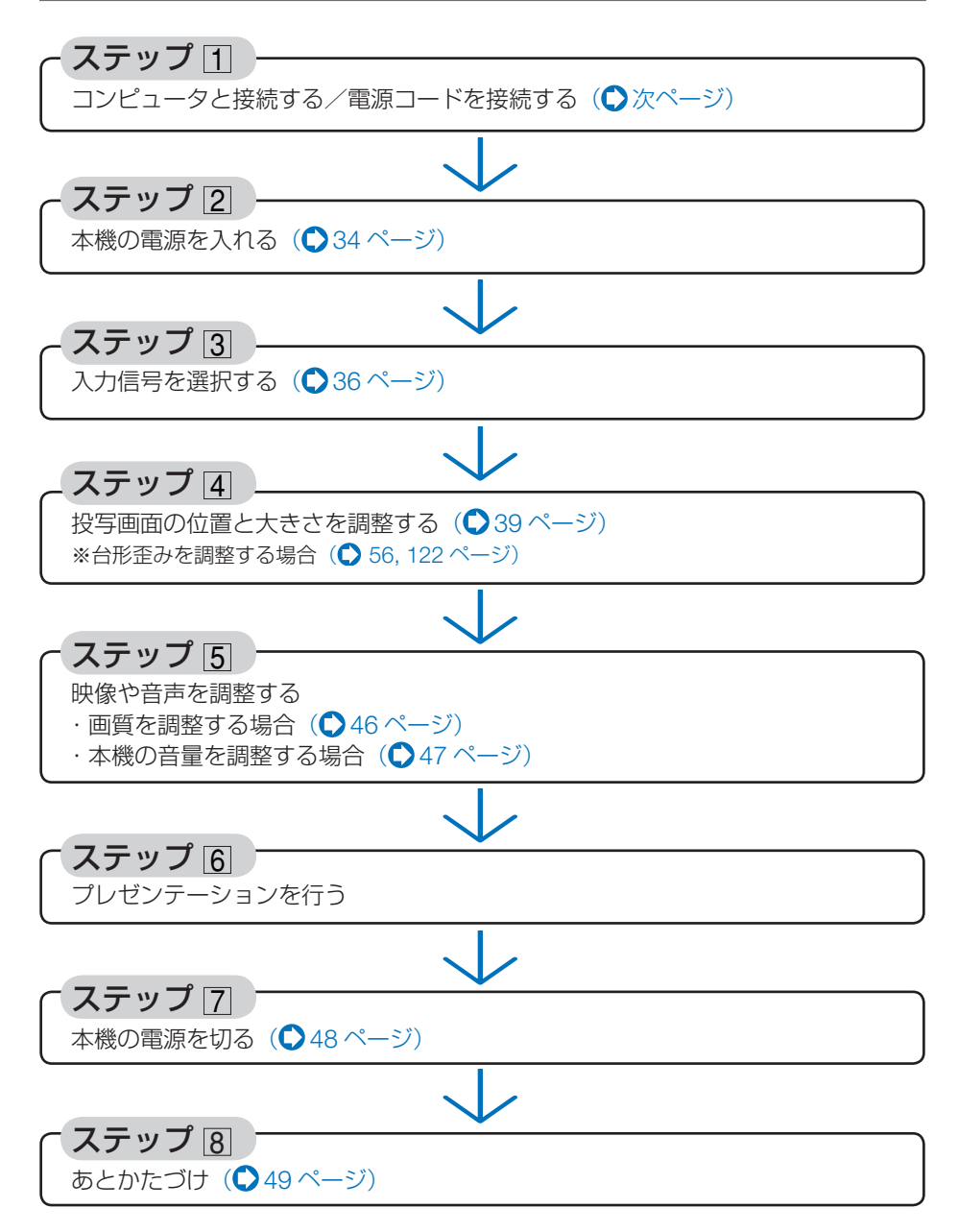

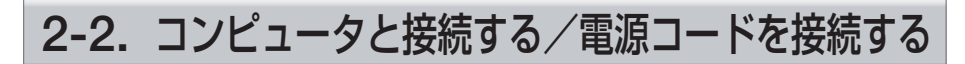

#### **1.** コンピュータと接続する

ここでは、コンピュータとの基本的な接続を説明します。他の接続は「6. 機器と接続 する」176 ~ 186 ページをご覧ください。

コンピュータ側のディスプレイ出力端子(ミニ D-Sub15 ピン)と、本機のコンピュータ映像入 力端子を、市販のコンピュータケーブル(フェライトコア付)で接続しコネクタのツマミを回し て固定します。

#### **2.** 電源コードを接続する

本機の AC IN 端子と、AC100V アース付きのコンセント(アース工事済み)を、添 付の電源コードで接続します。

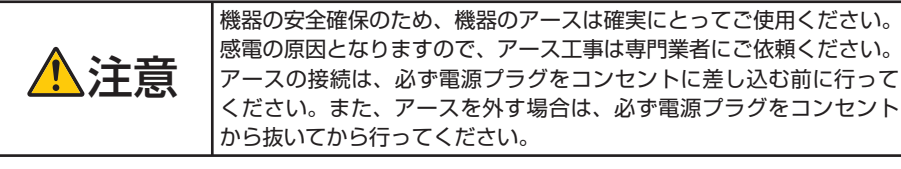

電源コードを接続すると、本機の電源インジケータがオレンジ色に点灯します。何も 操作がないと約 10 秒後にスタンバイ状態に移行し、赤色※に点灯します。また、ステー タスインジケータが消灯※します。

※ いずれもスタンバイモードが「ノーマル」に設定されているときのインジケータ表示です。

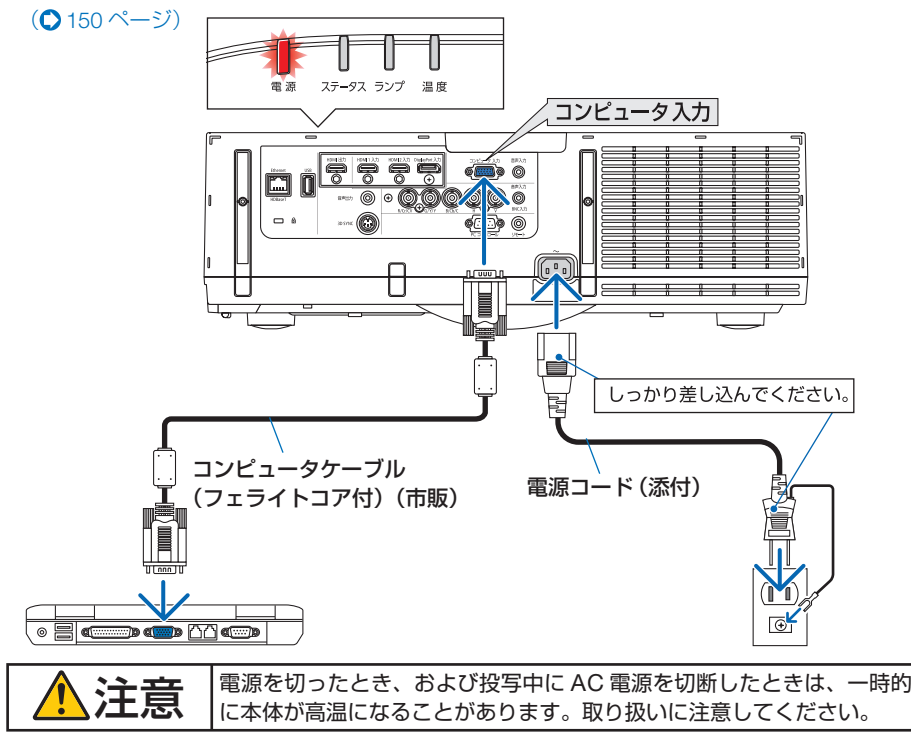

## **2-3.** 本機の電源を入れる

**1** レンズからレンズキャップを取り外 す。

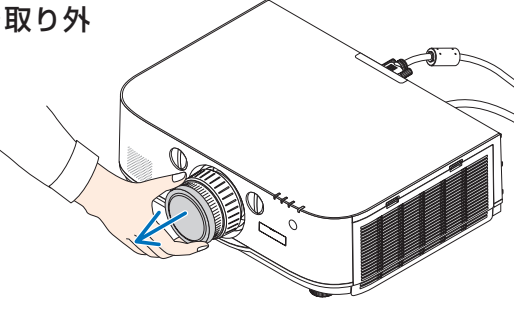

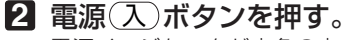

参考

電源インジケータが赤色の点灯から青色に変わ り点滅し始めます。その後、スクリーンに映像 が投写されます。

- 本体で操作する場合は、 (6) ボタンを押します。
- 信号が入力されていないときは、青い画面(ブ ルーバック)が表示されます(工場出荷時の メニュー設定時)。
- ・ 映像がぼやけている場合は、フォーカスリング を回して画面のフォーカスを合わせてくださ い。(041ページ)

- ●「セキュリティロック中です。」が表示さ れたときは、セキュリティキーワードが 設定されています。(△60ページ)
- エコメッセージを表示したときは、エコ メッセージの表示が「オン」に設定され ています。( 128 ページ)
- 電源(入)ボタンや(メニュー)ボタンなど を押すとビープ音を出します。ビープ音 を出したくないときは、オンスクリーン メニューで「オフ」に設定できます。 (141ページ)
- ・ ご購入後はじめて電源を入れたときは LANGUAGE 画面が表示されます。次ページ のように操作して「日本語」を選択してくださ  $\left\{ \cdot \right\}$
- ・ 誤って「日本語」以外を選択した場合は、オ ンスクリーンメニューを表示して「言語」を 変更することができます。(△128ページ)

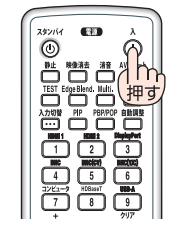

スタンバイ状態 進備中 オン状態 雷浜 雷源 雷源 赤点灯 青点滅 青点灯 押す

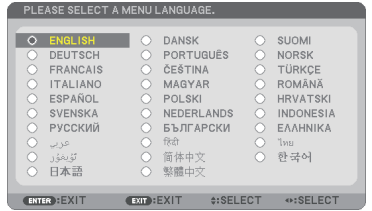

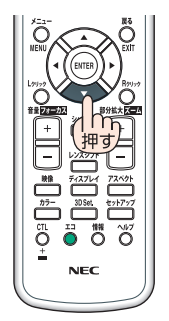

#### **@ ENTER) ボタンを押す。**

オンスクリーンメニューの表示が日本語に 設定され、オンスクリーンメニューが消え ます。

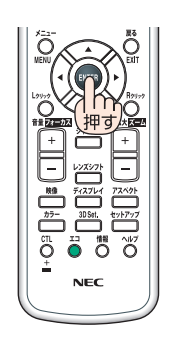

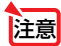

- 投写中に、電源を遮断した(ダイレクトパワーオフ)あと、再び通電する際は、約 1分以上の間隔をあけてください。
- 本機の電源が入っている間は、レンズからレンズキャップを外しておいてください。 高温になりレンズキャップが変形します。
- 次のような場合は、電源(人)ボタンを押しても電源が入りません。
	- ・ 内部の温度が異常に高いと保護のため電源は入りません。しばらく待って(内部 の温度が下がって)から雷源を入れてください。
	- ・ ランプの交換時間(目安)※ がきた場合は電源が入りません。ランプを交換してく ださい。※保証時間ではありません。
	- 電源(人)ボタンを押している間にステータスインジケータがオレンジ色に点灯す る場合は本体キーロックが設定されています。本体キーロックを解除してくださ い。(●138ページ)
	- ・ 電源を入れてもランプが点灯せず、ランプインジケータが点滅(6 回周期の点滅) している場合は、1 分以上待って再度電源を入れてください。
- 電源インジケータが青色で短い点滅をしているときは電源 (スタンバイ)ボタンを押し ても電源は切れません(青色で長い点滅はオフタイマーを設定していますので電源 は切れます)。
- 電源を入れたとき、ランプが安定して点灯するまで (3 ~ 5 分) 映像がちらつく場合 があります。これはランプの特性上発生するもので故障ではありません。
- 雷源を入れたとき、ランプが明るくなるまで時間がかかる場合があります。
- ランプの消灯直後に電源を入れたときやランプの温度が高いときは、ファンのみが 動作後、しばらくたってからスクリーンに映像が投写されます。

## **2-4.** 入力信号を選択する

#### 投写する信号を自動検出する

**1** 本機に接続しているコンピュータや ブルーレイプレーヤなどの電源を入 れる。

## ブルーレイプレーヤなどの映像を投写するとき

は、再生(PLAY)操作をしてください。

**2** 入力切替 ボタンを **1** 秒以上押す。 【HDBaseT モデル】HDMI 1 → HDMI 2 → DisplayPort → BNC → BNC(CV) → BNC(Y/C) → コンピュータ→ HDBaseT の順に自動でチェック し、入力信号を検出すると、その信号を投写しま す。

 【MM モデル】HDMI 1 → HDMI 2 → DisplayPort → BNC → BNC(CV) → BNC(Y/C) →コンピュー タ→ USB-A の順に自動でチェックし、入力信号 を検出すると、その信号を投写します。

・短く押すと、入力端子画面が表示されます。 / ボタンを押して目的の入力端子に合わせ て、 ENTER ボタンを押すと入力が切り替わり ます。

 入力端子画面のメニュー表示を消すには (メニュー)ボタンまたは (戻る)ボタンを押しま す。

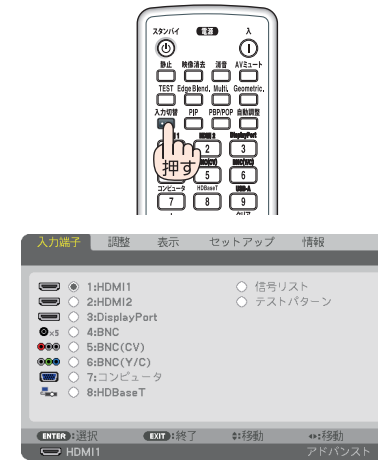

※この画面は HDBaseT モデルのもの です。

## リモコンのダイレクトボタンを押して選択する

**1** 本機に接続しているコンピュータや ブルーレイプレーヤなどの電源を入れ る。 ブルーレイプレーヤなどの映像を投写するときは、 再生(PLAY)操作をしてください。

**2** リモコンの (1/HDMI 1)、 (2/HDMI 2)、  $(3/D is playPort), (4/BNC), (5/BNC(CV)),$ 6/BNC(Y/C) 、 7/コンピュータ 、  $\overline{\text{8/HDBaseT}}^\text{(H)}$ 、 $\overline{\text{9/USB-A}}^\text{(H2)}$  ボタ ンを押す。

- (注 1) MM モデルは 8/Ethernet となり、イーサネッ トに切り替わります。
- (注2) HDBaseT モデルは使用できません。

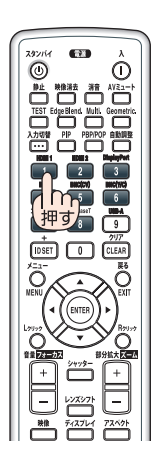
## 自動的に信号を選択する

入力信号を選択する操作を省略(自動化)する ことができます。

**1** オンスクリーンメニューの「セット アップト→「入力設定」→「初期入力選択」 を選択する。

選択画面が表示されます。

・ オンスクリーンメニューの操作については、 「5-1. オンスクリーンメニューの基本操作」を ご覧ください。(△96ページ)

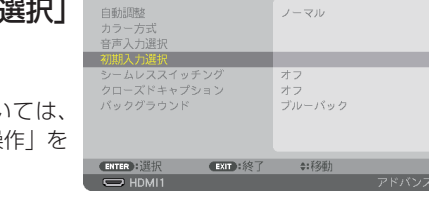

白耐 HDMI1 HDMI2

BNC  $BNC(CV)$  $BNC(Y/C)$ HDBaseT

基元

入力端子

旧脉

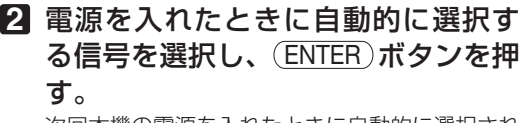

次回本機の電源を入れたときに自動的に選択され る信号として設定されます。

**3** 戻る ボタンを **3** 回押す。

オンスクリーンメニューが消えます。

- **4** 本機の電源を入れなおす。 手順 **2** で設定した信号が自動的に投写されます。
- 注意

【MM モデル】

● 初期入力選択を「自動」に設定していてもイーサネットは自動検出できません。 本機の電源を入れたとき、自動でイーサネットを選択できるようにするには、初期入 力選択でイーサネットを選択してください。

*<u></u>* 

する (

本操作)

情報

 $(2/2)$ 

※この画面は HDBaseT モデルのもの です。

参考

- 本機とコンピュータをコンピュータケーブルで接続し本機をスタンバイ状態にして いるとき、コンピュータから出されたコンピュータ信号を感知して自動的に本機 の電源を入れてコンピュータ画面を投写することができます(オートパワーオン選 択)。(●151ページ)
- 信号が入力されていないときは、青い画面(ブルーバック)が表示されます(工場 出荷時のメニュー設定時)。

ブルーレイプレーヤなどは再生(PLAY)操作をしてください。

- ノートブックコンピュータの画面がうまく投写できない場合 ノートブックコンピュータの外部出力(モニタ出力)設定を外部に切り替えてくだ さい。
	- ・Windows の場合はファンクションキーを使います。

Fn キーを押したまま( ( ) ) などの絵表示や (LCD/VGA) の表示があるファン クションキーを押すと切り替わります。しばらく(プロジェクターが認識する時間) すると投写されます。

通常、キーを押すごとに「外部出力」→「コンピュータ画面と外部の同時出力」→「コ ンピュータ画面」…と繰り返します。

・ Windows 7 の場合は、Windows キーを押したまま「P」キーを押すと、外部出力(モ ニタ出力)にすることができます。

【コンピュータメーカーとキー操作の例】

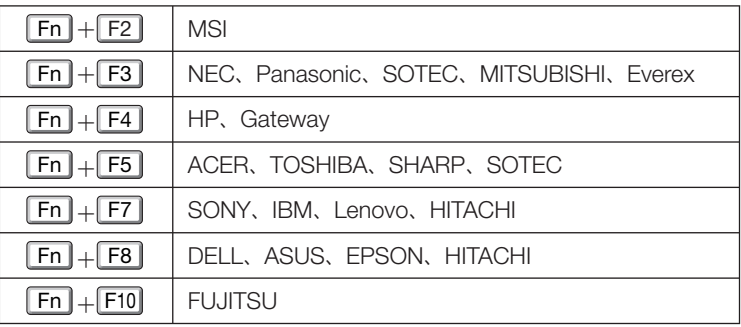

※ 詳しい操作は、お使いのコンピュータの取扱説明書をご覧ください。

 表に記載されていないメーカーのノートブックコンピュータをお使いの場合は、 ノートブックコンピュータのヘルプ、または取扱説明書をご覧ください。

- ・Apple MacBook は、ビデオミラーリングの設定を行います。
- ・それでも投写しない場合は入力端子を再度選択してください。  $($ 36 ページ)

## **2-5.** 投写画面の位置と大きさを調整する

レンズシフトやチルトフット、ズームレバー/ズームリング、フォーカスリングな どを操作して、投写画面の位置や大きさを調整します。

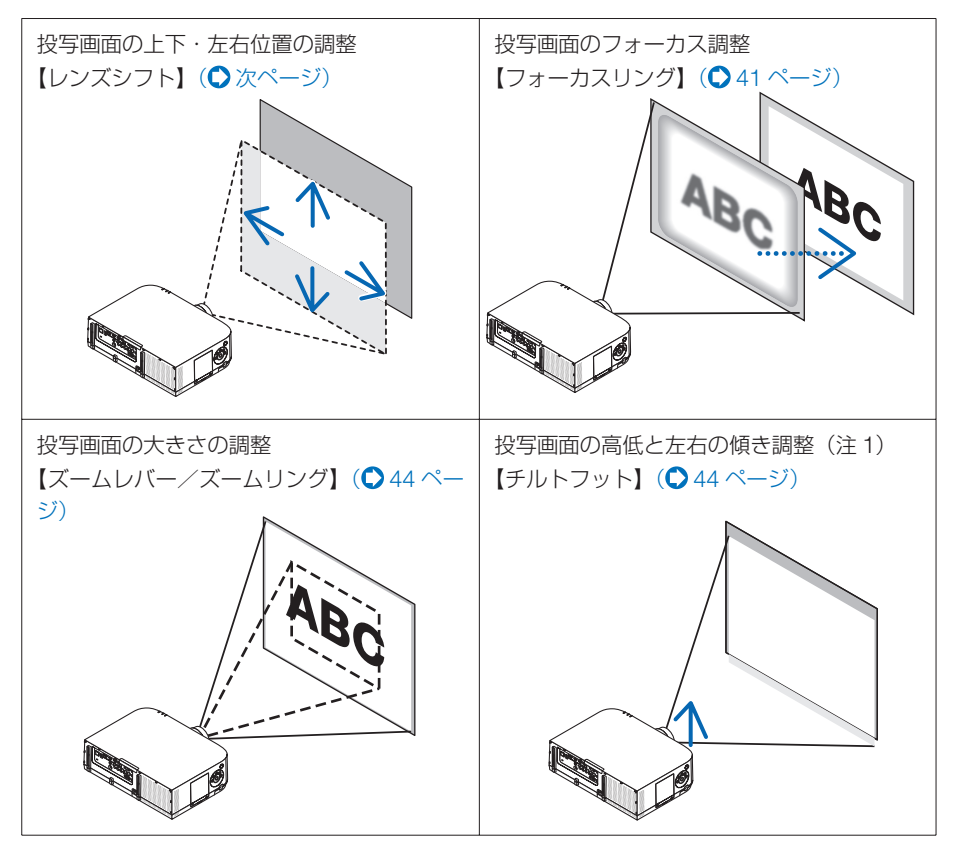

※ここでは、本機に接続しているケーブル類を省略したイラストにしています。

## 投写画面の位置の調整(レンズシフト)

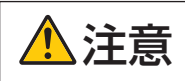

調整はプロジェクターの後ろまたは横から行ってください。前面で調整 すると強い光が目に入り、目を痛める原因となります。

#### **1** レンズシフトダイヤルを左右に回す。

#### 上下ダイヤル

左右へ回して投写位置の上下方向を調整します。

回転の目安:レンズが中心位置にあるときは左へ約 6 回転、右へ約 2 回転 左右ダイヤル

左右へ回して投写位置の左右方向を調整します。

回転の目安:レンズが中心位置にあるときは左へ約 1 回転、右へ約 1 回転

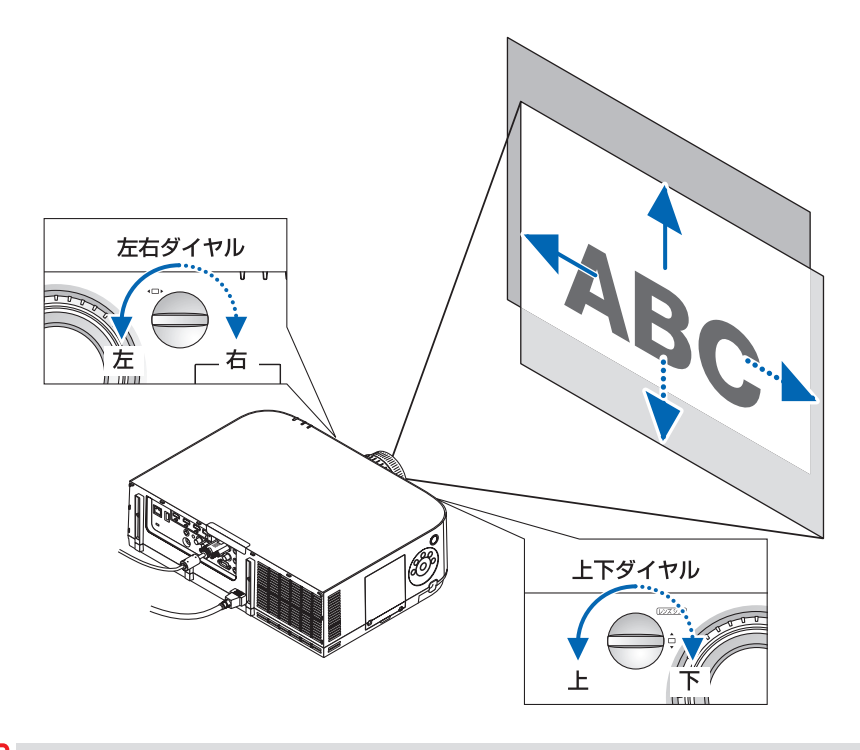

- ダイヤルは 1 回転以上回すことができます。ただし、投写位置を次ページに掲載の範 囲を超えて移動することはできません。 注意
	- レンズシフトを斜め方向へ最大にすると、画面周辺が暗くなったり、影が出たりしま す。
	- 上下方向のレンズシフトは画面が上がる方向で調整を終えてください。 画面が下がる方向で調整を終えた場合、ズームやフォーカス調整を行う際や大きな震 動が加わった際に画面が少し下がることがあります。
	- 別売のレンズユニット「NP11FLI をお使いの場合、レンズシフト機能を利用するこ とはできません。
- 下図は WUXGA タイプのレンズシフト調整範囲(投写方式:デスク/フロント)を示 しています(レンズユニット NP30ZL は除きます)。これ以上投写位置を上げたいと きはチルトフットを使います。(△44ページ) 参考
	- WXGA タイプ /XGA タイプおよび天吊り/フロント投写のレンズシフト調整範囲は 274 ページをご覧ください。

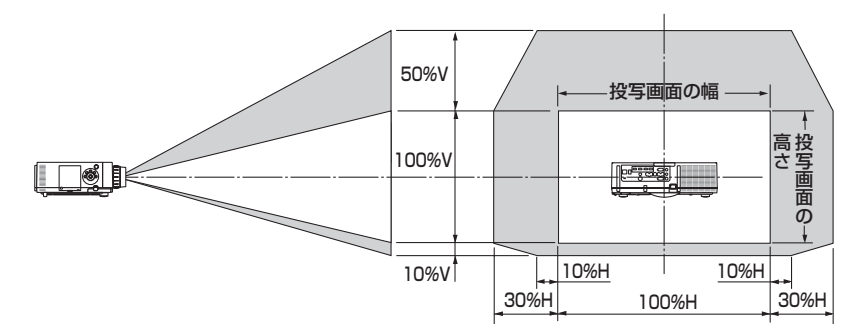

記号の意味:V は垂直(投写画面の高さ)、H は水平(投写画面の幅)を表わし、 レンズシフト範囲を高さおよび幅の比率で表わしています。

### 投写画面のフォーカス合わせ(フォーカスリング) ●適応レンズユニット;**NP12ZL/NP13ZL/NP14ZL/NP15ZL**

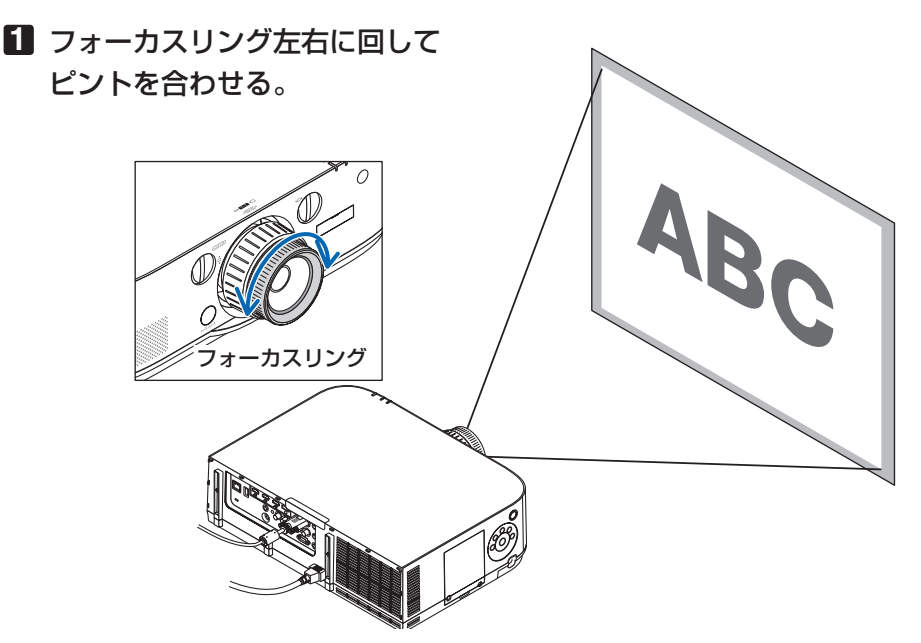

本操作)

**2**

#### ●適応レンズユニット:**NP30ZL**

NP30ZL レンズユニットは光軸回りと周辺のフォーカスを合わせます。

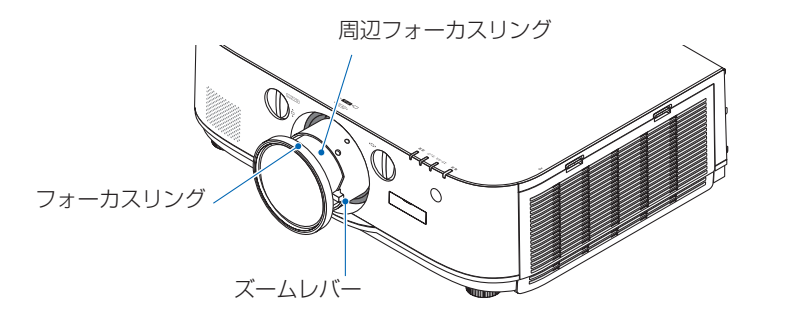

### **1** フォーカスリングを左右に回 して光軸周りのフォーカスを 合わせる。

※ 図はレンズシフトを上方向へ移動し ているときの例です。画面の上側が 調整されます。

 レンズがセンターにあるときは、画 面の中心が調整されます。

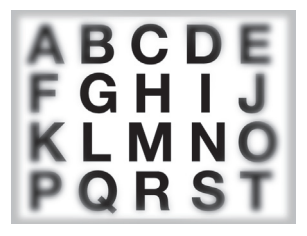

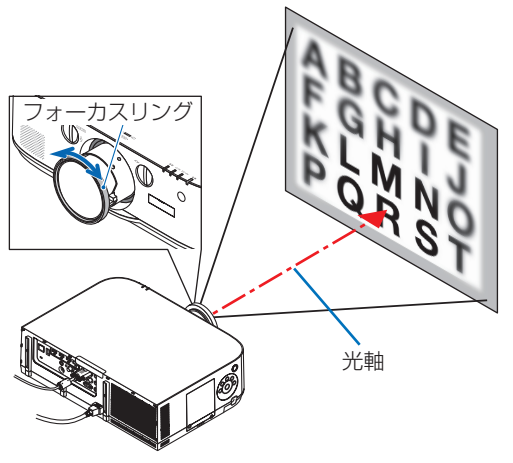

**2** 周辺フォーカスリングを左右 に回して画面全体のフォーカ スを合わせる。

 このとき、 **1** で調整した光軸周りの フォーカスは変わりません。

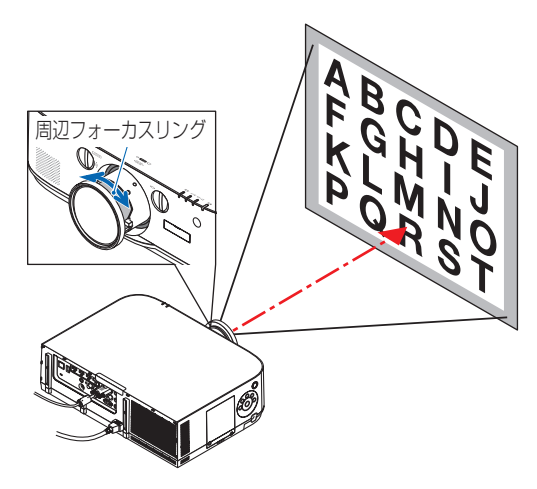

#### ●適応レンズユニット:**NP11FL**

NP11FL レンズユニットはフォーカス合わせと画面歪みを調整します。

準備:本体のレンズシフトダイヤル(左右・上下)を回してレンズシフトをセンターに 戻してください。

レンズセンターの目安(投写方式:デスク/フロントで説明しています。) 左右ダイヤル:一度左端までダイヤルを回し、そこからさらに回してノブを水平にします。 その位置からダイヤルを 1 回転時計方向に回します。

- 上下ダイヤル:一度下端までダイヤルを回し、そこからさらに回してノブを水平にします。 その位置からダイヤルを 2 回転反時計方向に回します。
- **1** ディストーションリングを左 端に回す。 **2** フォーカスレバーを左右に回 して画面中央のフォーカスを 合わせる。 **3** ディストーションリングで画 面の歪みを補正する (併せて、画面周辺のフォーカスが合っ てきます。) **4** フォーカスレバーで画面全体 のフォーカスを合わせる。 ※画面中央のフォーカスが合わない場合 ディストーションリングを左に少し回す とフォーカスレバーで画面中央のフォー カスが取れるようになります。 レンズシフトダイヤル ディストーションリング フォーカスレル

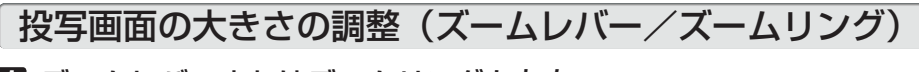

#### **1** ズームレバーまたはズームリングを左右 に回す。

・別売のレンズユニット「NP11FL」にズームリングは ありません。

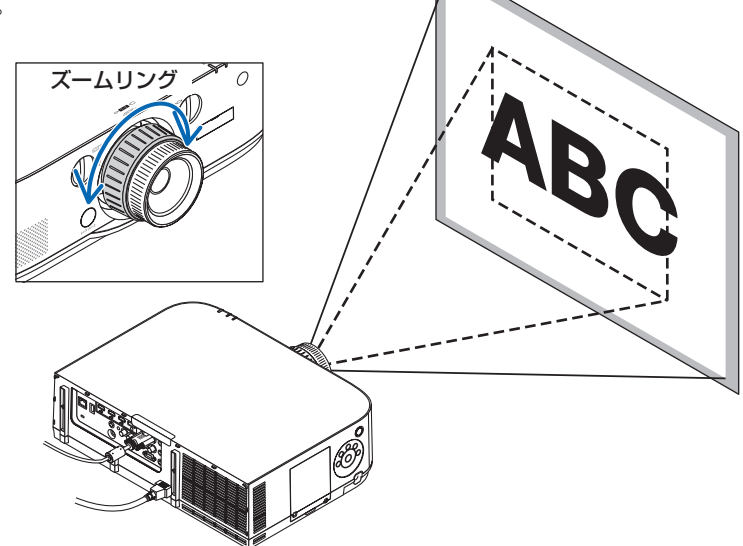

投写画面の高低と左右の傾き調整(チルトフット)

#### **1** 左右のチルトフットを回して調整する。

チルトフットを回すとチルトフットが伸縮します。 投写画面の高低は左と右のチルトフットを回して高 さ調整をします。

投写画面が傾いているときは、どちらかのチルト フットを回して水平に調整します。

- ・ 投写画面が歪んでいるときは「3-6. 台形歪みを 調整する (4 点補正)| (● 56 ページ) や幾何学 補正 (●122ページ)をご覧ください。
- ・ チルトフットは、最大 20mm 伸ばすことができ ます。
- ・ チルトフットにより、本機を最大 4°傾けること ができます。

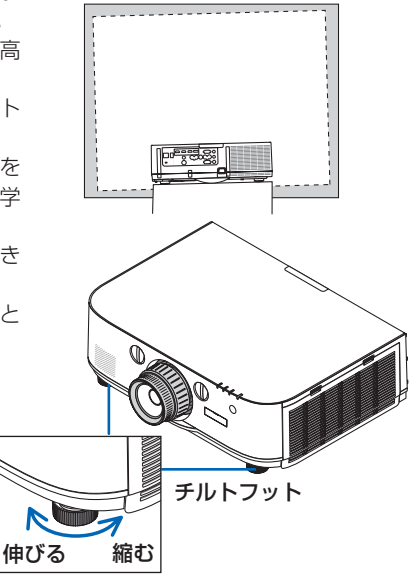

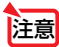

- **注意 ●** チルトフットは 20mm 以上伸ばさないでください。20mm を超えるとチルトフッ トの取り付け部分が不安定になり、チルトフットが本体から外れます。
	- チルトフットは、本機の投写角度調整以外の用途には使用しないでください。 チルトフット部分を持って運んだり、壁に掛けて使用するなどの誤った取り扱いを すると、故障の原因となります。

## **2-6.** コンピュータの映像を自動調整する

コンピュータ映像入力端子、BNC 映像入力端子(アナログ RGB)、HDMI 1 入力端子、 HDMI 2 入力端子、DisplayPort 入力端子(HDBaseT モデルは HDBaseT の入力信 号も含む)の信号を投写している場合、投写画面の端が切れていたり、映りが悪い ときに、ワンタッチで画質を調整します。

**11 (自動調整)ボタンを押す。** 

# しばらくすると投写画面の表示が自動調整され ます。  $\odot$ ന **SREE** 【映りが悪い画面の例】 【自動調整後の画面の例】参考 ● 自動調整を行っても表示位置がずれていたり、画面に縦縞が出たりして映りが悪い 場合は、オンスクリーンメニューのクロック周波数、位相、水平、垂直で画面の調

整を行ってください。(●114, 115ページ) コンピュータの画面がうまく投写できない場合は、294 ページを参照してください。

## **2-7.** 本機の音量を調整する

本機の内蔵スピーカの音量、および音声出力端子から出力されている音声信号の音量 を調整します。

● 本機の音声出力端子に外部スピーカ機器を接続する場合は、外部スピーカ機器側の音 量調整は最大で使用しないでください。外部スピーカ機器側の音量調整を上げすぎる と、本機の電源を入れたり切ったりする際に突然大きな音が出る場合があり、聴力に 悪影響を与えることがあります。 外部スピーカ機器の音量を調整する場合は、外部スピーカ機器側の音量調整を定格の 半分以下に設定して、本機の音量調整で適切な音量に調整することをおすすめします。 重要

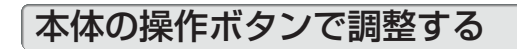

**1** オンスクリーンメニューが表示されて いないときに、 (4/▶) ボタンを押す。 音量調整バーが表示されます。

側…音量が大きくなります。 側…音量が小さくなります。

注意

●【HDBaseT モデル】オンスクリー ン メニューが表示されているとき、 (部分拡大+)ボタンで画面を拡大してい るときは、(4/▶) ボタンを使った音量調 整はできません。 【MM モデル】オンスクリーンメニューが 表示されているとき、(部分拡大+)ボタ ンで画面を拡大しているとき、ビューワ 表示中、およびイーサネット(音声選択 がイーサネット)表示中は、 (イ)ボタ ンを使った音量調整はできません。

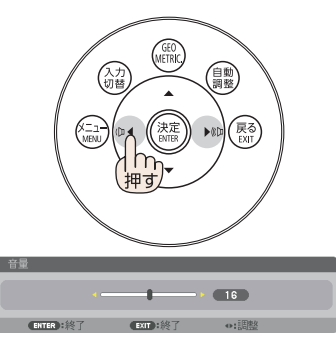

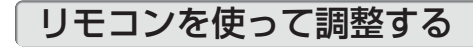

**1** リモコンの (音量/フォーカス +/-) ボタンを押す。 音量調整バーが表示されます。

+側…音量が大きくなります。 -側…音量が小さくなります。

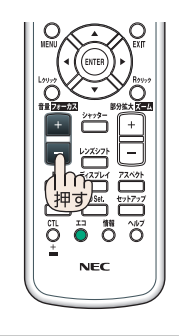

 $\sqrt{16}$ 

## **2-8.** 本機の電源を切る

#### **1** 電源 スタンバイ ボタンを押す。

画面に電源オフ確認メッセージが表示されます。

- ・ 電源オフ確認メッセージには今回の CO2 削減 量を表示します。(△53ページ)
- 本体で操作する場合は、 めボタンを押します。

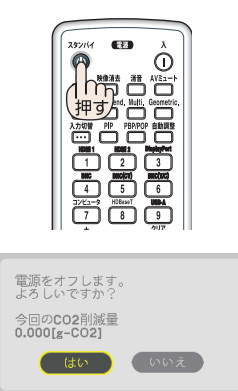

m

スタンバイー

雷源 赤点灯

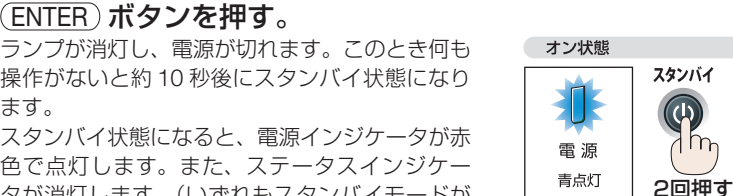

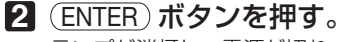

操作がないと約 10 秒後にスタンバイ状態になり ます。 スタンバイ状態になると、電源インジケータが赤

色で点灯します。また、ステータスインジケー タが消灯します。(いずれもスタンバイモードが 「ノーマル」に設定されているとき)

- · (ENTER)ボタンの代わりに、電源 (スタンバイ) ボタンまたは本体の 6ボタンを押しても、電 源が切れます。
- 電源を切らない場合は、(4/▶) ボタンで「い いえ! を選んで (ENTER)ボタンを押します。

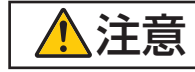

**注意 者**※写中および冷却ファン回転中に AC 電源を切断したときは、一時的に<br>● 本体が高温になることがあります。取り扱いに注意してください。

- 電源インジケータが青色で短い点滅をしているときは電源を切る操作をしても電源 は切れません。 注意
	- 電源を入れてスクリーンに映像が投写されてからの約1分間は、電源を切ることが できません。
	- 投写中は、本機やコンセントから電源コードを抜かないでください。本機の AC IN 端子や電源プラグの接触部分が劣化するおそれがあります。投写中に AC 電源を切 断する場合は、テーブルタップのスイッチ、ブレーカなどを利用してください。
	- 各種の調整を行い調整画面を閉じたあと約 10 秒間は、AC 雷源を切断しないでくだ さい。この間に AC 電源を切断すると、調整値が初期化されることがあります。

## **2-9.** あとかたづけ

- **1** 電源コードを取り外す。
- **2** 各種信号ケーブルを取り外す。
- **3** レンズにレンズキャップを取り付ける。
- **4** 移動させるとき、チルトフットを伸ばしていたら、もとに戻す。

# **3. 便利な機能**

## **3-1.** 映像と音声を消去する

投写されている映像と、内蔵スピーカ、音声出力端子から出力されている音声が一時 的に消えます。

#### (映像消去)ボタンを押す。

投写されている映像を消します。

#### (消音)ボタンを押す。

投写されている音声を消します。

#### (AVミュート)ボタンを押す。

投写されている映像と音声を消します。

・もう一度ボタンを押すと、解除され映像や音声が出 ます。 また、AV ミュートや映像消去にしてしばらくする と、節電機能が働き、ランプ電力が低下します。

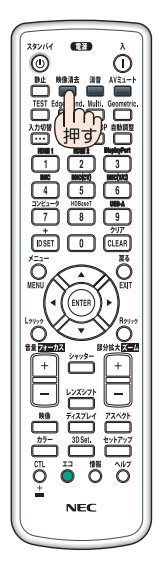

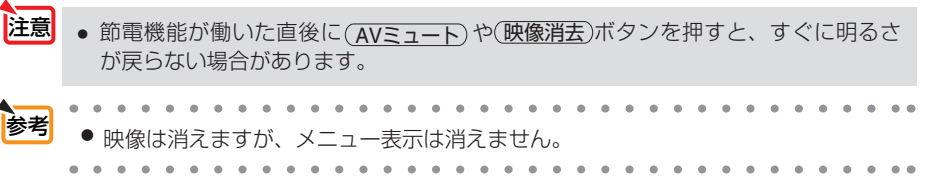

## **3-2.** 動画を静止画にする(静止)

#### **1** リモコンの 静止 ボタンを押す。

ブルーレイプレーヤの映像を投写しているときな ど、動画が静止画になります。

• もう一度(静正)ボタンを押すと、動画に戻ります。

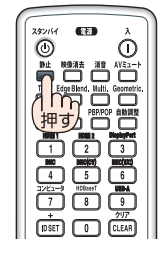

参考 ● (静止)ボタンを押すと、押すときに投写されていた映像を本機のメモリに保存し、 メモリ内の映像(静止画)を投写します。静止画表示中、ブルーレイプレーヤなど の映像再生は先に進行しています。

## **3-3.** 映像の一部を拡大する **(** 部分拡大 **)**

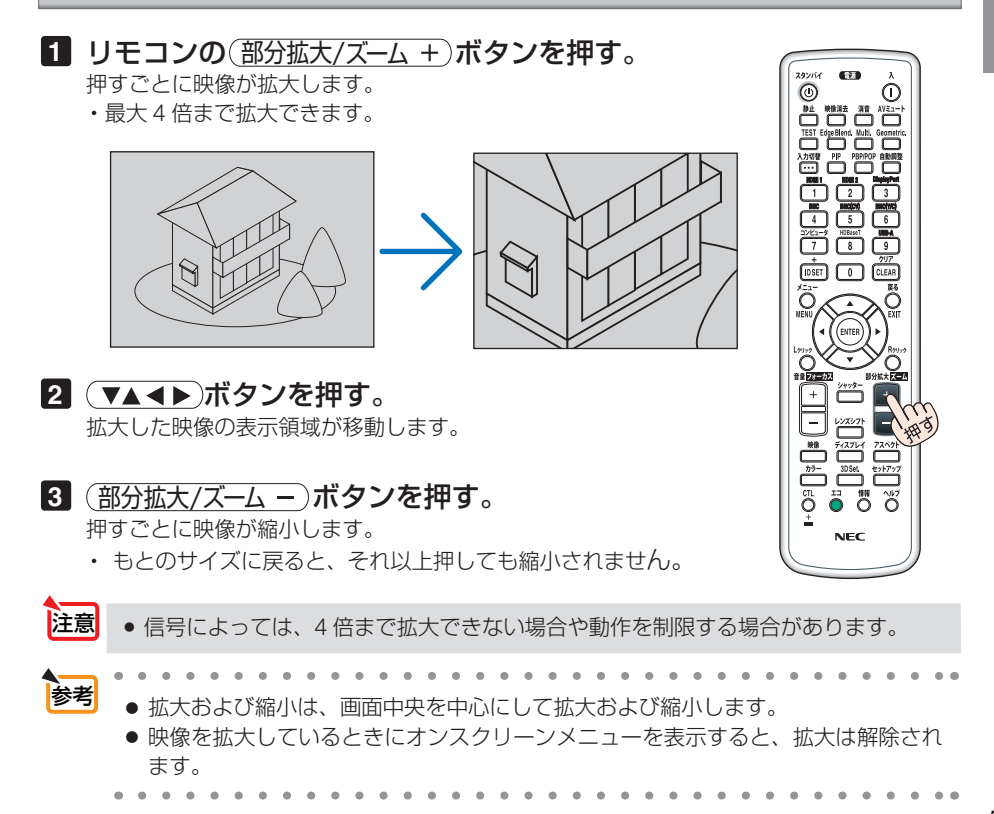

こうしょう かいきょう しょうかん しゅうかん しゅうかん しゅうかん しゅうかん しゅうかん しゅうかん かんきょう かんきょう かんきょう かんきょう かんきょう かんきょう 便利な機能

51

## **3-4.** エコモードと省エネ効果

エコモードを設定すると、本機の CO2 排出量を削減することができます。エコモー ドは主にランプの輝度を下げて消費電力を削減します。このためにランプ交換時間(目 安)※を延ばすことにもなります。

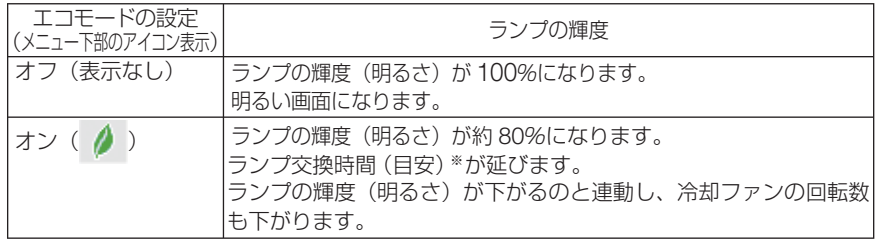

※保証時間ではありません。

## エコモードに切り替える

### **1** リモコンの エコ ボタンを **1** 回押す。

エコモード選択画面が表示されます。

**2** さらに エコ ボタンを押して選択し、 ENTER ボタンを押す。

エコ ボタンを押すごとにオンとオフが交互に切 り替わりす。

ENTER ボタンを押すとエコモード選択画面が消え て、選択したモードに切り替わります。

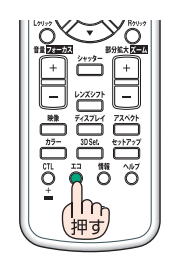

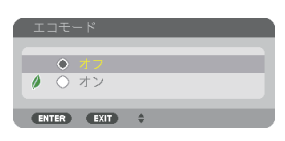

- <sup>参考</sup> オンスクリーンメニューのセットアップ→設置→ランプモード→エコモードでも切 り替えることができます。
	- 電源を入れたとき、エコモードの設定状態を画面表示で知らせるエコメッセージ機 能があります。オンスクリーンメニューのセットアップ→メニュー設定→エコメッ セージで設定します。(△128ページ)
	- ランプ残量/ランプ使用時間については、オンスクリーンメニューの情報→使用時 間で確認できます。(△154ページ)
	- 電源を入れた直後の約90秒間は、エコモードがオフ状態(輝度 100%)で動作します。 また、この間はエコモードの設定を変更しても、状態は変わりません。
	- 本機に入力信号がない状態(ブルーバック、ブラックバック、またはロゴ表示のとき) のまま約 1 分経過すると、自動的にエコモードに切り替わります。その後、本機が 入力信号を感知するとエコモードはもとの設定状態に戻ります。

● 室温が高いことにより本機内部の温度が上昇すると、一時的にランプの輝度(明る さ)を下げることがあります。これは、本機の保護機能の一つで「強制エコモード」 と呼びます。 強制エコモードになると、画面が少し暗くなり、温度インジケータがオレンジ色に 点灯しメニュー画面の右下に「|| アイコンが表示されます。 室温を下げたり、ファンモード(◯132ページ)を「高速」に設定したりすること により、本機内部の温度が下がると、強制エコモードは解除され、エコモードはも との設定状態に戻ります。 強制エコモード中は、エコモードの設定を変更しても、状態は変わりません。

## 省エネ効果を見る(カーボンメータ)

本機のエコモードを「オン」に設定している期間の省エネ効果を CO2 排出削減量で表 示します。この表示を「カーボンメータ」と呼びます。

表示には「総 CO2 削減量」と「今回の CO2 削減量」 があります。 「総 CO2 削減量」は本機の工場出荷時から現在まで の CO<sub>2</sub> 削減量(kg)を累積し、メニューの情報→使 用時間に表示します。(△154ページ)

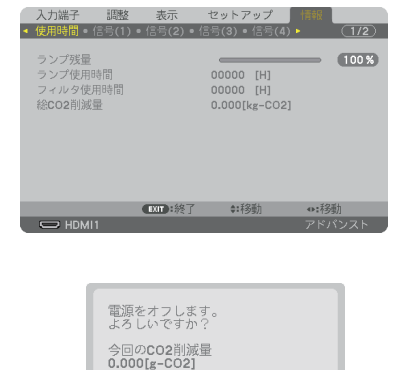

 $H(x)$ 

 $\int$   $\ln \ln \frac{1}{2}$ 

「今回の CO2 削減量」は電源を入れてエコモードに 切り替わってから電源を切るまでの CO2 削減量(g) を、電源オフ時に表示される電源オフ確認メッセー ジ内に表示します。

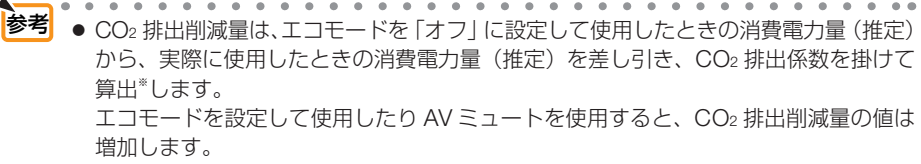

- ※ CO2 削減量は、OECD(経済協力開発機構)から出版されている "CO2 Emissions from Fuel Combustion (2008 Edition)" に基づいて算出しています。
- ●「総 CO2 削減量」は 15 分単位で記録された値をもとにしています。
- スタンバイモードなどエコモードの設定に左右されない消費電力は計算から除外しま す。

こうしょう かいきょう しょうかん しゅうかん しゅうかん しゅうかん しゅうかん しゅうかん しゅうかん かんきょう かんきょう かんきょう かんきょう かんきょう かんきょう

## **3-5.** 別売のマウスレシーバを接続して本機のリモ コンでコンピュータのマウス操作を行う

別売のマウスレシーバ(型名 NP01MR)をコンピュータに接続すると、本機のリモ コンでコンピュータのマウス操作を行うことができます。

## マウスレシーバの接続

マウスレシーバのプラグを、コンピュータの USB ポート (タイプ A) に差し込みます。

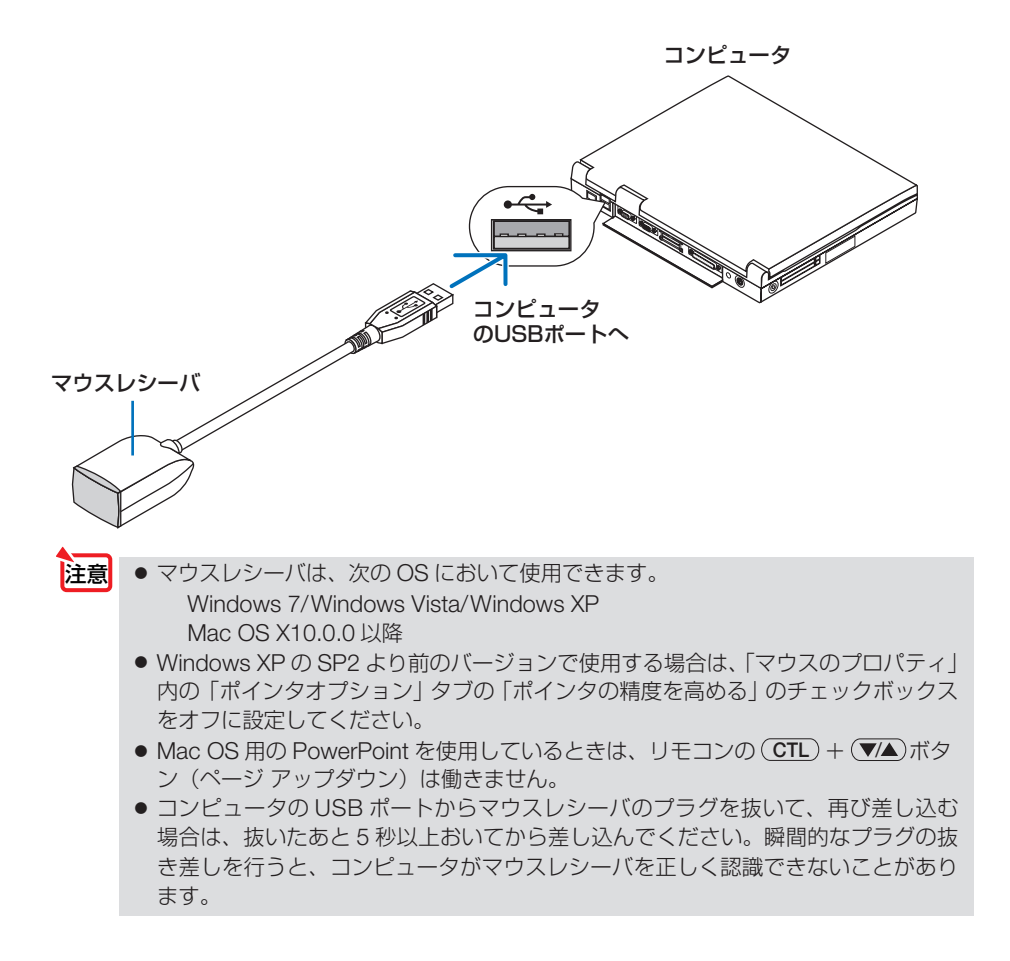

## リモコンを使ったコンピュータのマウス操作

リモコンで以下のマウス操作ができます。

- ・ **CTL** + / ボタン .......... 画面を上下にスクロールしたり、PowerPoint の画面を切り 替えます。
- •(▼▲◀▶)ボタン ...................マウスポインタを移動します。
- •(マウス L クリック)ボタン ........マウスの左クリックの働きをします。
- · (マウス R クリック)ボタン ........マウスの右クリックの働きをします。
- 本機のオンスクリーンメニューを表示しているときに(▼▲★▶)ボタンでコンピュー タのマウス操作を行うと、メニューとマウスポインタの両方が動作します。オンス クリーンメニューを消した状態でマウス操作を行ってください。 注意
	- Mac OS 用の PowerPoint を使用しているときは、リモコンの (CTL) + (VA)ボタ ンは働きません。

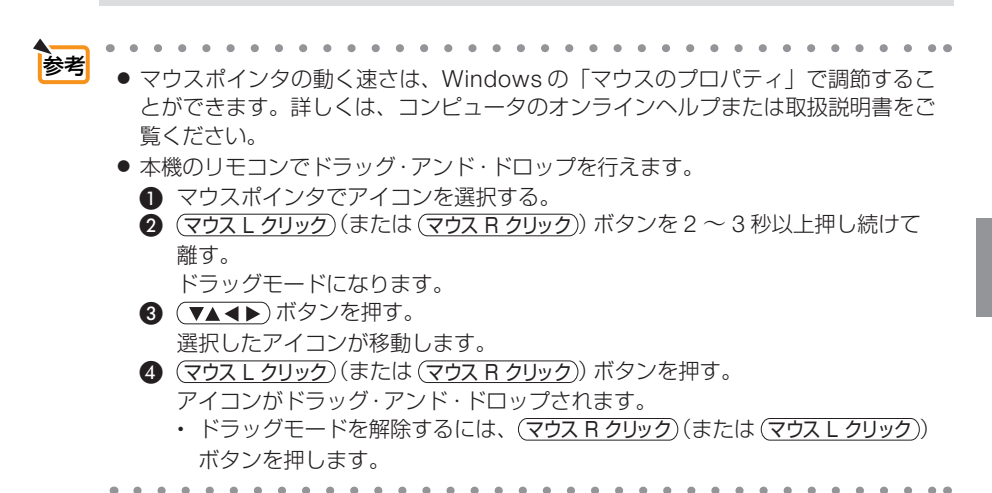

### リモコンの有効範囲

リモコン送信部をマウスレシーバのリモコン受光部に向けてリモコンを操作してくだ さい。おおよそ次の範囲内でリモコン信号が受信できます。

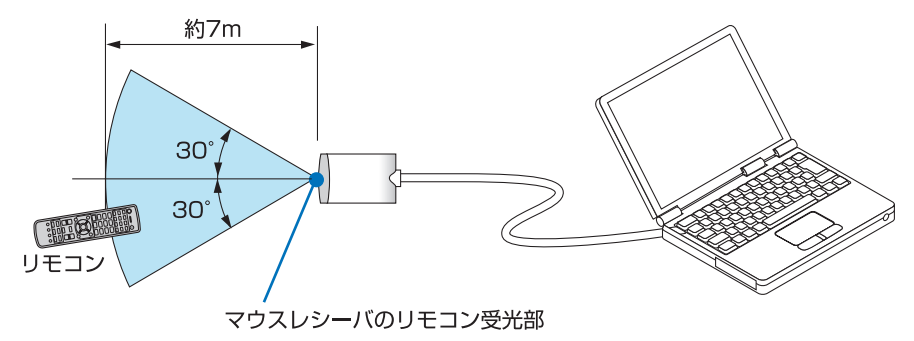

**3**

こうしょう かいきょう しょうかん しゅうかん しゅうかん しゅうかん しゅうかん しゅうかん しゅうかん かんきょう かんきょう かんきょう かんきょう かんきょう かんきょう 便利な機能

## **3-6.** 台形歪みを調整する( **4** 点補正)

4 点補正画面を表示して、投写画面の台形歪みを調整します。

**1** Geometric. ボタンを **2** 秒以上押す。 幾何学補正の調整値がクリアされます。

**2** スクリーンがすべて含まれるように、 投写画面の範囲を調整する。

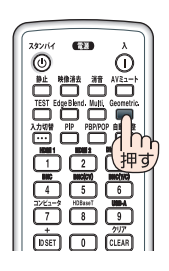

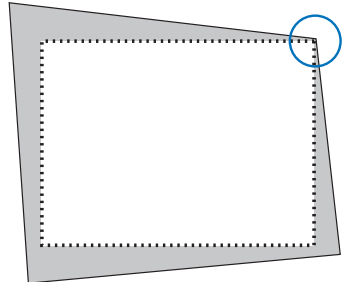

**3** スクリーンと投写画面の角を合わせ る(図は右上の角)。

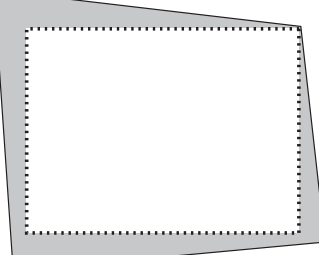

#### **4** Geometric. ボタンを押す。 オンスクリーンメニューの幾何学補正画面を表示 します。

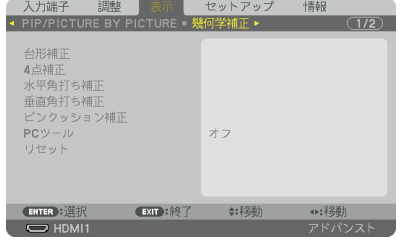

### **5** (▼ )ボタンを押して「4 点補正|に 合わせ、 ENTER ボタンを押す。

4点補正画面に切り替わります。

- すでに4点補正以外の幾何学補正機能 を設定しているとき、4 点補正画面は 表示されません。表示されない場合は、 (Geometric.) ボタンを2秒以上押す か、幾何学補正のリセットを実行して、 幾何学補正の調整値をクリアしてくだ さい。 注意
- **6** (vA<br />
ボタンを押して、画面の外 枠を動かしたい角の「▲」を選ぶ(図 は左上の ▼)。
- **7** ENTER ボタンを押す。
- 8 (VA<ID)ボタンを押して、投写画面 の角がスクリーンの角に近付くよう に動かす。
- **9** ENTER ボタンを押す。
- 10 (VA<→)ボタンを押して、別の角の 「▲」を選ぶ。
- **11** 手順 **7** ~ **<sup>10</sup>** を繰り返し、台形歪みを 調整する。

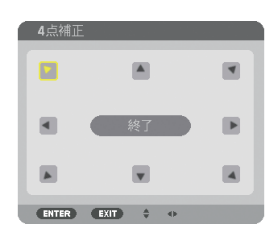

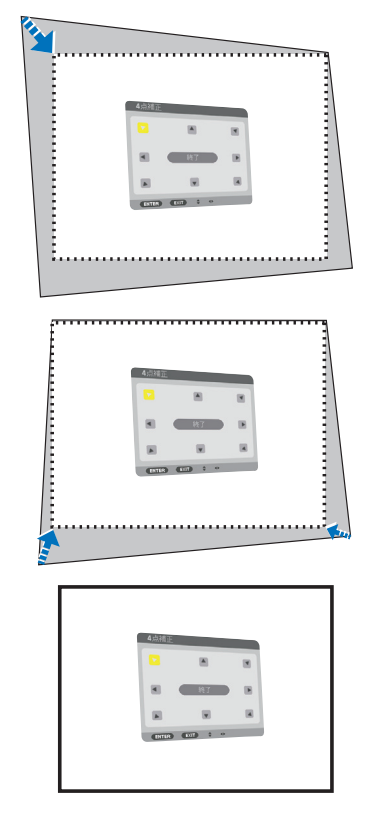

**12** 台形歪みの調整が終わったら、**4** 点補 正画面で「終了」を選んで、 ENTER ボタンを押す。 調整終了画面が表示されます。

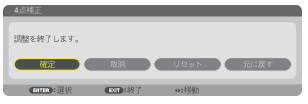

#### **13** / ボタンを押して「確定」にカー ソルを合わせ、ENTER ボタンを押す。

4 点補正の調整が確定されます。

- ・「取消」を選択して ENTER ボタンを押すと、4 点補正画面に戻ります。
- 本機の雷源を入れたとき、本機の傾きを変えても前回使用時の4点補正の調整値 を保持しています。 注意
	- 4 点補正の調整値をクリアする場合は、次のいずれかを行います。
		- ・手順 **13** で「リセット」を選び、 ENTER ボタンを押します。
		- ・ Geometric. ボタンを 2 秒以上押します。
		- ・ オンスクリーンメニューの表示→幾何学補正→リセットを実行します。
	- ●4点補正は電気的な補正を行っているため、輝度の低下や画質の劣化が現れる場 合があります。

## **3-7.** セキュリティを設定して無断使用を防止する

セキュリティキーワードを登録することで、本機を無断で使用されないようにするこ とができます。

セキュリティを有効に設定すると、本機の電源を入れたときにセキュリティキーワー ド入力画面が表示され、正しいセキュリティキーワードを入力しなければ投写できな くなります。

注意 ● セキュリティは、リセットでは解除されません。

### セキュリティを有効にする

- **1** メニュー ボタンを押す。 オンスクリーンメニュー画面が表示されます。
- **2** (▶ ボタンで「セットアップ」に カーソルを合わせ、 (ENTER)ボタンを 押す。 「メニュー設定」にカーソルが移動します。
- **3** ( ▶ )ボタンを押して「制御」にカー ソルを合わせる。
- **4** (▼)ボタンを押して「セキュリ ティ」にカーソルを合わせ、 ENTER ボタンを押す。 セキュリティ設定画面に変わります。
- **5** (▼)ボタンで「オン」を選択し、 ENTER ボタンを押す。 セキュリティキーワード入力画面が表示されま す。

**6** (▼▲◀▶)ボタンの組み合わせでセ キュリティキーワードを入力し、 (ENTER)ボタンを押す。 入力したセキュリティキーワードは「\*」で表示

されます。 セキュリティキーワードは 4 個以上 10 個以下の 組み合わせで設定してください。

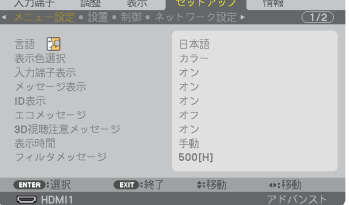

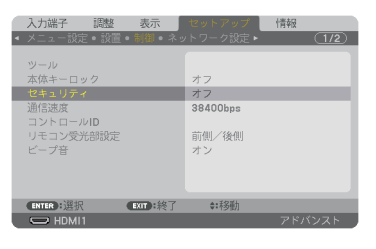

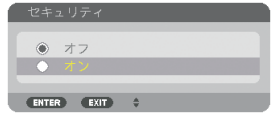

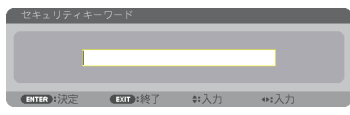

#### ● セキュリティキーワードは、忘れないよ うに必ずメモしておいてください。

セキュリティキーワードの再入力画面が表示され ます。

**7 6** で設定したセキュリティキーワード を再入力し、(ENTER)ボタンを押す。

確認画面が表示されます。

重要

#### **8** (■) ボタンで「はい」を選択し、 (ENTER)ボタンを押す。 セキュリティが有効になります。

セキュリティを有効にしているときの電源の入れかた

#### **1** 電源 入 ボタンを押す。

本機の電源が入り、「セキュリティロック中です。 キーワードを入力してください。」のメッセージが 表示されます。

### **2** メニュー ボタンを押す。

セキュリティキーワード入力画面が表示されます。

### **3** セキュリティキーワードを入力し、 (ENTER)ボタンを押す。

入力したセキュリティキーワードは「\*」で表示 されます。 セキュリティロックが一時的に解除され、選択し

ている信号が投写されます。

● セキュリティロックの解除状態は、AC 電 源を切断するまで保持されます。 注意

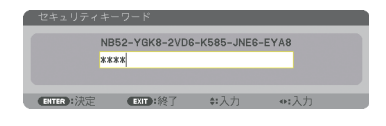

NB52-YGK8-2VD6-K585-JNE6-EYA8

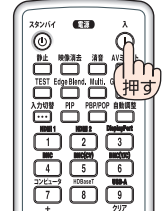

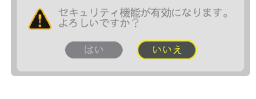

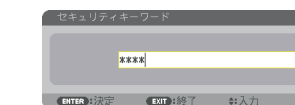

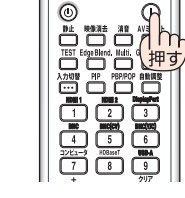

61

**3**こうしょう かいきょう しょうかん しゅうかん しゅうかん しゅうかん しゅうかん しゅうかん しゅうかん かんきょう かんきょう かんきょう かんきょう かんきょう かんきょう 便利な機能

## セキュリティを無効にする

- **1** メニュー ボタンを押す。 メニュー画面が表示されます。
- **2** (▶)ボタンで「セットアップ」にカー ソルを合わせ、 ENTER ボタンを押す。 「メニュー設定」にカーソルが移動します。
- 3 (■ )ボタンを押して「制御」にカー ソルを合わせる。

**4** (▼)ボタンを押して「セキュリティ」 にカーソルを合わせ、 (ENTER)ボタン を押す。

**5** (▲)ボタンで「オフ」を選択し、

セキュリティ設定画面に変わります。

ENTER ボタンを押す。 セキュリティキーワード入力画面が表示されます。 **6** セキュリティキーワードを入力し、 (ENTER)ボタンを押す。

入力したセキュリティキーワードは「\*」で表示 されます。 セキュリティが無効になります。

 $\alpha$  $-$ **参考 ●** キーワードを忘れてしまいセキュリティを解除できなくなった場合は、NEC プロ ジェクター・カスタマサポートセンター(△裏表紙)にご連絡ください。

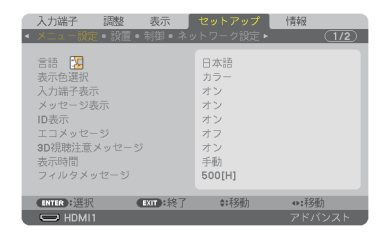

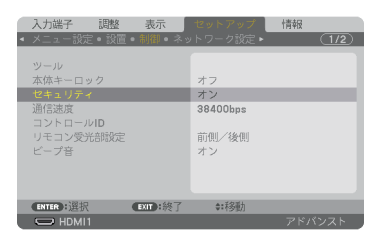

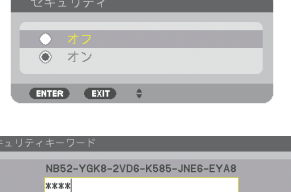

NTER : 決定 (EXIT : 終了)

## **3-8. 3D** 映像を投写する

本機は、市販の 3D 対応のアクティブシャッタ方式の 3D メガネを使って、3D 映像を 視聴することができます。その際、3D 映像とメガネの同期を取るために、市販の 3D エミッタという装置を本機(プロジェクター側)に接続する必要があります。3D メ ガネは 3D エミッタからの情報を受けて、左右の開閉を行います。

## 注意

#### ●健康に関するご注意

健康に関する注意事項は、3D 映像のソフト(ブルーレイプレーヤ、ゲーム、コンピュータ の動画ファイルなど)および 3D メガネに添付されている取扱説明書に記載されている場合 がありますので、必ず視聴する前にご確認ください。

- 健康への悪影響を避けるため、次の点に注意してください。
- 3D 映像を視聴する以外の目的で、3D メガネを使用しないでください。
- スクリーンから 2m 以上離れて視聴してください。スクリーンに近い距離で視聴すると目 への負担が増加します。
- 長時間連続して視聴しないでください。1 時間視聴したら、15 分以上休憩を取ってくだ さい。
- 本人または家族の中で光感受性発作を起こしたことがあるかたは、視聴する前に医師に相 談してください。
- 視聴中に身体に異常(吐き気、めまい、むかつき、頭痛、目の痛み、視界のぼけ、手足の けいれん、しびれなど)を感じたときは、すぐに視聴を中止し安静にしてください。しば らくしても異常が治らない場合は医師に相談してください。
- 3D 映像はスクリーンの正面から視聴してください。3D 映像を斜めから視聴すると、疲 労や眼精疲労を起こす原因となることがあります。

#### **3D** メガネおよび **3D** エミッタの準備

アクティブシャッタ方式の 3D メガネは、VESA 準拠を使用ください。 市販の Xpand 製 RF タイプを推奨します。

- ・3D メガネ………………… Xpand X105-RF
- ・3D エミッタ……………… Xpand AD025-RF-X1

### 本機で **3D** 映像を視聴する手順

- **1** 本機と映像機器を接続する。
- **2** 本機の電源を入れる。

#### **3 3D** 映像のソフトを再生して、本機 で投写する。

工場出荷時は自動に設定しています。3D 映像 を投写しない場合は、3D 検出信号が含まれて いない、本機で検出できない場合があります。 手動でフォーマットの選択を行ってください。

- **4 3D** 映像のフォーマットを選択す る。
	- ① リモコンの 3D Set. ボタンを押す。 3D 設定画面が表示されます。
	- ② (▼)ボタンを押して「フォーマット」 にカーソルを合わせ、 ENTER ボタン を押す。 フォーマット画面が表示されます。
	- ③ (▼)ボタンで入力信号のフォーマッ トを選択し、 ENTER ボタンを押す。 3D 設定画面に戻り、3D 映像が投写され ます。 メニュー ボタンを押すとオンスクリーンメ ニューが消えます。

 3D 映像に切り替えると、3D 視聴注意メッセー ジ画面を表示します(工場出荷状態)。前ペー ジの「健康に関するご注意」をお読みいただき 正しく視聴してください。60 秒の経過、また は(ENTER)ボタンを押すと画面は消えます。(C 129 ページ)

#### **5 3D** メガネの電源を入れ、メガネを 装着して映像を視聴する。

 2D 映像が入力されると通常の映像になりま す。 3D 映像を強制的に 2D 映像にするには上記③ のフォーマット画面で「オフ(2D)」を選択し ます。

- 3D 映像に切り替えると、次の機能が解除され使用でできなくなります。 ブランキング、PIP/PICTURE BY PICTURE、幾何学補正、エッジブレンディング (幾何学補正、エッジブレンディングの調整値は保持しています。) 注意
	- 3D 入力信号によっては自動で 3D 映像に切り替わらない場合があります。
	- ブルーレイプレーヤの取扱説明書に記載されている動作条件を確認してください。
	- 3D エミッタの DIN 端子を本機の 3D SYNC に接続してください。
	- 3D メガネは、3D エミッタから出力される同期信号を受光することにより、映像を立 体的に視聴できるようにします。 そのため、周囲の明るさ、スクリーンサイズ、視聴距離などの条件によっては、3D 映像が観づらくなることがあります。
	- 3D 映像のソフトをコンピュータで再生する場合、コンピュータの CPU やグラフィッ クスチップの性能が低いと 3D 映像が観づらくなることがあります。3D 映像のソフ トに添付されている取扱説明書に記載されているコンピュータの動作条件を確認して ください。

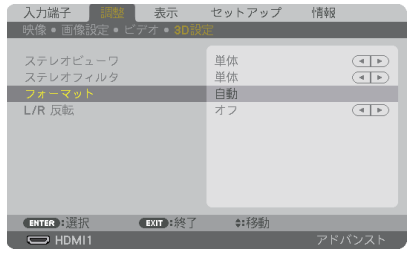

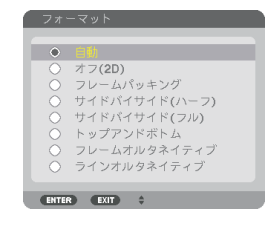

こうしょう かいきょう しょうかん しゅうかん しゅうかん しゅうかん しゅうかん しゅうかん しゅうかん かんきょう かんきょう かんきょう かんきょう かんきょう かんきょう

### **3D** 映像が視聴できないとき

注意

3D 映像が視聴できないときは、次の点を確認してください。 また、3D メガネに添付している取扱説明書をご覧ください。

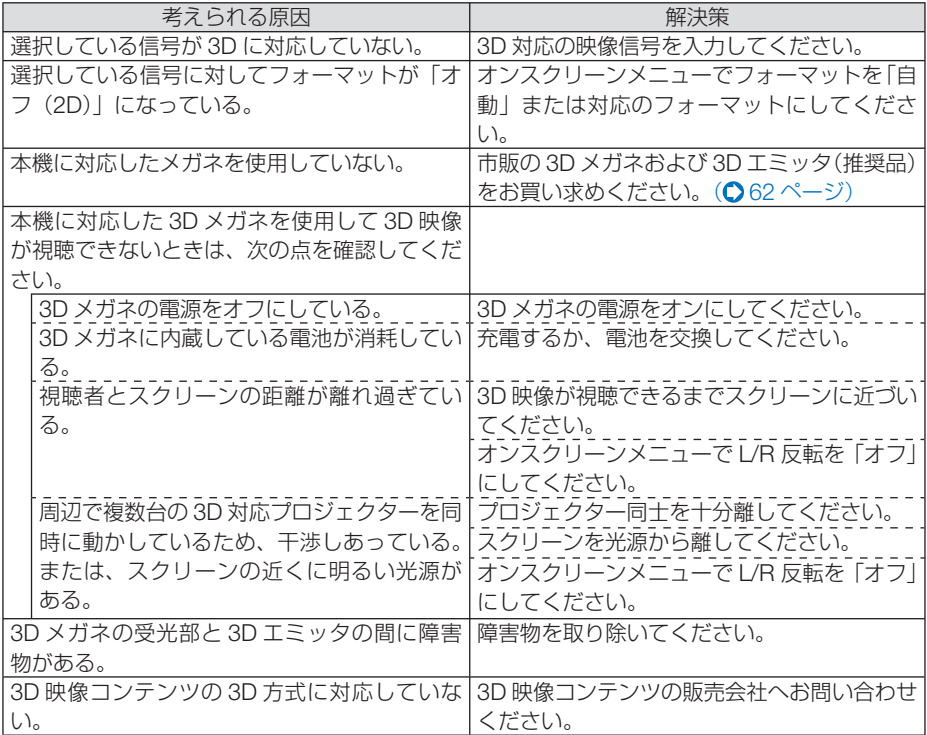

## **3-9. HTTP** を使用したウェブブラウザによ る操作

### 概要

コンピュータのウェブブラウザを使って本機の HTTP サーバ画面を表示して、本機 を操作することができます。

本機の HTTP サーバ画面は、基本の HTTP サーバ画面(HDBaseT モデル、MM モ デル共通)と、MM モデル専用の HTTP サーバ画面があります。

#### ● **HTTP** サーバ画面でできること

- (1)基本の **HTTP** サーバ画面(**HDBaseT** モデル、**MM** モデル共通)でできること
	- 次の機能を使用するとき、本機をネットワーク(有線 LAN)に接続するため の設定を行います (NETWORK SETTINGS)。
		- ・PC Control Utility Pro 4/Pro 5
		- ・Virtual Remote Tool
	- メール通知の設定を行います (ALERT MAIL)。 本機をネットワーク (有線 LAN) に接続しているときに、ランプの交換時期 や各種エラーを、設定したメールアドレスへ通知します。
	- 本機の操作を行います。 本機の電源のオン/オフ、入力端子の切り替え、音量調整、映像調整などが 行えます。
	- PJLink PASSWORD や AMX BEACON などの設定を行います。

(**2**) **MM** モデル専用の **HTTP** サーバ画面でできること

- MM モデルの次の機能を使用するとき、本機をネットワーク (有線 LAN /無 線 LAN)に接続するための設定を行います。
	- ・Image Express Utility Lite
	- ・Image Express Utility 2.0
	- ・Desktop Control Utility 1.0
	- ・ネットワークプロジェクター
	- ・リモートデスクトップ
	- ・ビューワ(共有フォルダ/メディアサーバ使用時)

#### ● **HTTP** サーバ画面を表示するには

- (1)基本の **HTTP** サーバ画面(**HDBaseT** モデル、**MM** モデル共通)
	- **1** 本機とコンピュータを市販の LAN ケーブルで接続する。( 190 ページ)
	- **2** オンスクリーンメニューの「セットアップ」→「ネットワーク設定」→「有 線 LAN」を選択し、ネットワークの設定を行う。(△142ページ)
	- **3** コンピュータのウェブブラウザを起動し、アドレスまたは URL の入力欄へ 「http://〈本機の IP アドレス〉/index.html」と指定する。 基本の HTTP サーバ画面が表示されます。

**3**

- (**2**)**MM** モデル専用の **HTTP** サーバ画面
	- 本機とコンピュータを市販の LAN ケーブルで接続する。(◎ 190 ページ) また は、別売の無線 LAN ユニットを装着する。(◯ 192 ページ)
	- **2** オンスクリーンメニューの「入力端子」→「イーサネット」を選択する。 アプリケーションメニューが表示されます。
	- **3**「ネットワーク設定(MM)」を選択し、ネットワーク設定を行う。( 159 ページ)

#### ここで IP アドレスを設定する場合は、前ページの基本の HTTP サーバ 重要画面で設定した IP アドレスと同一セグメント上で異なる IP アドレスを 設定してください。

**4** コンピュータのウェブブラウザを起動し、アドレスまたは URL の入力欄へ 「http://〈本機の IP アドレス(MM)〉/index.html」と指定する。 MM モデル専用の HTTP サーバ画面が表示されます。

参考 ● 工場出荷時の IP アドレス設定は、DHCP が「オン」になっています。 ■<br>注意 ● 本機をネットワーク環境で使用する場合は、必ずネットワーク管理者の指示に従っ て、各設定を行ってください。 ● ご使用のネットワーク環境によっては、表示速度やボタンの反応が遅くなったり、 操作を受け付けなかったりすることがあります。その場合は、ネットワーク管理者 にご相談ください。 また続けてボタン操作を行うとプロジェクターが応答しなくなることがあります。 その場合はしばらく待ってから再度操作を行ってください。しばらく待っても応答 がない場合は、本機の電源を入れなおしてください。 ● ウェブブラウザでネットワーク設定画面が表示されない場合は、Ctrl +F5 キーを押 してウェブブラウザの画面表示を更新してください。 ● 本機は「JavaScript」および「Cookie」を利用していますので、これらの機能が利 用可能な設定をブラウザに対して行ってください。設定方法はバージョンにより異な りますので、それぞれのソフトにあるヘルプなどの説明を参照してください。

## 使用前の準備

ウェブブラウザによる操作を行う前にあらかじめ本機に市販の LAN ケーブルを接続 してください。(△190ページ)

プロキシサーバの種類や設定方法によっては、プロキシサーバを経由したウェブブラ ウザ操作ができないことがあります。プロキシサーバの種類にもよりますがキャッ シュの効果により実際に設定されているものが表示されない、ウェブブラウザから設 定した内容が反映しないなどの現象が発生することがあります。プロキシサーバはで きるだけ使用しないことを推奨します。

### ウェブブラウザによる操作のアドレスの扱い

ウェブブラウザによる操作に際しアドレスまたは URL 欄に入力する実際のアドレス についてネットワーク管理者によってドメインネームサーバへ本機の IP アドレスに 対するホスト名が登録されている場合、または使用しているコンピュータの「HOSTS」 ファイルに本機の IP アドレスに対するホスト名が設定されている場合には、ホスト 名がそのまま利用できます。

- (例 1)本機のホスト名が「pj.nec.co.jp」と設定されている場合 ネットワーク設定へのアクセスはアドレスまたは URL の入力欄へ http://pi.nec.co.jp/index.html と指定します。
- (例 2)本機の IP アドレスが「192.168.73.1」の場合 ネットワーク設定へのアクセスはアドレスまたは URL の入力欄へ http://192.168.73.1/index.html と指定します。

## プロジェクター調整

HDBaseT モデルのプロジェクター調整画面 MM モデルのプロジェクター調整画面

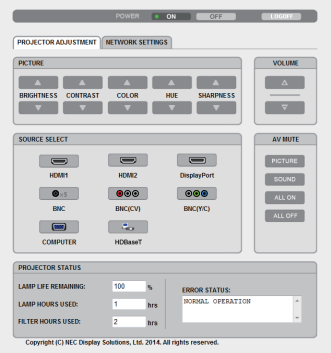

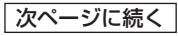

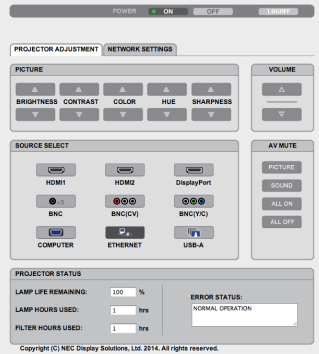

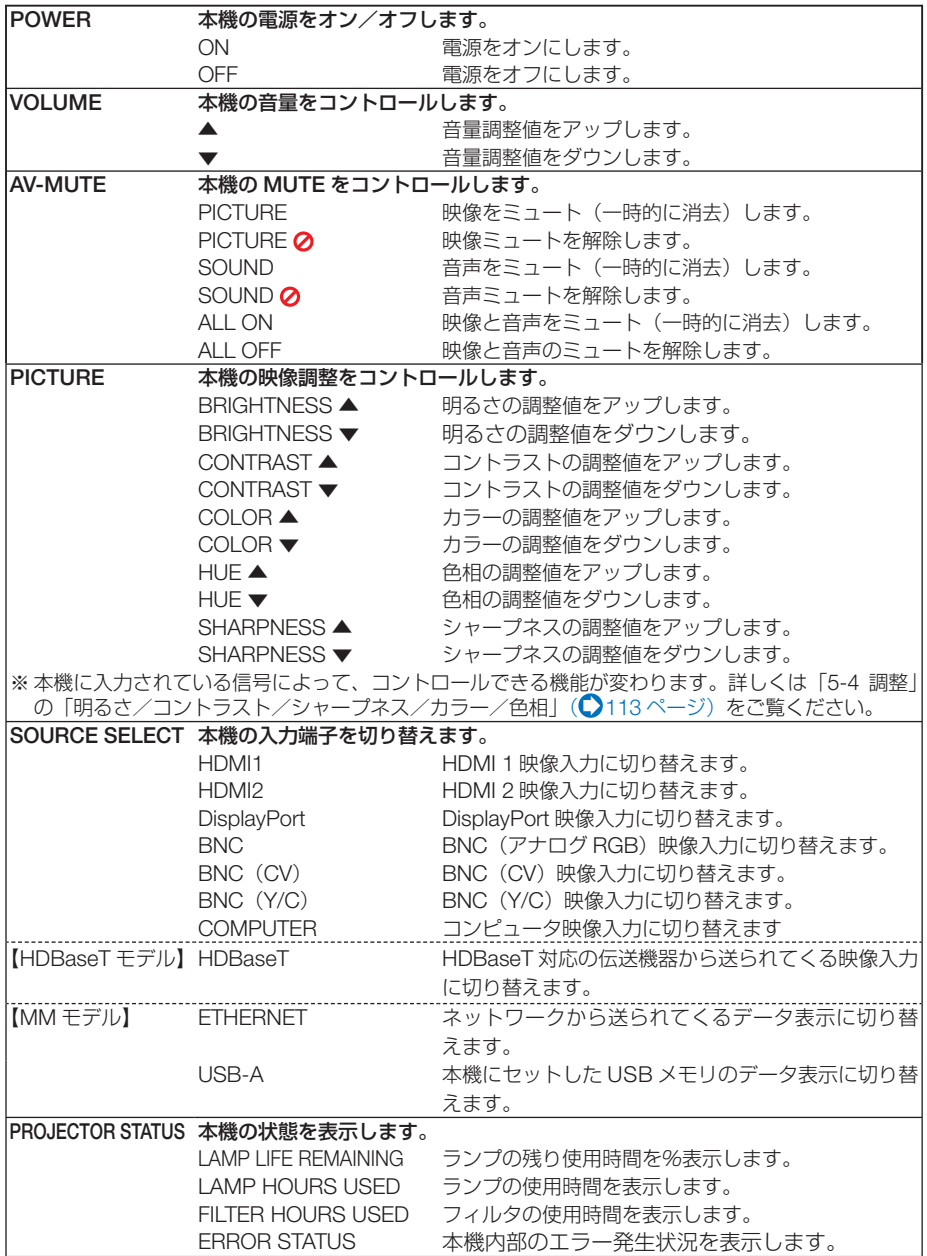

## ネットワーク設定

http://〈本機の IP アドレス (基本)〉/index.html

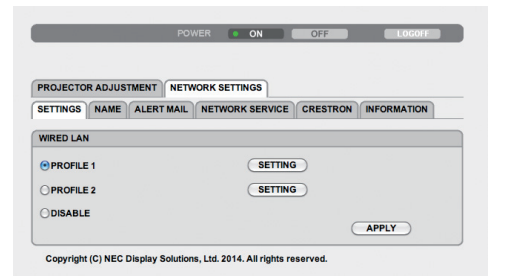

#### ● **SETTINGS WIRED**

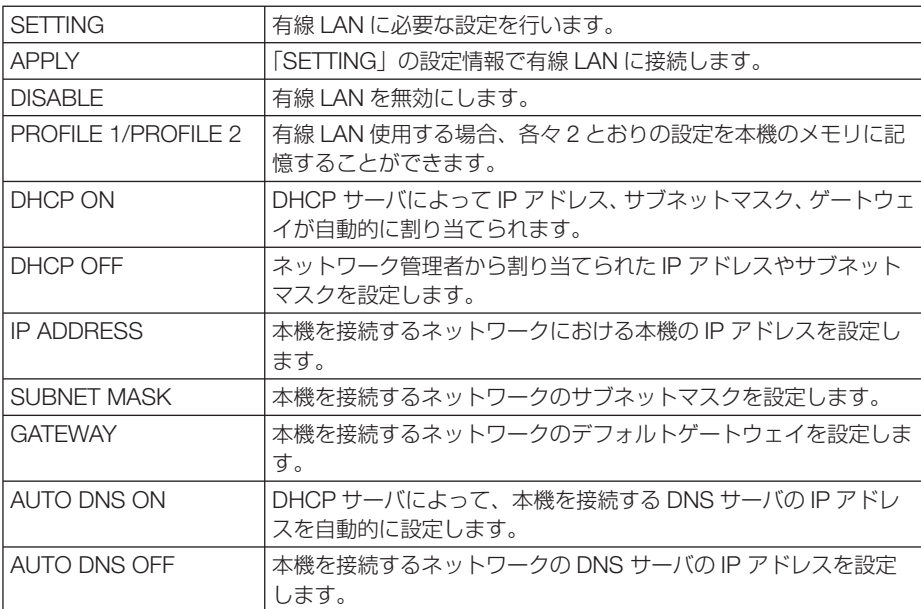

こうしょう かいきょう しょうかん しゅうかん しゅうかん しゅうかん しゅうかん しゅうかん しゅうかん かんきょう かんきょう かんきょう かんきょう かんきょう かんきょう 一便利な機能

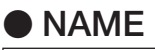

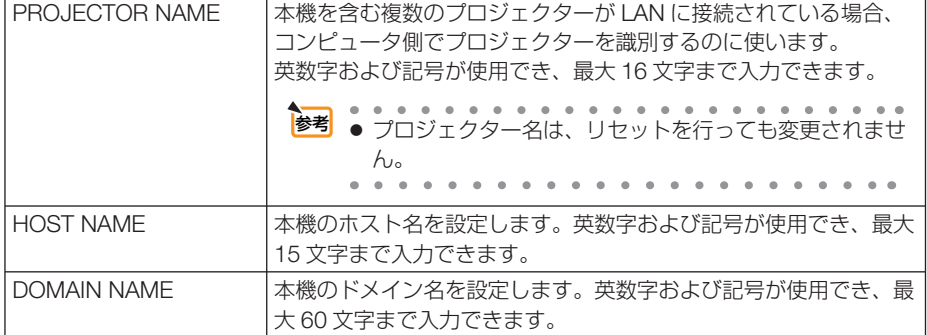

### ● **ALERT MAIL**

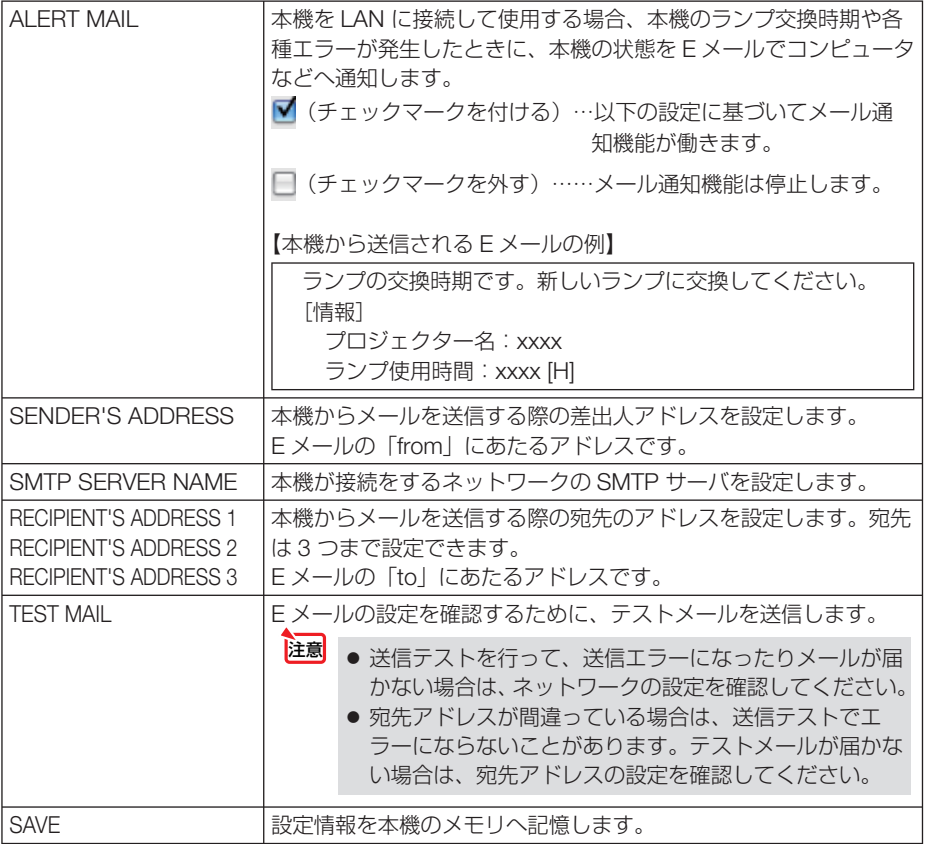

## ● **NETWORK SERVICE**

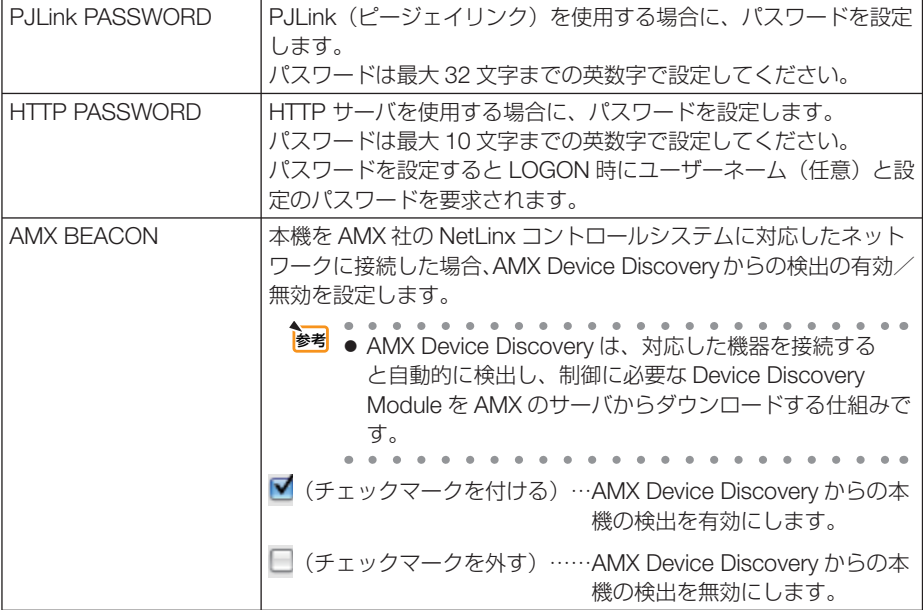

## ● CRESTRON

ROOMVIEW:コンピュータで制御する場合に設定します。

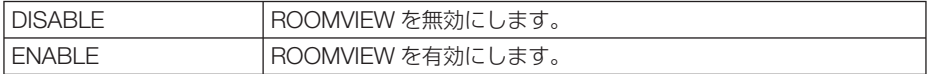

CRESTRON CONTROL:コントローラで制御する場合に設定します。

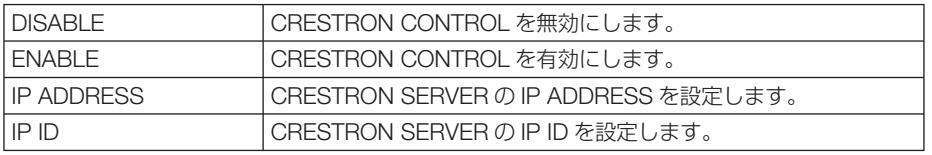

### ● **INFORMATION**

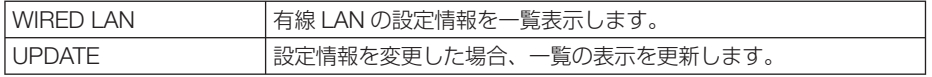

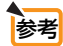

● 登録したパスワードを忘れてしまった場合は、NEC プロジェクター・カスタマサ ポートセンター( ◯ 裏表紙)にご連絡ください。このときパスワード入力画面に表 示されているサービス問合わせ用シリアルコード「XXXX-XXXX-XXXX-XXXX-XXXX-XXXXI (Xは英数字) をお知らせください。

● CRESTRON の項目は、CRESTRON ROOMVIEW を使用する場合に設定します。 CRESTRON ROOMVIEW については、Crestron 社のホームページをご覧ください。 (英語のみ)http://www.crestron.com

こうしょう かいきょう しょうかん しゅうかん しゅうかん しゅうかん しゅうかん しゅうかん しゅうかん かんきょう かんきょう かんきょう かんきょう かんきょう かんきょう 便利な機能

## ネットワーク設定【**MM** モデル】

http:// 〈本機の IP アドレス (MM)〉/index.html

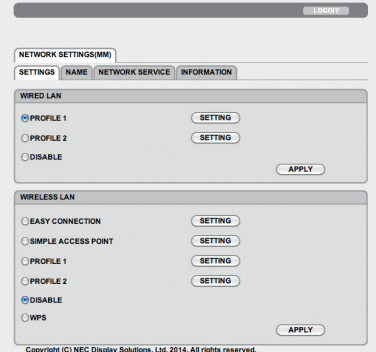

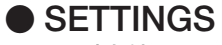

#### **WIRED** または **WIRELESS**

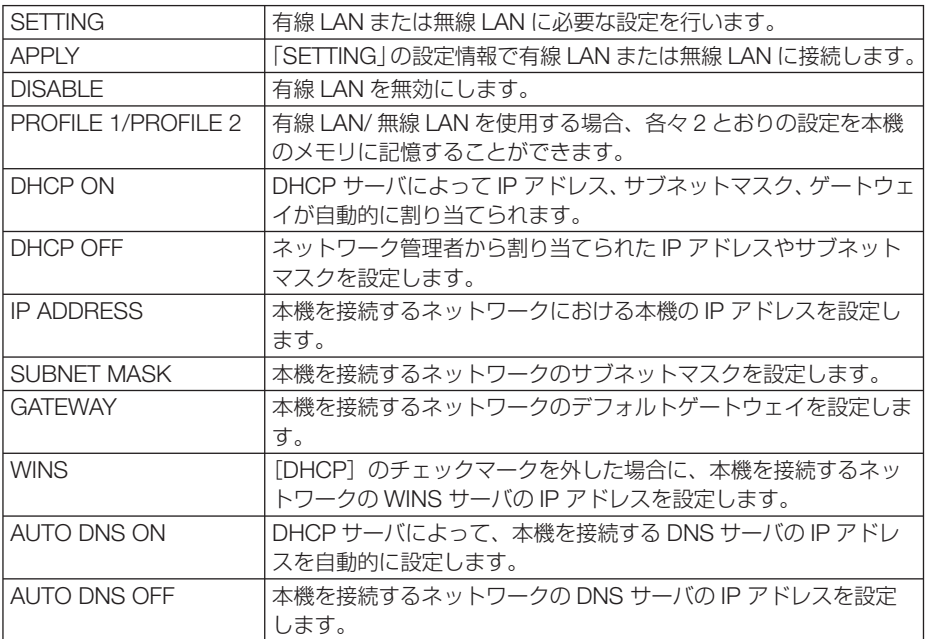

#### **WIRELESS**(無線 **LAN** ユニット使用時)のみ設定が必要

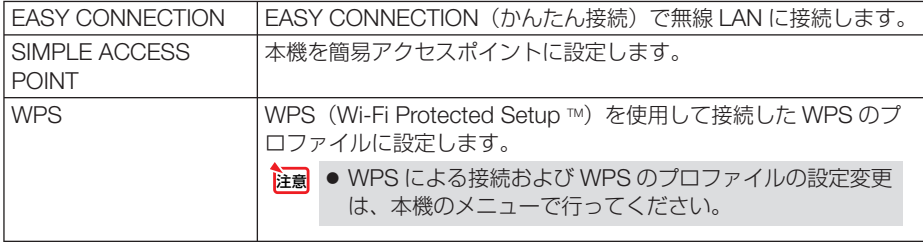
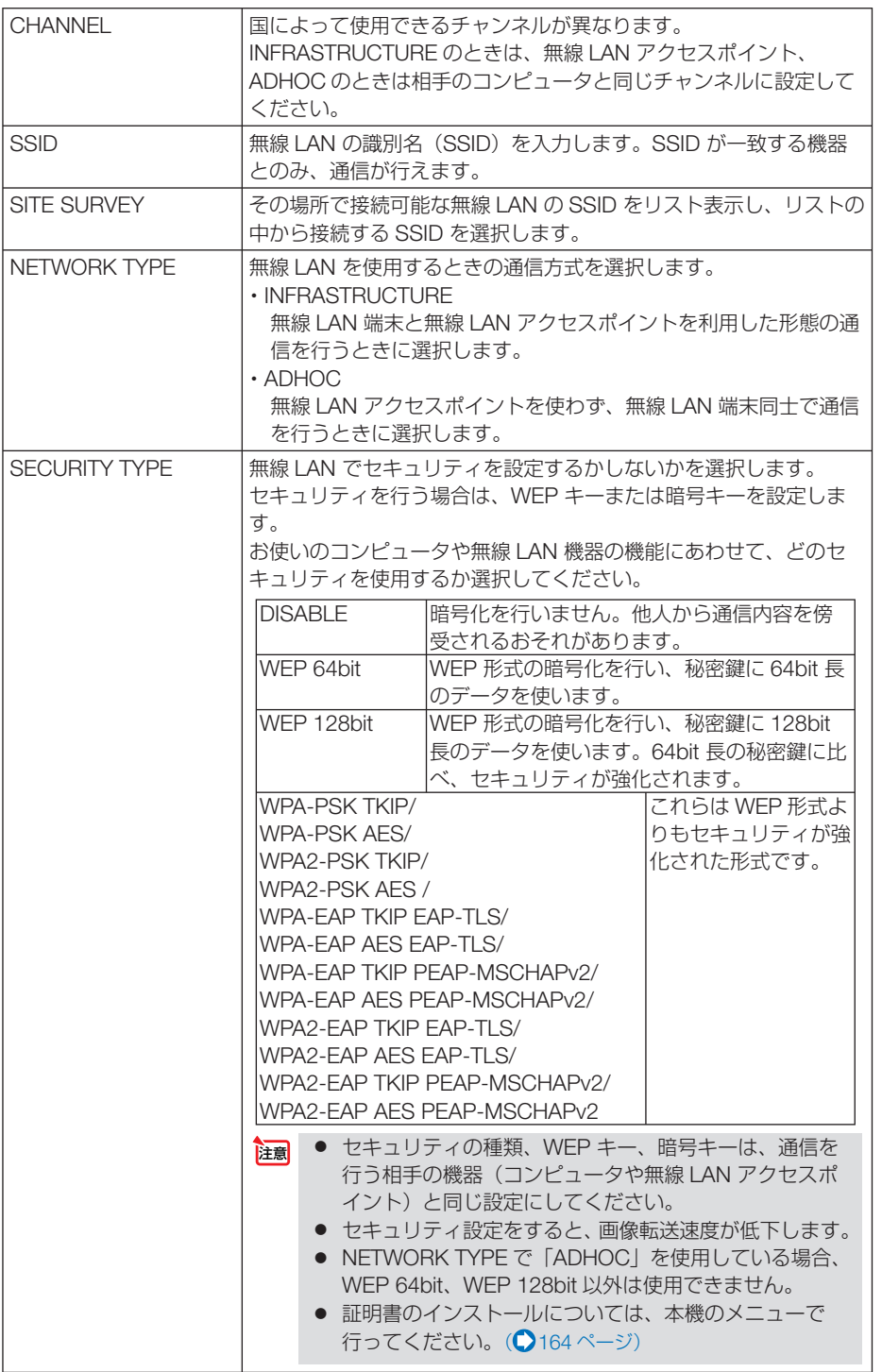

**3**

こうしょう かいきょう しょうかん しゅうかん しゅうかん しゅうかん しゅうかん しゅうかん しゅうかん かんきょう かんきょう かんきょう かんきょう かんきょう かんきょう 一便利な機能

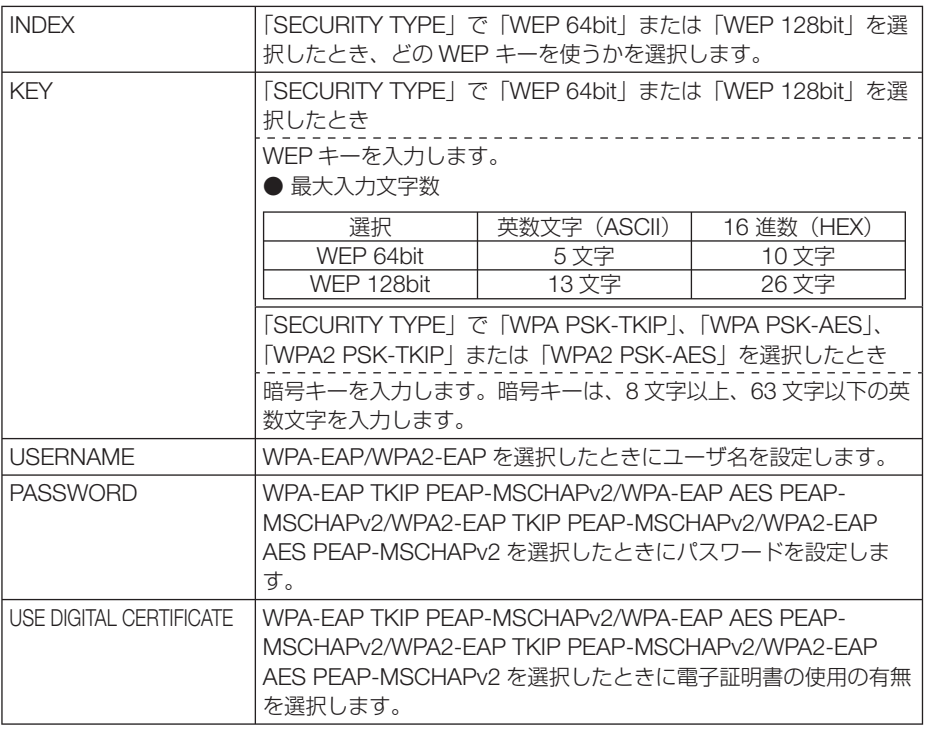

# ● **NAME**

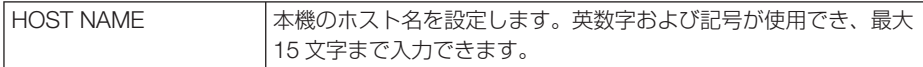

# ● **NETWORK SERVICE**

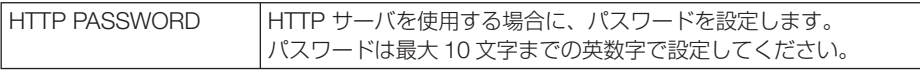

# ● **INFORMATION**

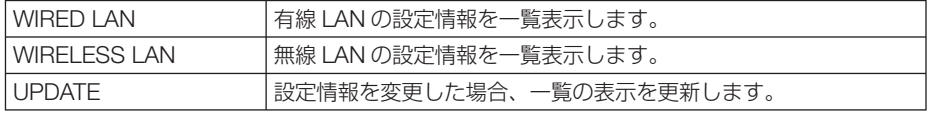

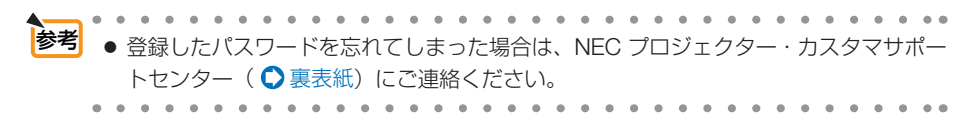

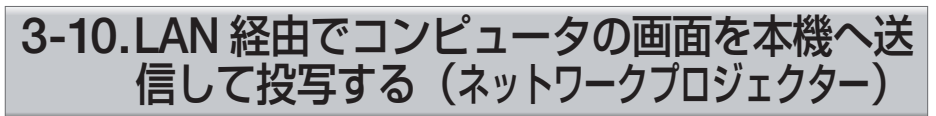

# 【**MM** モデル】

お使いのコンピュータと同一のネットワークに接続されているプロジェクター(本機) を選択し、コンピュータの画面イメージをネットワーク経由でスクリーンに投写でき ます。コンピュータケーブルで接続する必要がありません。

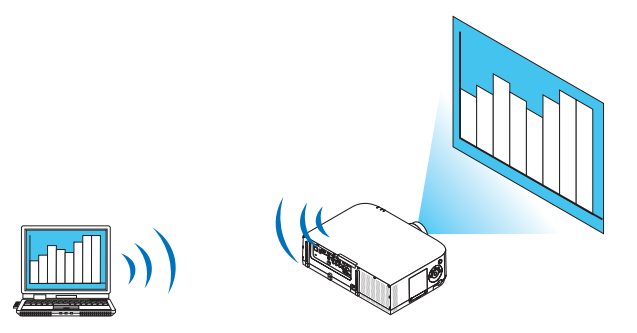

重要

● この機能を利用するために必要な動作環境は次のとおりです。

- ・ 対応 OS
	- ・Windows 8 Pro
	- ・Windows 8 Enterprise
	- ・Windows 7 Professional
	- ・Windows 7 Ultimate
	- ・Windows 7 Enterprise
	- ・ Windows Vista Home Premium
	- ・ Windows Vista Business
	- ・ Windows Vista Ultimate
	- ・ Windows Vista Enterprise
- ・ ハードウェア仕様 マイクロソフトが Windows Vista の動作環境として推奨しているスペックを 満たしていること。
- ・ ネットワーク環境 TCP/IP をサポートした LAN または無線 LAN 環境必須
- ・ 画面の色 High Color(16 ビット) True Color(24 ビット、32 ビット) (注) 256 色以下には対応していません。

こうしょう かいきょう しょうかん しゅうかん しゅうかん しゅうかん しゅうかん しゅうかん しゅうかん かんきょう かんきょう かんきょう かんきょう かんきょう かんきょう

●本機をネットワークプロジェクター入力モードにする **1 本機の電源が入っている状態でリモコンの 8/Ethernet ポタンを押す。** 

アプリケーションメニュー画面が表示されます。

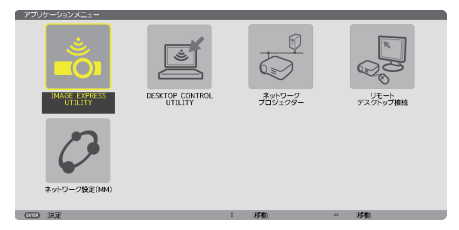

・本体で操作する場合は、(入力切替)ボタンを短く押し てオンスクリーンメニューの入力端子画面を表示さ せます。

 ボタンを押して「8:イーサネット」に合わせ、 ENTER ボタンを押すと、アプリケーションメニュー 画面が表示されます。

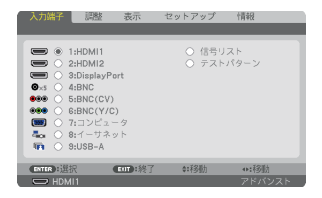

**2** アプリケーションメニューから「ネットワークプロジェクター」を選 択する。

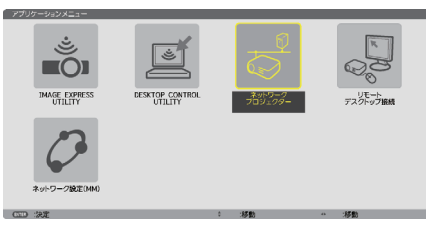

画面に「プロジェクター名/画面解像度/パスワード/ URL」が表示されます。

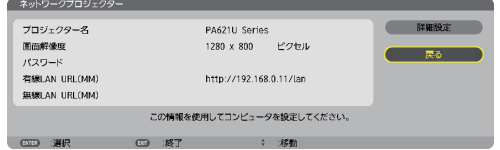

●ネットワークプロジェクターを使って画面を投写する ※ Windows7 で説明しています。

- **1 Windows 7** のデスクトップ画面で[スタート]ボタンをクリックする。
- 2 「すべてのプログラム1 をクリックする。
- **83 [アクヤサリ] をクリックする。**

#### **4** [ネットワークプロジェクターへの接続]をクリックする。

・「ネットワークプロジェクターへの接続のためのアクセス許可」画面が表示された場合 は、[はい] をクリックしてください。 「ネットワークプロジェクターへの接続」画面が表示されます。

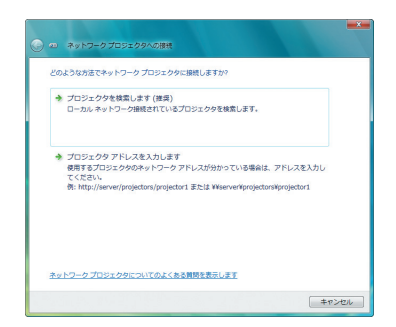

# **5** [→プロジェクターを検索します(推奨)]をクリックする。

「利用できるプロジェクター (P)」欄に「プロジェクター名」が表示されます。

・ 本機の工場出荷時のプロジェクター名には「PA621 Series」が設定されています。

#### **6** [**PA621U Series**]をクリックする。

画面の下方に「選択したプロジェクターのパスワードを入力してください (E)」と表示され ます。

**7** 前ページの手順 **2** の操作で表示されたパスワードをパスワード入力欄 へ入力する。

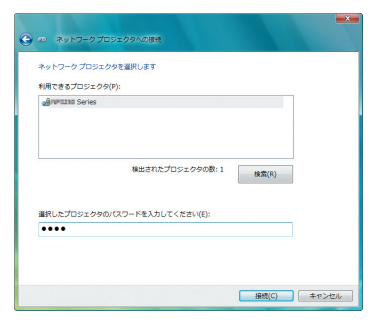

#### **8** [接続 **(C)**]をクリックする。

ネットワークプロジェクター機能が働き、Windows 7 の画面が本機から投写されます。 ・ コンピュータの画面解像度とプロジェクターの画面解像度が異なると、ネットワークプ ロジェクター機能を実行できない場合があります。コンピュータの画面解像度を 76 ペー ジの手順 **2** の操作で表示された画面解像度以下に変更してください。

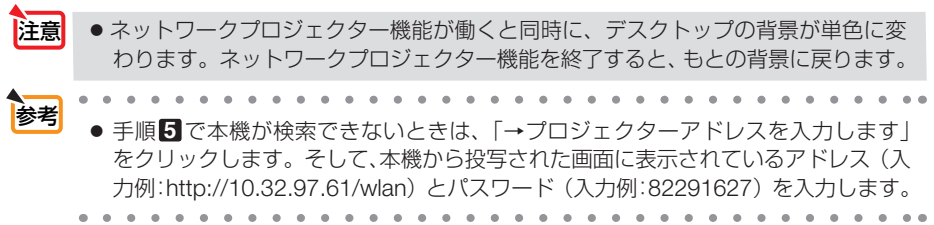

こうしょう かいきょう しょうかん かんきょう しゅうかん かんきょう かんきょう かんきょう かんきょう かんきょう かんきょう かんきょう かんきょう かんきょう

77

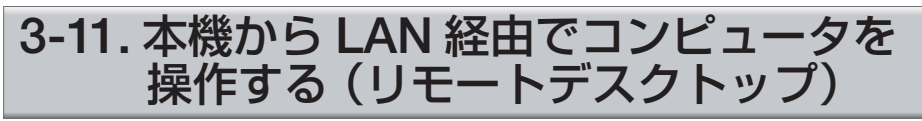

# 【**MM** モデル】

- プロジェクター (本機) と同一のネットワークに接続しているコンピュータを選択 し、コンピュータの画面イメージをネットワーク経由でスクリーンに投写します。 そして、市販のキーボードを操作することにより、ネットワークに接続している Windows 8 や Windows 7 (および Windows Vista、Windows XP) のコンピュー タを操作します。
- リモートデスクトップ機能により、プロジェクター (本機)から離れたところに設 置してあるコンピュータを遠隔操作できます。

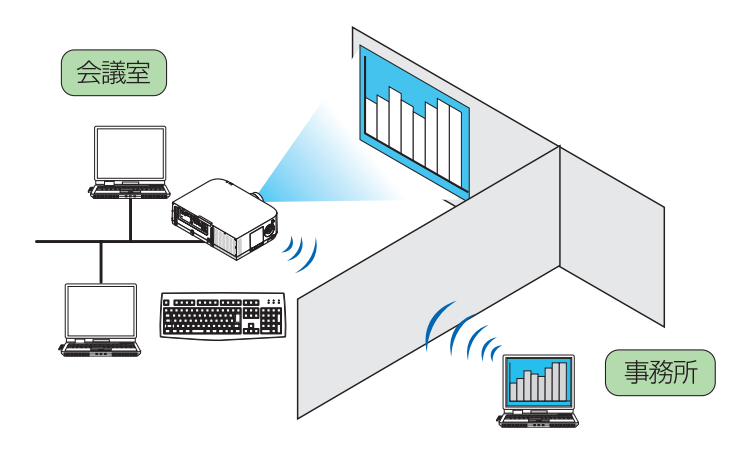

- 重要
- この機能を使用できる Windows の種類は次のとおりです。
	- ・Windows 8 Pro
	- ・Windows 8 Enterprise
	- ・Windows 7 Professional
	- ・Windows 7 Ultimate
	- ・Windows 7 Enterprise
	- ・Windows Vista Home Premium
	- ・Windows Vista Business
	- ・Windows Vista Ultimate
	- ・Windows Vista Enterprise
	- ・Windows XP Professional Service Pack 3
- 本書では Windows 7 を例にしてこの機能を説明しています。
- リモートデスクトップを行う際は、USB キーボードをプロジェクター本体に接続す る必要があります。
- リモートデスクトップは、USB キーボードだけでも操作できますが、さらに USB マウスを使用すると操作性が向上します。 USB キーボードおよび USB マウスは、コンピュータ用として市販されている製品 をお使いください。

次ページに続く

重要

● キーボードとマウスを同時に使用したい場合は、USB ワイヤレスレシーバーを使用 するタイプのコンピュータ用として市販されているワイヤレスキーボードとワイヤ レスマウスをお使いください。 ただし、本機の USB ポートは、市販されているすべてのキーボードおよびマウス の動作を保証するものではありません。

- USB ハブを内蔵している USB キーボードは使用できません。また、Bluetooth 接 続のワイヤレスキーボードやワイヤレスマウスは使用できません。
- リモートデスクトップのログイン画面では、英字配列キーボード (通称 101 キーボー ド)を使用してください。日本語キーボード(JIS 配列キーボードなど)を使用し た場合、キーに印刷された文字と異なる文字が入力されることがあります。

#### ●ワイヤレスキーボードを準備する

※次のイラストは、市販の USB ワイヤレスレシーバーを使用するタイプのワイヤレ スキーボードとワイヤレスマウスの例です。製品によって形状や仕様が異なります。

**1 USB** ワイヤレスレシーバーの **USB** 端子を本機の **USB** ポートに差し 込む。

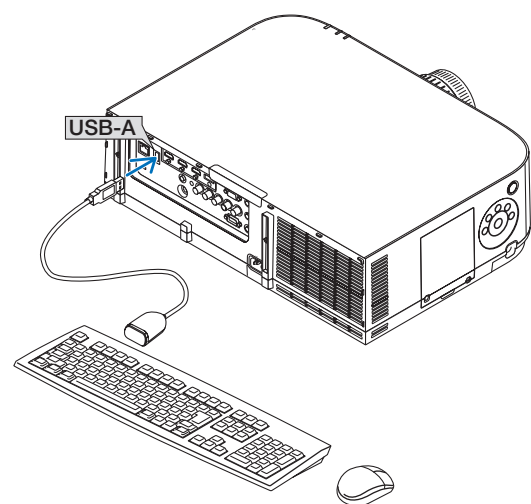

● **Windows 7** のユーザーアカウントにパスワードを設定する

※すでにユーザーアカウントにパスワードが設定されている場合は、以下の手順 **9** までの操作は省略できます。

- Windows 7 のデスクトップ画面で「スタート1 ボタンをクリックす る。
- **2** 「コントロールパネル]をクリックする。
- **3** [ユーザーアカウントと家族のための安全設定]の下に表示されてい る「ユーザーアカウントの追加または削除] をクリックする。
- **4** ユーザーアカウント制御の確認画面が表示されたら、[続行 **(C)**]をク リックする。
- **5** [**Administrator**]をクリックする。
- **6** [アカウントのパスワードの作成] をクリックする。
- **7** [新しいパスワード]欄にパスワードを入力する。
- **8** [新しいパスワードの確認]欄に手順 **7** と同じパスワードを入力する。
- **9** [パスワードの作成]をクリックする。 Administrator が「パスワード保護」に変わりました。
- ●リモートアクセスの許可を設定する
- **1 Windows 7** のデスクトップ画面で[スタート]ボタンをクリックする。
- **2** 「コントロールパネル]をクリックする。
- **3** [システムとセキュリティ]をクリックする。 · Windows Vista の場合は「システムとメンテナンス]をクリックします。
- **4** [システム]の下に表示されている[リモートアクセスの許可]をクリッ クする。
- **5** ユーザーアカウント制御の確認画面が表示されたら、[続行 **(C)**]をク リックする。 「システムのプロパティ」画面が表示されます。
- **6** リモートデスクトップ欄の[リモートデスクトップを実行しているコ ンピュータからの接続を許可する(セキュリティのレベルは低くなり ます)**(L)**]をクリックし、[**OK**]をクリックする。

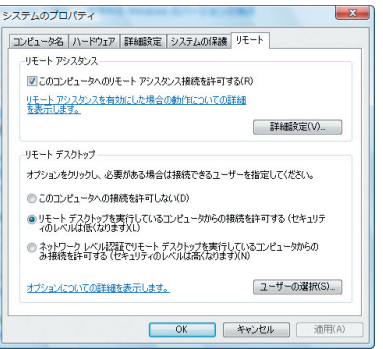

- **Windows 7** 側の **IP** アドレスを確認する
- **1 Windows 7** のデスクトップ画面で[スタート]ボタンをクリックする。
- **2** 「コントロールパネル] をクリックする。
- **3** [ネットワークとインターネット]の下に表示されている[ネットワー クの状態とタスクの表示]をクリックする。

**4** 無線 **LAN** で接続している場合は、画面の[ワイヤレスネットワーク 接続(**xxxxxxxx**)]の右に青色で表示されている[状態の表示]をク リックする。

「ワイヤレスネットワーク接続の状態」画面が表示されます。

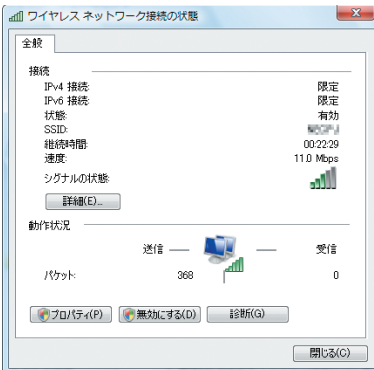

# **5** [詳細 **(E)**]をクリックする。

表示された「IPv4 IP アドレス」の値 (xxx.xxx.xxx.xxx) をメモします。

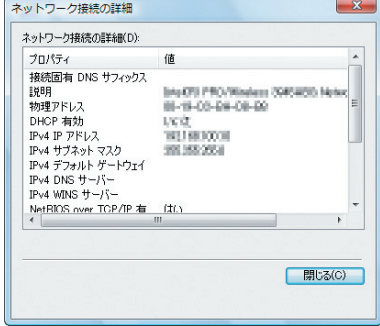

**6** [閉じる **(C)**]をクリックする。

# **7** ウインドウの右上の **[X]** をクリックする。

デスクトップ画面に戻ります。

こうしょう かいきょう しょうかん かんきょう しゅうかん かんきょう かんきょう かんきょう かんきょう かんきょう かんきょう かんきょう かんきょう かんきょう

便利な機

# ●リモートデスクトップを開始する

**1** 本機の電源が入っている状態でリモコンの 8/Ethernet ボタンを押す。

アプリケーションメニュー画面が表示されます。

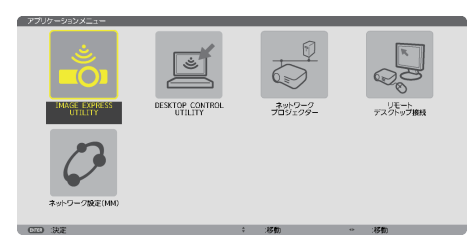

• 本体で操作する場合は、(入力切替)ボタンを短く押し てオンスクリーンメニューの入力端子画面を表示さ せます。

 ボタンを押して「8:イーサネット」に合わせ、 ENTER ボタンを押すと、アプリケーションメニュー 画面が表示されます。

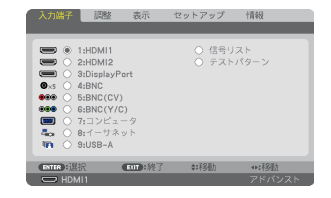

### **2** アプリケーションメニューから「リモートデスクトップ接続」を選択 する。

「リモートデスクトップ接続」画面が表示されます。

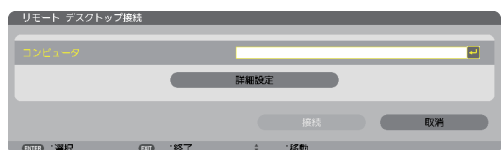

#### **3** マウスを操作して、**Windows 7** 側の **IP** アドレスを入力し、**[** 接続 **]**  をクリックする。

本機で投写した画面に Windows 7 のログオン画面が表示されます。

#### **4** キーボードを操作して、ユーザーのパスワードを入力し、**[Enter]** キー を押す。

リモートデスクトップが開始され、本機で投写した画面に Windows 7 のデスクトップが表 示されます。

コンピュータはログアウトします。キーボードを使って、Windows 7 を操作します。

注意 ● リモートデスクトップで投写した場合、デスクトップの背景が単色に変わります。

●リモートデスクトップを終了する

**1** マウスを操作して、本機から投写されているデスクトップ画面の[ス タート]ボタンをクリックする。

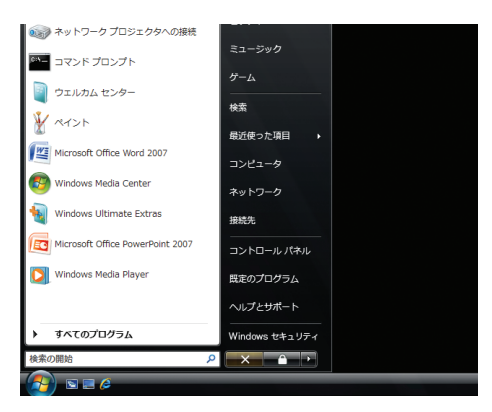

#### **2** スタートメニューの右側にある **[X]** をクリックする。 リモートデスクトップが終了します。

#### **3** リモコンの 8/Ethernet 以外の入力端子のボタンを押します。

·本体での操作は、(入力切替)ボタンを使って入力端子を切り替えます。

. . . . . . . . . . . . . . . . . 参考

● リモートデスクトップの「オプション]設定について

リモートデスクトップの「オプション]設定では、リモートデスクトップの操作中 において、デスクトップの背景を表示したり、ウィンドウアニメーションなどを有 効にすることができます。

ただし、「オプション]設定を変更すると、リモートデスクトップ操作中の画面表 示やマウスの動作が遅くなります。「オプション]設定は、工場出荷時の設定のま まにしておくことをおすすめします。

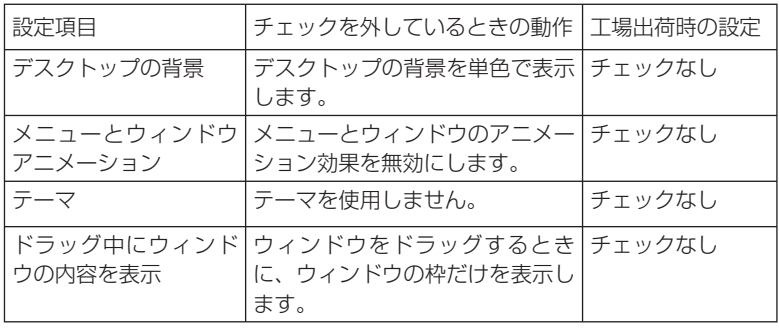

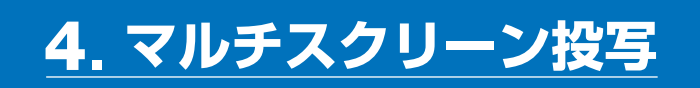

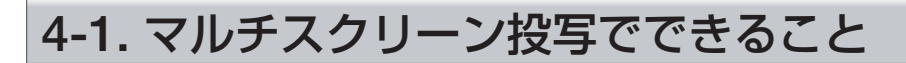

本機では、単体または複数台を並べてマルチスクリーン投写が行えます。 ここでは 2 つの投写事例をご紹介します。

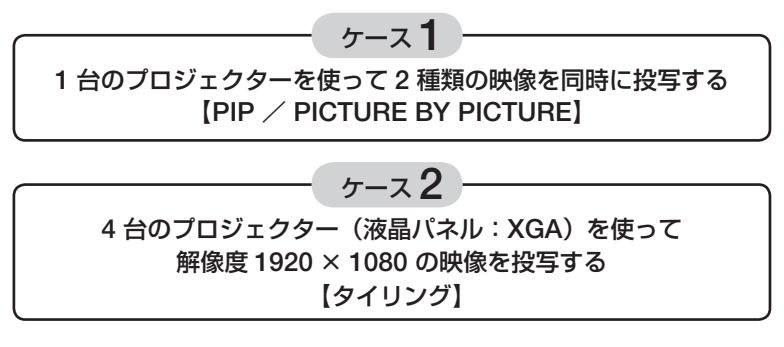

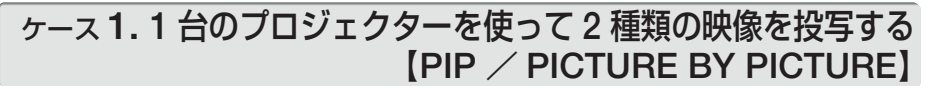

# ●接続例と投写イメージ

PICTURE BY PICTURE の場合 PIP の場合

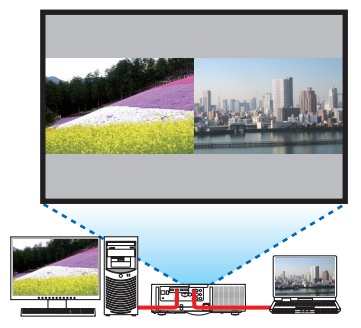

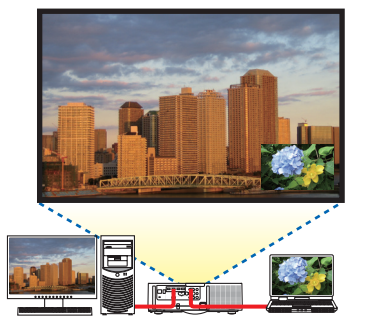

## ●オンスクリーンメニューの操作

オンスクリーンメニューの表示→ PIP/PICTURE BY PICTURE →モード画面を表示 して、「子画面設定」または「PICTURE BY PICTURE」を選択します。 詳しい操作は「4-2.2 つの映像を同時に投写する」をご覧ください。(△88ページ)

# ケース **2. 4** 台のプロジェクター(液晶パネル:**XGA**)を使って 解像度 **1920** × **1080** の映像を投写する【タイリング】

●接続例と投写イメージ

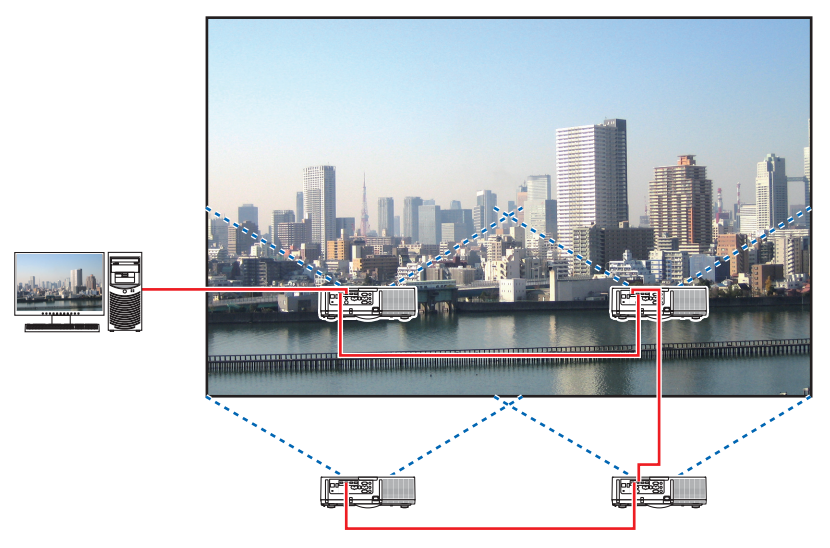

#### ●オンスクリーンメニューの操作

ステップ **1**:**4** 台のプロジェクターを投写すると、**4** つの同じ画像が表示されます。

各プロジェクターの投写位置の調整は販売店に依頼してください。

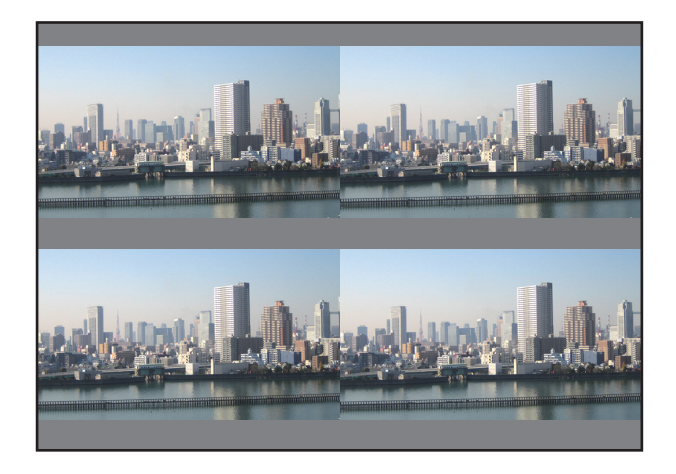

注意

● 設置時には、各プロジェクターに対して異なるコントロール ID を設定してください。 ● ブルーレイプレーヤ (またはコンピュータ)のカラー設定、DeepColor 設定は、自 動に設定してください。詳しくはブルーレイプレーヤの取扱説明書をご覧ください。

**4**

- ブルーレイプレーヤ (またはコンピュータ)の HDMI 信号は、1台目のプロジェク ターに接続してください。そして、タイリングする 2 台目以降のプロジェクターの HDMI1 入力端子または HDMI2 入力端子に接続してください。 注意
	- 2 台目以降のプロジェクターの端子切り替えや HDMI ケーブルの抜き差しを行うと、 HDMI リピーター機能が動作しなくなります。

#### ステップ **2**:**4** 台のプロジェクターの各々でオンスクリーンメニューを操作して、 画像を **4** 分割します。

オンスクリーンメニューの表示→マルチスクリーン→映像設定画面を表示して「タイリング」を 選択します。

- ① 横台数設定画面で「2 台」を選択する。(横方向の台数)
- ② 縦台数設定画面で「2 台」を選択する。(縦方向の台数)
- ③ 横順番設定画面で「1 台目」または「2 台目」を選択する。 (スクリーンを見て、左側が「1 台目」、右側が「2 台目」)
- ④ 縦順番設定画面で「1 台目」または「2 台目」を選択する。 (スクリーンを見て、上側が「1 台目」、下側が「2 台目」)

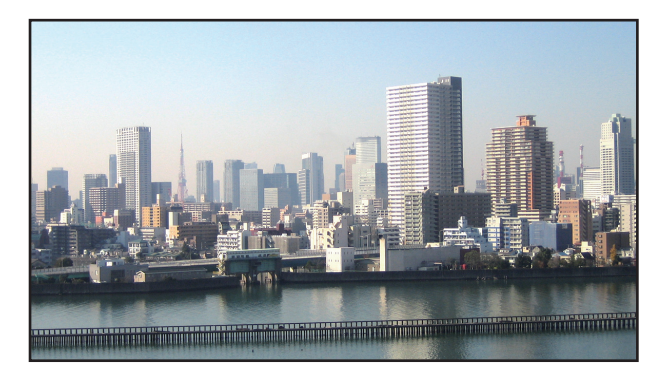

#### ステップ **3**:各プロジェクターのレンズシフトを調整して画面の境界を微調整します。

さらに微調整を行う場合は、各プロジェクターのオンスクリーンメニューの表示→ エッジブレ ンディングで調整してください。

詳しい操作は「4-3. エッジブレンディング機能を使って投写する」をご覧ください。  $($  91 ページ)

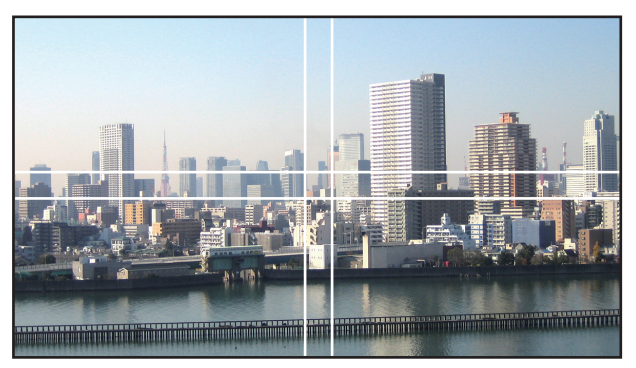

# プロジェクターの設置に関するお願い

● プロジェクターの吸気と排気に障害が生じないように、本体の左右に十分な空間を空けてくだ さい。吸気と排気に障害が生じると、プロジェクターの内部温度が上昇し、故障の原因となり ます。

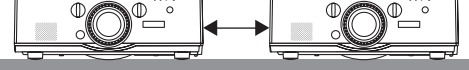

● プロジェクターを直接積み重ねて設置しないでくださ い。 積み重ねて使用した場合、落下してプロジェクターの 破損・故障の原因となることがあります。

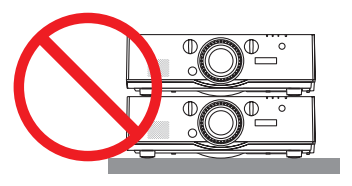

● プロジェクターを2台使用する場合の設置例

マルチスクリーン投写をするにあたり、プロジェクターを 2 台組み合わせて設置する場合は、 次のような設置をおすすめします。吸気口、排気口と壁との間は、10cm 以上の空間をあけて ください。

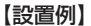

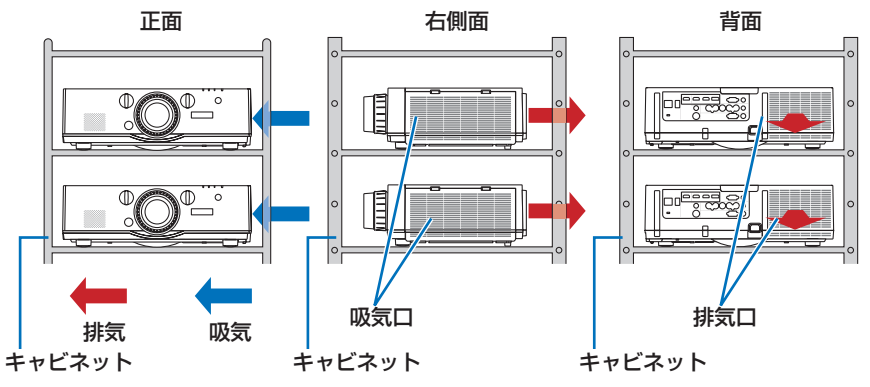

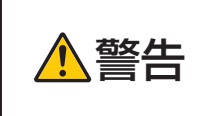

注意

天吊りなどの特殊な設置は販売店にご依頼ください。お客様による設置 は絶対に行わないでください。プロジェクターが落下して、けがの原因 となります。設置には、プロジェクターの質量に耐える丈夫なキャビネッ トを使用してください。プロジェクターを直に積み重ねないでください。

● 投写距離の範囲については、10. 付録の「投写距離とスクリーンサイズ」をご覧くだ さい。(● 269ページ)

# **4-2. 2** つの映像を同時に投写する

本機 1 台で 2 つの映像を同時に投写することができます。この機能には「ピクチャー インピクチャー機能」と「ピクチャーバイピクチャー機能」があります。

1 画面表示の投写映像を主画面(MAIN)、あとから呼び出した投写映像を子画面また は副画面(SUB)と呼びます。

どちらの機能で投写するかは、オンスクリーンメニューの表示→ PIP/PICTURE BY PICTURE → モードで選択します(工場出荷状態は子画面設定(PIP)です)。(● 121 ページ)

・ 電源を入れたときは 1 画面投写です。

#### ●ピクチャーインピクチャー機能

主画面の中に小さな子画面を表示します。

子画面は次の設定・調整ができます。(△121ページ)

- ・ スクリーンの左上、右上、右下および左下の 4 つの位 置から 1 つ選んで表示(子画面の大きさ選択および位 置の微調整可能)
- ・ 主画面と子画面を入れ替える表示切り替え

#### ●ピクチャーバイピクチャー機能

主画面と副画面を左右に並べて表示します。

- 主画面と副画面は次の設定・調整ができます。(△122 ページ)
- ・ 主画面と副画面の表示境界(比率)の選択
- ・ 主画面と副画面の入れ替え

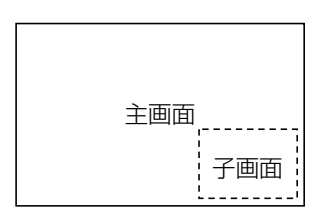

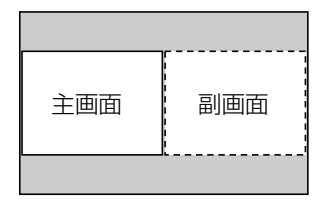

#### ●主画面および子画面(または副画面)にできる入力端子

主画面および子画面(または副画面)は次の入力端子の投写ができます。

・ 主画面および子画面(または副画面)は、WUXGA @60HzRB までのコンピュータ 信号に対応しています。

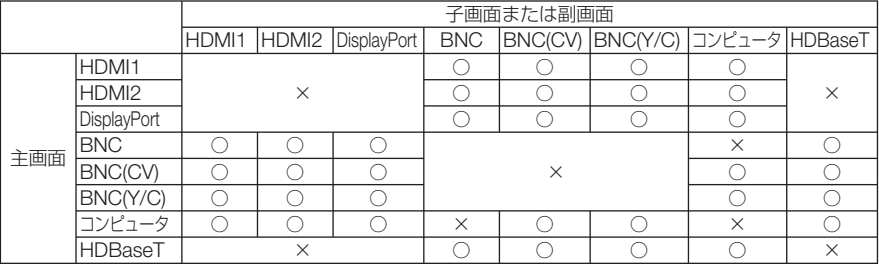

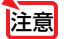

● 解像度によって表示できない信号があります。

# **2** 画面を投写する

- **1** メニュー ボタンを押してオンスク リーンメニューを表示し、「表示」→ 「**PIP/PICTURE BY PICTUE**」を選 択する。
- 22 (▼▲) ボタンでサブ入力を選択し、 ENTER ボタンを押す。 サブ入力画面を表示します。
- **3** (VA)ボタンで入力信号を選択し、 (ENTER)ボタンを押す。 モードで設定している「子画面設定」(ピク チャーインピクチャー)または「PICTURE BY

PICTUREI (ピクチャーバイピクチャー)画面が 投写されます。(●121ページ)

- ・ 信号名が薄く表示されているときは、選択で きないことを表しています。
- リモコンの (PIP)ボタンまたは (PBP/POP)ボ タンを押しても信号の選択ができます。
- **4** メニュー ボタンを押す。 オンスクリーンメニューが消えます。
- **5 1** 画面に戻したい場合は、もう一度 **PIP/PICTURE BY PICTUE** 画面を 表示し、手順 **3** のサブ入力画面のと き「オフ」を選択する。
- 2 画面を投写中、子画面(副画面)に対応していない入力が選択された場合は子画 面(副画面)を黒い画面で表示します。 参考

# 主画面と子画面/主画面と副画面を入れ替える

- **1** メニュー ボタンを押してオンスク リーンメニューを表示し、「表示」→ 「**PIP/PICTURE BY PICTUE**」を選 択する。
- 2 (▼▲) ボタンで「表示位置入れ替え」 を選択し、 ENTER ボタンを押す。 表示位置入れ替え画面を表示します。

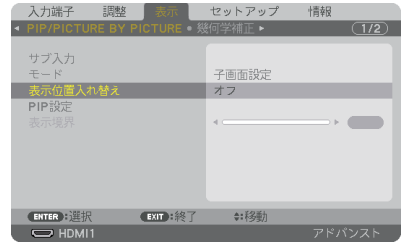

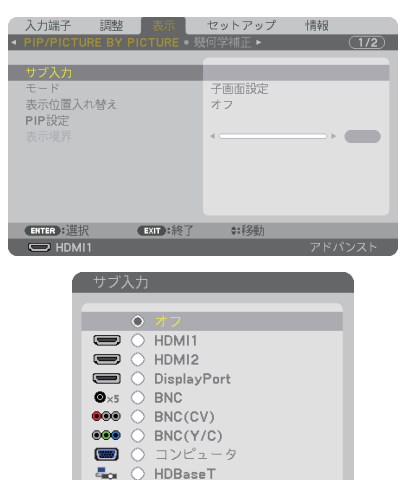

※この画面は HDBaseT モデルの ものです。

 $(BNTER)$   $(BXIT)$   $\oplus$ 

**4**

# **3** (▼)ボタンで「オン」を選択し、

(ENTER)ボタンを押す。

主画面と子画面(または副画面)の映像が入れ替 わります。 表示位置を入れ替えても HDMI 出力端子から出 力される信号は入れ替わりません。

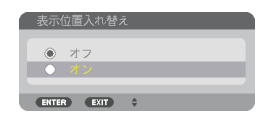

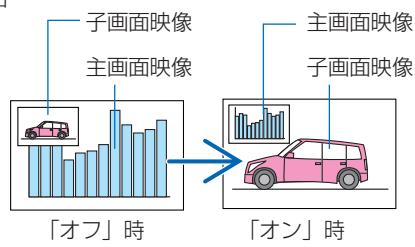

**4** メニュー ボタンを押す。 オンスクリーンメニューが消えます。

制限事項

- 次の操作は、主画面のみ有効です。
	- ・映像または音声の各種調整
	- (部分拡大/ズーム +/-)ボタンによる映像の拡大/縮小 ただし、PICTURE BY PICTURE BORDER で設定した位置までの拡大 / 縮小です。
	- ・テストパターン
- 次の操作は、主画面および子画面(または副画面)の両画面で有効です。個別に適 用することはできません。
	- ・画像 / 音声の一時的な消去
	- ・動画の一時停止
- 3D 映像が表示されているときは、PIP/PICTURE BY PICTURE は使用できません。
- PIP/PICTURE BY PICTURE 機能使用中は、クローズドキャプション、ダイナミッ クコントラストは使用できません。
- 1920 × 1200 以上の解像度の信号が入力されているときは、PIP/PICTURE BY PICTURE は使用できないことがあります。
- HDMI 出力端子は、リピーター機能を有してします。出力される解像度は、接続し たモニタ、プロジェクターの最大解像度に制限されます。

# **4-3.** エッジブレンディング機能を使って投写する

本機を左右上下に複数台プロジェクターを組み合わせることにより、解像度の高い映 像をさらに大画面で投写することができます。

本機には、投写画面の端(境界)を目立たなくさせる「エッジブレンディング機能」 を搭載しています。

- 設置する際の推奨投写距離については、269 ページを参照してください。 重要
	- エッジブレンディングを調整する前に、台形歪みや画面サイズが適切になるような 位置に本機を設置して、レンズシフト、フォーカス、ズームの調整を行ってください。
	- 各プロジェクターの明るさをランプモードの「ランプ調整」で合わせてください。 また、「基準ホワイトバランス」でコントラスト、明るさ、ユニフォミティを合わ せてください。

#### 操作説明の前に

ここでは「設置例:2 台を左右に並べる場合」について説明します。

下記イラストのように、左側に設置したプロジェクターを「プロジェクターA」、右側に設置し たプロジェクターを「プロジェクターB」と呼びます。以降の説明でプロジェクター(A、B) を指定しない場合は、AとBの両方のプロジェクターを指すものとします。

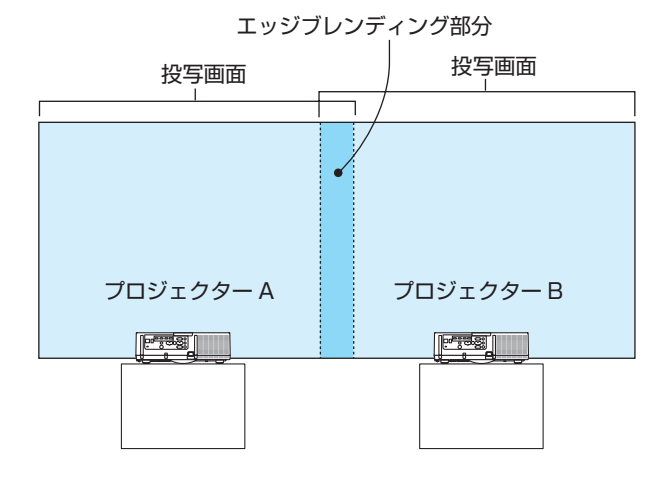

#### 設置例:**2** 台を左右に並べる場合

**4**

**準備**:プロジェクターの電源を入れて、映像を投写します。 リモコンで設定・調整を行う場合は、他のプロジェクターが動作しないように するため、コントロール ID を有効にします。 (△139 ページ)

# 投写画面の重なりを設定する

**1** メニューで「エッジブレンディング」 を有効にする。

**● (Edge Blend.)ボタンを押します。** 「エッジブレンディング」画面が表示されます。 「モード」にカーソルを合わせて、(ENTER)ボタ ンを押します。 モード画面が表示されます。

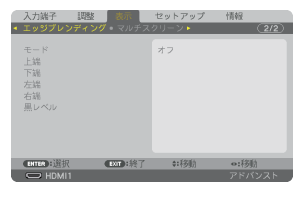

❷「モード」を「オン」にしてエッジブレンディ ングの機能を有効にします。

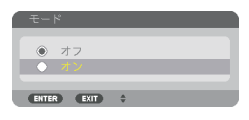

- ・「上端」「下端」「左端」「右端」「黒レベル」 の項目が調整可能になります。
- ❸ プロジェクターAでは「右端」を選択し、プロ ジェクターBでは「左端」を選択します。

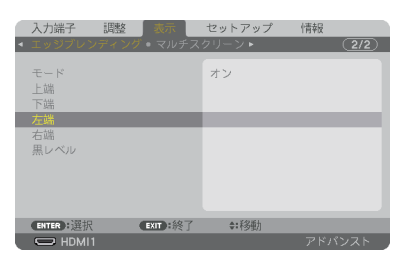

❹「制御」をオンにします。 「上端」「下端」「左端」「右端」はそれぞれ、「制御」 「マーカー」「範囲」「位置」の項目があります。 ・プロジェクター A では、上端、左端、下端の 「制御」をオフにします。 同様にプロジェクター B では、上端、右端、 下端の「制御」をオフにします。

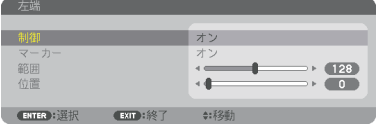

#### **2**「範囲」と「位置」を調整して、重なり あっている領域を設定する。

マーカーをオンにするとマゼンタと緑色の線(マー カー)が表示されます。 マゼンタは範囲調整用、緑色は位置調整用です。

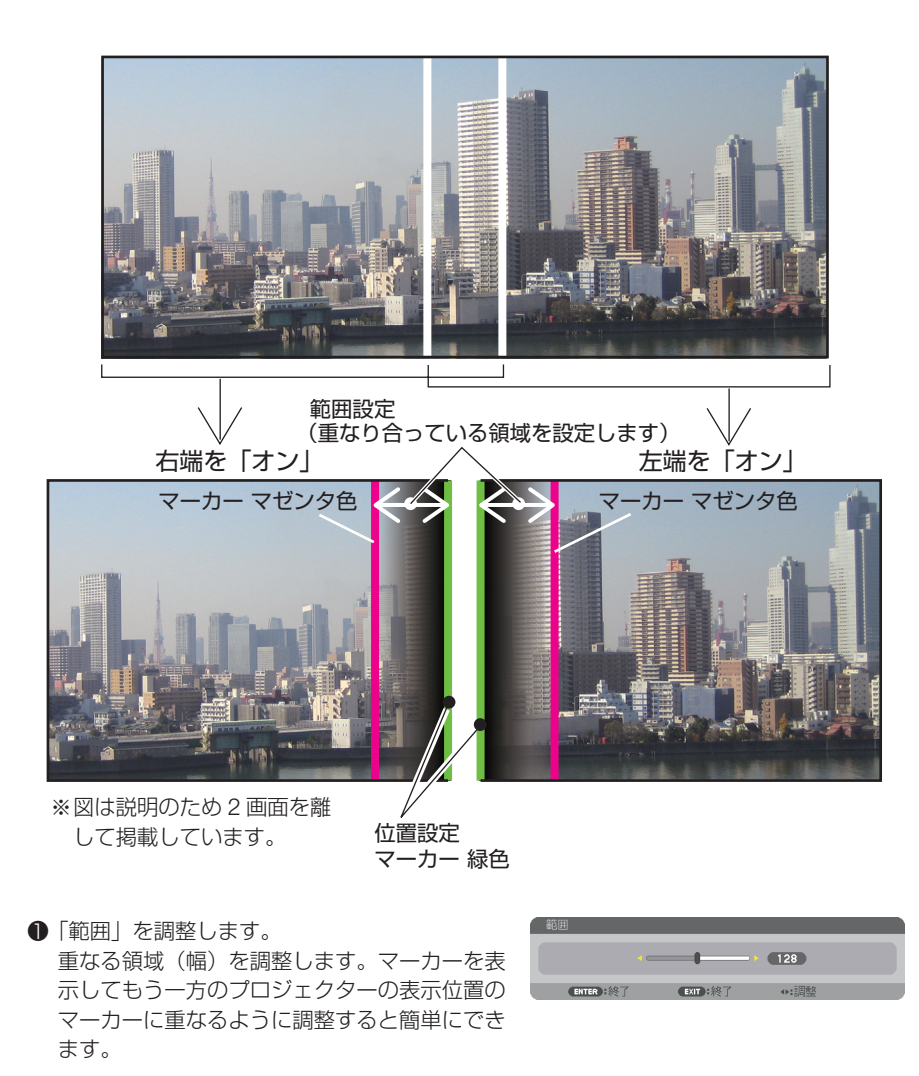

**2「**位置」を調整します。 重なる領域の端(映像の端)に合わせます。 調整が終わったら、マーカーをオフにして、マー カーを消します。

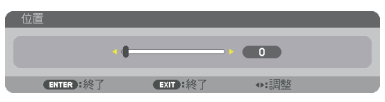

参考

- 解像度の違う信号を投写したときは、再度、エッジブレンディングの調整が必要に なります。
	- マーカーの設定は、保存されません。電源を切ると、マーカーの設定はオフに戻り ます。
	- マーカーを非表示にしたいときは、必ず、メニューでマーカーをオフにしてください。
	-

## 黒レベルの調整

マルチ画面の重なってい味像と重なっている部分(エッジブレンディング)の黒 レベル調整です。

明るさの濃淡が気になる場合に調整します。

- ●黒レベル調整はモードがオンになっていないと選択できません。 エッジブレンディングの「上端」「下端」「左端」「右端」の制御をオンにした組み合わせで調 整する箇所が変わります。(○次ページ)
- 左右に **2** 台のプロジェクターを並べて投写した場合の黒レベル調整

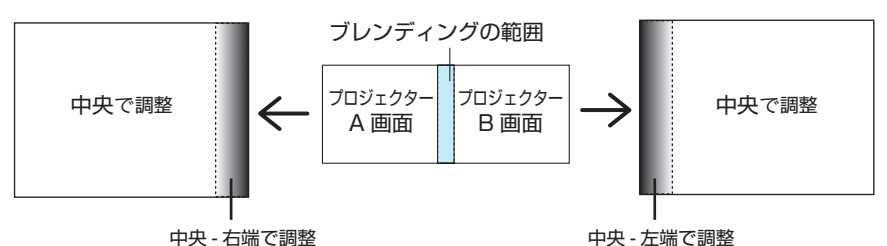

**1 92** ページの手順 **1** の❶❷で「モード」 を「オン」にする。

# **2** 「黒レベル」にカーソルを合わせ、 (ENTER)ボタンを押す。 黒レベル調整画面に切り替わります。 **3** / ボタンで調整する箇所を選択し、

(4/▶)ボタンで黒レベルを調整する。

他のプロジェクターの調整が必要な場合は同じ要 領で行ってください。

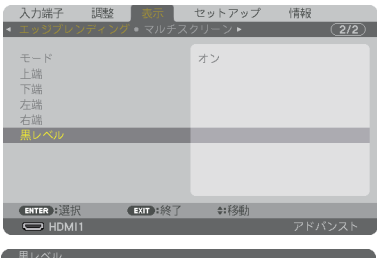

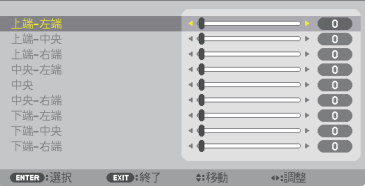

#### **9** 面マルチ時の黒レベル調整分割画面

センタープロジェクターの黒レベル調整は図のように 9 分割調整になります。

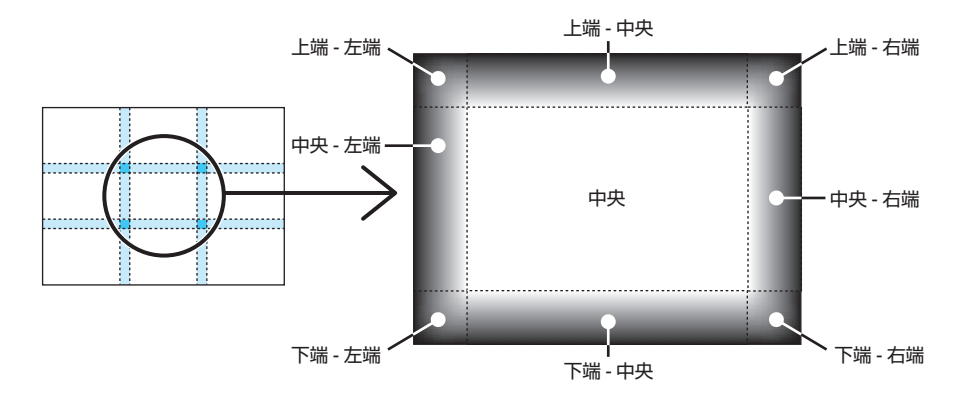

左下プロジェクターの黒レベル調整は図のように 4 分割調整になります。

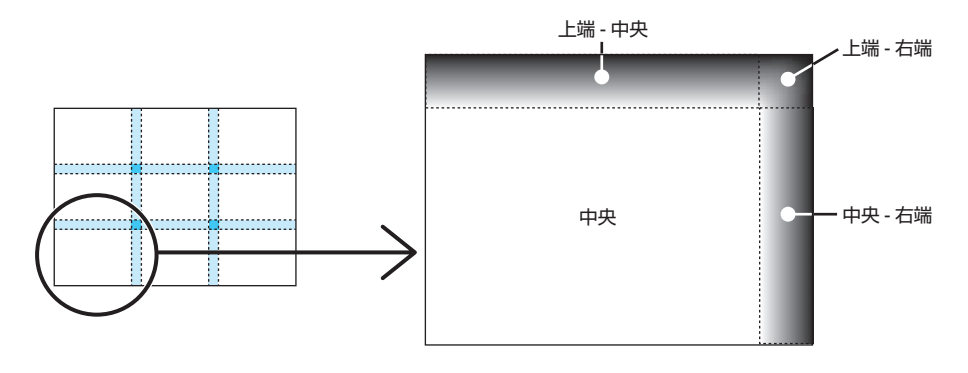

- 黒レベル分割画面数(最大9分割)は、エッジブレンディング位置(上端、下端、左端、 右端)の選択数によって変わります。また、上/下端と左/右端を選択するとコーナー の分割画面が出現します。 参考
	- エッジブレンディング幅は範囲で設定されている幅、コーナーは上/下端または左/ 右端の交差する面積になります。
	- ●黒レベルは、明るくする方向のみ調整できます。

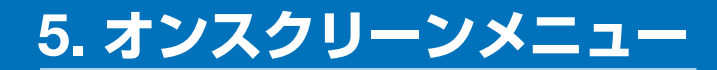

# **5-1.** オンスクリーンメニューの基本操作

本機で投写する映像の画質調整や、本機の動作モードの切り替えなどは、オンスクリー ンメニューを表示して行います。以降、「オンスクリーンメニュー」を「メニュー」と 省略して記載します。

# オンスクリーンメニュー画面の構成

メニューを表示するには(メニュー)ボタンを押します。また、メニューを消す場合は 戻る ボタンを押します。

ここでは、メニューを操作しながら、メニュー画面の構成や各部の名称を説明します。 進備:本機の電源を入れて、スクリーンに映像を投写してください。

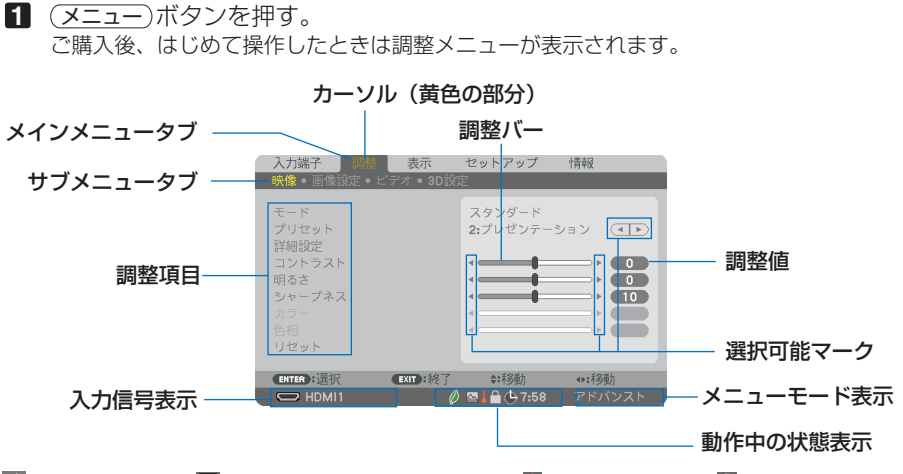

■ 2 エコモード設定、 ■ ファンモードの「高地」設定、■ 強制エコモード、■ 本体キーロック中、 (4 8:00 オフタイマーの残り時間のアイコン

#### **2 (VA)** ボタンを押す。

カーソルが上下に移動し、調整項目を選択することができます。

- 8 「明るさ」にカーソルを合わせ、(4/D) ボタンを押す。 画面の明るさが調整されます。
	- •「■ (選択可能マーク)| が付いている項目は(4/▶) ボタンで設定を切り替えること ができます。

「◀ ▶ (選択可能マーク)| が付いていない項目の設定を行う場合は、その項目にカー ソルを合わせ ENTER ボタンを押します。

· 調整項目内のリセットにカーソルを合わせ (ENTER) ボタンを押すと、映像の調整や設定 を工場出荷状態に戻します。

**4** 戻る ボタンを 2 回押す。 カーソルがメインメニュータブの調整に移動します。 **5** (▶)ボタンを2回押す。

カーソルがセットアップに移動し、セットアップのメニューが表示されます。

カーソル

メインメニュータブ 入力端子 未示 卡吉泰冈  $(1/2)$ サブメニュータブ 言語 下 日本語 表示色選択 カラー 入力端子表示 オン メッセージ表示 オン 設定項目 ID表示 オン エコメッセージ オフ 3D視聴注意メッセージ オン 表示時間 手動 フィルタメッセージ 500[H]  $(ENTER):$ ◆: 移動 (EXIT):終了 →:移動  $\overline{\bigcirc}$  HDMI1

**6** (FNTER)ボタンを押す。

メニュー設定にカーソルが移動します。

- ・ セットアップにはメニュー設定、設置、制御、ネットワーク設定、入力設定、電源設定、 リセットという7つのサブメニュータブがあります。(4/▶) ボタンで選択します。
- **7** (▼)ボタンを4回押して「入力設定」にカーソルを合わせる。 入力設定のメニューに切り替わります。

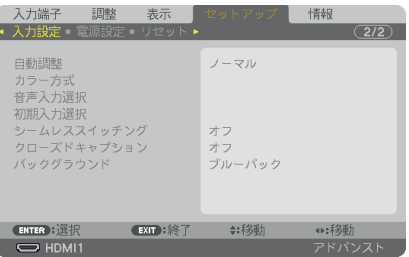

**83 (▼**)ボタンを押して「バックグラウンド」にカーソルを合わせ、 (ENTER)ボタ ンを押す。

バックグラウンド選択画面が表示されます。

・ バックグラウンドとは、無信号時に表示される画面のことです。

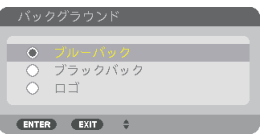

- **9 (▼▲)** ボタンを押して「ブルーバック」、「ブラックバック」、「ロゴ のいずれか にカーソルを合わせる。
- **10** 選択したい項目にカーソルを合わせ、 ENTER ボタンを押す。 バックグラウンドが設定されます。
	- 選択を取り消す場合は、(戻る)ボタンを押します。

#### **11** メニュー ボタンを 1 回押す。 メニューが消えます。

注意 ● 入力信号や設定内容によっては、メニューの一部の情報が欠ける場合があります。

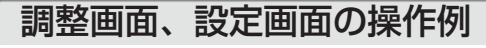

#### ●ラジオボタンの選択

|選択肢の中からから1つ「●| を選びます。

#### 【例1】「壁色補正」の選択

セットアップ→設置→壁色補正

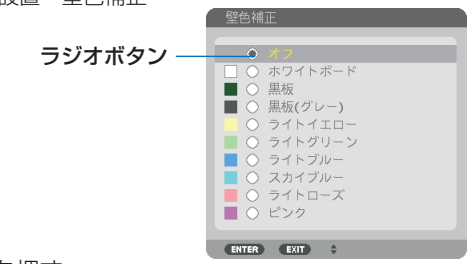

**1 (VA) ボタンを押す。** 

選択されているマーク(●)が移動します。

**2** 選択する項目に「 」を移動したら、 ENTER ボタンを押す。

#### ●実行ボタン

機能を実行します。

実行ボタンを選択して機能を実行すると、サブメニュー画面で (戻る)ボタンを押して も実行を取り消すことができません。

【例 **2**】調整のリセット

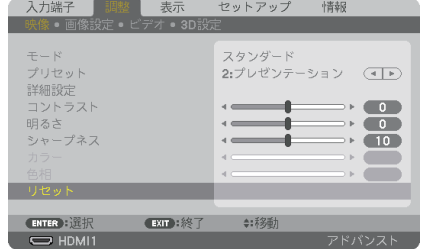

- **1** 「リセット」にカーソルが合っていることを確認する。
- **2** (ENTER)ボタンを押す。

確認メッセージが表示されます。

**3** 実行する場合は、 / ボタンを押して「はい」にカーソルを合わせ、 ENTER ボタ ンを押す。

機能が実行されます。

・ 機能を実行しない場合は、確認メッセージで「いいえ」を選択し、ENTER ボタンを押し ます。

# 文字入力画面の使い方

入力する項目によって、入力画面が異なります。

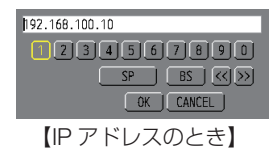

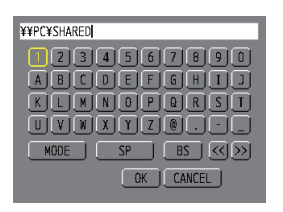

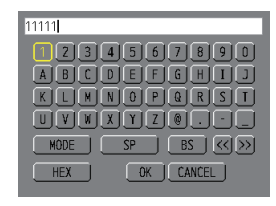

【ユーザ-名、プロジェクター名、 パスワード、信号リストの信号名 など入力のとき】

【WEP キー入力のとき】

**1** 文字を入力する項目にカーソルを合わせ、 ENTER ボタンを押す。 文字入力画面を表示します。

文字以外の項目は、次のような働きをします。

- ・[MODE] ......英大文字、英小文字、特殊文字の切り替えを行います。
- ・[SP] .............スペースを入力します。
- ・[BS] .............カーソルの左側にある1文字を消します。
- [<<] [>>] ....英数字入力欄のカーソルを左右に移動します。
- ・[OK] ............入力した文字を確定して、文字入力画面を閉じます。
- ・[CANCEL] ..入力した文字を取り消して、文字入力画面を閉じます。
- ・[HEX] ...........16 進数が入力できる場合に表示され、16 進数入力ができます。
- 2 (vala)ボタンを押して、文字などにカーソルを合わせ、 (ENTER)ボタンを押す。 文字が入力されます。
- **3** 入力が終わったら(▼▲◀▶)ボタンを押して[OK]にカーソルを合わせ、(ENTER) ボタンを押す。

入力した文字を確定して、文字入力画面が閉じます。

# **5-2.** オンスクリーンメニュー一覧

以下は、「アドバンストメニュー」の一覧です。「ベーシックメニュー」で表示される 項目には「**B** 」マークを付けています。

アドバンストメニューとベーシックメニューの選択はツール→管理者モード→メ ニューモードで選択します。(△134ページ)

|         |    | メニュー   | 選択項目 | 参照             |                            |     |  |
|---------|----|--------|------|----------------|----------------------------|-----|--|
| メインメニュー |    | サブメニュー |      |                |                            | ページ |  |
| 入力端子    |    |        |      |                | 1 : HDMI1 $\Theta$         |     |  |
|         |    |        |      |                | $2:$ HDMI2 $\Theta$        |     |  |
|         |    |        |      |                | 3: DisplayPort <b>B</b>    |     |  |
|         |    |        |      |                | $4: BNC$ $\Theta$          |     |  |
|         |    |        |      |                | $5: BNC$ (CV) $\odot$      |     |  |
|         |    |        |      |                | $6: BNC$ (Y/C) $\odot$     | 106 |  |
|         |    |        |      |                | 7:コンピュータB                  |     |  |
|         |    |        |      |                | 8: HDBaseT B <sup>*1</sup> |     |  |
|         |    |        |      |                | 8: イーサネット <sup>3※2</sup>   |     |  |
|         |    |        |      |                | $9: USB-A B*2$             |     |  |
|         |    |        |      |                | 信号リスト                      |     |  |
|         |    |        |      |                | テストパターン                    |     |  |
| 調整      | 映像 | モード    |      |                | スタンダード、プロフェッショナル           |     |  |
|         |    | プリセット  |      |                | 1: 高輝度モード、2: プレゼンテー        |     |  |
|         |    |        |      |                | ション、3:ビデオ、4:ムービー、          | 110 |  |
|         |    |        |      |                | 5:グラフィック、6:sRGB、           |     |  |
|         |    |        |      |                | 7: DICOM SIM.              |     |  |
|         |    | 詳細設定   |      | 全般参照           | 高輝度モード、プレゼンテーション、          |     |  |
|         |    |        |      |                | ビデオ、ムービー、グラフィック、           |     |  |
|         |    |        |      |                | sRGB, DICOM SIM.           | 111 |  |
|         |    |        |      |                | ガンマ補正※3 ダイナミック、 ナチュラル、 ソフト |     |  |
|         |    |        |      | スクリーンサイ 大、中、 小 |                            |     |  |
|         |    |        |      | $7*4$          |                            |     |  |
|         |    |        |      | 色温度*5          | ダイナミックコン オフ、動画、静止画         |     |  |
|         |    |        |      | トラスト           |                            |     |  |
|         |    |        |      | ホワイトバランス       | コントラスト 赤、コントラスト 緑、         |     |  |
|         |    |        |      |                | コントラスト 青、 明るさ 赤、 明るさ       |     |  |
|         |    |        |      |                | 緑、明るさ 青                    | 112 |  |
|         |    |        | 色補正  |                | 赤 (色相/彩度)、緑 (色相/彩度)、       |     |  |
|         |    |        |      |                | 青 (色相/彩度)、イエロー (色相/        |     |  |
|         |    |        |      |                | 彩度)、マゼンタ (色相/彩度)、          |     |  |
|         |    |        |      |                | シアン (色相/彩度)                |     |  |

は、各項目の工場出荷時の値を表しています。

※ 1:HDBaseT モデルのみ表示されます。

※ 2:MM モデルのみ表示されます。

※ 3:ガンマ補正は、参照で「DICOM SIM.」以外を選択しているときに表示されます。

※ 4:スクリーンサイズは、参照で「DICOM SIM.」を選択しているときに表示されます。

※5:色温度は、プリセットで高輝度モードまたはプレゼンテーションを選択しているときには 表示されません。

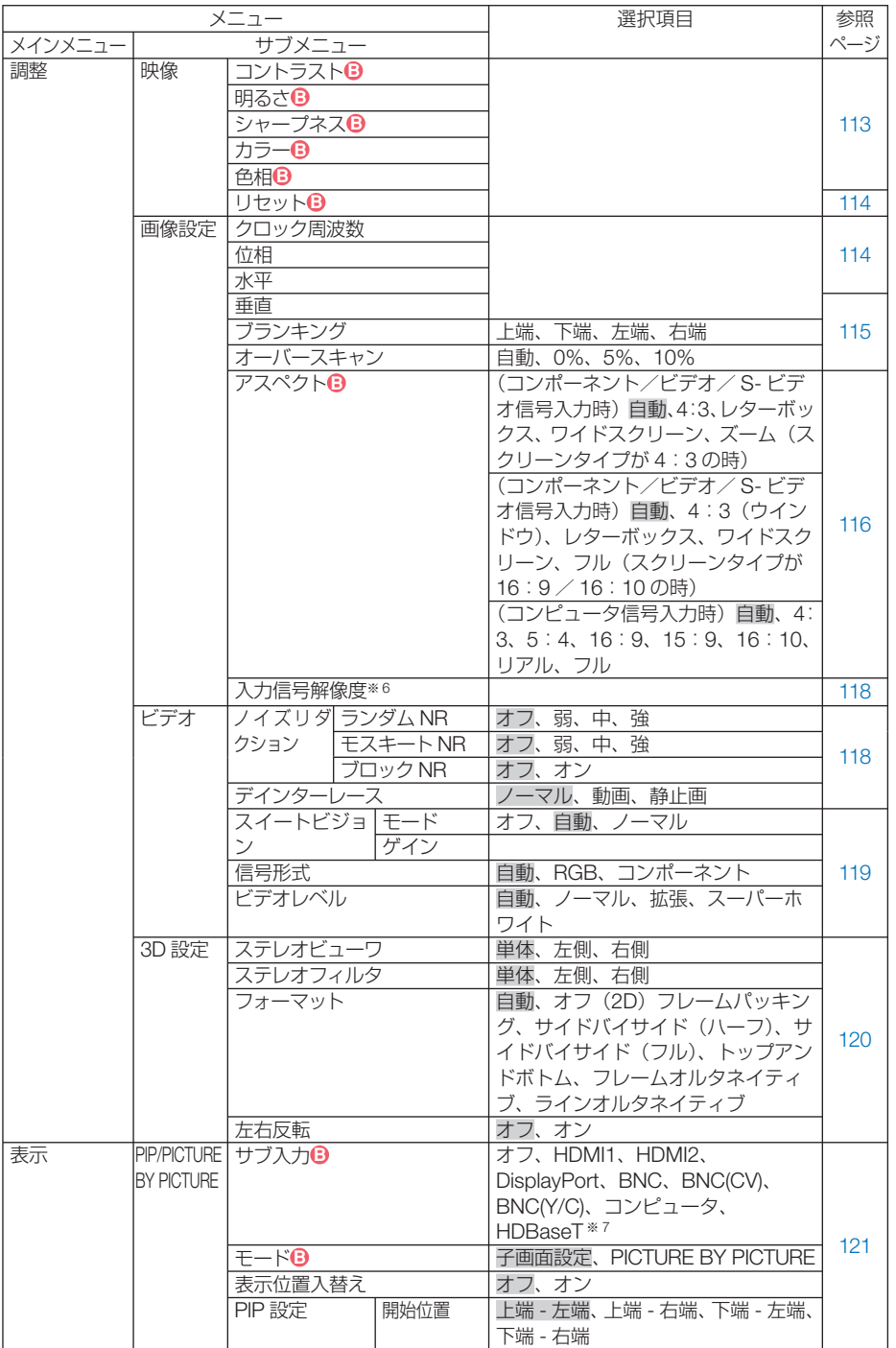

-<br>※ 6: コンピュータと BNC (アナログ RGB) 入力時のみ選択できます。

※ 7:MM モデルは「イーサネット」と表示されます。

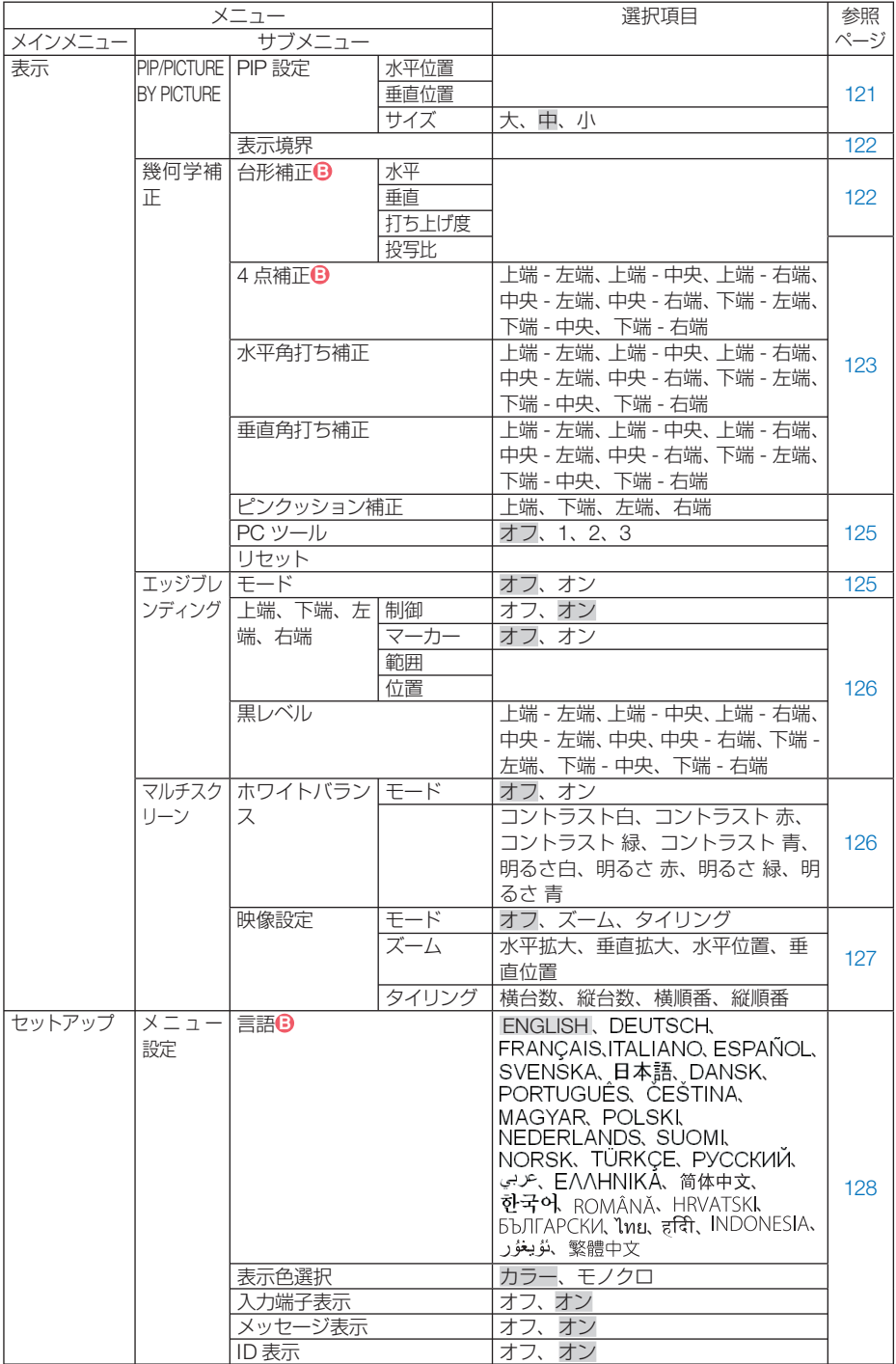

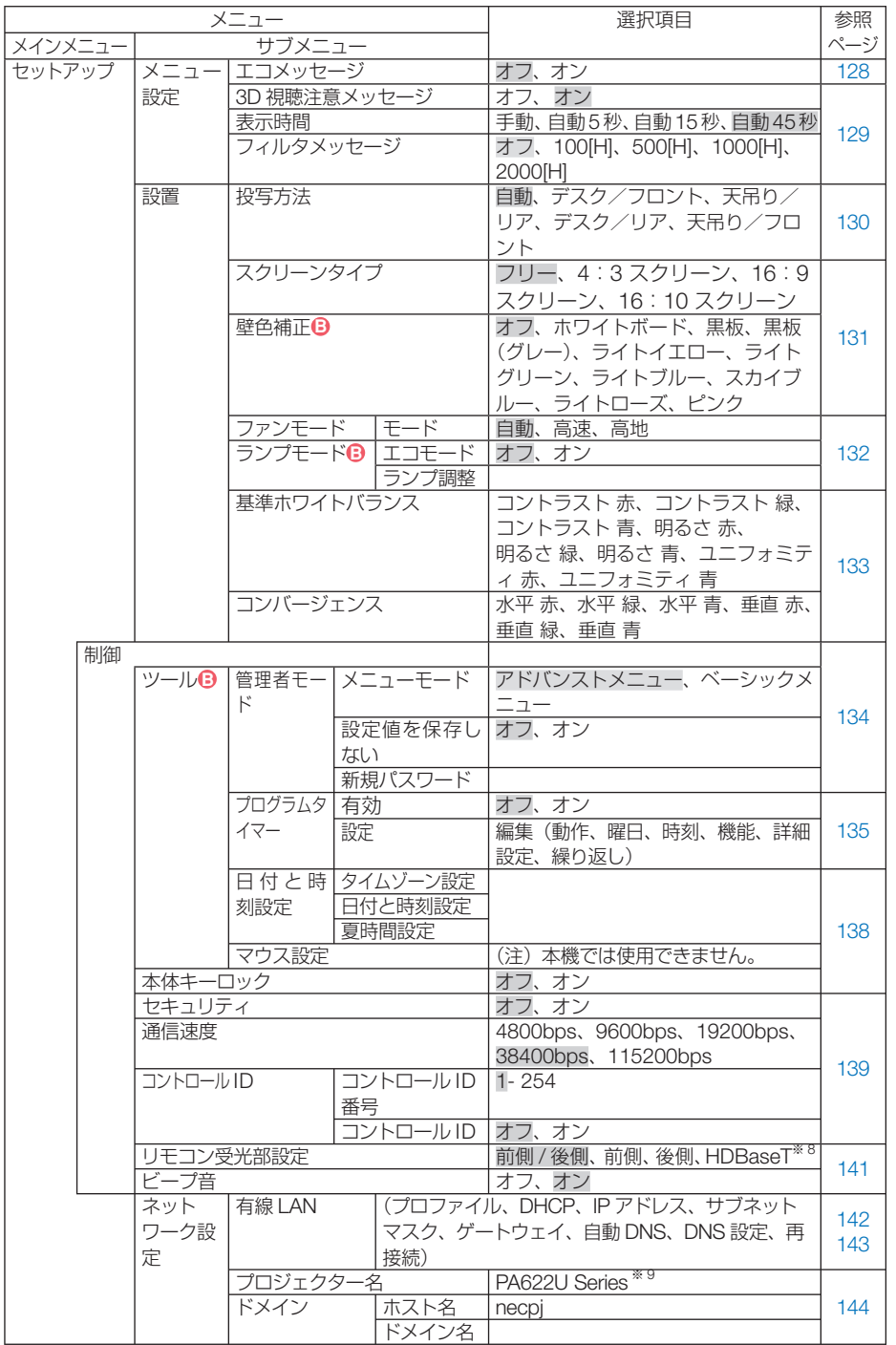

※ 8:MM モデルは「HDBaseT」を表示しません。 ※ 9:MM モデルは「PA621U Series」です。

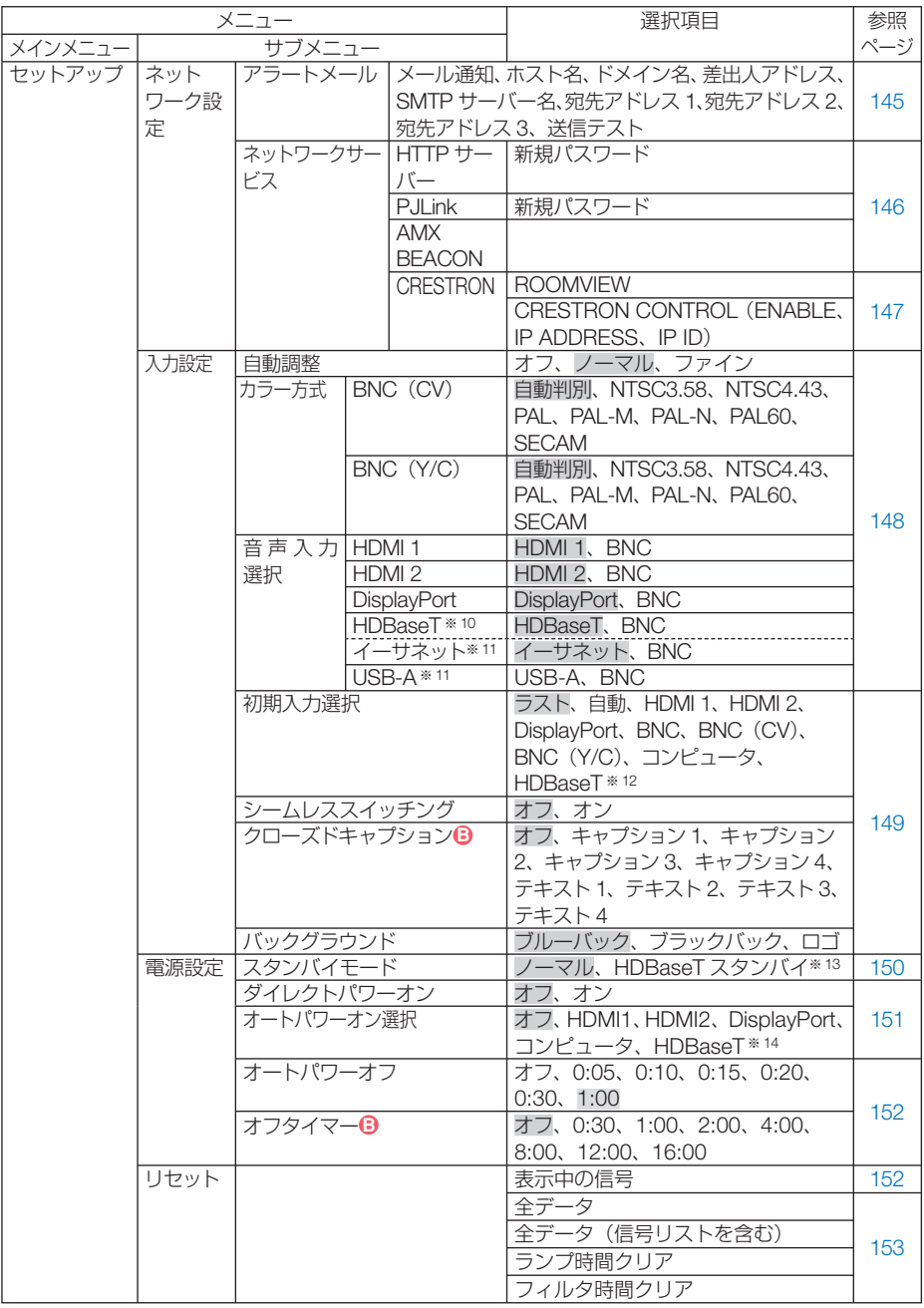

※ 10: HDBaseT モデルのみ表示されます。

※ 11:MM モデルのみ表示されます。

※ 12:MM モデルは「イーサネット」と表示されます。

※ 13:MM モデルは「ネットワークスタンバイ」と表示されます。

※ 14:「HDBaseT」は HDBaseT モデルのみ表示されます。

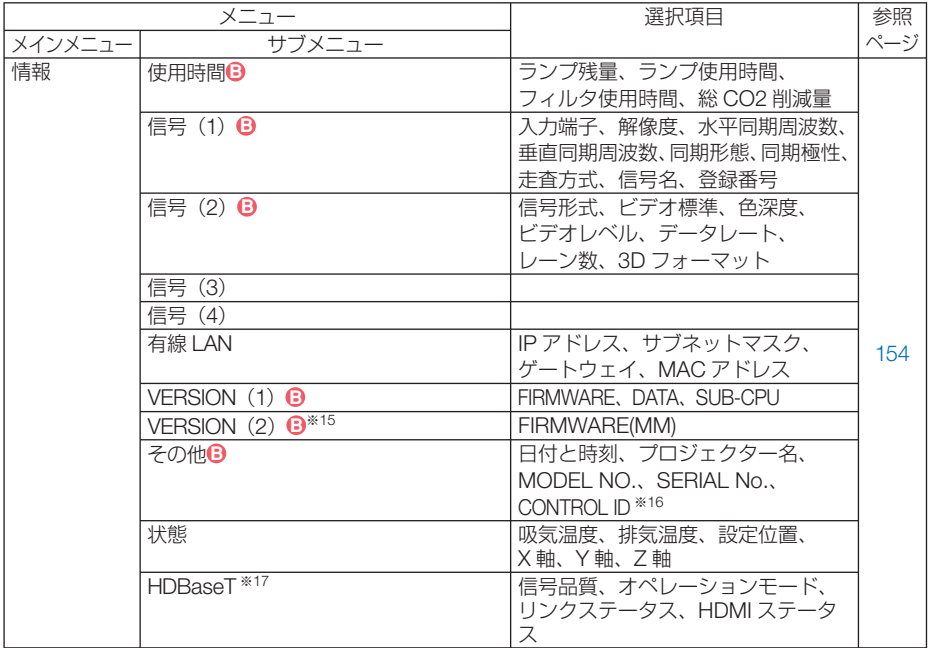

※15:MM モデルのみ表示されます。

※16:CONTROL ID はコントロール ID を設定しているときに表示されます。

※ 17:HDBaseT モデルのみ表示されます。

 **5-3.** 入力端子

| 入力端子                                                                              | 調整                                                                                                    | 表示       | セットアップ |                      | 情報               |  |
|-----------------------------------------------------------------------------------|----------------------------------------------------------------------------------------------------|----------|--------|----------------------|------------------|--|
| $\bullet$ 1:HDMI1<br>$\bullet$ 0 2:HDMI2<br>$\bullet$ <sub>x5</sub> $\circ$ 4:BNC | <b>■ ○ 3:DisplayPort</b><br>$\bullet \bullet \bullet \circ \bullet$ 5:BNC(CV)<br>$\circledcirc \bullet \circledcirc$ 6:BNC(Y/C)<br>■■ ○ 7:コンピュータ<br>Go 8:HDBaseT |          |        | ○ 信号リスト<br>○ テストパターン |                  |  |
| ENTER HE<br>$\sum$ HDMI1                                                          |                                                                                                    | EXIT :終了 | ●:移動   |                      | 4▶:科重九<br>アドバンスト |  |

※この画面は HDBaseT モデルのもです。

# 入力端子を選択する

投写する入力端子を選択します。

現在選択されている入力端子には「●」( ドット ) を表示します。

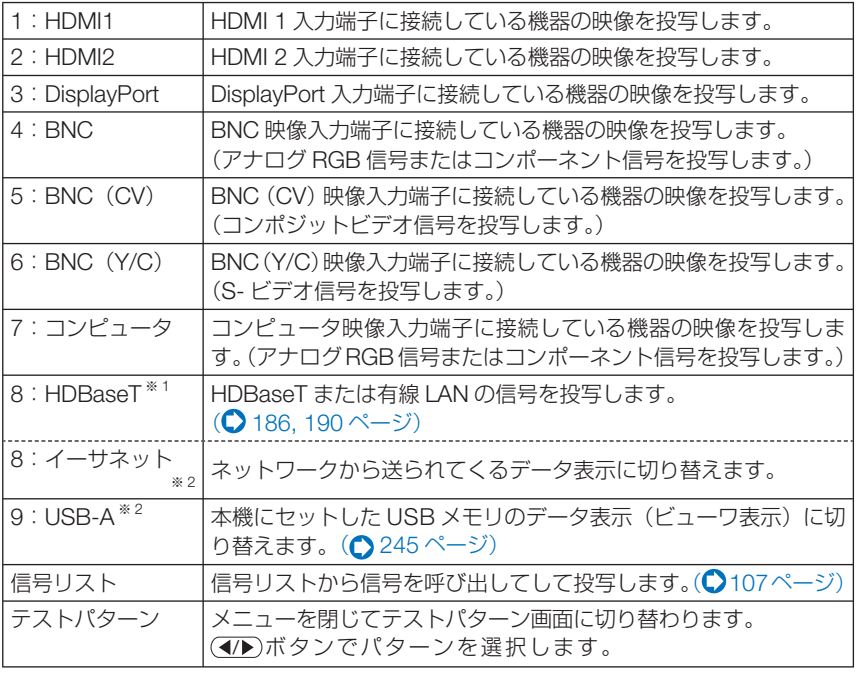

※ 1:HDBaseT モデルのみ表示されます。

※ 2:MM モデルのみ表示されます。

● コンポーネント信号をコンピュータ映像入力端子または BNC 映像入力端子に接続 している場合、コンピュータ信号とコンポーネント信号は自動的に判別します(工 場出荷時の設定)。判別できない場合は、オンスクリーンメニューの調整→ビデオ →信号形式で「コンポーネント」を選択してください。(△119ページ) 参考

# 信号リストを利用する

画像設定を少しでも行うと、信号の調整値が本機の信号リストに自動的に登録されま す。登録された信号(の調整値)は、必要なときに信号リストから呼び出すことがで きます。

信号リストには 100 パターンまで登録できます。信号リストへの登録数が 100 パター ンに達すると、それ以降メッセージを表示して登録できなくなります。必要なくなっ た信号(の調整値)は、信号リストから削除してください。

# ●信号リストを表示する

- **1** メニュー ボタンを押す。 メニューが表示されます。
- **2 (4)** ボタンを押して「入力端子」にカーソルを合わせる。 入力端子一覧が表示されます。

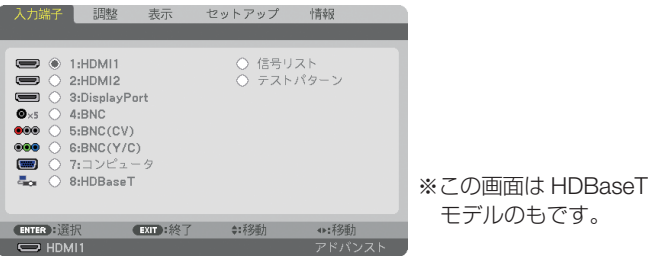

- ■3 (▼)ボタンを押して、カーソルを信号欄に移動する。
- **41 (v▲4▶)ボタンを押して「信号リスト」にカーソルを合わせ、 (ENTER) ボタンを** 押す。

信号リストが表示されます。

・ メニューに信号リストが表示されていない場合は、アドバンストメニューに変更してく ださい。アドバンストメニューとベーシックメニューの選択はオンスクリーンメニュー → ヤットアップ→制御→ツール→管理者モード→メニューモードで行います。(◯134 ページ)

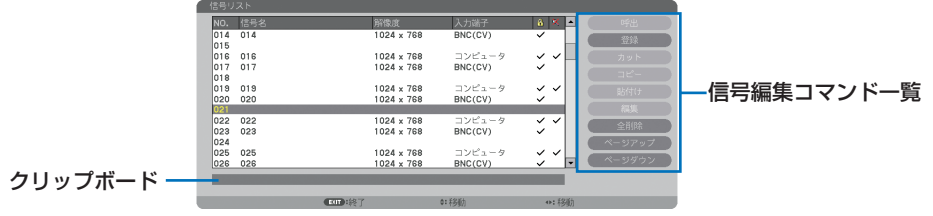

# ●投写している信号を登録する「登録]

■ 信号リストで(VA)ボタンを押して登録する番号にカーソルを合わせる。

2 (4) ボタンを押して信号編集コマンド一覧にカーソルを移動し(▼▲)で「登録 にカーソルを合わせ、 (ENTER) ボタンを押す。

## ●信号リストから信号を選択する「呼出]

**1** 信号リストで(▼▲)ボタンを押して選択する信号にカーソルを合わせ、 (ENTER) ボタンを押す。

## ●信号リストの項目を編集する「編集]

- 1 信号リストで(v/▲)ボタンを押して編集する信号にカーソルを合わせる。
- **2 < /> イ)ボタンを押して信号編集コマンド一覧にカーソルを移動し、 (VA)ボタンで** 「編集」にカーソルを合わせ、 ENTER ボタンを押す。

信号編集画面が表示されます。

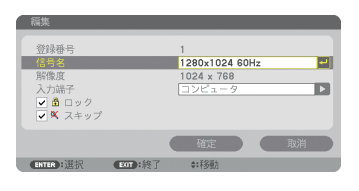

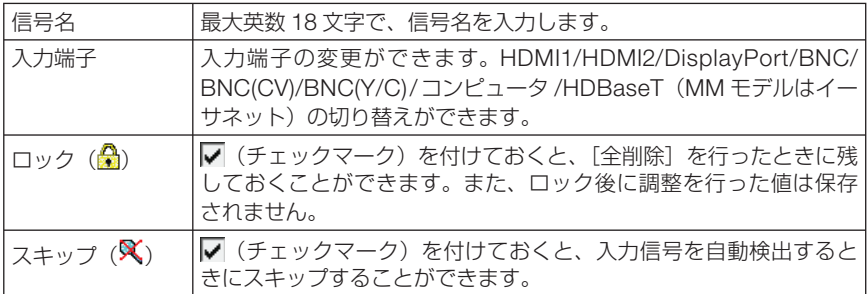

**3** 各項目を設定し、「確定」にカーソルを合わせ、 ENTER ボタンを押す。

注意

● 現在投写中の信号を編集する場合、入力端子は変更できません。

#### ●信号リストの項目を削除する[カット]

- 信号リストで (▼▲)ボタンを押して削除する信号にカーソルを合わせる。
- **2 (4)** ボタンを押して信号編集コマンド一覧にカーソルを移動し、(▼▲)ボタンで 「カット」にカーソルを合わせ、(ENTER)ボタンを押す。 信号リストから削除され、信号リストのいちばん下のクリップボードに、削除した信号が表 示されます。
- 注意
- 現在投写中の信号を削除することはできません。
- 信号編集画面でロックした信号を選択した場合は、カットは文字が薄く表示され選 択できません。
- クリップボードの内容は、信号編集コマンドの貼付けで信号リストに貼り付ける(複 製する)ことができます。 参考
	- クリップボードの内容は、信号リストを閉じても消えません。
	- $\mathbf{r}$  ,  $\mathbf{r}$  ,  $\mathbf{r}$  ,  $\mathbf{r}$

# ●信号リストの項目をコピーする [コピー] [貼付け]

- 1 信号リストで(VA)ボタンを押してコピーする信号にカーソルを合わせる。
- 2 (4)ボタンを押して信号編集コマンド一覧にカーソルを移動し、 (▼A)ボタンで 「コピー」にカーソルを合わせ、(ENTER)ボタンを押す。 信号リストのいちばん下のクリップボードに、コピーする信号が表示されます。
- ■3 (◀/▶)ボタンを押して信号リストに移動する。
- **4** (▼△ボタンを押して、コピーしたい項目へカーソルを合わせる。
- **5 (4) ボタンを押して信号編集コマンドー覧にカーソルを移動し、(▼▲)ボタンで** 「貼付け」にカーソルを合わせ、(ENTER)ボタンを押す。 クリップボードの内容がコピーされます。

# ●信号リストの項目をすべて削除する「全削除]

- 11 (イ)ボタンを押して信号編集コマンド一覧にカーソルを移動し、 (▼A)ボタンで 「全削除」にカーソルを合わせ、(ENTER)ボタンを押す。 確認メッセージが表示されます。
- **2 (イ)**ボタンを押して「はい」にカーソルを合わせ、 (ENTER)ボタンを押す。

注意 ● 信号編集画面でロックした信号は削除されません。

# **5-4.** 調整

### 映像

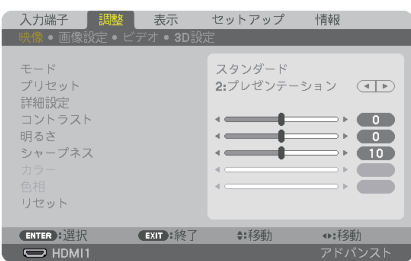

# ●モード

プリセットの詳細設定の設定値を、入力信号ごとに保存するかどうかを設定します。

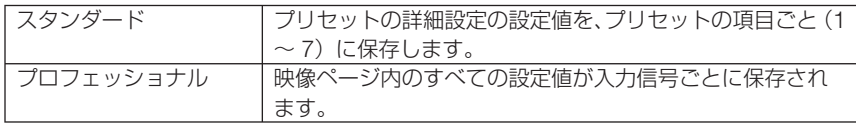

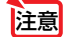

注意 ● テストパターンを表示しているとき、モードは選択できません。

### **●プリセット**

投写した映像に最適な設定を選択します。

鮮やかな色調にしたり、淡い色調にしたり、ガンマ(階調再現性)を設定できます。 本機の工場出荷時は、プリセット項目 1 ~ 7 に、あらかじめ次の設定がされています。 また、詳細設定でお好みの色調およびガンマにするための細かな設定ができ、設定値 をプリセット項目 1 ~ 7 に登録できます。

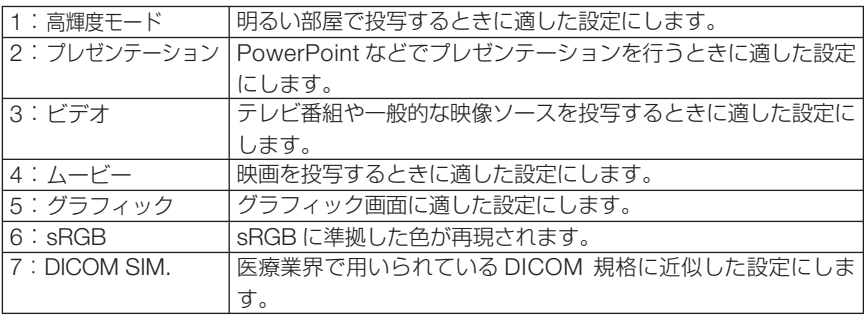

**注意| ●** 本機の「DICOM SIM.」は、DICOM 規格に近似した映像に調整する設定であり正し く投写できない場合があります。そのため「DICOM SIM.」は教育用途のみに使用し、 実際の診断には使用しないでください。

- ●「sRGB」は、機器間の色再現の違いを統一するために、コンピュータやディスプレイ、ス キャナ、プリンタなどの色空間を規定・統一した国際標準規格です。1996年に Hewlett-Packard社と Microsoft社が策定し、1999年に IECの国際規格となりました。 参考
	- ●「DICOM SIM.I の DICOM (ダイコム)は、医療用画像の保存や通信に用いられて いる世界標準規格の名称です。コンピュータ断層撮影(CT)、磁気共鳴映像法(MRI) や内視鏡などの診療で用いられています。

#### ● 詳細設定

お客様のお好みに調整した設定にします。

調整値を登録するには、プリセット項目 1 ~ 7 のいずれかを選択し、「詳細設定」にカー ソルを合わせ、 ENTER ボタンを押します。

ガンマ補正、スクリーンサイズ、色温度、ダイナミックコントラスト、ホワイトバラ ンス、色補正の項目について、細かな設定ができます。

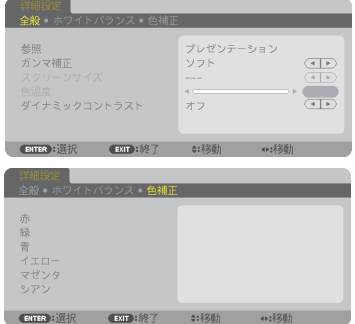

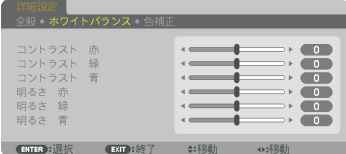

全般 ̶参照

詳細設定のもとになるモードを選択します。

#### 全般 ̶ガンマ補正

映像の階調を選択します。これにより暗い部分も鮮明に表現できます。

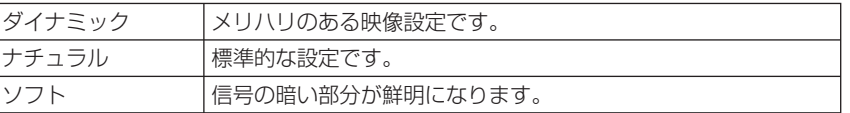

**注意 ● 詳細設定で「DICOM SIM.」を選択した場合は、ガンマ補正は設定できません。** 

#### 全般̶スクリーンサイズ

投写画面のサイズに応じた適切なガンマ補正を行います。

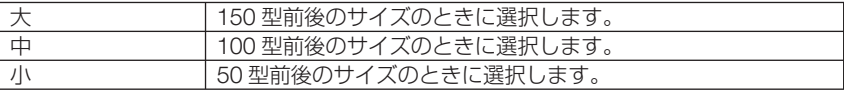

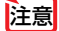

注意 ● 詳細設定で「DICOM SIM.」を選択した場合のみ設定できます。

#### 全般 ̶色温度

色 (R, G, B) のバランスを調整して色再現性を最良にします。 高い数値の色温度は青みがかった白になり、低い数値の色温度は赤みがかった白にな ります。5000K ~ 10500K まで、100K 単位で設定できます。

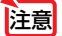

● 詳細設定で「高輝度モード」および「プレゼンテーション」を選択した場合、色温 度は選択できません。

#### 全般 ̶ダイナミックコントラスト

設定すると映像に応じて最適なコントラスト比に調整します。

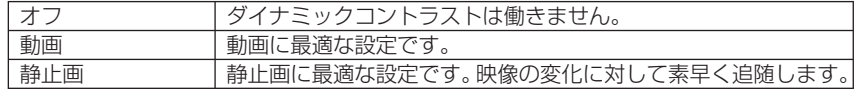

注意 ● プロジェクターの設定、状態によってはダイナミックコントラストが選択できない 場合があります。

### ●ホワイトバランス

信号の白レベルと黒レベルを調整して色再現性を最良にします。

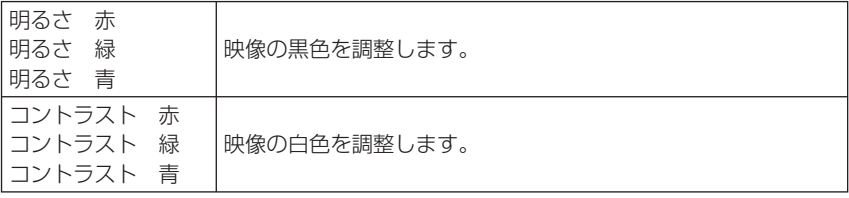

**注意 ●** ホワイトバランスを操作した場合は、色温度の数値と実際の色合いが異なります。

### ●色補正

各信号共通の色補正を行います。

赤、緑、青、イエロー、マゼンタ(紫)、シアン(明るい青緑)の各色の色味を調整します。

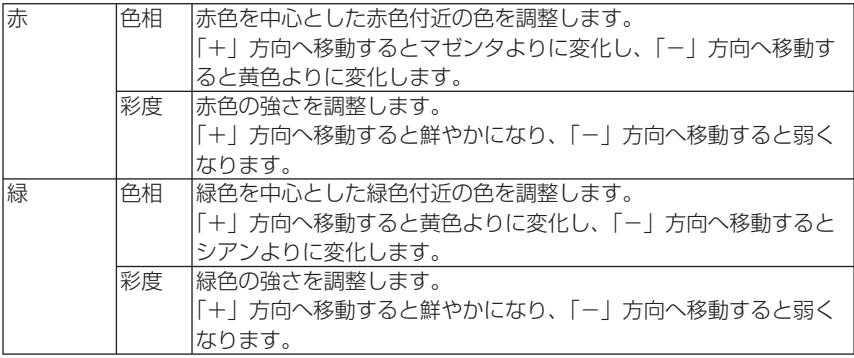

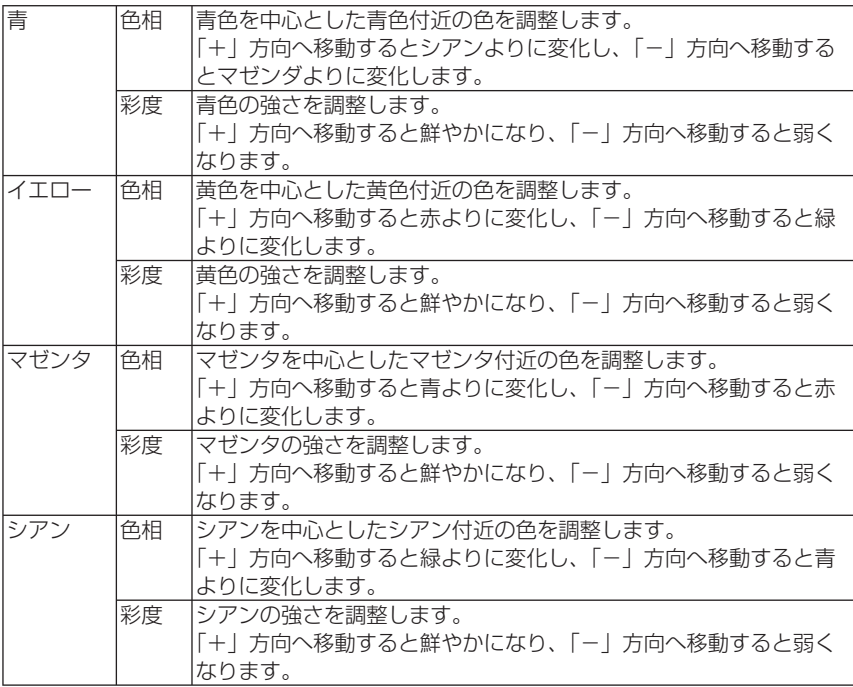

### ●コントラスト/明るさ/シャープネス/カラー/色相

スクリーンに投写している映像の調整を行います。

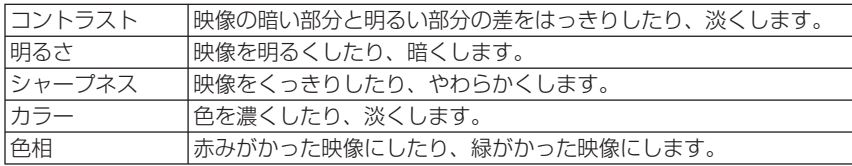

注意

● 各調整項目は入力信号によって調整できない場合があります。

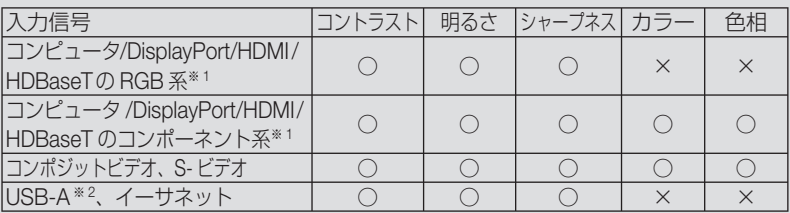

(○:調整可、×:調整不可)

※ 1:HDBaseT モデルのみ HDBaseT 対応伝送機器の信号を入力できます。 ※ 2:MM モデルのみ USB-A ポートからの信号入力ができます。

● テストパターンを表示しているときは、コントラスト、明るさ、シャープネス、 カラー、色相は調整できません。

### **●リヤット**

「映像」の調整および設定を工場出荷状態に戻します。プリセットの番号、およびそ のプリセット内の参照はリセットされません。現在選択されていないプリセットの詳 細設定もリセットされません。

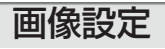

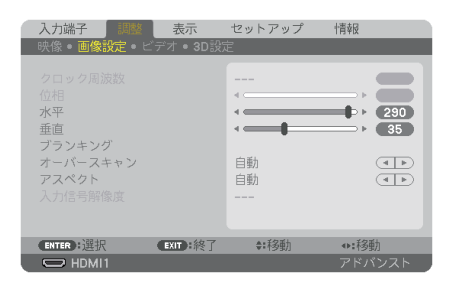

# ●クロック周波数

画面の明るさが一定になる(明暗の縦帯が出なくなる)ように調整します。

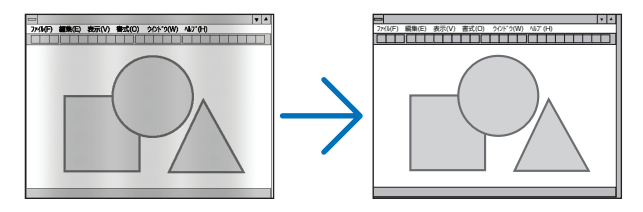

●位相

画面の色ずれ、ちらつきが最小になるように調整します。

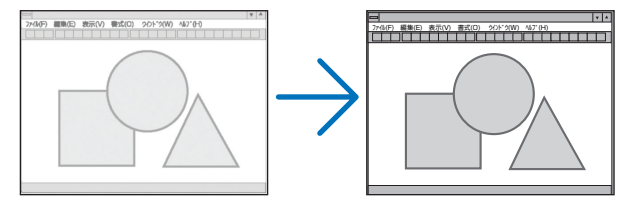

### ●水平

画面を水平方向に移動します。

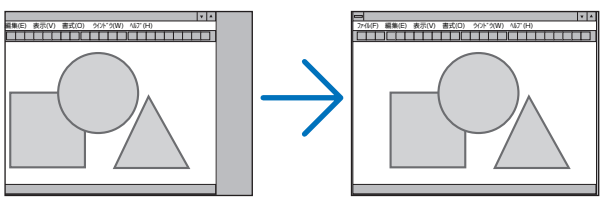

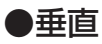

画面を垂直方向に移動します。

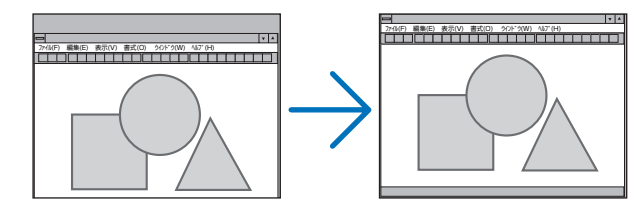

- さま クロック周波数、位相を調整中に画面が乱れることがありますが故障ではありませ  $h_{10}$ 
	- クロック周波数、位相、水平、垂直を調整すると、そのとき投写している信号に応 じた調整値として本機に記憶します。そして、次回同じ信号(解像度、水平・垂直走 査周波数)を投写したとき、本機に記憶している調整値を自動的に呼び出して設定 します。

 本機に記憶した調整値を消去する場合は、オンスクリーンメニューのリセット→「表 示中の信号」を行ってください。

### ●ブランキング

映像信号の上端、下端、左端、右端の表示範囲(ブランキング)を調整します。

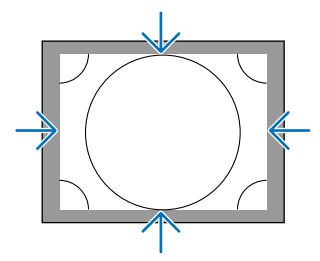

# ●オーバースキャン

オーバースキャン(画面周囲のフレーム部分をカットする処理)の割合を設定します。

投写される映像 **10**%オーバースキャンされた 実際の映像例 

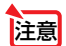

● アスペクトが「リアル」のときは選択できません。

### ●アスペクト

画面の縦横の比率を選択します。 アスペクトを設定する前に、設置のスクリーンタイプ (4:3 / 16:9 / 16:10) を 選択してください。(● 131ページ)

#### 【コンピュータ信号時】

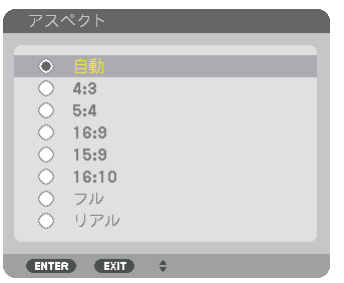

#### 【コンポーネント/ビデオ/ **S-** ビデオ信号時】

スクリーンタイプが「4:3」スクリーンのとき スクリーンタイプが「16:9」また

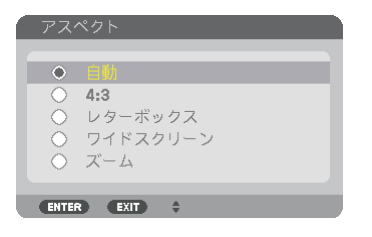

# は「16:10」スクリーンのとき

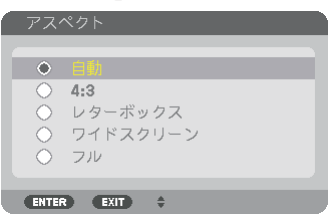

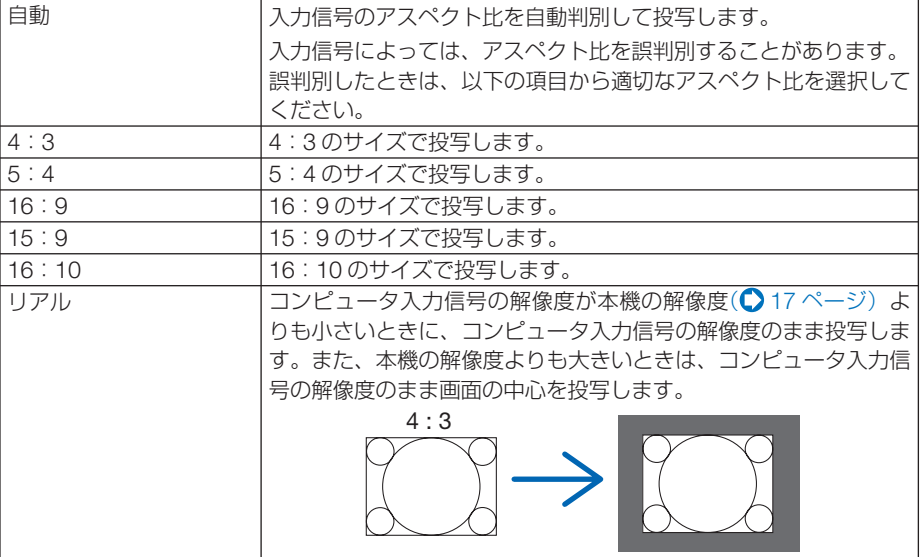

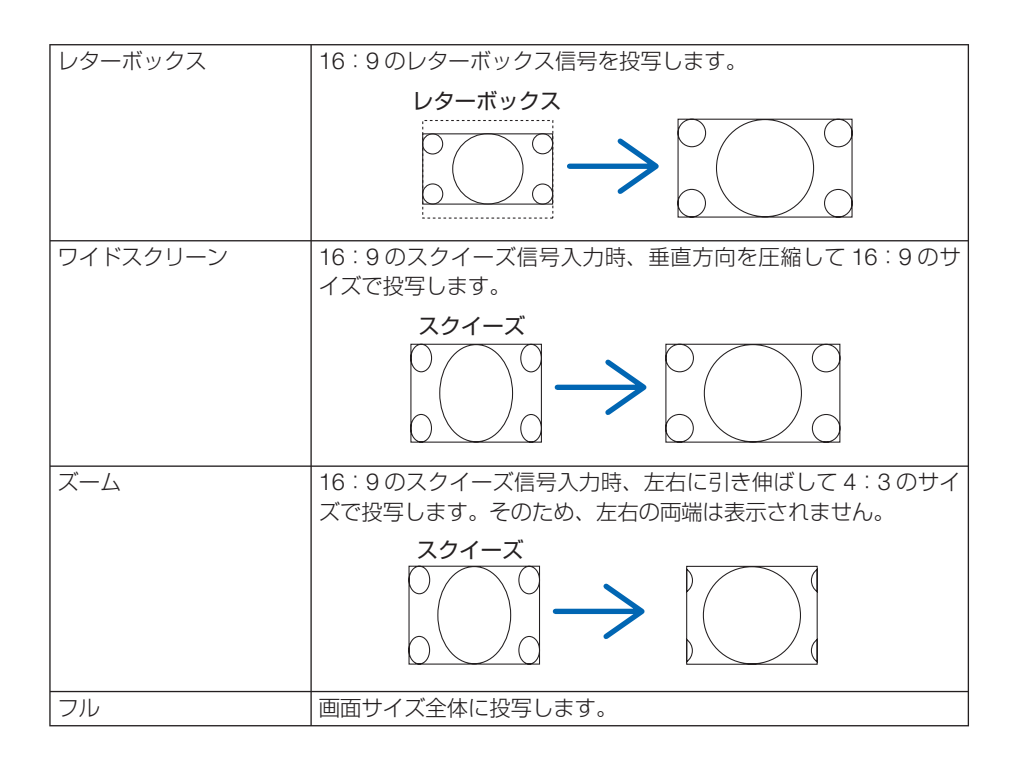

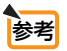

● コンピュータの主な解像度とアスペクト比は次のとおりです。

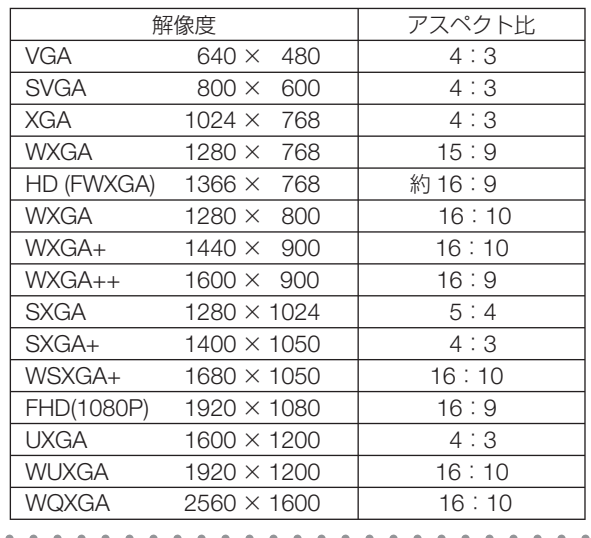

# ●入力信号解像度

コンピュータ映像入力端子または BNC 映像入力端子(アナログ RGB)から自動判別 が難しい信号が入力された場合に解像度を強制的に指定します。

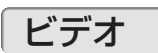

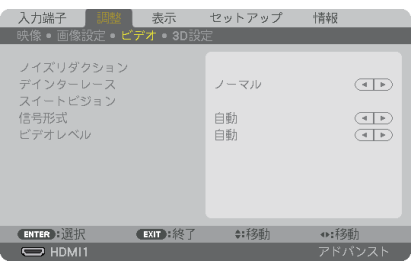

### **●ノイズリダクション**

ビデオ映像を投写するとき、ノイズリダクション機能を使うと、画面のノイズ(ざら つきや乱れ)を軽減することができます。本機には 3 種類のノイズ軽減機能がありま すので、ノイズの種類に応じた機能を選択します。またノイズの度合いに応じて、「オ フ」「弱」「中」「強」の 4 段階から、ノイズリダクション効果を選択できます。 ノイズリダクションは、SDTV, HDTV 信号、コンポーネント信号入力時に選択できま

す。

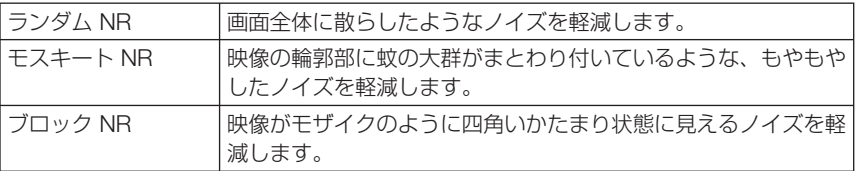

### ●デインターレース

インターレース信号が入力された場合のプログレッシブ変換処理を選択します。

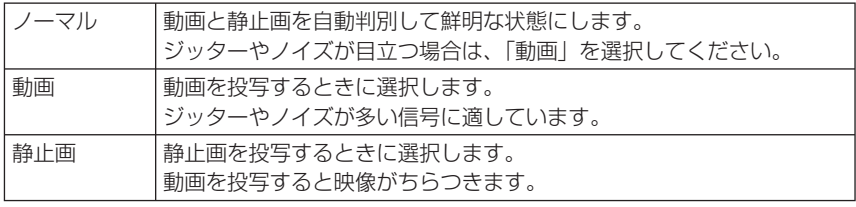

注意 ● コンピュータ信号のときは選択できません。

### ●スイートビジョン

人間の目の特性を利用してコントラスト感、解像度感のある画質を実現します。

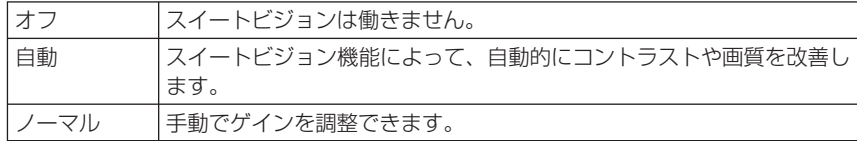

### ●信号形式

RGB とコンポーネント信号の選択です。通常は「自動」に設定します。それでも画 像の色彩が不自然な場合には設定を切り替えてください。

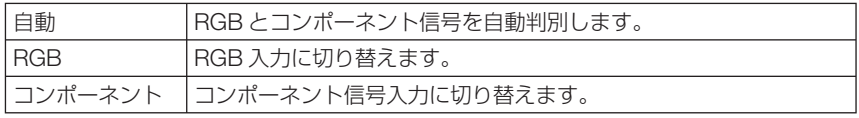

### **●ビデオレベル**

本機の HDMI1 入力端子、HDMI2 入力端子、DisplayPort 入力端子および HDBaseT 端子※と外部機器とを接続した場合の映像信号レベルの選択です。

※ MM モデルは HDMI1 入力端子、HDMI2 入力端子、DisplayPort 入力端子です。

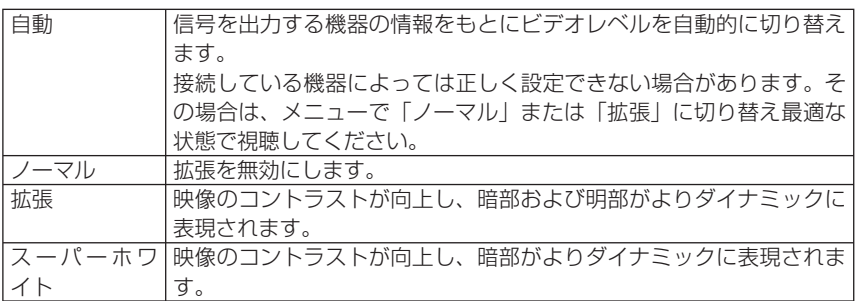

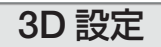

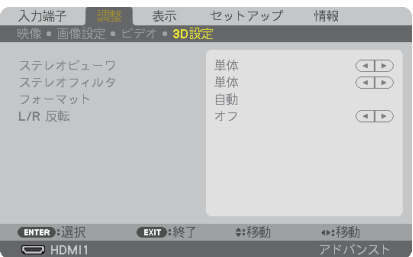

操作については、「3-8.3D 映像を投写する」(△62 ページ) をご覧ください。

### **●ステレオビューワ**

プロジェクターを 1 台または複数台スタックして、3D 映像を投写するときの設定を 行います。3D メガネの左目 / 右目の設定をステレオビューワで選択します。

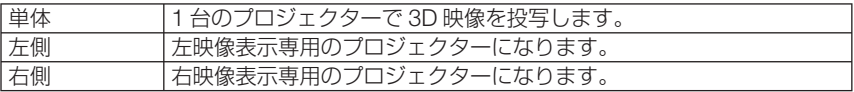

### ●ステレオフィルタ

プロジェクターを 1 台または複数台スタックして、3D 映像を投写するときの設定を 行います。Infitec 製の 3D メガネ用の画像設定です。

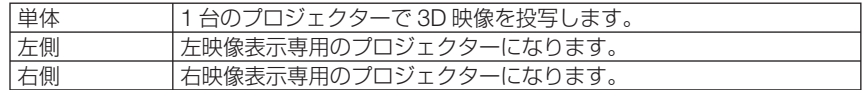

### ●フォーマット

3D 映像のフォーマット (記録/伝送方式) を選択します。 3D 放送や 3D 媒体に合わせた選択をします。

通常は「自動」を選択します。フォーマットの 3D 検出信号が判別できないときは、 3D 入力信号のフォーマットを選択してください。

### ●左右反転

左映像と右映像の表示順を反転します。 「オフ」で 3D 表示に違和感がある場合「オン」を選択します。

# **5-5.** 表示

# **PIP/PICTURE BY PICTURE**

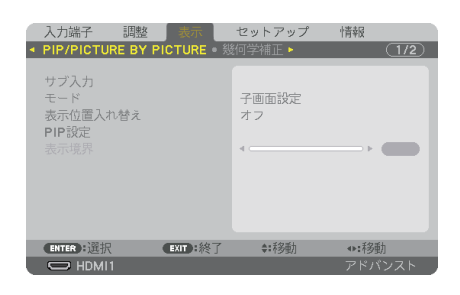

# ●サブ入力

子画面または副画面に表示する入力信号を選択します。 操作について詳しくは、「4-2. 2 つの映像を同時に投写する」(△88ページ)をご覧く ださい。

# ●モード

2 画面表示に切り替えたとき子画面設定 ((ピクチャーインピクチャー画面) にするか PICTURE BY PICTURE(ピクチャーバイピクチャー画面)にするかを選択します。

### ●表示位置入替え

PIP 画面は主画面と子画面、PICTURE BY PICTURE 画面は主画面と副画面の映像を 入れ替えます。

詳しくは、「4-2. 2 つの映像を同時に投写する」(△88ページ)をご覧ください。

### ● PIP 設定

PIP 画面の子画面表示位置と位置調整、子画面のサイズを選択します。

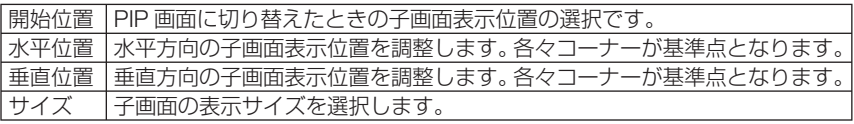

参考 水平位置、垂直位置は基準点からの移動量 基準点 であり、たとえば上端 - 左端を調整すると 水平位置で調整 他の開始位置で表示しても同じ移動量で表 **垂直位置** 示されます。 で調整 子画面 最大移動量はプロジェクターの解像度の ————————————————————<br>(上端 - 左端) (上端 - 右端) 1/2 です。 主画面 (下端 - 左端) (下端 - 右端) <u>1. . . . . . . . . . . . . .</u> 1. . . . . . . . . . . . . . . 3

基準点

基準点 基準点

 $\sim$   $\sim$ 

# ●表示境界

PICTURE BY PICTURE 画面の主画面と副画面の表示境界を選択します。

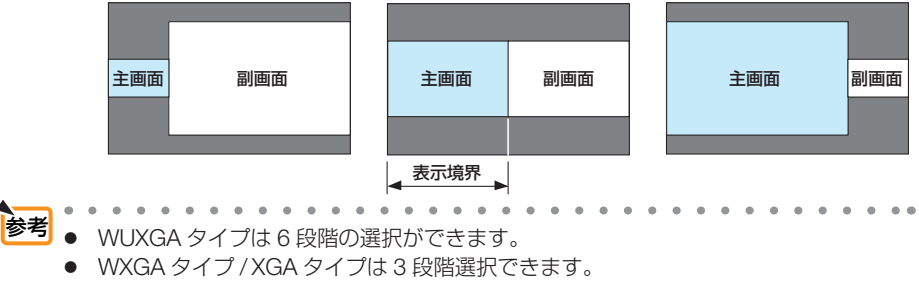

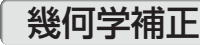

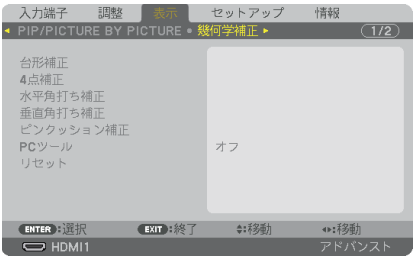

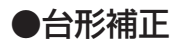

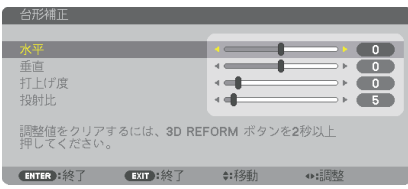

台形補正画面を表示するには、オンスクリーンメニュー→表示→幾何学補正→台形補 正を選択します。幾何学補正画面はリモコンの(Geometric.) ボタンを押しても表示で きます。

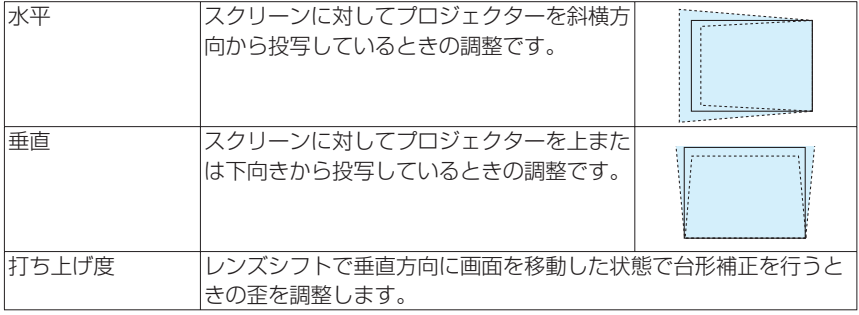

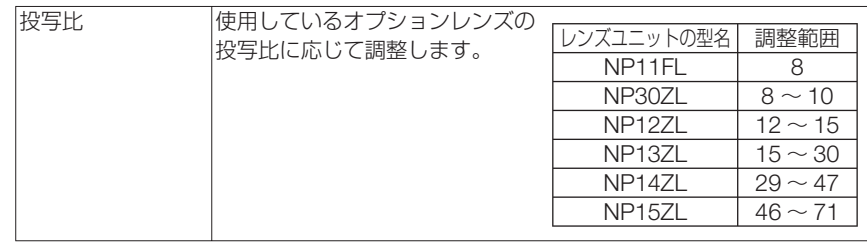

● 本機の電源を入れたとき、本機の傾きを変えても前回使用時の台形補正の調整値を保 持しています。 注意

- 台形補正の調整値をクリアする場合は、 (Geometric.) ボタンを 2 秒以上押してくださ  $\left\{ \cdot \right\}$
- ほかの幾何学補正機能を設定しているとき、台形補正メニューは選択できません。 台形補正を行う場合は、(Geometric.)ボタンを 2 秒以上押して幾何学補正の調整値を クリアしてください。
- 台形補正は電気的な補正を行っているため、輝度の低下や画質の劣化が現れる場合が あります。

# ● 4 点補正

4 点補正画面を表示して、投写画面の台形歪みを調整します。 操作について詳しくは、「3-6. 台形歪みを調整する(4 点補正)」(◯56ページ)をご 覧ください。

# ●水平角打ち補正/垂直角打ち補正

壁面などのコーナー投写時の歪み補正です。

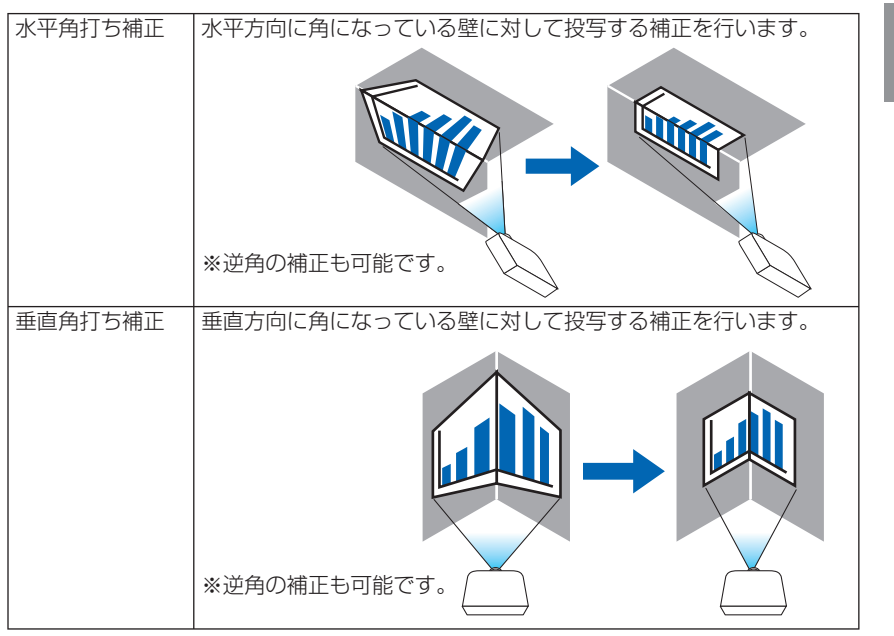

**5**オンスクリーンメニュ |注意| ● 最大調整範囲を超えると歪み調整はできなくなります。また歪み調整量が多くなると 画質劣化が増大しますのでプロジェクターは最適な角度で設置してください。

● 角打ち投写は上下または左右の辺と画面中心との距離の違いによりフォーカスがあま くなりますのでご承知ください。また短焦点レンズでの角打ち投写はフォーカスが合 わなくなりますのでお勧めできません。

#### 調整方法

**1** 幾何学補正メニューの「水平角打ち補正」または「垂直角打ち補正」にカーソル を合わせて、 ENTER ボタンを押します。

・調整画面が表示されます。

- **2** (vav)ボタンを押して、カーソル(黄色の枠)を目的の調整ポイントに合わせて、 ENTER ボタンを押します。
	- ・カーソルが調整ポイント(黄色)に変わります。
- ■3 (▼▲◀▶)ボタンを押して画面の角または辺を調整し、 (ENTER)ボタンを押します。 ・カーソル(黄色の枠)に戻ります。 画面移動の説明
	- ·4 隅の調整ポイント(図の a.c.f.h)は単独で移動します。
	- ・次の調整ポイントは水平角打ち補正と垂直角打ち補正では異なります。 水平角打ち:図の b 点を移動すると上辺、g 点を移動すると下辺が平行移動します。 垂直角打ち:図の d 点を移動すると左辺、e 点を移動すると右辺が平行移動します。

【水平角打ち調整画面の調整ポイントと投写画面の移動ポイント】

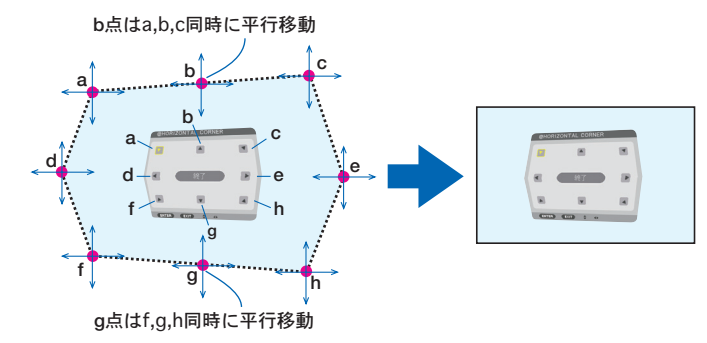

【垂直角打ち調整画面の調整ポイントと投写画面の移動ポイント】

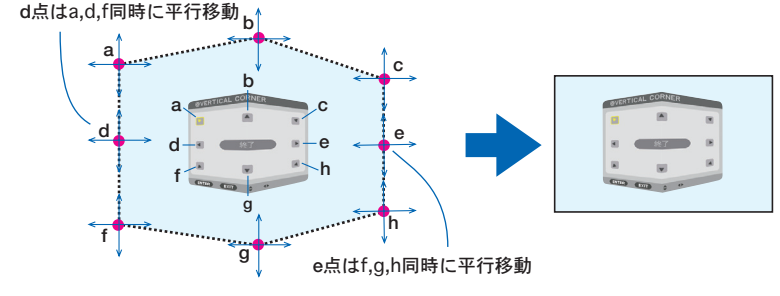

**4** 他のポイントを調整するときは **2** から行います。

**5** 調整が終わりましたら、(▼▲◀▶)ボタンを押して調整画面の「終了」にカーソルを 合わせて、 ENTER ボタンを押します。

・幾何学補正メニュー画面に替わります。

### ●ピンクッション補正

投写画面のわん曲歪みを調整します。

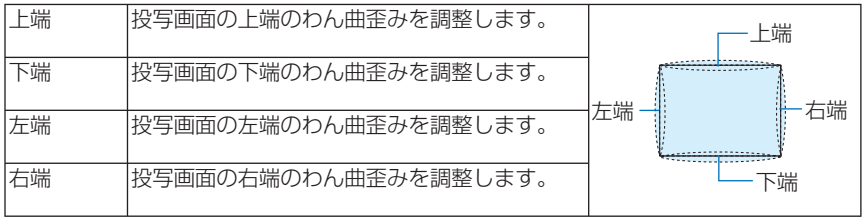

#### **● PC ツール** (※本機では使用できません。将来対応予定です。)

本機にあらかじめ登録されている幾何学補正のデータを呼び出します。 登録データは 3 つあります。

- PC ツールで幾何学補正を設定してるときは、台形補正、4 点補正、およびピンクッ ション補正は選択できません。 注意
	- ●設定した幾何学補正のデータをクリアする場合は、 (Geometric.) ボタンを 2 秒以上 押してください。
	- 幾何学補正は電気的な補正を行っているため、輝度の低下や画質の劣化が現れる場 合があります。

### **●リセット**

幾何学補正に設定されている、調整値をリセット(初期値に戻す)します。

# エッジブレンディング

本機を左右上下に複数台組み合わせて、解像度の高い映像を投写する際に、投写画面 の端(境界)を調整します。

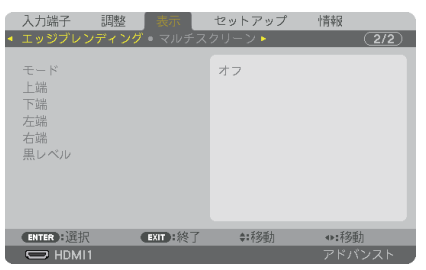

#### ●モード

エッジブレンディング機能の有効・無効を設定します 。 モードをオンに設定すると上端、下端、左端、右端、黒レベルを設定・調整できます。

### ●上端、下端、左端、右端

画面の上下左右のエッジブレンディング箇所を選択します 。 項目を選択すると以下の 設定・調整ができます。(△91ページ)

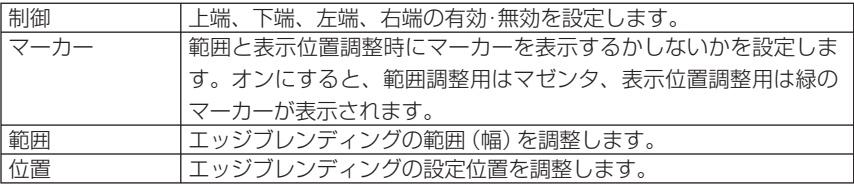

#### ●黒レベル

画面を 9 分割し、各プロジェクターの黒レベルを均一にします。

9 分割の画面は、上端 - 左端、上端 - 中央、上端 - 右端、中央 - 左端、中央、中央 - 右 端、下端 - 左端、下端 - 中央、下端 - 右端です。( 94 ページ)

# マルチスクリーン

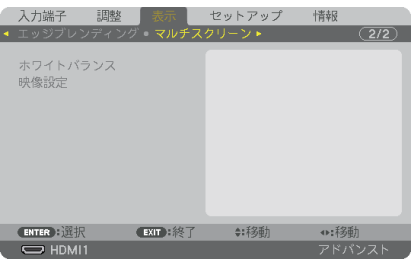

# ●ホワイトバランス

複数台のプロジェクターを組み合わせて投写する場合、プロジェクターごとのホワイ トバランスを調整します。

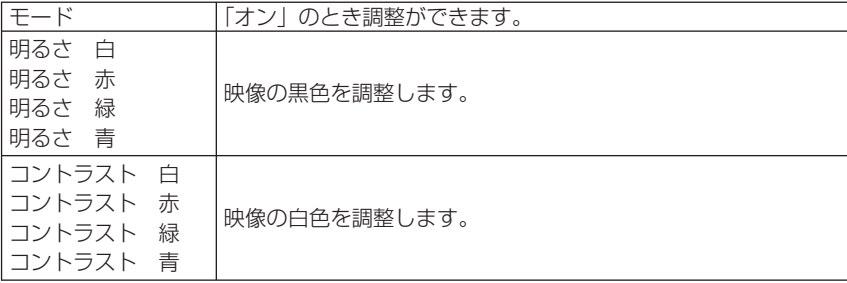

### ●映像設定

複数台のプロジェクターを組み合わせて投写する場合の分割条件を設定します。 詳しくは、「4. マルチスクリーン投写」(△84ページ)をご覧ください。

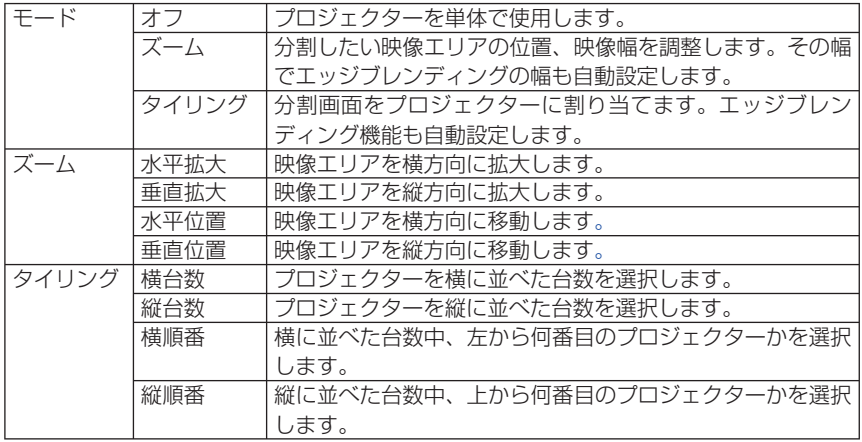

#### タイリングの使用条件

- すべてのプロジェクターは下記の条件を満たしている必要があります。
	- ・パネルサイズが同じ
	- ・投写画面サイズが同じ
	- 投写画面の左右端または上下端が一致していること
	- ・エッジブレンディングの左端と右端の設定が同じ
	- ・エッジブレンディングの上端と下端の設定が同じ

タイリング条件を満たしていれば、各設置位置のプロジェクターの映像画面を自動で抽出して 投写します。

タイリング条件を満たしていない場合は、ズームで各設置位置ごとのプロジェクターの映像画 面を調整してください。

● 各プロジェクターに対して異なるコントロール ID を設定してください。

● ブルーレイプレーヤ (またはコンピュータ)のカラー設定、DeepColor 設定は、自動に設定 してください。詳しくはブルーレイプレーヤの取扱説明書をご覧ください。 ブルーレイプレーヤ(またはコンピュータ)の HDMI 信号は、1台目のプロジェクターに接 続してください。そして、タイリングする 2 台目以降のプロジェクターの HDMI1 入力端子ま たは HDMI2 入力端子に接続してください。

#### タイリング設定例)横台数 **=2** 台、縦台数 **=2** 台

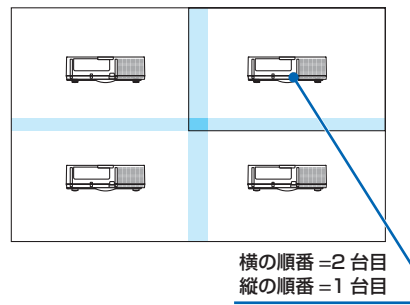

**5**オンスクリーンメニュ

# **5-6.** セットアップ

メニュー設定

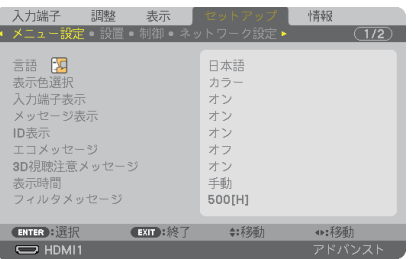

●言語 【

メニューに表示される言語を選択します。

■ 参考 ● 言語は、リセットを行っても変更されません。

#### ●表示色選択

本機のメニューをカラーで表示するか、モノクロで表示するかを選択します。

#### ●入力端子表示

画面右上に入力端子を表示するか、しないかを選択します。 「オン」を選択した場合は、次の表示を行います。 ・ 入力信号を切り替えたときに、画面右上に「コンピュータ」などの入力端子名を表示します。

#### ●メッヤージ表示

投写画面下側に本機のメッセージを表示するか、しないかを選択します。 「オフ」を選択しても、セキュリティロック中の警告は表示されます。セキュリティ ロック中の警告は、ロックを解除すると表示が消えます。

#### ● **ID** 表示

複数台のプロジェクターを本機のリモコンやコントロール ID 機能対応のリモコンを 使って操作する場合、リモコンの(ID SET)ボタンを押したときに、コントロール ID 画 面を表示するか、しないかを選択します。設定はコントロール ID( 139 ページ) をご覧ください。

#### **●エコメッセージ**

本機の電源を入れたときに下の画面のようなエコメッセージを表示するか、しないか を選択します。

エコメッセージは、本機の利用者に省エネをすすめるためのメッセージで、エコモー ドが「オフ」の場合はエコモードを設定するように促します。

#### エコモードを設定しているときのエコメッセージ

表示を消すにはいずれかのボタンを押します。30 秒間ボ タン操作をしない場合は自動で消えます。

#### エコモードが「オフ」のときのエコメッセージ

ENTER ボタンを押すとエコモード選択画面を表示しま す。(●52ページ) 表示を消すには(戻る)ボタンを押します。

・ 30 秒間ボタン操作をしない場合は自動で消えます。

#### **● 3D 視聴注意メッセージ**

3D 映像に切り替えたとき視聴注意メッセージを表示するか、しないかを選択します。 (工場出荷状態はオンです。)

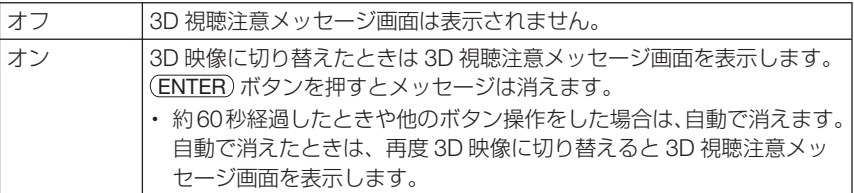

#### ●表示時間

メニューを表示しているとき、次のボタン操作がない場合にメニューを自動的に閉じ るまでの時間を選択します。

### **●フィルタメッヤージ**

本機には、フィルタの清掃時期をお知らせする機能があります。フィルタメッセージ で設定した時間(工場出荷時は「オフ」)を超えると、画面上に「フィルタ清掃時期です。」 のメッセージが表示されます。

この場合はフィルタの清掃時期ですので、フィルタを清掃してください。清掃のしか たは「7-1. フィルタの清掃」(● 195 ページ) をご覧ください。

フィルタの汚れかたに応じて、工場出荷時の設定「オフ」を変更してください。たと えば、フィルタの汚れかたがひどい場合は、設定時間を短くしてこまめに清掃してく ださい。

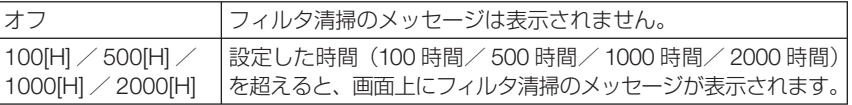

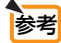

- フィルタ清掃のメッセージは、電源投入時の 1 分間、および本機の ⑥ボタンまたは リモコンの電源(切)ボタンを押したときに表示されます。電源投入時にフィルタ清 掃のメッセージを消す場合は、本機またはリモコンのいずれかのボタンを押してく ださい。
- フィルタメッセージは、リセットを行っても変更されません。
	-

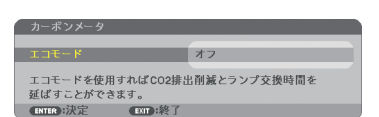

process \$8.7 percent \$8.7

 $T = 1$ CO2排出の削減にご協力いただきありがとうございます。

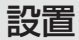

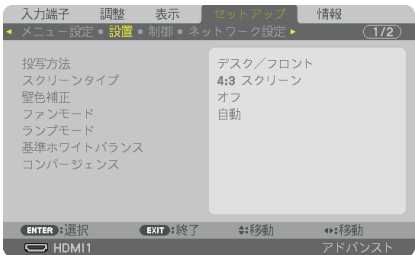

### ●投写方法

本機やスクリーンの設置状況に合わせて選択してください。

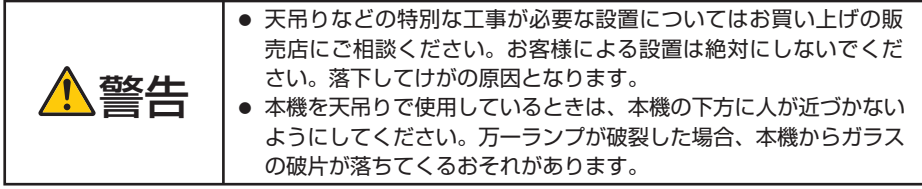

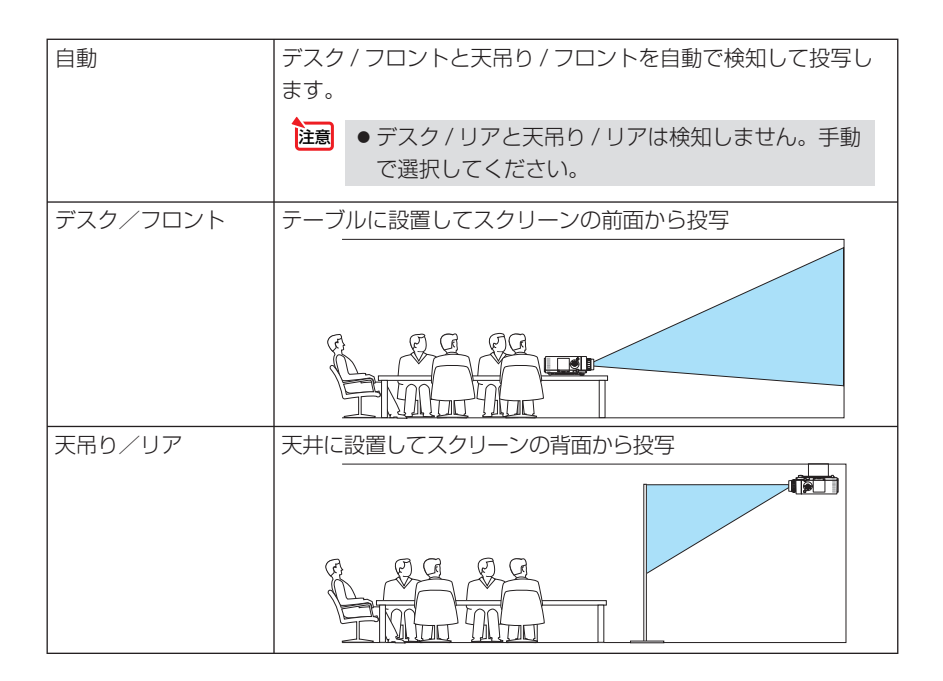

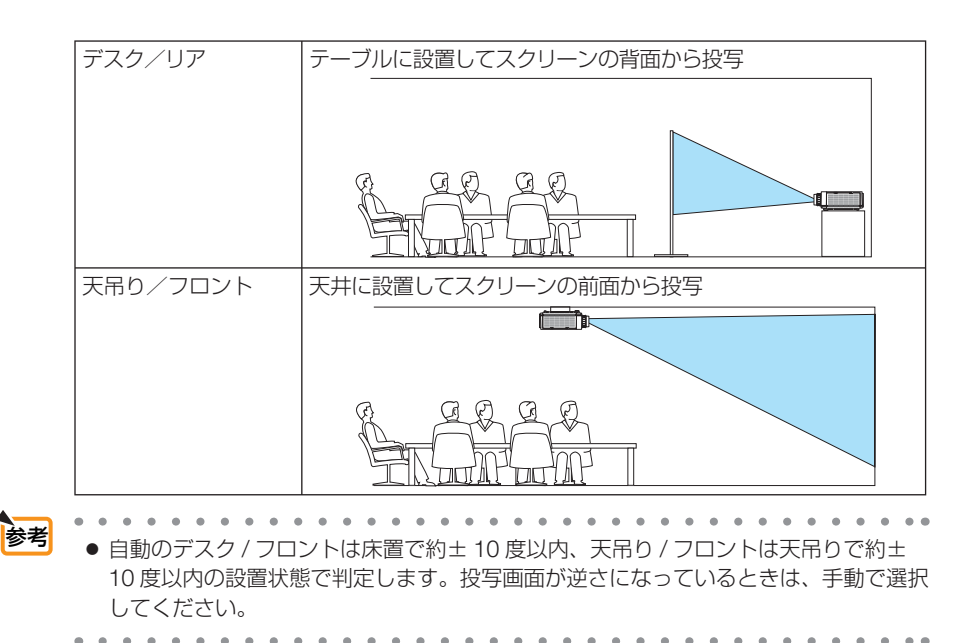

### ●スクリーンタイプ

投写するスクリーンの比率を設定します。

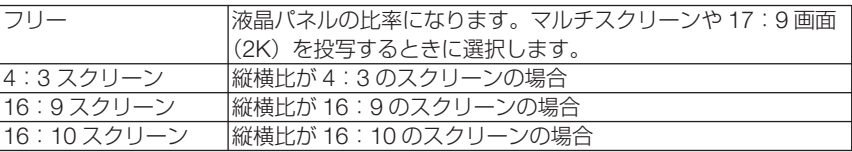

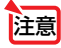

● スクリーンタイプを変更したら、必ず「アスペクト]の設定を確認してください。  $($  116 ページ)

### ●壁色補正

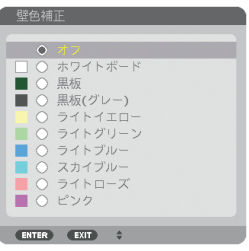

映像を投写する面がスクリーンではなく、部屋の壁などの場合、メニューから壁の色 に近い項目を選択すると、壁の色に適応した色合いに補正して投写できます。

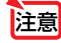

注意 ●「ホワイトボード」を選択すると、明るさが低下します。

●ファンモード

本機内部の温度を下げるための冷却ファンの動作を設定します。

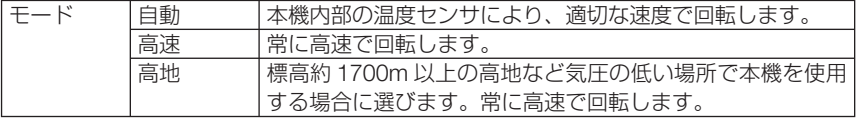

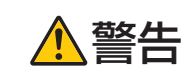

ーキ機を天吊りで使用しているときは、本機の下方に人が近づかな<br>| いようにしてください。万ーランプが破裂した場合、本機からガンスのコートンなどなど、カーランプが破裂した場合、本機からガ ラスの破片が落ちてくるおそれがあります。

注意

● 数日間連続して本機を使用する場合は、必ず「高速」に設定してください。

- 標高約 1700m 以上の場所で本機を使用する場合は、必ずファンモードを「高地」 に設定してください。「高地」に設定していないと、本機内部が高温になり、故障の 原因となります。
- ファンモードを「高地」に設定しないまま、標高約 1700m 以上の高地で本機を使 用した場合、温度プロテクタが働き、自動的に電源が切れることがあります。 さらに、ランプ消灯後ランプの温度が上昇するため、温度プロテクタが働いて、電 源が入らないことがあります。その場合は、しばらく待ってから電源を入れてくだ さい。
- ●「高地」を選択した状態のまま本機を低地(標高約 1700m 未満)で使用すると、ラ ンプが冷えすぎて画面がちらつくことがあります。
- 高地で使用すると、光学部品(ランプなど)の交換時期が早まる場合があります。
- ファンモードは、リヤットを行っても変更されません。

高地」を選択するとオンスクリーンメニュー下部にヘアイコンが表示されます。

# ●ランプモード

エコモードを「オン」に設定すると、本機の CO2 排出量(消費電力削減量より換算) を削減することができます。エコモードは主にランプの輝度を下げて消費電力を削減し ます。このためにランプ交換時間(目安) ※を延ばすことにもなります。(△52,155 ペー ジ)※保証時間ではありません。

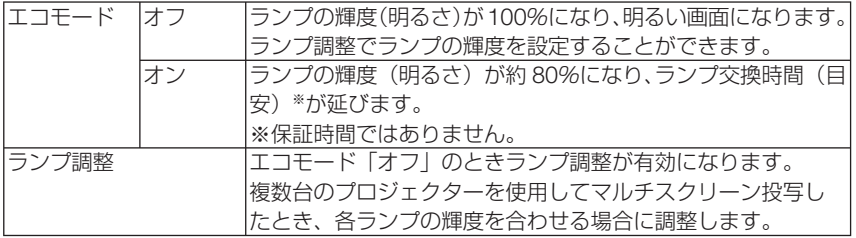

### ●基準ホワイトバランス

各信号共通のホワイトバランスを調整します。 信号の白レベルと黒レベルを調整して色再現性を最良にします。 また、画面水平(左右)方向で白色の赤み、青みが不均一な場合はユニフォミティ赤 および青を調整します。

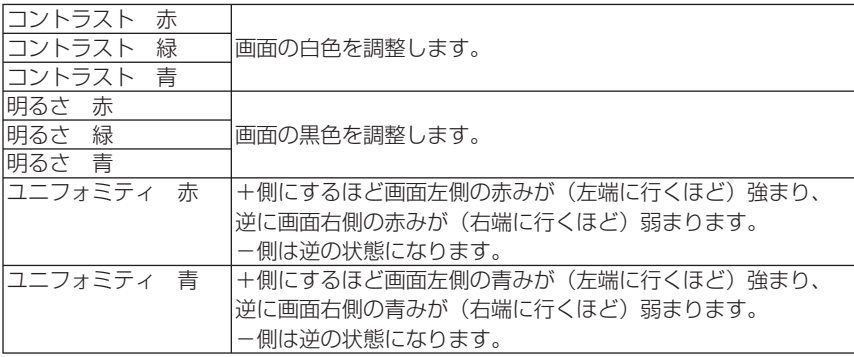

### **●コンバージェンス**

画面の色ずれを調整します。

水平 赤、水平 緑、水平 青は水平方向、垂直 赤、垂直 緑、垂直 青は垂直方向に± 1 画素の調整ができます。

### 制御

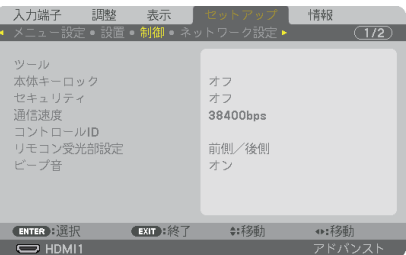

●ツール

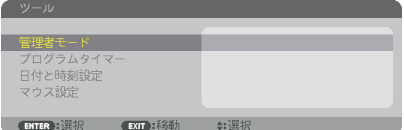

### 管理者モード

本機のメニューモードの選択、プロジェクター全体の設定値の保存の有効/無効、管 理者モードのパスワードの設定を行います。

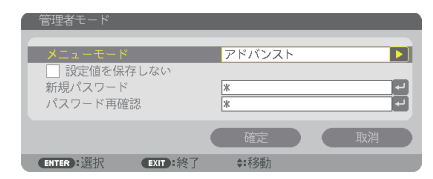

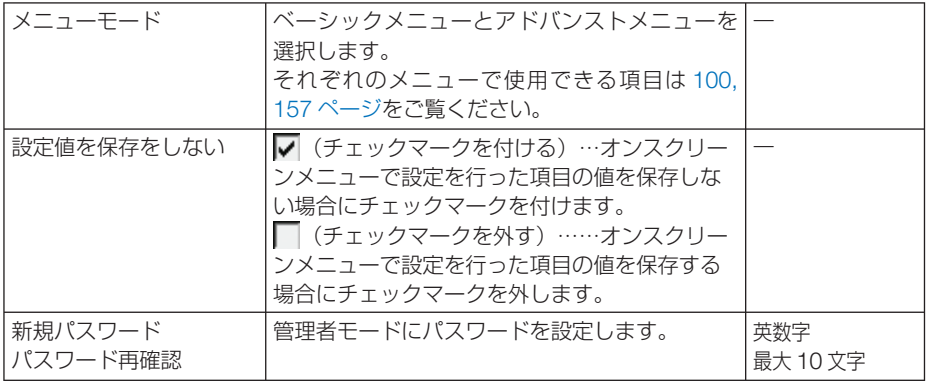

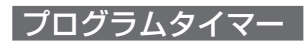

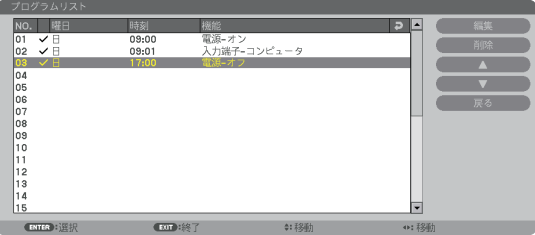

曜日や時刻を設定することにより、本機の電源オン/スタンバイや映像信号の切り替 え、およびエコモードの切り替えを自動で行うことができます。たとえば、上の画面 の設定では、日曜日の 9 時に電源がオンになり、9 時 1 分にコンピュータの画面に切 り替わり、17 時に電源がスタンバイ状態になります。

●「プログラムタイマー」を使用するときは、必ず「日付と時刻設定」に現在の日付/ 時刻を設定してください (△ 138 ページ)。 また、本機をスタンバイ状態にしておいてください。本機の電源コードを外した あと、そのまま約 **2** 週間以上経過すると、日付・時刻が工場出荷状態に戻り、時 計機能は停止します。時計機能が停止した場合は、「日付と時刻設定」を再度行っ てください。 重要

プログラムを新しく設定する

**1** プログラムタイマー画面で (▼/▲)ボ タンを押して「設定]にカーソルを 合わせ、 (ENTER) ボタンを押す。 プログラムリスト画面が表示されます。

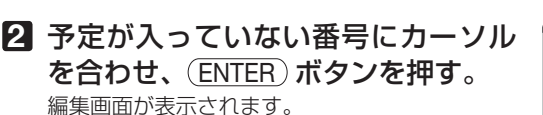

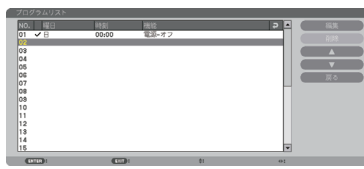

**3** 編集画面で、各項目を設定したい内 容に変更する。

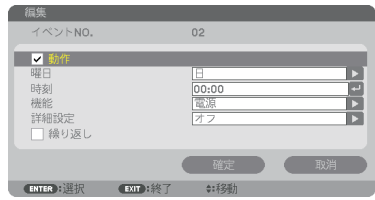

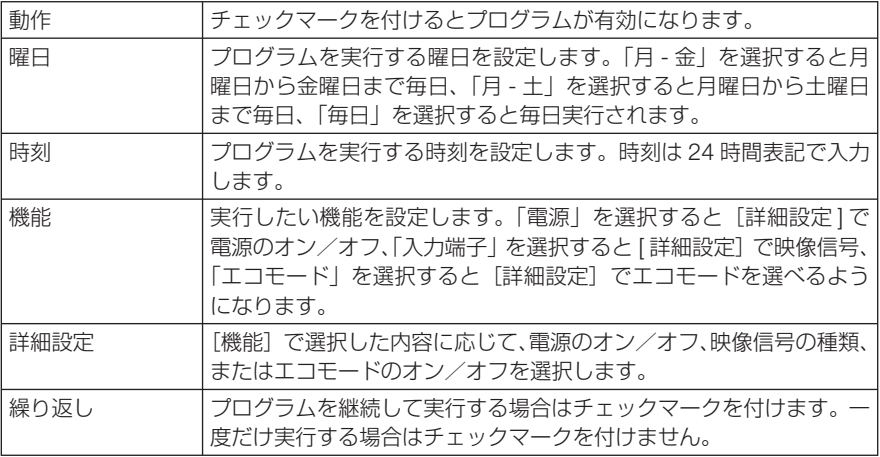

#### **4** 設定が終わったら「確定」にカーソル を合わせ、ENTER ボタンを押す。

これで設定が終わり、プログラムリスト画面に戻 ります。

**5** 「戻る」にカーソルを合わせ、 (ENTER)ボタンを押す。

プログラムタイマー画面に戻ります。

**6** (戻る)ボタンを押す。

ツール画面に戻ります。

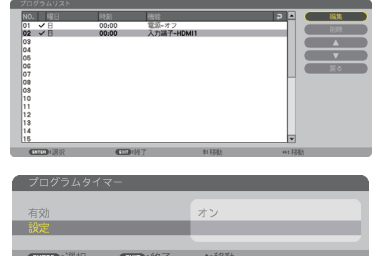

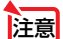

- プログラムは 30個まで設定できます。
- [繰り返し]にチェックを付けていないプログラムは、一度実行すると自動的に [動作] のチェックが外されて無効になります。
- 電源オン時刻、および電源オフ時刻が同時刻に重なるときは、電源オフのプログラム が優先されます。
- 異なる入力端子の映像信号設定が同時刻に重なるときは、プログラム番号の大きいプ ログラムが優先されます。
- 冷却ファン回転中やエラー状態のときは、電源オンの時刻になっても電源オンは実行 されません。
- 電源オフできない状態のときに電源オフの時刻になると、電源オフができる状態になっ たときに電源オフが実行されます。
- プログラムタイマーの「有効]にチェックが付いていても「動作]にチェックが付い ていないプログラムは実行されません。
- 電源オンのプログラムを設定したときは、本機の電源が入ったままにならないように 電源オフのプログラムを設定するか、手動で電源をオフにしてください。

#### プログラムタイマーを有効にする

■ プログラムタイマー画面で「プログラムタイマー1 の「有効1 にカー ソルを合わせて、 ENTER ボタンを押す。

選択画面が表示されます。

**2** (▼)ボタンを押して [オン] にカーソルを合わせて、 (ENTER)ボタ ンを押す。

プログラムタイマー画面に戻ります。

- プログラムタイマーの有効設定が「オン」に設定されていないときは、プログラム リストの[動作]の項目にチェックが付いていてもプログラムは実行されません。 注意
	- プログラムタイマーの有効設定が「オン」に設定されていても、プログラムタイマー 画面を閉じるまではプログラムタイマーは動作しません。

#### プログラムを編集する

- **1** プログラムリスト画面で編集したい番号にカーソルを合わせ、 (ENTER)ボタンを押す。
- **2** 編集画面で設定を変更する。
- **3** 設定が終わったら「確定」にカーソルを合わせ、ENTER ボタンを押す。 これで設定が終わり、プログラムリスト画面に戻ります。

#### プログラムの順番を変更する

プログラムタイマーは、設定時刻の早い順にプログラムを実行します。

- **1** プログラムリスト画面で順番を変更したい番号にカーソルを合わせ、 ボタンを押す。
- 2 (▼)ボタンを押して「▲|または「▼| を選択する。
- **3** 希望の位置まで移動するまで ENTER ボタンを数回押す。 これでプログラムの順番が変更されます。

プログラムを削除する

- **1** プログラムリスト画面で削除したい番号にカーソルを合わせ、 ボタンを押す。
- **2** (▼)ボタンを押して「削除」にカーソルを合わせ、 ENTER)ボタン を押す。

確認画面が表示されます。

**3** 「はい」にカーソルを合わせ、 ENTER ボタンを押す。 削除されプログラムリスト画面に戻ります。

#### 日付と時刻設定

本機に日付と時刻およびタイムゾーンを設定します。

(注)日本で使用する場合は「夏時間設定」は、設定しないでください。

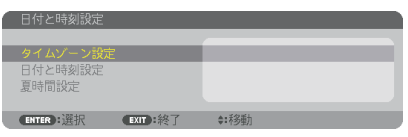

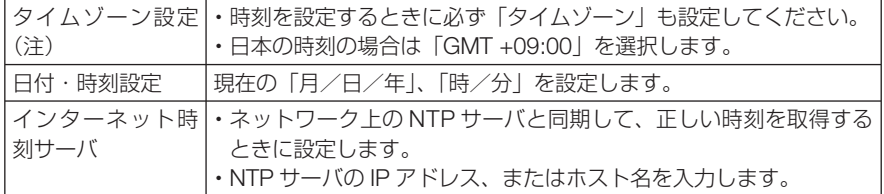

注意 ● 本機の時計機能を使用するときは、本機の未使用時にスタンバイ状態にしておいて ください。 本機の電源コードを外したあと、そのまま約 2 週間以上経過すると、日付と時刻が 工場出荷状態に戻り、時計機能は停止します。時計機能が停止した場合は、「日付と 時刻設定」を再度行ってください。

### ●マウス設定

この機能は、本機では使用できません。将来の拡張用です。

#### ●本体キーロック

プロジェクター本体にある操作ボタンを動作しないようにします。

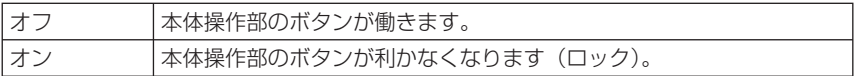

● 本体キーロックの解除方法 注意

> 本体キーロックが「オン」に設定されているときに、本体の(戻る)ボタンまたは 入力切替 ボタンを約 10 秒間押すと、本体キーロックの設定が解除されます。

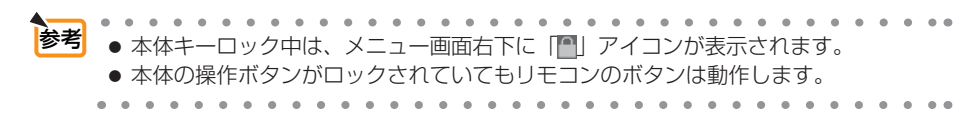

### ●セキュリティ

セキュリティキーワードを登録することで、本機を無断で使用されないようにするこ とができます。

セキュリティを有効にすると、本機の電源を入れたときにセキュリティキーワード入 力画面が表示され、正しいセキュリティキーワードを入力しなければ映像は投写され ません。

セキュリティ設定のしかたは「3-7. セキュリティを設定して無断使用を防止する」 (◯ 59ページ) をご覧ください。

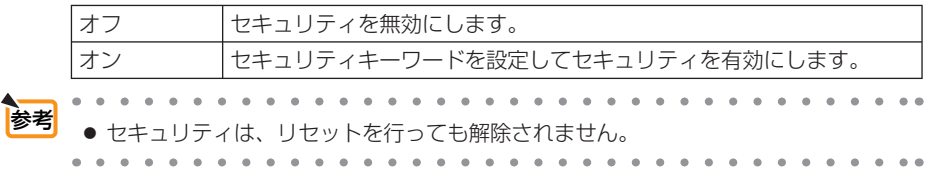

#### ●通信速度

PC コントロール端子のデータ転送速度の設定を行います。接続する機器と転送速度 を合わせてください。

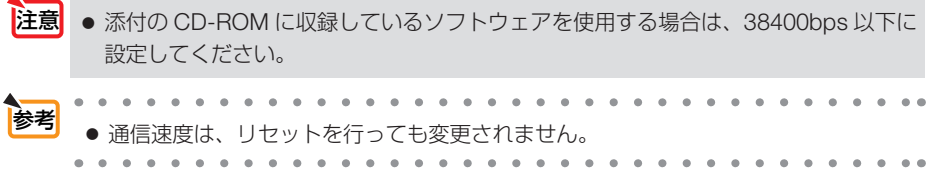

### ●コントロール **ID**

複数台のプロジェクターに ID を割り振り、1 個のリモコンを使用して、ID を切り替 えることにより、各々のプロジェクターを個別に操作することができます。 また、複数台のプロジェクターに同じ ID を設定し、1 個のリモコンで一括操作する場 合などに利用します。

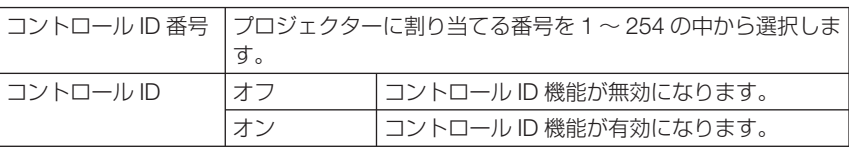

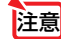

● コントロール ID を「オン」にすると、コントロール ID 機能に対応していないリモ コンからは操作できなくなります(本体操作ボタンは除く)。

. . . . . . . . . . .

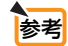

● コントロール ID は、リセットを行っても変更されません。

 $\mathbf{a} \cdot \mathbf{a} \cdot \mathbf{a} \cdot \mathbf{a} \cdot \mathbf{a} \cdot \mathbf{a}$ 

● 本体の(ENTER)ボタンを 10 秒間押し続けると、コントロール ID を解除するメニュー が表示されます。

#### リモコンへの **ID** の設定/変更方法

- **1** プロジェクターの電源を入れる。
- **2** リモコンの(ID SET)ボタンを押す。

コントロール ID 画面が表示されます。

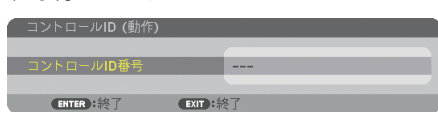

このとき、現在のリモコン ID で操作できる場合は「動作」、操作 できない場合は「非動作」画面が表示されます。 「非動作」になっているプロジェクターを操作したい場合は、手

順 **3** でプロジェクターのコントロール ID 番号と同じ番号をリモ コンに設定します。

8 リモコンの(ID SET)ボタンを押したまま数字ボタンを押して、リ モコンの ID を設定する。

たとえば「3」に変更するには数字の 3 を押します。 ID なし(すべてのプロジェクターを一括操作)にするには、000 を入力するか、または(CLEAR(クリア))ボタンを押します。

. . . . . . . . . . . . . コンの ID は 1 ~ 254 まで登録できます。

#### **4** (ID SET)ボタンを離す。

コントロール ID 画面が表示されます。 このとき、変更されたリモコン ID で動作・非動作画面が更新さ れます。

- リモコンの電池が消耗した場合や電池を抜いた場合、 しばらくすると ID はクリアされることがあります。 主意
	- リモコンの電池を抜いた状態でいずれかのボタンを押 してしまうと、設定している ID はクリアされます。

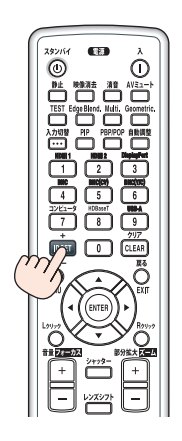

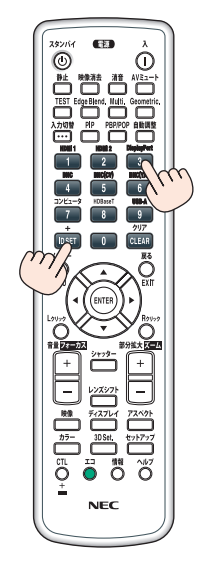

# ●リモコン受光部設定

本体前面と後面のリモコン受光部の設定を行います。

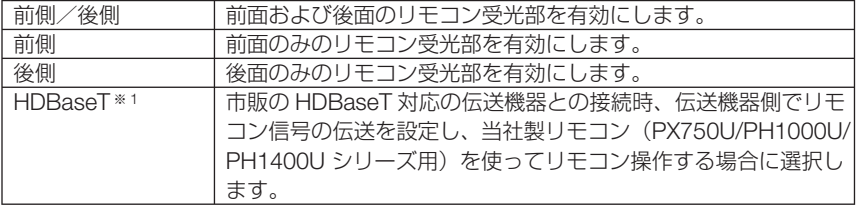

※ 1:HDBaseT モデルのみ表示されます。

- ●「HDBaseT」に設定しているとき、本機に接続している HDBaseT 対応の伝送機器の 電源が入っていると、本機のリモコンは受信できません。 注意
- 参考 ● 本機を天吊り設置したときなどに、蛍光灯の影響でリモコンが利きづらくなる場合 があります。その場合はリモコン受光部設定を変更してみてください。

### ●ビープ音

電源の入/切や入力切り替えなどの操作をしたとき、また本機にエラーが発生したと きなどに確認音を鳴らします。

ネットワーク設定

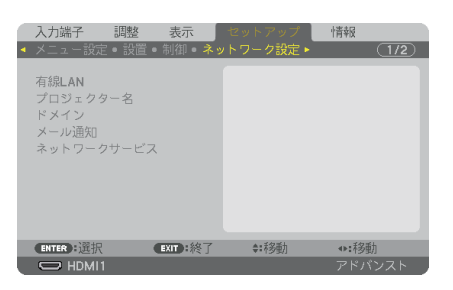

- ● 本機をネットワーク環境で使用する場合は、必ずネットワーク管理者の指示に従っ て、各設定を行ってください。
	- 有線 LAN を使う場合は、本機の Ethernet/HDBaseT ポート (MM モデルは Ethernet ポート)に Ethernet ケーブル (LAN ケーブル)を接続してください。 (◯ 190 ページ)

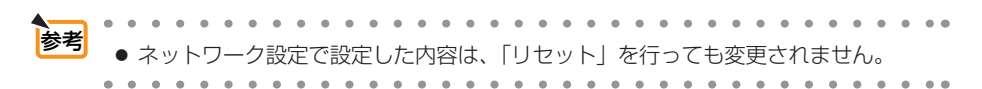

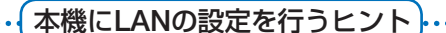

● LAN の設定を行うには?(設定を本機のメモリに記憶するには?)

有線 LAN の「プロファイル」から、設定を記憶するプロファイル番号を選択します。 本機では、2 とおりメモリに記憶することができます。 続いて、「DHCP」の有効/無効、「IP アドレス」、「サブネットマスク」などの設定後、「確 **定**| にカーソルを合わせ(ENTER)ボタンを押します。(△ 143ページ)

● プロファイル番号に記憶した設定を呼び出すには? 有線 LAN の「プロファイル」から呼び出すプロファイル番号を選択します。続いて「確定」 にカーソルを合わせ、(ENTER)ボタンを押します。

 $(O143 \sim -\frac{1}{2})$ 

● **DHCP** サーバに接続するには?

有線 LAN の「DHCP」にカーソルを合わせ、 ENTER ボタンを押します。 チェックマークが付きます。「DHCP」にカーソルを合わせ、もう一度 ENTER ボタンを押 すと、チェックマークが外れます。DHCP サーバを使用せず直接 IP アドレスを設定する場 **合は、「DHCP」のチェックマークを外してください。(△143 ページ)** 

● プロジェクターのランプ交換時期や各種のエラーをEメールで受け取るには?

[アラートメール]メニューで[メール通知]にカーソルを合わせ ENTER ボタンを押します。 チェックマークが付きます。続いて、「差出人アドレス]や「SMTP サーバ名]、「宛先アド レス]などを設定し、[確定]にカーソルを合わせ(ENTER)ボタンを押します。(●145ページ)

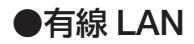

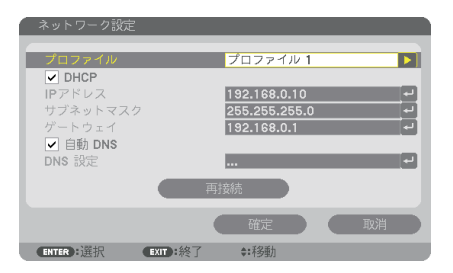

IP アドレスなど文字入力が必要な設定は、 ENTER ボタンを押すと、文字入力画面を表示します。 入力方法は● 99ページ「文字入力画面の使い方」をご覧ください。

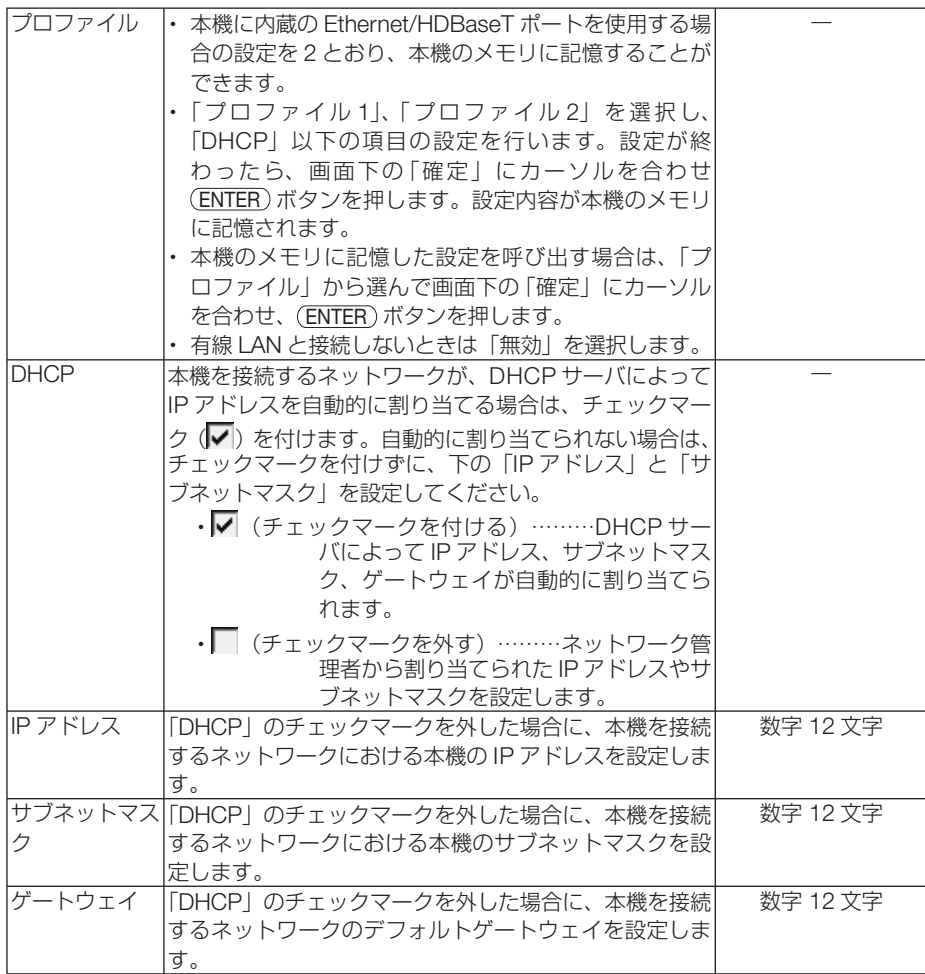

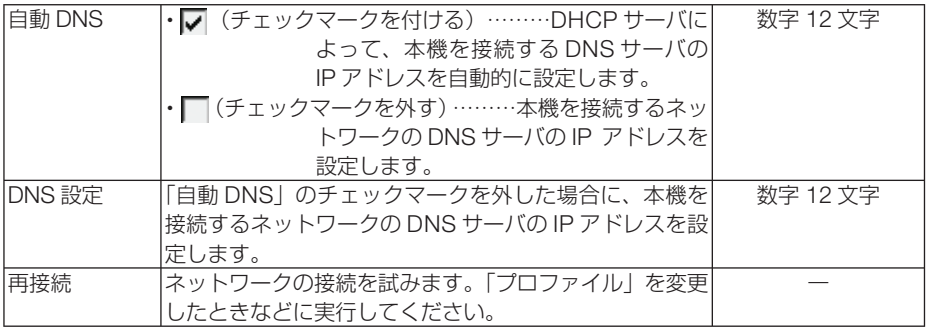

# ●プロジェクター名

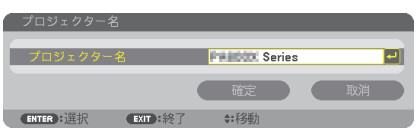

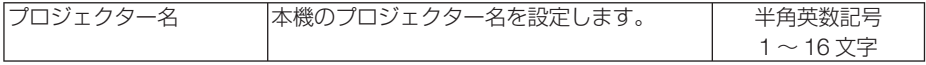

# ●ドメイン

本機のホスト名とドメイン名を設定します。

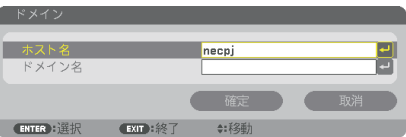

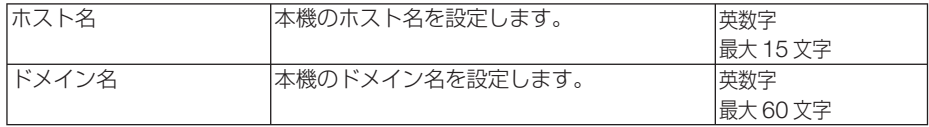
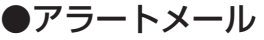

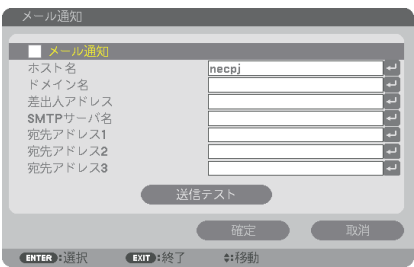

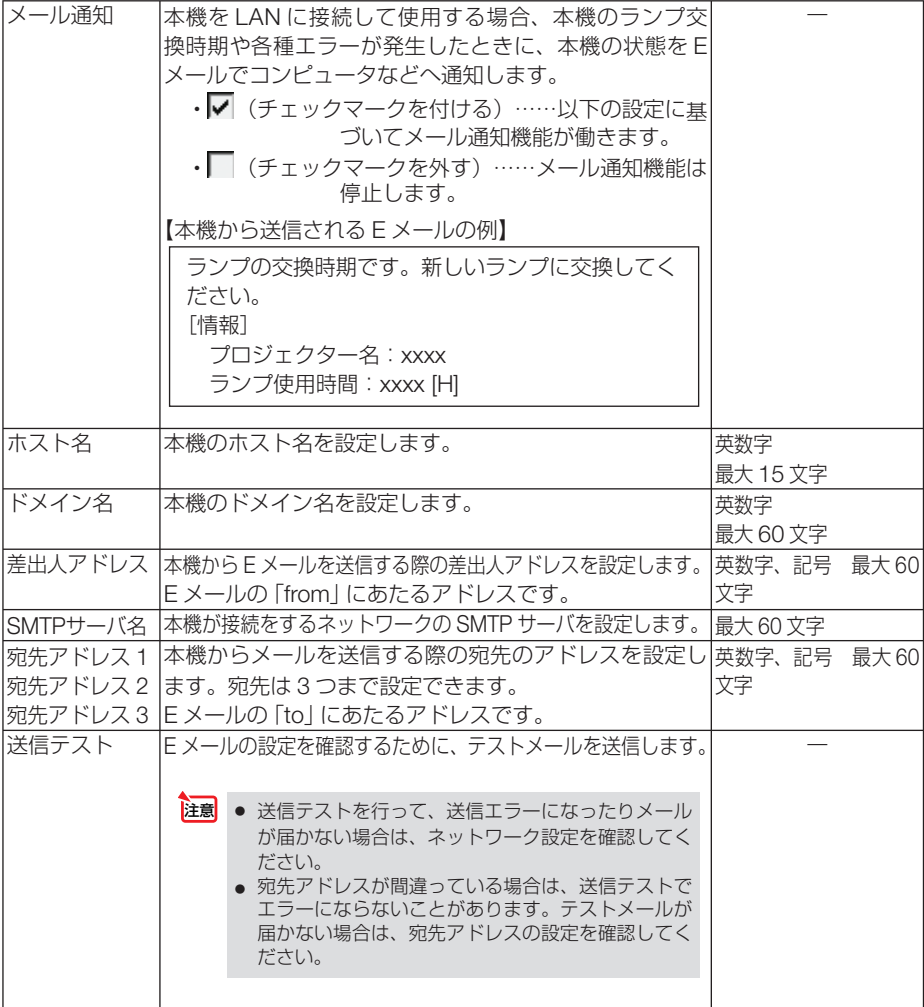

●ネットワークサービス

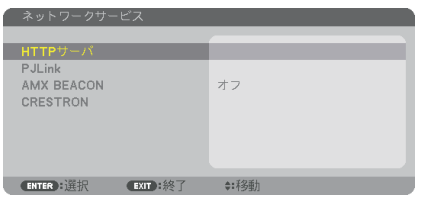

パスワードなど文字入力が必要な設定は、 ENTER ボタンを押すと、文字入力画面を表示します。 入力方法は● 99ページ「文字入力画面の使い方」をご覧ください。

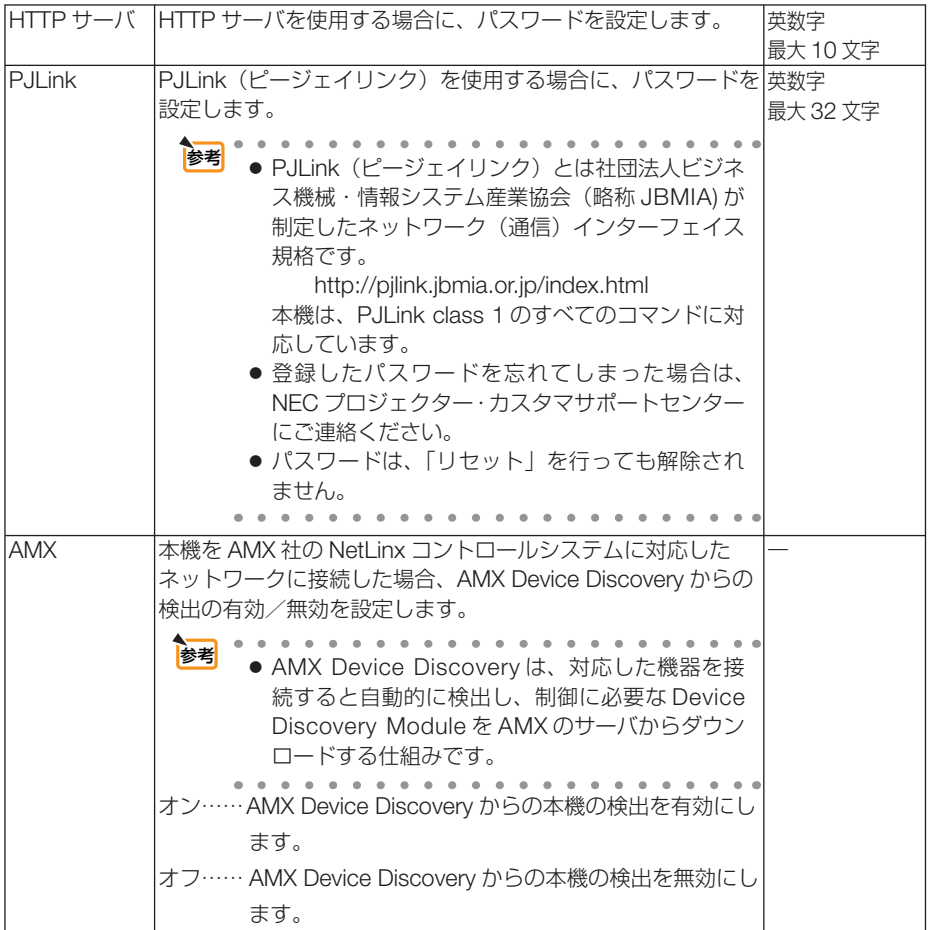

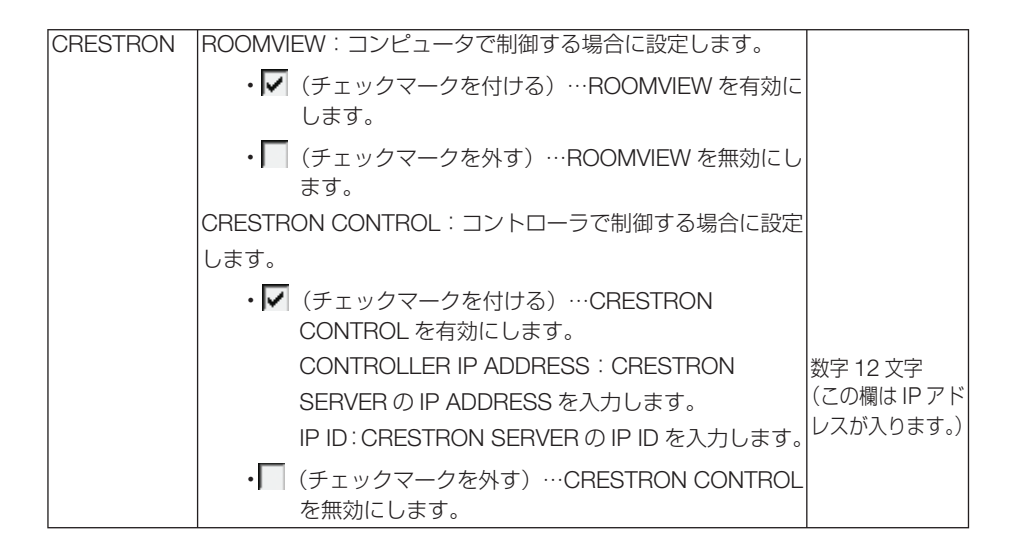

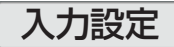

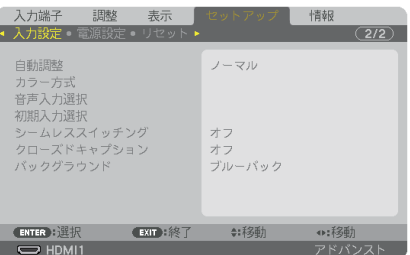

#### ●自動調整

調整されていないコンピュータ入力信号(アナログ RGB)に切り替わったときに、 表示位置と画素のずれについて調整方法を設定します。

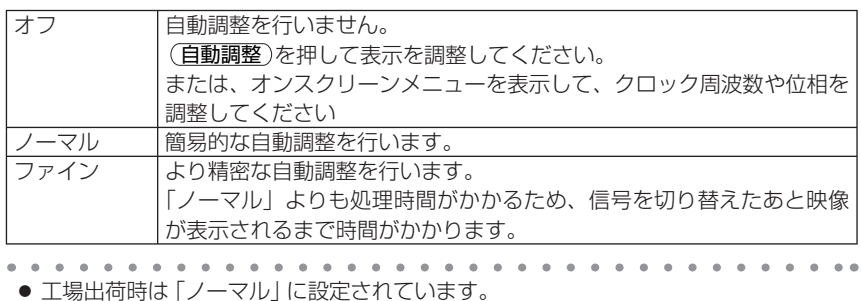

百動調整)ボタンを押したときは、「ファイン」と同じ調整処理を行います。

### ●カラー方式

参考

NTSC や PAL など、国によって異なるテレビジョン映像信号方式を選択します。 工場出荷状態は「自動判別」に設定されています。プロジェクターが自動的に判別で きない信号のときに設定します。

### ●音声入力選択

本機の HDMI1 入力端子、HDMI2 入力端子、DisplayPort 入力端子と Ethernet/ HDBaseT ポート※の音声入力の選択です。

アナログ音声を入力するときは、BNC 音声入力端子と接続機器の音声出力端子を接 続し、音声入力選択を「BNC」に設定します。

※ MM モデルは HDMI1 入力端子、HDMI2 入力端子、DisplayPort 入力端子、Ethernet ポート、 USB-A ポートです。

### ●初期入力選択

本機の電源を入れたとき、どの入力信号(入力端子)にするかの設定を行います。

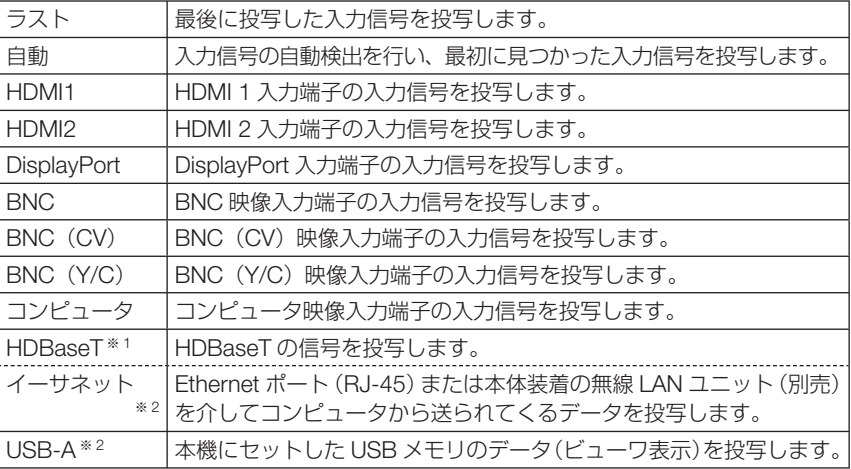

※ 1:HDBaseT モデルのみ表示されます。

※ 2:MM モデルのみ表示されます。

#### ●シームレススイッチィング

入力端子切り替え時、切り替え前の映像を保持 ( フリーズ ) することで、無信号状態 を経ずに切り替え後の映像が映し出されます。

#### ●クローズドキャプション

ビデオ信号、S- ビデオ信号にクローズドキャプション信号が含まれている場合に字幕 や文字を画面に表示します。

オンスクリーンが消えたあと、しばらくして字幕や文字が表示されます。

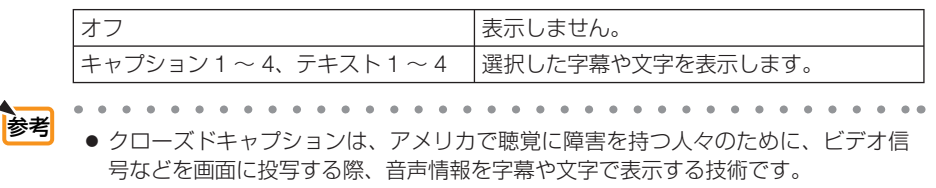

### ●バックグラウンド

入力信号がないときの背景色を選択します。

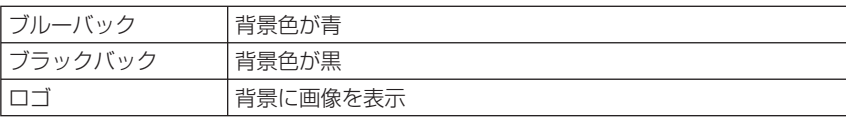

次ページに続く

**5**

- **注意 ●** バックグラウンド「ロゴ」を選択していても、PIP/PICTURE BY PICTURE で2画 面を表示している場合は、無信号状態になるとロゴは表示されずブルーバック表示に なります。
- <mark>参考</mark><br>● バックグラウンドは、リヤットを行っても変更されません。

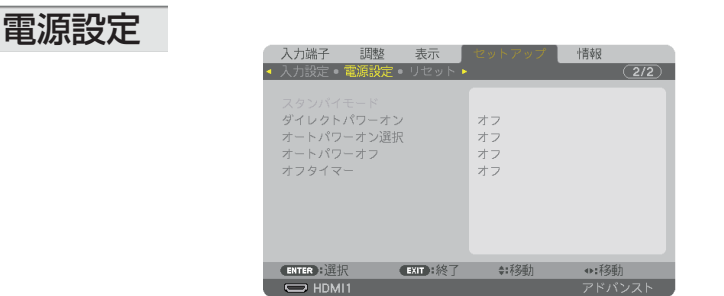

## ●スタンバイモード

本機がスタンバイ状態になったときの電力消費量の設定を行います。

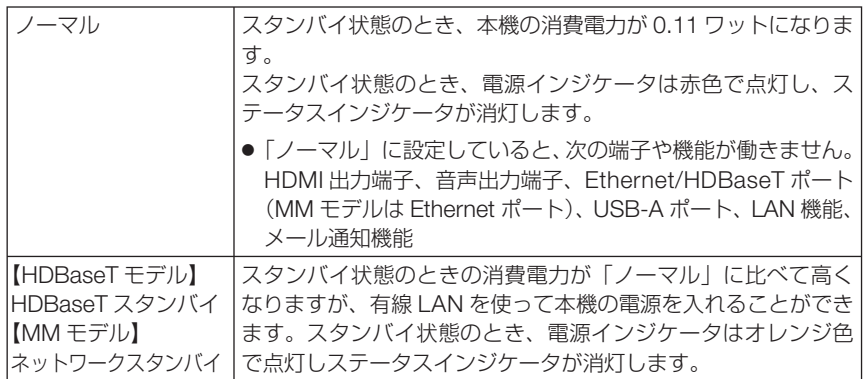

重要

●「HDBaseT スタンバイ!(MM モデルでは「ネットワークスタンバイ!)を選択する と「オートパワーオフ」は灰色表示になり選択できなくなり、強制的に「0:15」が 選択された状態になります。

●「HDBaseT スタンバイ」(MM モデルでは「ネットワークスタンバイ」)に設定して いる場合、以下の状態では、スタンバイモードの設定は無効となりスリープ状態※に なります。

 ※スリープ状態とは、スタンバイモードの設定による機能制限をなくした状態です。 ・ ネットワークサービス→ AMX BEACON →「有効」のとき

- ・ ネットワークサービス→CRESTRON →CRESTRON CONTROL →「有効」の とき
- ・ 制御→リモコン受光部設定→「HDBaseT」のとき(HDBaseT モデルのみ)
- ・ HDBaseT 伝送機器からの信号受信中(HDBaseT モデルのみ)
- ●「ノーマル」を選択すると「オートパワーオン選択」は灰色表示になり選択できなく なり、自動的に「オフ」が選択された状態になります。

【HDBaseT モデル】 注意

- 市販の HDBaseT 対応の伝送機器との接続時、伝送機器側でリモコン信号の伝送を設 定している場合は、接続している機器の影響により、本機のスタンバイ時の消費電力 が増加します。
- スタンバイモードは、リセットを行っても変更されません。 ● スタンバイモードはカーボンメータの CO2 削減量の計算から除外しています。 参考

### ●ダイレクトパワーオン

本機の電源プラグに AC 電源が供給されると自動的に電源が入るように設定します。 本機を制御卓などでコントロールする場合に使用します。

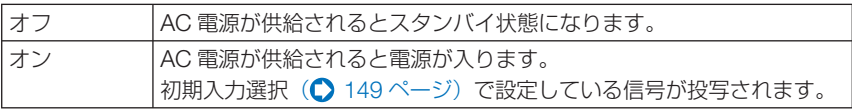

#### ●オートパワーオン選択

本機が「ネットワークスタンバイ」状態のとき、HDBaseT モデルは「HDBaseT ス タンバイ」状態のとき、コンピュータ、HDMI1/2、DisplayPort、HDBaseT から入力 される同期信号を検出して自動的に投写する設定です。

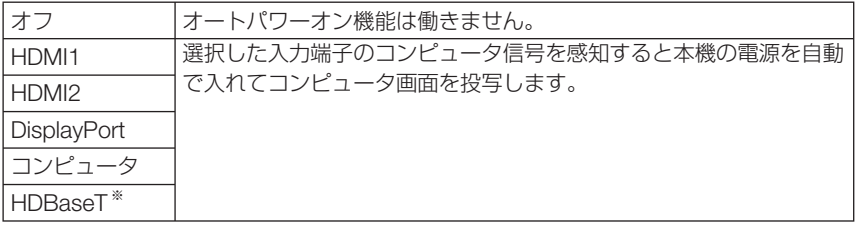

※ MM モデルは表示されません。

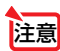

● 本機の電源を切ったあとにオートパワーオン選択を働かせたい場合は、入力端子の 信号を遮断、またはケーブルを抜いて、電源を切ったあと 3 秒以上待ってから、設 定した信号を入力してください。 本機の電源を切りネットワークスタンバイ状態になるときに、コンピュータ信号が 本機に入力され続けていると、本機の電源は入らずネットワークスタンバイ状態を

継続します。 HDMI1/2、DisplayPort、HDBaseT 信号が本機に入力され続けていると、本機の電 源を切りネットワークスタンバイ状態にしても、外部機器の仕様によっては再度、 本機が起動する場合があります。

● コンピュータ映像入力端子にコンポーネント信号を入力したときやシンクオング リーン (Sync on Green) またはコンポジットシンク (Composite Sync) のコン ピュータ信号の場合は働きません。

#### ●オートパワーオフ

設定した時間以上信号入力がなく、また本機を操作しなかった場合、自動的に本機の 電源を切ります。

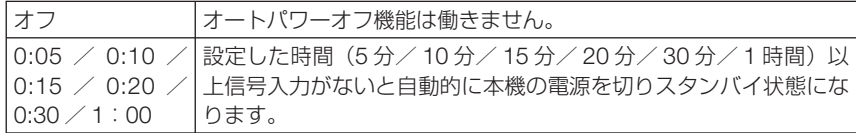

- 注意
- HDBaseT モデルは、Ethernet/HDBaseT ポートからの信号を投写中はオートパワー オフは働きません。MM モデルはビューワおよびネットワーク投写中でもオートパ ワーオフは働きます。
- スタンバイモードが「HDBaseT スタンバイ」(MM モデルではネットワークスタン バイ)のときは、オートパワーオフは灰色表示になり、強制的に「0:15」に設定さ れます。

#### ●オフタイマー

オフタイマーを設定しておくと、本機の電源の切り忘れ防止になり、省エネになりま す。設定した時間後に本機の電源が切れます(スタンバイ状態になります)。 オフタイマーを設定するとオンスクリーンメニュー下部には、本機の電源が切れるま

での残り時間が表示されます。また、オフタイマー動作時は電源インジケータの青色 が長い点滅になります。

### リセット

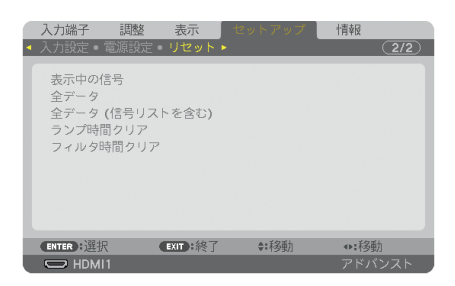

本機に記憶されている全調整・設定値、または表示中の信号について、調整した調整 値を工場出荷状態に戻します。

リセットの処理には多少時間がかかります。

### ●表示中の信号

表示中の信号について、調整した調整値が工場出荷状態に戻ります。

■ 全意 ● 信号リストでロックされている信号調整値は変更されません。

### ●全データ

すべての調整・設定値が工場出荷状態に戻ります。

#### 【リセットされないデータ】

信号リスト・言語・バックグラウンド・フィルタメッセージ・エッジブレンディング・マルチス クリーン・スクリーンタイプ・幾何学補正・基準ホワイトバランス・コンバージェンス・本体キー ロック・セキュリティ設定・通信速度・管理者モード・日付と時刻設定・コントロール ID・スタ ンバイモード・ファンモード・ランプ残量・ランプ使用時間・フィルタ使用時間・総 CO2 削減量・ 有線 LAN・無線 LAN

### ●全データ (信号リストを含む)

信号リストに登録されている内容を含め、すべての調整・設定値が工場出荷状態に戻 ります。

#### 【リセットされないデータ】

言語・バックグラウンド・フィルタメッセージ・エッジブレンディング・マルチスクリーン・ス クリーンタイプ・幾何学補正・基準ホワイトバランス・コンバージェンス・本体キーロック・セ キュリティ設定・通信速度・管理者モード・日付と時刻設定・時刻設定・コントロール ID・スタ ンバイモード・ファンモード・ランプ残量・ランプ使用時間・フィルタ使用時間・総 CO2 削減量・ 有線 LAN・無線 LAN

注意 ● 信号リストでロックされている信号調整値は変更されません。

#### ●ランプ時間クリア

ランプ交換を行ったときに「ランプ残量」と「ランプ使用時間」をクリアします。

- ランプ使用時間は、リセット→全データではクリアされません。 注意
	- ●「ランプ時間クリア」を実行すると、ランプモードの「ランプ調整」が初期値に戻り ます。マルチスクリーン投写を行っている場合は、再度「ランプ調整」で明るさを 調整してください。

### ●フィルタ時間クリア

フィルタの清掃または交換を行ったときに「フィルタ使用時間」をクリアします。 本機の工場出荷時、オンスクリーンメニューの「フィルタメッセージ」は「オフ」に 設定されています。「オフ」の場合は「フィルタ時間クリア」を行う必要はありません。

注意 ● フィルタ使用時間は、リセット→全データではクリアされません。

# **5-7.** 情報

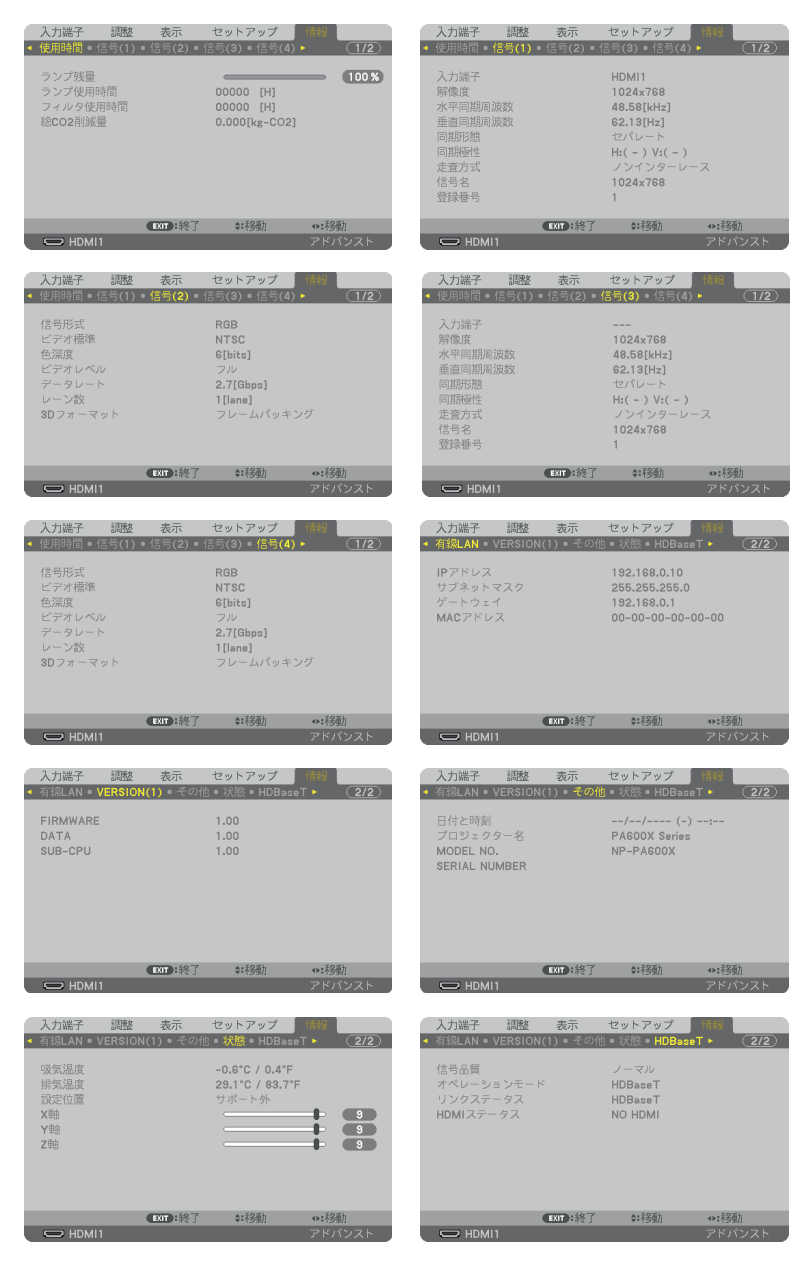

※ この画面は HDBaseT モデルのものです。

 MM モデルの「情報」表示のサブメニュータブは 使用時間 / 信号 (1) / 信号 (2) / 信号 (3) / 信号 (4) / 有線 LAN / VERSION(1) / VERSION(2) / その他 / 状態に なります。

ランプ使用時間、総 CO2 削減量、有線 LAN のアドレス情報、入力選択されている入 力信号の詳細、製品の型名や製造番号、ファームウェアなどの情報を表示します。

- ・ 使用時間ページの「総 CO2 削減量」は、プロジェクターの省エネ効果を表示します。  $( 0 53$  ページ)
- ・ 信号ページは、色が極端におかしかったり、画面が流れたり、映像が投写されない場合、入力 信号が本機に適しているかの確認に使います。「対応解像度一覧」(C276ページ)もあわせ てご覧ください。
- ランプ残量/ランプ使用時間の表示について 本機にはエコモード機能があります。エコモードを「オフ」で使用した場合と、「オ ン」で使用した場合はランプの交換時間(目安)※が異なります。 ランプ使用時間はランプの通算使用時間を示し、ランプ残量はランプの使用時間に 対する残量をパーセントで表示しています。 ・ 0%になると、電源オフ時の確認メッセージと同時に「ランプの交換時期です。 取扱説明書に従って早めに交換してください。」のメッセージが表示されます。 新しいランプと交換してください。交換のしかたは「7-4. ランプとフィルタの 交換| (■ 200ページ)をご覧ください。 ・ランプ交換のメッセージは電源投入時の 1 分間および本機の ボタンまたはリ 参考
	- モコンの電源 (スタンバイ) ボタンを押したときに表示されます。 電源投入時にランプ交換のメッセージを消す場合は本機またはリモコンのいず れかのボタンを押してください。
	- •ランプ交換時間 (目安)※に到達 (ランプ残量 0%) 後、ランプ残量表示は赤色 の時間表示に変わります。このとき、ランプ残量表示は「100 時間」と表示され、 そのあとランプを投写しただけ時間がマイナスされていきます。そしてランプ残 量表示が「0 時間」になると、本機の電源が入らなくなります。
	- ・ランプ使用時間は、ランプの個体差や使用条件によって差があり、下の表の使用 時間内であっても、破裂または不点灯状態に至ることがあります。

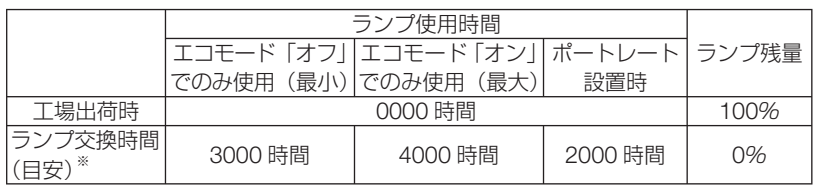

※ :保証時間ではありません。

● 状態の X 軸、Y 軸、Z 軸表示について

(注)右図の Z 軸の矢印方向がプロジェクターの天面を表します。

X 軸:

プロジェクターの図の X 軸方向において、水 平に対する傾きを-100 ~+100 の値で表示 します。

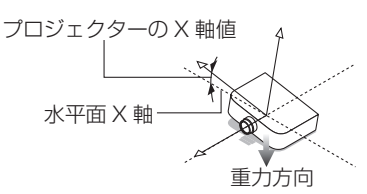

**5**

オンスクリーンメニュ

 Y 軸: プロジェクターの Y 軸値 プロジェクターの図の Y 軸方向において、水 平に対する傾きを-100~+100の値で表示 します。 水平面 Y 軸一<sup>1</sup> 重力方向 Z 軸: プロジェクターの Z 軸値 プロジェクターの図の Z 軸方向において、垂  $\cdot \times$ 直に対する傾きを-100 ~+100 の値で表示 水平面 Z 軸 します。重力方向

# **5-8.** アプリケーションメニュー【**MM** モデル】

オンスクリーンメニューの入力端子画面で「イーサネット」を選択した場合にアプリ ケーションメニューが表示されます。

アプリケーションメニューは添付の NEC Projector CD-ROM に収録しているユー ザーサポートウェアの設定に必要な情報を表示したり、本機のネットワークの設定を 行います。

オンスクリーンメニューのセットアップ→制御→ツール→管理者モードのメニュー モードで「アドバンストメニュー」と「ベーシックメニュー」の選択ができます。(○ 134 ページ)

「ベーシックメニュー」は項目を限定して表示します。

アプリケーションメニューの説明ではアドバンストメニューのみ表示する項目名には 「アドバンストメニューのみ」と表記します。

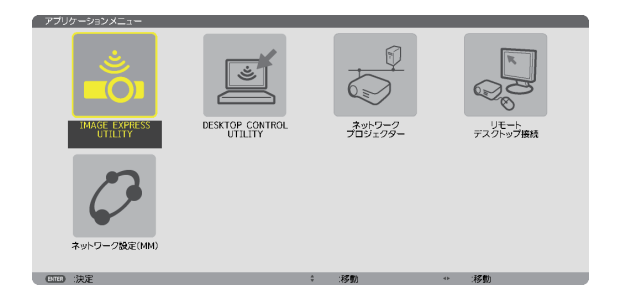

# **IMAGE EXPRESS UTILITY**

IMAGE EXPRESS UTILITY を使用する場合に必要なプロジェクター名、画面解像度、 ネットワーク (有線 LAN /無線 LAN) の情報を表示します。この画面に表示された 情報を使用してコンピュータの設定を行います。

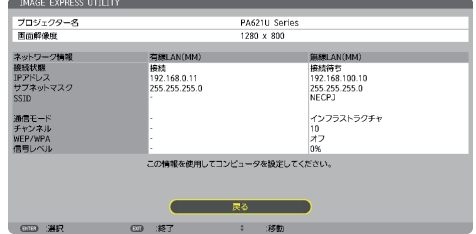

**5**オンスクリーンメニュ

## **DESKTOP CONTROL UTILITY**

DESKTOP CONTROL UTILITY を使用する場合に必要なパスワードの登録・削除、 ネットワーク F (有線 LAN /無線 LAN)のコンピュータの検索および IP アドレス 入力による設定を行います。

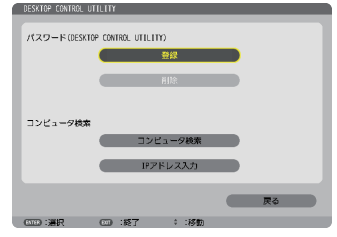

## ネットワークプロジェクター

ネットワークプロジェクターを使用する場合に必要なプロジェクター名、画面解像度、 パスワード、ネットワーク(有線 LAN /無線 LAN)の情報を表示します。この画面 に表示された情報を使用してコンピュータの設定を行います。

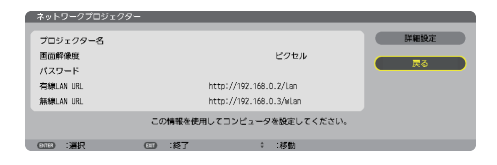

## リモートデスクトップ接続

リモートデスクトップ接続を使用するコンピュータ名の入力、およびリモートデスク トップ操作時の効果を設定します。

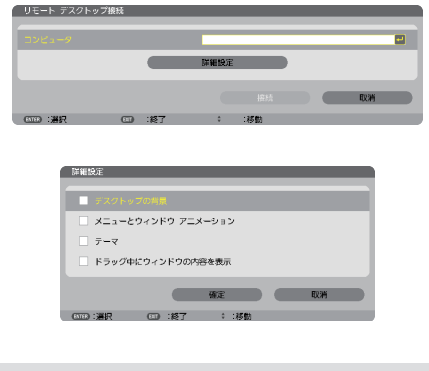

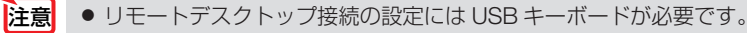

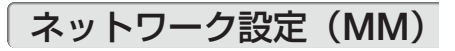

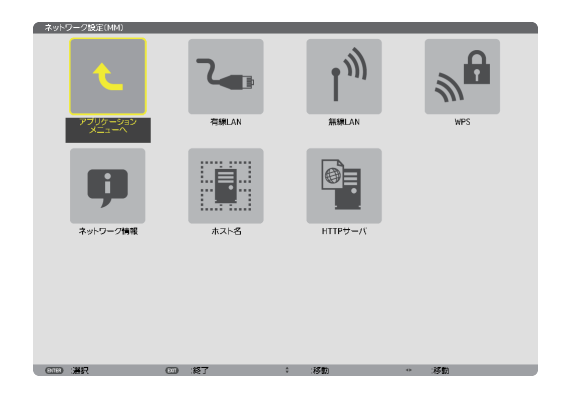

- 重要 本機をネットワーク環境で使用する場合は、必ずネットワーク管理者の指示に従っ て、各設定を行ってください。
	- 有線 LAN を使う場合は、本機の Ethernet ポート (LAN) に LAN ケーブル (Ethernet ケーブル)を接続してください。(△190ページ)
	- 無線 LAN を使う場合は、別売の無線 LAN ユニット (NP02LM2) を本機に装着し てください。( 192 ページ)
- ネットワーク設定(MM)で設定した内容は、「リセット」を行っても変更されません。 参考

本機に**LAN**の設定を行うヒント

#### ● **LAN** の設定を行うには?(設定を本機のメモリに記憶するには?)

有線 LAN または無線 LAN ページを表示し、「プロファイル」のリストから、設定を記憶す るプロファイル番号を選択します。

本機では、内蔵の Ethernet ポートを使用する設定を 2 とおり、また無線 LAN ユニットを 使用する手動設定を 2 とおりと、WPS 機能を使用した自動設定を 1 とおり、メモリに記 憶することができます。

続いて、同じページで、「DHCP」の有効/無効、「IP アドレス」、「サブネットマスク」な どの設定後、「確定」にカーソルを合わせ(ENTER)ボタンを押します。(△ 161, 162 ページ)

● プロファイル番号に記憶した設定を呼び出すには?

有線 LAN または無線 LAN ページの「プロファイル」のリストから呼び出すプロファイル 番号を選択します。続いて「確定」にカーソルを合わせ、(ENTER)ボタンを押します。  $(D161 \sim -3)$ 

#### ● **DHCP** サーバに接続するには?

有線 LAN または無線 LAN ページで「DHCP」にカーソルを合わせ、 (ENTER)ボタンを押 します。

チェックマークが付きます。「DHCP」にカーソルを合わせ、もう一度(ENTER)ボタンを押 すと、チェックマークが外れます。DHCP サーバを使用せず直接 IP アドレスを設定する場 **合は、「DHCP」のチェックマークを外してください。(△161, 162 ページ)** 

#### ,● 無線 LAN 特有の設定(通信モードや WEP( セキュリティ通信 ))を行うには? 無線 LAN ページの「プロファイル」で、「プロファイル1」または「プロファイル 2」を 選択します。 続いて、同じページの「詳細設定」にカーソルを合わせ、 (ENTER)ボタンを押します。 「詳細設定」画面が表示されます。(△164ページ~170ページ)

#### ● 接続する **SSID** を選択するには?

無線 LAN ページの「詳細設定」→「接続」ページで「サイトサーベイ】にカーソルを合わ せ、ENTER ボタンを押します。リストの中から、接続する SSID にカーソルを合わせます。 ボタンを押して[確定]にカーソルを移動し ENTER ボタンを押します。 [サイトサーベイ]を使用しない場合は、同じ[接続]ページで、[SSID]を直接入力し、「イ ンフラストラクチャ」または [アドホック] を選択します。(●163, 164ページ)

● **Image Express Utility Lite**、**Image Express Utility 2.0** を使って "かんたん 接続" を行うには?

添付の NEC Projector CD-ROM に収録している Image Express Utility Lite、Image Express Utility 2.0 では、無線 LAN を使ったコンピュータとプロジェクターの接続を少な い手順で行う "かんたん接続" モードがあります。

"かんたん接続" を行う場合は、無線 LAN ページの「プロファイル」のリストの中から「か んたん接続」を選択します。

(注)"かんたん接続" は、使用するソフトにより使用できる OS が異なりますので、それそ れのソフトのヘルプを参照してください。

**●有線 LAN または 無線 LAN** (アドバンストメニューのみ)

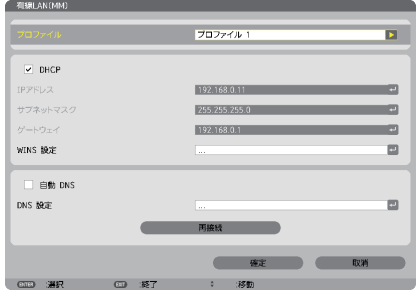

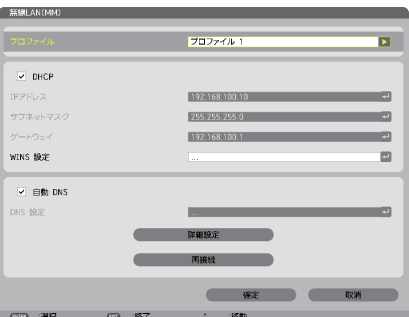

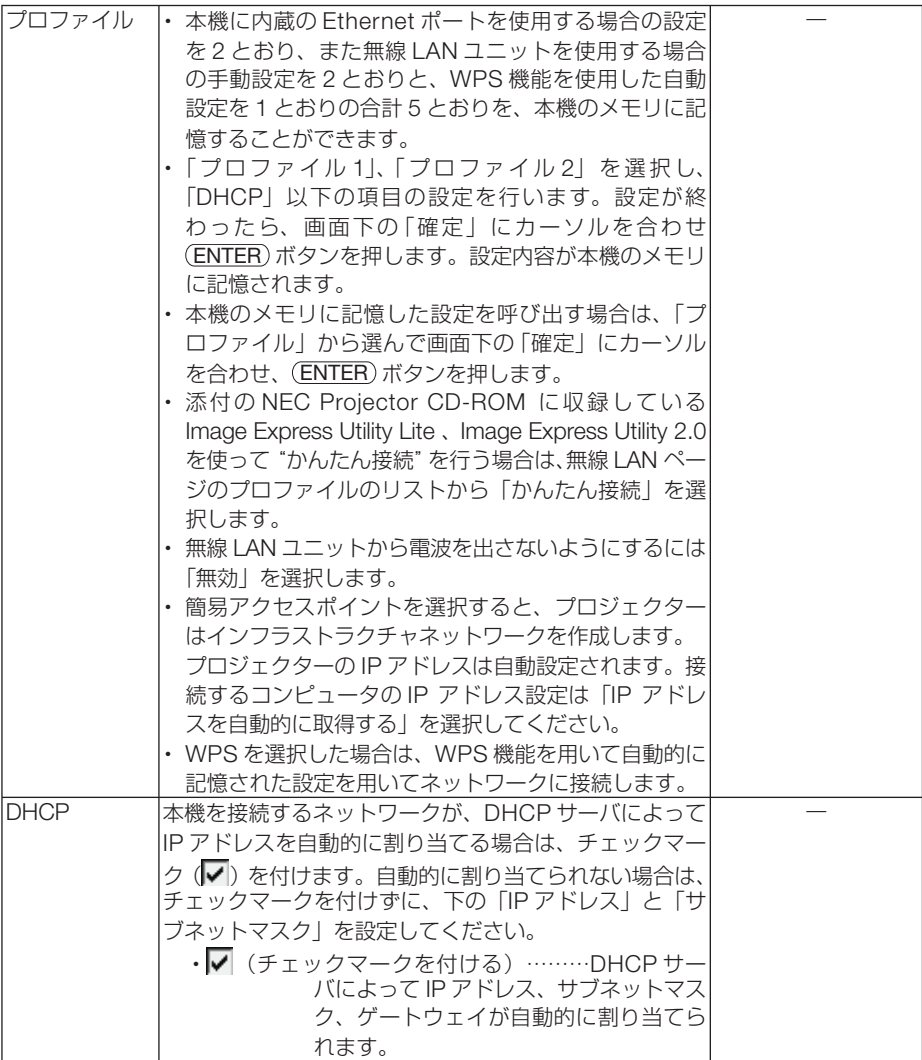

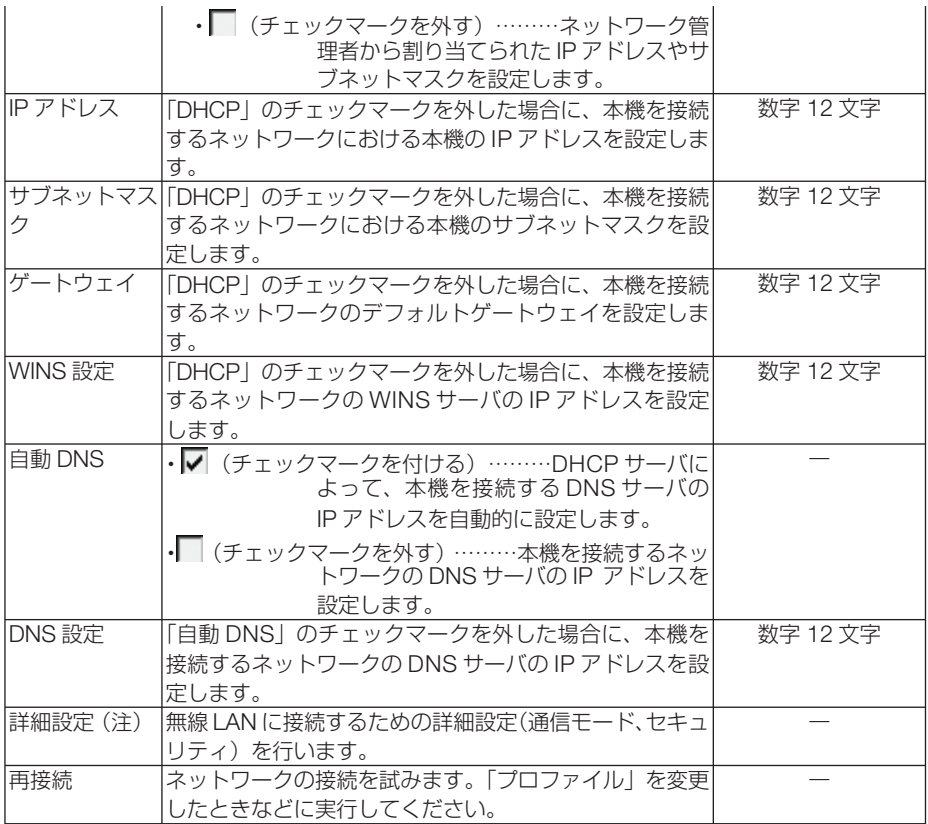

(注)[詳細設定]ボタンは、[無線]ページのときに表示されます。

- プロファイルで「かんたん接続」を選択した場合は、DHCP、IPアドレス、サブネッ トマスク、ゲートウェイ、「自動 DNS」の項目の設定を変更できません。ただし、「チャ ンネル」の設定は変更できます。
	- プロファイルで簡易アクヤスポイントを選択したときの補足説明
		- ・ コンピュータの「ワイヤレスネットワークの接続先」で「接続範囲内に入ると自動 的に接続する」を選択しておくと、
			- ・コンピュータもしくはプロジェクターの電源投入時
			- ・ノート型コンピュータをプロジェクターの無線接続範囲内に近づけた場合 などで、自動的に無線 LANがつながるようになります。
		- ・ 無線 LANと有線 LANの間でデータ転送することはできません。
		- ・ 簡易アクセスポイントモードを使用して画像伝送を行う場合、接続するコンピュー タの推奨台数は1台です。

注意

### 詳細設定(無線**LAN**ユニット使用時のみ設定が必要)

(アドバンストメニューのみ)

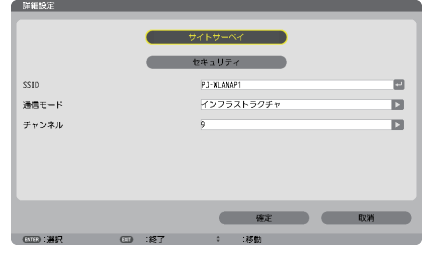

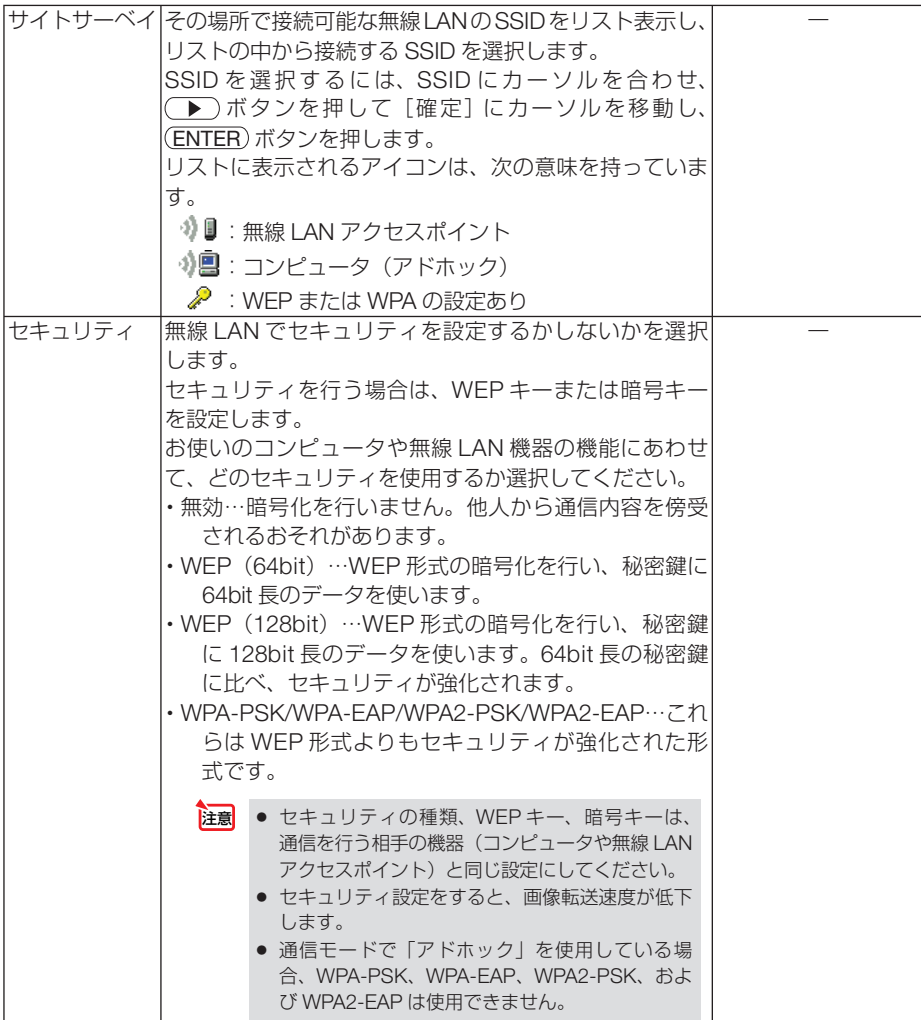

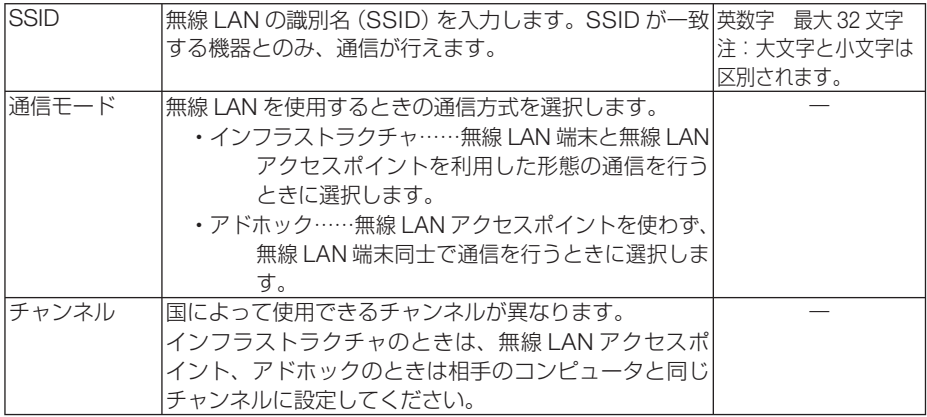

#### 「セキュリティ」で「**WEP**(**64bit**)」または「**WEP**(**128bit**)」を選択したとき

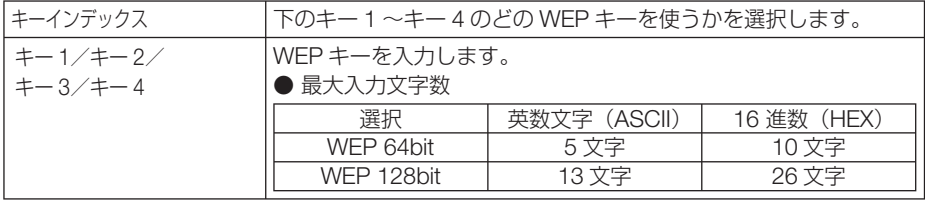

#### [セキュリティの種類]で「**WPA-PSK**」、「**WPA-EAP**」、「**WPA2-PSK**」、または「**WPA2-EAP**」 を選択したとき

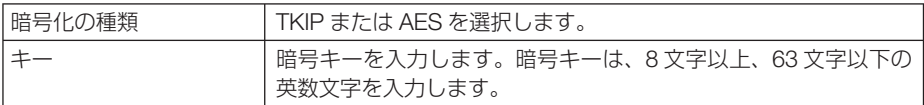

#### 詳細設定(認証)(**WPA-EAP**または**WPA2-EAP**を使用する場合に設定が必要)

#### |設定前の準備|

無線 LAN に対応した WPA-EAP, WPA2-EAP 認証を選択し、電子証明書を本機にイ ンストールします。

1 本機の「日付と時刻設定」を行う。(△138ページ)

**2** コンピュータを使って、WPA-EAP, WPA2-EAP の設定に必要な電子証明書(ファ イル) を USB メモリに保存する。

必要なファイルを保存したら、コンピュータから USB メモリを取り外してください。

- <sup>注意</sup> 本機にインストールできる電子証明書のファイル形式は、DER 形式と PKCS#12 形式です。
	- 電子証明書 (ファイル) は USB メモリのルートフォルダに保存してください。
	- ファイル容量が8キロバイトを超える電子証明書は、本機で使用できません。
	- CRL (失効リスト) はサポートしていません。
	- クライアント証明書のチェーンはサポートしていません。

**3** 電子証明書を保存した USB メモリを、本機の接続端子部にある USB ポートに差 し込む。

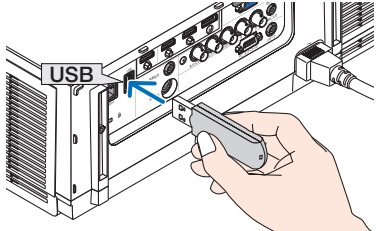

**1** [ネットワーク設定(MM)]→[無線 LAN]を 選択する。

設定方法

- **2** プロファイル、DHCP のオン/オフや IP アド レス、サブネットマスクなど必要な設定を行う。 ・プロファイルは、「プロファイル 1」または「プロ ファイル 2」を選択してください。「かんたん接続」 を選択すると WEP 以外のセキュリティは使用で きません。
- **3 「詳細設定」にカーソルを合わせ、 (ENTER) ボ** タンを押す。 詳細設定画面が表示されます。
- **4** [サイトサーベイ]にカーソルを合わせ、 (ENTER)ボタンを押す。 SSID のリストが表示されます。
- **5** 接続する SSID を選択し [確定] にカーソルを 合わせ、 ENTER ボタンを押す。
	- ・ WPA-EAP または WPA2-EAP が設定されている SSID を選択してください。
	- •「通信モード」は、「インフラストラクチャ( )」 を選択してください。「アドホック() 択しているときは、WEP 以外は使用できません。 セキュリティ画面に切り替わります。
- **6** 「ヤキュリティの種類]欄にカーソルを合わせ、 (ENTER)ボタンを押す。 プルダウンリストが表示されます。
- **7** [WPA-EAP] または「WPA2-EAP] にカーソ ルを合わせ、 ENTER ボタンを押す。

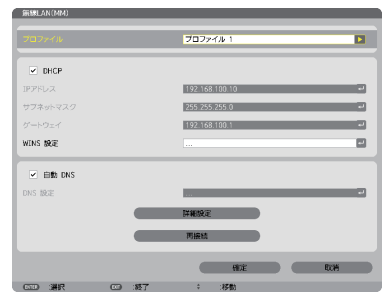

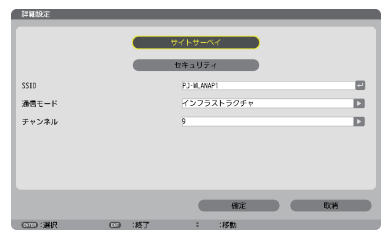

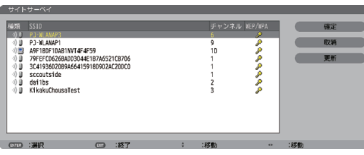

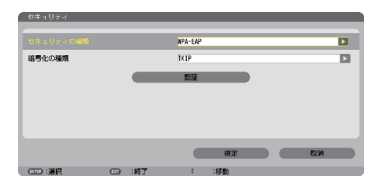

オンスクリーンメニュー

**5**

- 8 「TKIP/AES」欄にカーソルを合わせ、 (ENTER) ボタンを押す。 プルダウンリストが表示されます。
- **9** [TKIP]または[AES]にカーソルを合わせ、 (ENTER)ボタンを押す。 ・アクセスポイントの設定に合わせて、「TKIP」また は「AES」を選択してください。
- **10 [認証] にカーソルを合わせて、 (ENTER) ボタ** ンを押す。

 EAP タイプは、「EAP-TLS」または「PEAP-MSCHAPv2」を選択でき、EAP タイプによって設定 項目が異なります。次の表を参照してください。

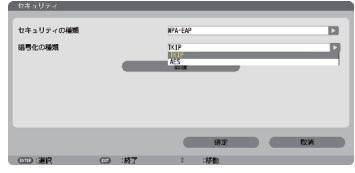

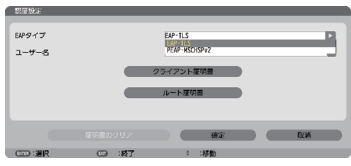

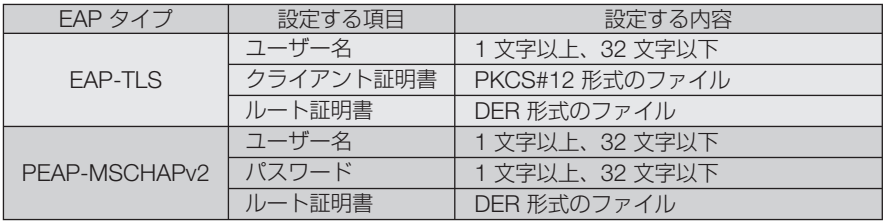

**EAP タイプで「EAP-TLS」を選択する場合は、 ● このページの手順 ■ へ** 

#### **EAP タイプで「PEAP-MSCHAPv2」を選択する場合は、 168ページの手順 11**

#### ① **EAP** タイプで「**EAP-TLS**」を選択する場合

- ここからは「EAP-TLS」を選択する場合の操作です。
- **11** 「ユーザー名]欄にカーソルを合わせ、 (ENTER) ボタンを押す。 文字入力画面が表示されますので、ユーザー名を入 力してください。
	- ・ユーザー名は、1 文字以上、32 文字以下で入力し てください。
	- ・文字入力画面の操作については、99 ページをご覧 ください。
- **12** ユーザー名を設定したら、[クライアント証明 書]にカーソルを合わせ、 (ENTER) ボタンを押 す。 ファイル画面が表示されます
	- •「認証」ページに戻る場合は、(戻る)ボタンを押 します。

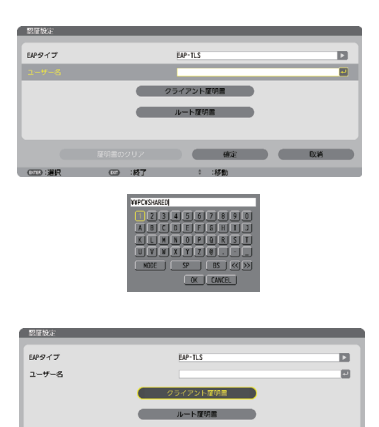

#### 電子証明書のインストールについて 各電子証明書(クライアント証明書、ルート証明書)は、プロファイル (1、2) ご とに1ファイルずつインストールできます。

- ルート証明書には、ルート認証局証明書をインストールしてください。
- すでに電子証明書をインストール済みの項目に新たに電子証明書をインストール すると、新しい電子証明書に上書きされます。
- 雷子証明書のインストールを実行すると、その後 WPA-FAP, WPA2-FAP の設定 を中止しても、インストールした情報は消去されません。
- **<sup>13</sup>** ファイル画面内の電子証明書(PKCS#12 形式 のファイル)にカーソルを合わせ、 (ENTER)ボタ ンを押す。

パスワード画面が表示されます。

注意

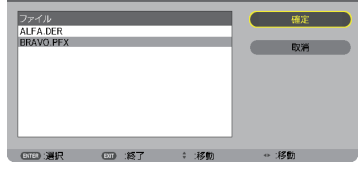

- **14** パスワード入力欄にカーソルが合っていること を確認し、 ENTER ボタンを押す。 文字入力画面が表示されますので、秘密鍵のパスワー ドを入力してください。 パスワードは、1 文字以上、32 文字以下で入力してく ださい。 選択した電子証明書ファイルが本機にインストールさ れます。
	- ・手順**<sup>13</sup>** で選択したファイルにルート認証局証明書が 含まれていない場合は、手順**<sup>15</sup>** に進みます。 ルート認証局証明書が含まれている場合は、手順**<sup>17</sup>** に進みます。
- **15** 「ルート証明書]にカーソルを合わせ、 (ENTER) ボ タンを押す。 ファイル画面が表示されます。
- **<sup>16</sup>** ファイル画面内の電子証明書(DER 形式のファイ ル)にカーソルを合わせ、 (ENTER) ボタンを押す。
	- ・ここではルート認証局証明書を選択してください。 選択した電子証明書ファイルが本機にインストールさ れます。
- **17** 必要な項目の設定が終わったら、[確定]にカーソ ルを合わせ、 ENTER ボタンを押す。 セキュリティページに戻ります。
- **18** [確定]にカーソルを合わせ、ENTER ボタンを押す。 詳細ページに戻ります。
- **19** [確定]にカーソルを合わせ、ENTER ボタンを押す。 無線 LAN ページに戻ります。
- **20 「再接続」にカーソルを合わせ、 (ENTER) ボタンを** 押す。 無線ページに戻ります。

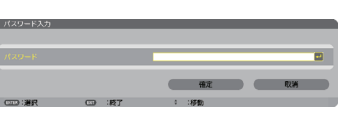

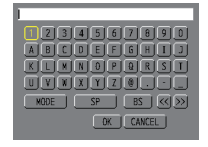

**21** [確定]にカーソルを合わせ、 ENTER ボタンを押す。

これで **WPA-EAP, WPA2-EAP** の **EAP** タイプ「**EAP-TLS**」の設定が終わりました。

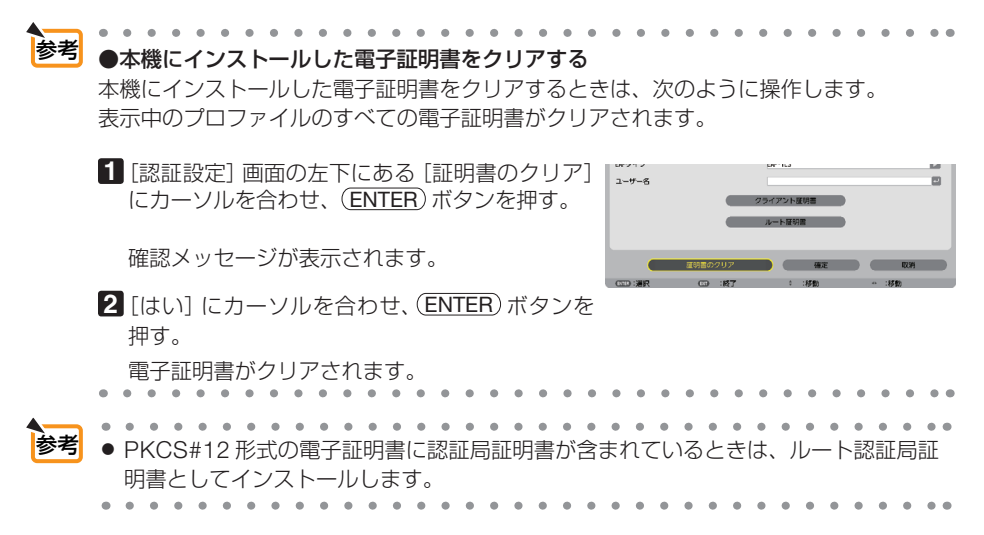

#### ② **EAP** タイプで「**PEAP-MSCHAPv2**」を選択する場合

- **11** 「EAP タイプ」欄にカーソルを合わせ、 (ENTER) ボタンを押す。 プルダウンリストが表示されます。
- **<sup>12</sup>** 「PEAP-MSCHAPv2」にカーソルを合わせ、 (ENTER)ボタンを押す。
- **13** 「ユーザー名」欄にカーソルを合わせ、 (ENTER) ボタンを押す。 文字入力画面が表示されますので、ユーザー名を入力 してください。
	- ・ユーザー名は 32 文字以下で入力してください。
	- ・文字入力画面の操作については、99 ページをご覧 ください。
- **14** ユーザー名を設定したら、[パスワード]欄にカー ソルを合わせ、 ENTER ボタンを押す。 文字入力画面が表示されますので、パスワードを入力 してください。
	- ・パスワードは 32 文字以下で入力してください。
	- ・PEAP-MSCHAPv2 では、証明書を使用する/使用 しないを選択できます。証明書を使用する場合は、 [証明書を使用する]を有効にしてください。証明 書を使用しない場合は、[証明書を使用する]を無 効にしてください。

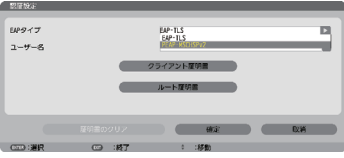

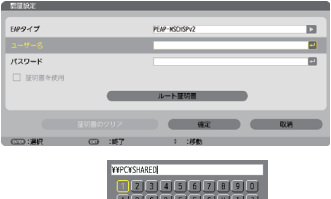

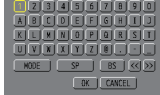

**15** パスワードを設定したら、[ルート証明書]に カーソルを合わせ、 (ENTER) ボタンを押す。 ファイル画面が表示されます。

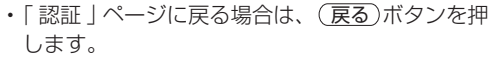

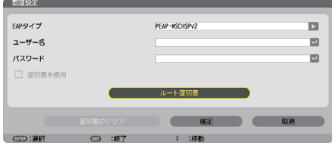

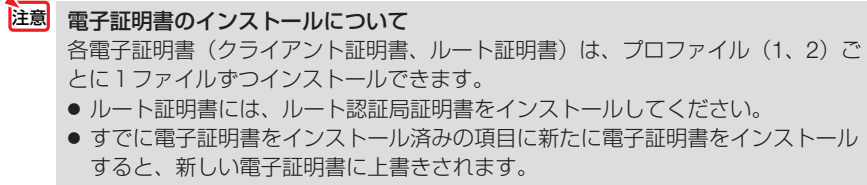

● 雷子証明書のインストールを実行すると、その後 WPA-FAP, WPA2-FAP の設定 を中止しても、インストールした情報は消去されません。

**<sup>16</sup>** ファイル画面内の電子証明書(DER 形式のファ イル)にカーソルを合わせ、 (ENTER)ボタンを 押す。 選択した電子証明書ファイルが本機にインストール されます。

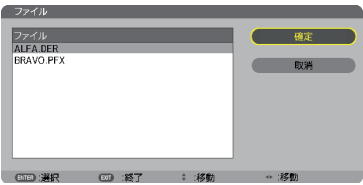

- **17** 必要な項目の設定が終わったら、「確定」にカー ソルを合わせ、 (ENTER) ボタンを押す。 セキュリティページに戻ります。
- **18 [確定] にカーソルを合わせ、 (ENTER)ボタン** を押す。 詳細ページに戻ります。
- **19 [確定] にカーソルを合わせ、 (ENTER) ボタン** を押す。 無線 LAN ページに戻ります。
- 20 [再接続]にカーソルを合わせ、 (ENTER) ボタ ンを押す。
- **21 「確定」にカーソルを合わせ、 (ENTER) ボタン** を押す。

#### これで **WPA-EAP, WPA2-EAP** の **EAP** タイプ「**PEAP-MSCHAPv2**」の設定が終わ りました。

●本機にインストールした電子証明書をクリアする 本機にインストールした電子証明書をクリアするときは、次のように操作します。 表示中のプロファイルのすべての電子証明書がクリアされます。 **1**[詳細設定]画面の左下にある[証明書のクリア] にカーソルを合わせ、(ENTER)ボタンを押す。 参考

確認メッセージが表示されます。

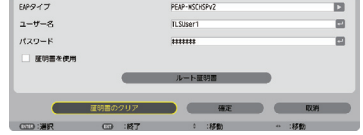

**2「はい**」にカーソルを合わせ、(ENTER)ボタンを 押す。 電子証明書がクリアされます。

参考

● **WEP** キーの入力(英数文字入力と **16** 進数入力の切り替え)

[キー 1]~[キー 4]に WEP キーを入力する場合は、次のように操作します。

**■ カーソルが「キー1]~「キー4]に合っているときに (ENTER) ボタン** を押す。

文字入力画面が表示されます。

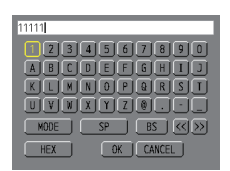

**2 (VAKD)ボタンを押して、文字などにカーソルを合わせ、(ENTER)ボタ** ンを押す。

文字が入力されます。

- 文字入力画面の操作については、99 ページをご覧ください。
- ・WEPキーまたはパスフレーズを入力する場合は、英数文字(ASCII)と 16 進数(HEX) の 2 とおり、PSKキーの場合は、英数文字(ASCII)の入力が行えます。次のように して切り替えます。
- ・文字入力画面の左下に「HEX」と表示されているときは、英数文字(ASCII)が入力できます。
- · 16 進数を入力する場合は、「HEXI にカーソルを合わせ (ENTER) ボタンを押し ます。「HEX」表示が「ASCII」表示に変わります。
- ・文字入力画面の左下に「ASCII」と表示されているときは、16 進数が入力できます。
- ・16 進数入力のときは、入力欄の先頭に自動的に「0x(ゼロエックス)」と表示されます。
- ■3 WEPキーまたはパスフレーズを入力したら、(▼▲★▶)ボタンを押して、 [OK]にカーソルを合わせ、 ENTER ボタンを押す。 入力した文字が確定して、文字入力画面が閉じます。

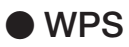

本機を接続する無線 LAN アクセスポイントが WPS (Wi-Fi Protected Setup ™) に 対応している場合は、PIN 方式またはプッシュボタン方式を使用して本機の無線 LAN 設定をすることができます。

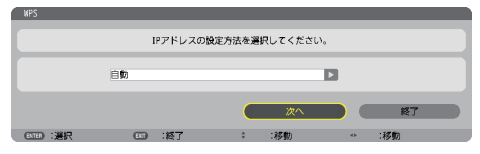

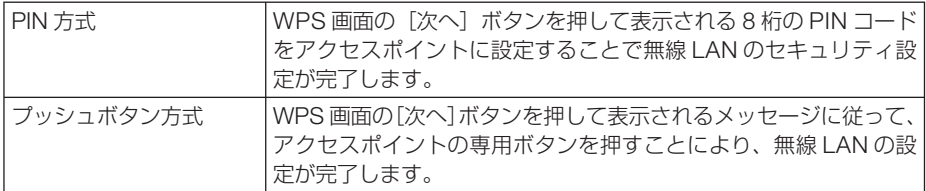

### ●ネットワーク情報

本機をネットワーク(有線 LAN /無線 LAN)に接続したとき以下の情報を表示します。

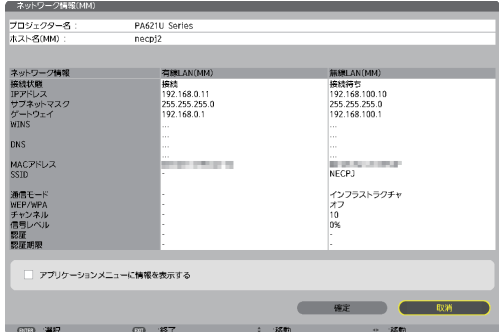

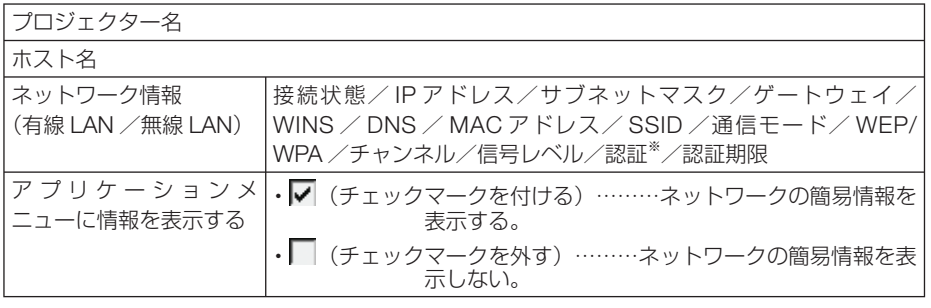

※:認証状況の表示の意味は次ページをご覧ください。

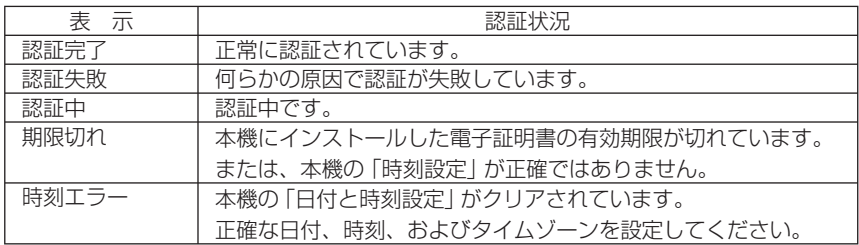

### ●ホスト名(アドバンストメニューのみ)

本機のホスト名(MM)の設定です。

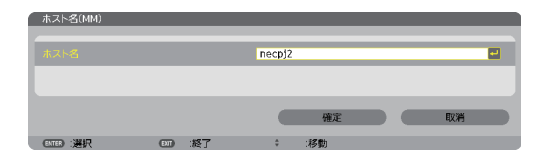

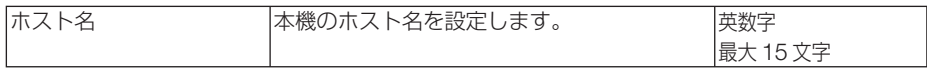

## **● HTTP サーバ** (アドバンストメニューのみ)

HTTP サーバを使用する場合のパスワード設定です。

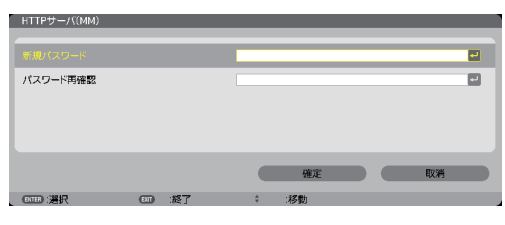

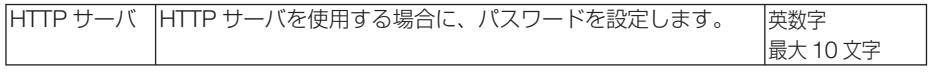

# **6. 機器と接続する**

# **6-1.** レンズユニット(別売)を取り付ける

本機は、6 種類の別売レンズユニットが使用できます。ここでは NP13ZL(2 倍ズーム) のレンズユニットで説明します。他のレンズユニットも同じ方法で取り付けてくださ  $\left\{ \cdot \right\}$ 

- プロジェクターおよびレンズユニットは精密部品でできています。衝撃を与えたり、 無理な力を加えたりしないでください。 重要
	- 別売のレンズユニットを装着しているときに本機を移動する際はいったんレンズユ ニットを取り外してから行ってください。移動する際にレンズユニットに衝撃を与 えると、レンズユニットおよびレンズシフト機構が破損するおそれがあります。
	- レンズユニットの取り付けおよび取り外しの際は、電源を切り、冷却ファン停止後に 行ってください。
	- 作業中、レンズ面には絶対に手を触れないでください。
	- レンズ面にゴミや油などが付着しないよう、また、傷が付かないように十分ご注意く ださい。
	- 作業は平らな場所で、傷が付かないように布などを敷いて行ってください。
	- 長時間レンズユニットを外しておく場合は、防塵キャップを本体に取り付け、ほこり やゴミが内部に入らないようにしてください。
	- プロジェクターを複数台お持ちのお客様は、次の点にご注意ください。
		- ・本機専用のレンズユニットを他の NP シリーズのプロジェクターに取り付ける場 合は、必ずレンズユニットのアタッチメントを外してからプロジェクター本体に 取り付けてください。レンズユニットにアタッチメントが付いたままだと、取り 付けることができません。取り付け可能な対象機種や外しかたはレンズユニット の取扱説明書をご覧ください。
		- ・他の機種のレンズユニットを本機に取り付けることはできません。

# レンズユニットを取り付ける

**1** 本体の防塵キャップを外す。

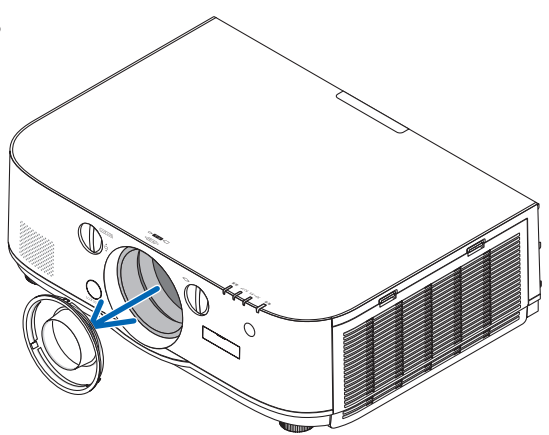

6

**2** レンズユニット後ろのレンズキャップ を外す。

・レンズユニット FL13ZL で説明しています。

#### **3** レンズユニットの黄色のマークが付い た突起を上にして、プロジェクター本 体に挿入する。

プロジェクターのレンズ挿入口には向き合わせのミ ゾがあります。その角度を維持したままゆっくり奥 まで挿入してください。

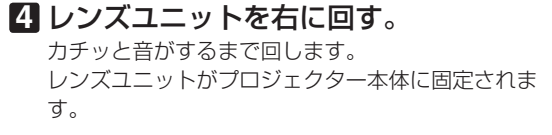

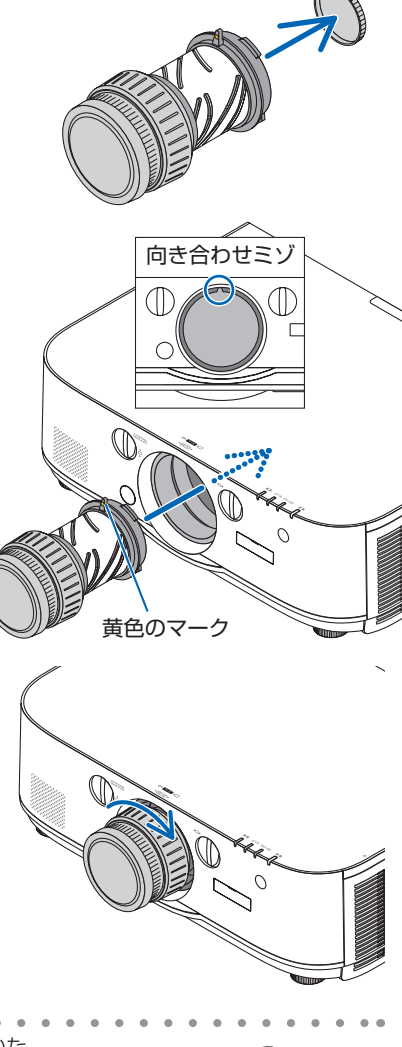

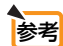

● レンズユニット盗難防止用ネジの取り付けかた レンズユニットを簡単に取り外されないように する場合は、本機に添付のレンズユニット盗難 防止用ネジを本体底面にネジ止めします。

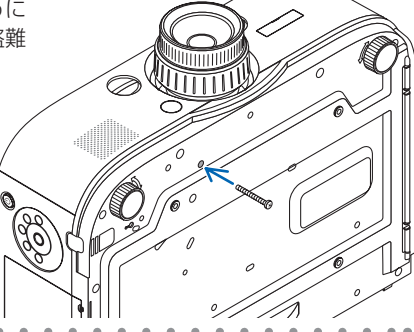

### レンズユニットを取り外す

#### **1** プロジェクター本体前面のレンズリリー スボタンを奥まで押し込みながら、レン ズを左に回す。

レンズユニットが外れます。

- レンズリリースボタンを押してもレンズユ ニットを取り外せない場合は、次のことを 確認してください。 ① レンズユニット盗難防止用ネジが取り付 注意
	- けられていないか確認してください。
	- ② レンズリリースボタンがロックしている 場合があります。そのときは、レンズを 右に回しきってください。レンズリリー スボタンのロックが解除されます。

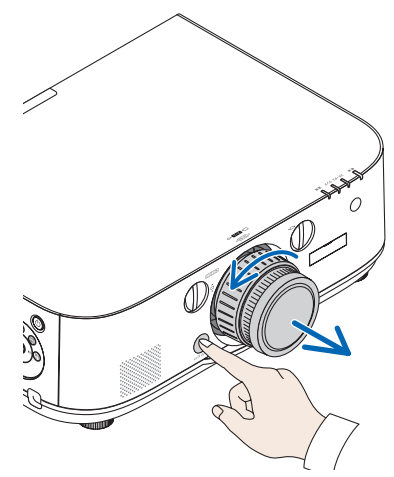

#### **2** プロジェクター本体からレンズユニット をゆっくり引き出す。

- ・外したレンズユニットはレンズユニットに添付し ていたレンズキャップ(前と後)を取り付けてか ら保管してください。
- ・レンズユニットを取り付けないときは、本体に添 付の防塵キャップを取り付けてください。

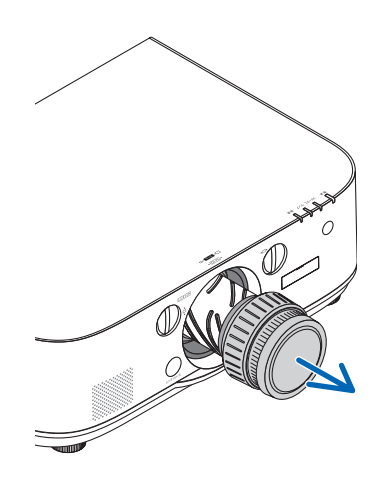

6

# **6-2.** コンピュータと接続する

コンピュータとの接続は、コンピュータケーブル、BNC ケーブル(5 芯タイプ)、 HDMI ケーブル、および DisplayPort ケーブルを使用する方法があります。 接続ケーブルは添付しておりません。接続に合ったケーブルをご用意ください。

### アナログ **RGB** 信号の接続

- ・ コンピュータケーブルは、コンピュータ側のディスプレイ出力端子(ミニ D-Sub15 ピン)と、 本機のコンピュータ映像入力端子を接続します。フェライトコア付きコンピュータケーブル をご使用ください。
- ・ コンピュータ側のディスプレイ出力端子(ミニ D-Sub15 ピン)と BNC 映像入力端子とを接 続する場合は、BNC ケーブル(5 芯)→ミニ D-Sub15 ピン変換ケーブルをご使用ください。

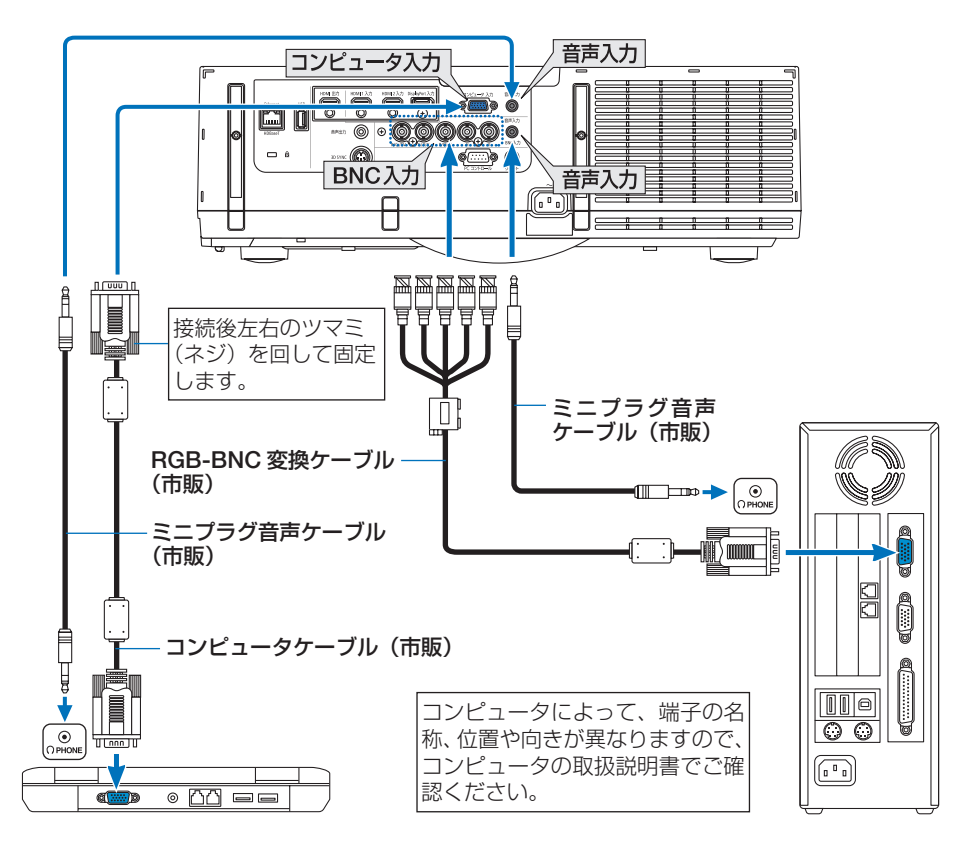

●本機の電源を入れたあとに接続端子に応じた入力端子名を選択してください。

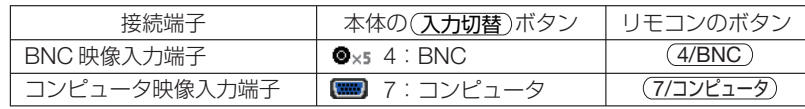

## デジタル **RGB** 信号の接続

- ・ HDMI ケーブルは、コンピュータの HDMI 出力端子と本機の HDMI 1 入力端子または HDMI 2 入力端子を接続します。
- ・ DisplayPort ケーブルはコンピュータの DisplayPort 出力端子と本機の DisplayPort 入力端子 を接続します。

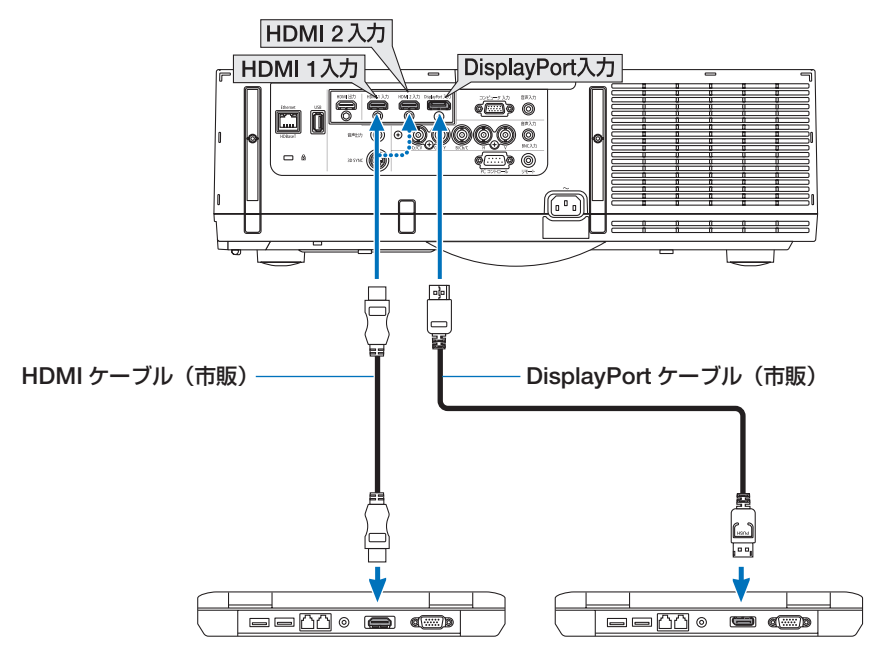

■本機の電源を入れたあとに接続端子に応じた入力端子名を選択してください。

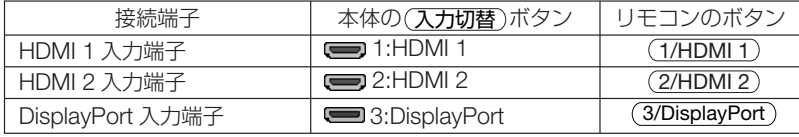

- HDMI ケーブル接続時の注意
	- ・ HDMI ケーブルは、認証済みの HIGH SPEED ケーブルまたは ETHERNET 対応 HIGH SPEED ケーブルを使用してください。
- DisplayPort ケーブル接続時の注意
	- ・DisplayPort ケーブルは、認証済み CERTIFIED ケーブルを使用ください。

# ID

- ・ コンピュータによっては、映像が表示されるまでに時間がかかる場合があります。
- · DisplayPort ケーブル(市販)はロック付きのものがあります。
- ・ ケーブルを取り外す際は、ケーブルのコネクタ上部にあるボタンを押しながら、ケーブル を抜いてください。
- ・ DisplayPort 入力端子からは接続機器へ電源供給が可能です(最大 1.65W)。ただし、コン ピュータへの電源供給は行いません。

6

- ・ 信号変換アダプタを使用した機器からの信号を DisplayPort 入力端子に接続した場合、映像 が表示されないことがあります。
- ・ コンピュータの HDMI 出力端子と本機の DisplayPort 入力端子を接続する場合は、市販の コンバータを使用してください。
- DVI 入力時の注意
	- ・ コンピュータ側が DVI 出力端子の場合は、市販の変換ケーブルを使用して本機の HDMI 1 入力端子または HDMI 2 入力端子に接続します(デジタル映像信号のみ入力できます)。ま た、コンピュータの音声出力は、本機の BNC 音声入力端子に接続してください。その場合は、 本機のオンスクリーンメニューの音声入力選択で HDMI 1 または HDMI 2 の設定を「BNC」 に切り替えてください。(△148ページ)

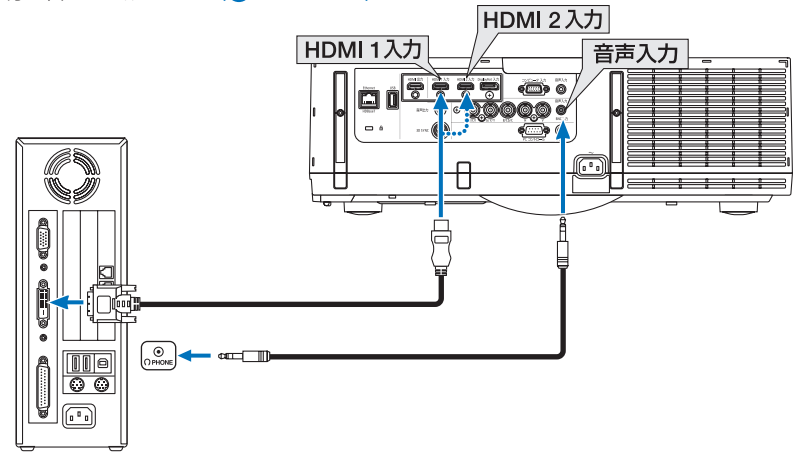

主管

- コンピュータや本機の雷源を切ってから接続してください。
- 音声ケーブルをヘッドフォン端子と接続する場合、接続する前にコンピュータの音 量を低めに調整してください。そして、コンピュータと本機を接続して使用する際 に、本機の音量とコンピュータの音量を相互に調整し、適切な音量にしてください。
- コンピュータにミニジャックタイプの音声出力端子がある場合は、その端子に音声 ケーブルを接続することをおすすめします。
- スキャンコンバータなどを介してビデオデッキを接続した場合、早送り · 巻き戻し 再生時に正常に表示できない場合があります。
- DVI-HDMI 変換ケーブルは、DDWG Revision1.0 に準拠したのものを使用してくだ さい。
- DVI-HDMI 変換ケーブルを接続するときは、本機とコンピュータの雷源が切れた状 態で行ってください。
- DVI(デジタル)信号を投写する際は、ケーブル接続後、まず本機の電源を入れ、 HDMI 入力を選択します。最後にコンピュータを起動してください。 上記の手順どおりに操作しないと、映像が投写されないことがあります。映像が投 写されない場合はコンピュータを再起動してください。
- コンピュータのグラフィックカードによっては、アナログ RGB (D-Sub) と DVI (ま たは DFP)の両端子を有するものがあります。この場合、D-Sub 端子に RGB 信号 ケーブルを接続していると、DVI デジタル信号が出力されないものがあります。
- 本機の雷源が入っているときに信号ケーブルを抜かないでください。 一度抜いて、再度接続した場合、映像が正常に投写されないことがあります。その 場合はコンピュータを再起動してください。

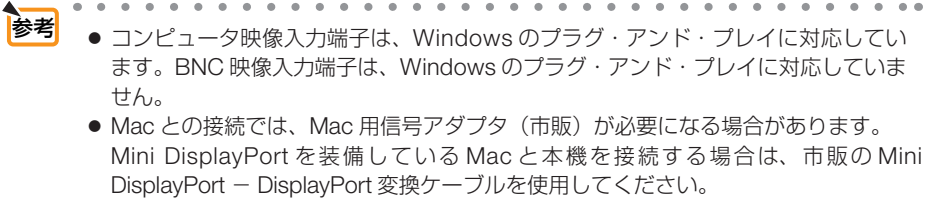

ä  $\bullet$ L. L. ä i.  $\lambda$ Ä Ä i.

# **6-3.** ディスプレイと接続する

図のように、コンピュータと本機を接続したときなど、本機で投写している画面と同 じ画面を、手もとのディスプレイにも表示(モニタ)して確認できます。

● PIP/PICTURE BY PICTURE 画面を表示しているときは△88ページをご覧ください。

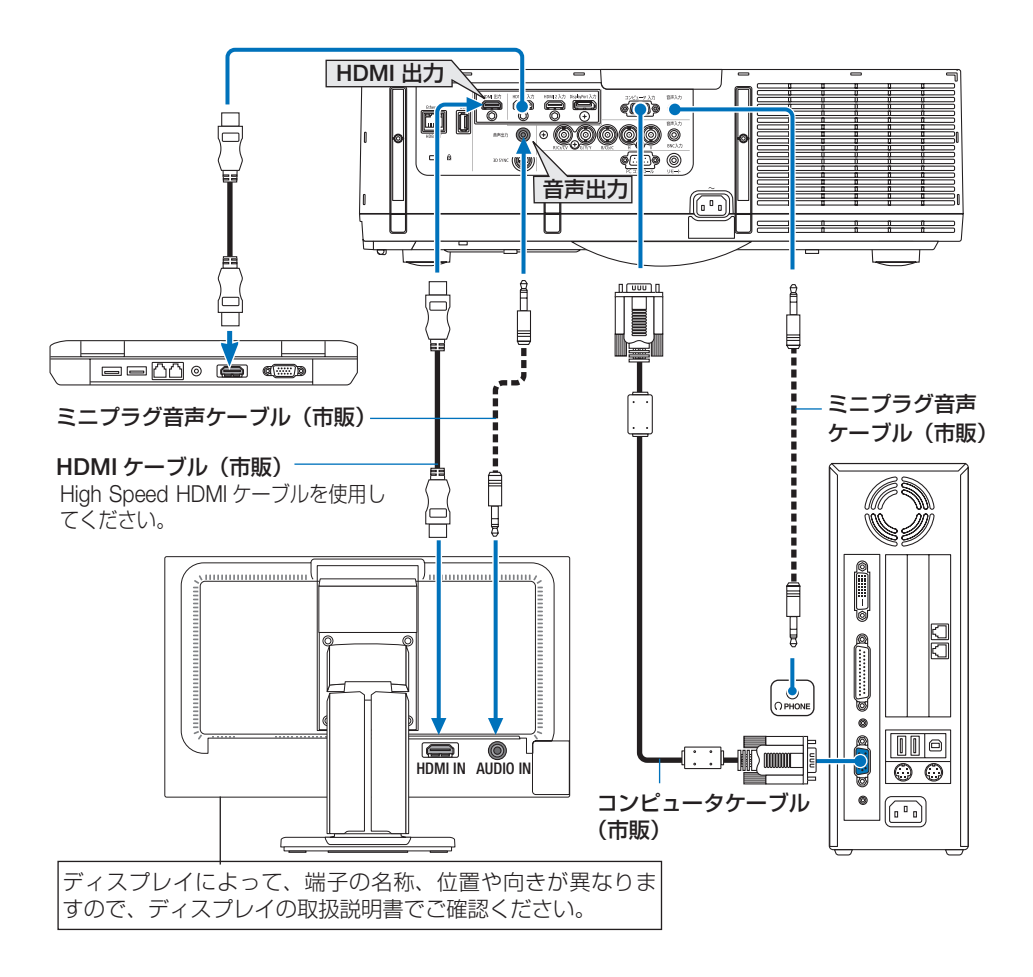
**総器と接続する (6)** 機器と接続する

181

- 注意 HDMI 信号を出力する場合は、本機に映像信号を入力する前に、出力する側の映像 機器の電源を入れて接続した状態にしてください。 本機の HDMI 出力端子はリピーター機能を有しています。HDMI 出力端子に機器が 接続された場合、出力する信号は接続先の機器の対応解像度に制限されます。
	- 本機の HDMI 出力端子は、コンピュータ、BNC、BNC(CV)の各入力端子のコンポジッ トビデオ信号と BNC(Y/C)入力端子の S- ビデオ信号は出力されません。
	- 2 台目以降のプロジェクターの端子切り替えや HDMI ケーブルの抜き差しを行うと、 HDMI リピーター機能が動作しなくなります。
	- 本機の HDMI 出力端子の場合、論理値直列に接続できる台数は 7 台です。 接続台数は、信号やケーブルなどの品質や外部環境により最大接続台数は少なくな ります。 接続できる台数は、HDCP のバージョン、ソース機器の HDCP リピート台数の制限、 ケーブルの品位によって異なります。システムを構築する場合は、システム全体で
	- の事前確認が必要です。 ● 本機の音声出力端子に音声ケーブルを接続すると、本機のスピーカから音声が出な くなります。
	- コンピュータ入力および BNC 入力以外の入力端子のときに音声出力端子から音声を 出力する場合は、オンスクリーンメニューの音声入力選択で「BNC」を選択してく ださい。
	- スタンバイモードが「ノーマル」に設定されているとき、本機をスタンバイ状態に すると映像と音声は出力されません。MM モデルは「ネットワークスタンバイ」に 設定してください。HDBaseT モデルは「HDBaseT スタンバイ」に設定して、伝送 機器の電源を入れて接続した状態にしてください。
	- HDBaseT モデルの場合、本機のスタンバイモードの設定を「ノーマル」に設定し ていると HDMI 信号は出力しません。HDMI 信号を出力するには、スタンバイモー ドを「HDBaseT スタンバイ」に設定し、伝送機器の電源を入れて接続した状態に してください。

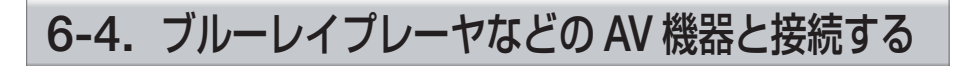

## コンポジットビデオ信号/ **S-** ビデオ信号の接続

業務用ビデオ機器の映像を投写する場合は、市販の BNC ケーブルを使用してくださ い。

本機の内蔵スピーカはモノラルですので、ビデオ機器の音声はオーディオ機器に接続 することをおすすめします。

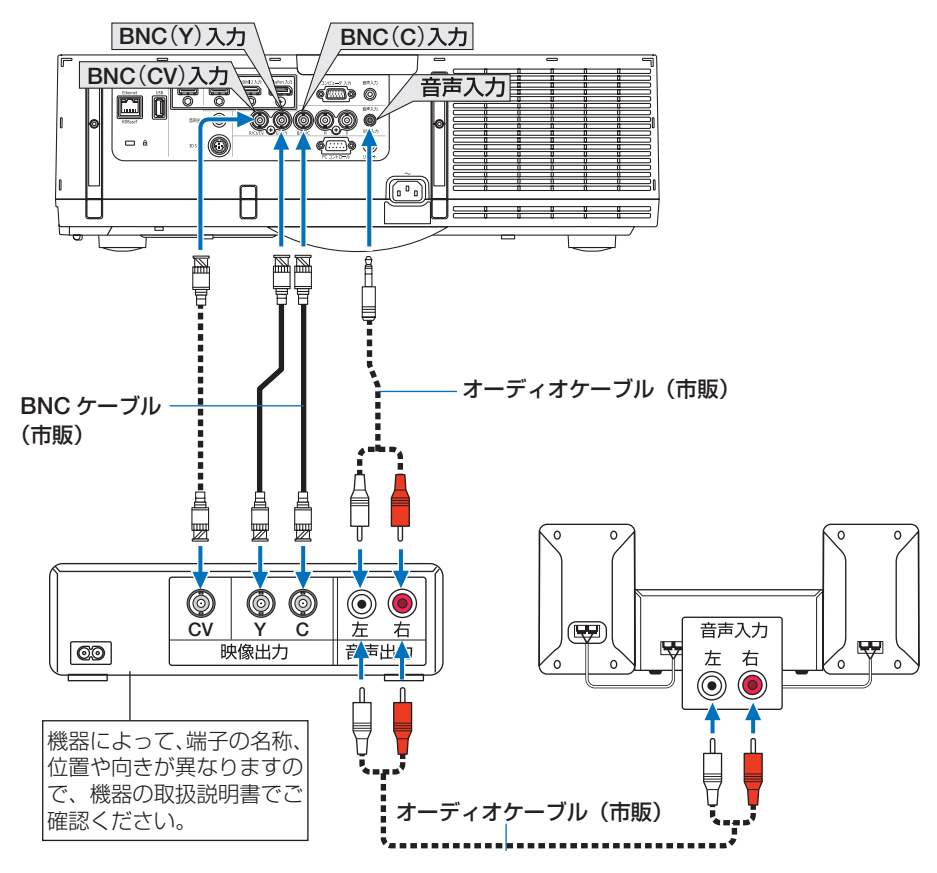

●本機の電源を入れたあとに接続端子に応じた入力端子名を選択してください。

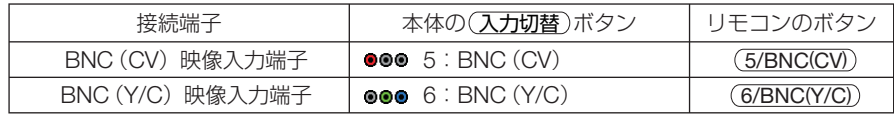

● BNC (アナログ RGB/ コンポーネント)、BNC (CV)とBNC (Y/C) の音声入力端 子は共用です。 参考

## コンポーネント信号の接続

ブルーレイプレーヤの色差出力端子(ブルーレイ映像出力)やハイビジョンビデオな どの YPbPr 出力端子(HD 映像出力)を使って本機で投写することができます。 ブルーレイプレーヤの音声はオーディオ機器に接続することをおすすめします。

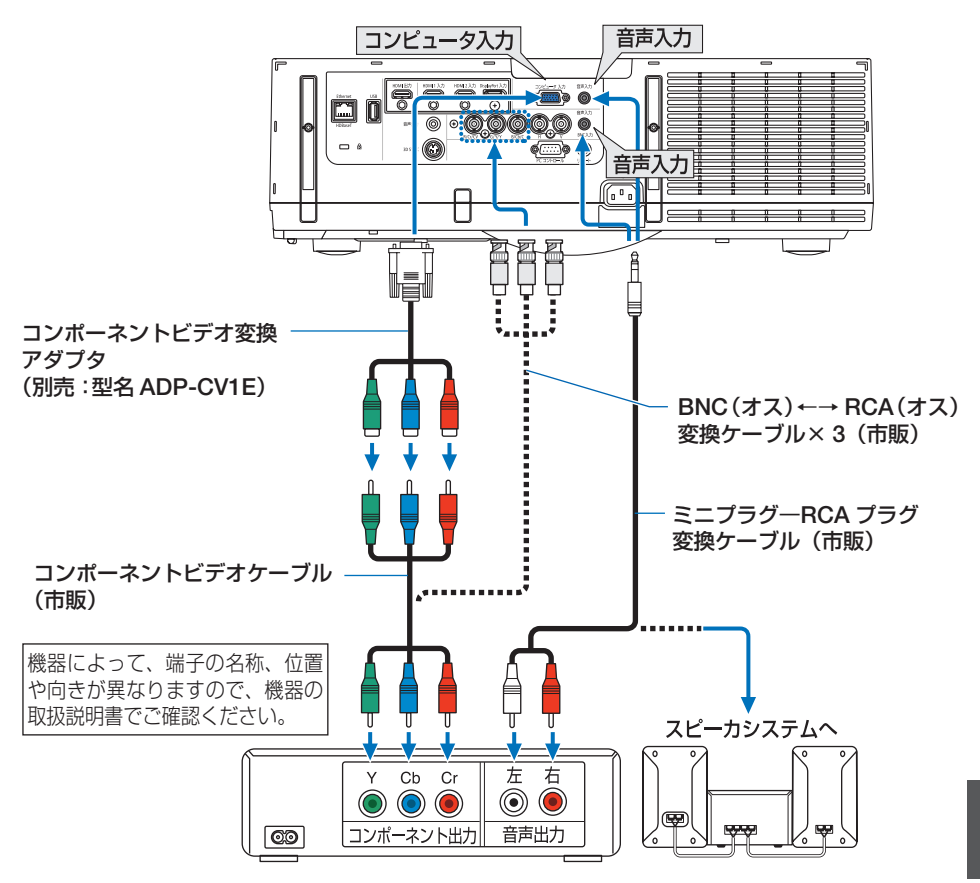

●本機の電源を入れたあとに接続端子に応じた入力端子名を選択してください。

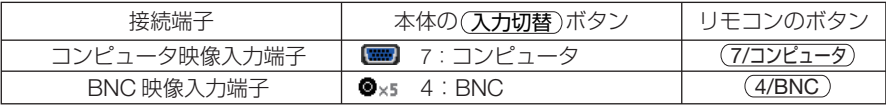

■ マンジンジンジンジンジンジンジンジンジンジンジンジンジンジンジン<br>■ 本有の「今日のポイン」(工場出荷状態)に設定しているとコンピュータ信号とコンポー ネント信号を自動で判別して切り替えますが、判別できない場合は、本機のオンス クリーンメニューの調整→ビデオ→信号形式で「コンポーネント」を選択してくだ さい。( 119 ページ)

● D 端子付きの映像機器と接続する場合は、別売の D 端子変換アダプタ (型名 ADP-DT1E) をお使いください。

## **デジタル映像・音声信号(HDMI)の接続**

ブルーレイプレーヤまたはデジタル放送チューナなどの HDMI 出力端子を本機に接 続してハイビジョン映像を投写することができます。本機の HDMI 1 入力端子または HDMI 2 入力端子はデジタル映像とデジタル音声を入力しますが、本機の内蔵スピー カはモノラルですので、音声はオーディオ機器に接続することをおすすめします。

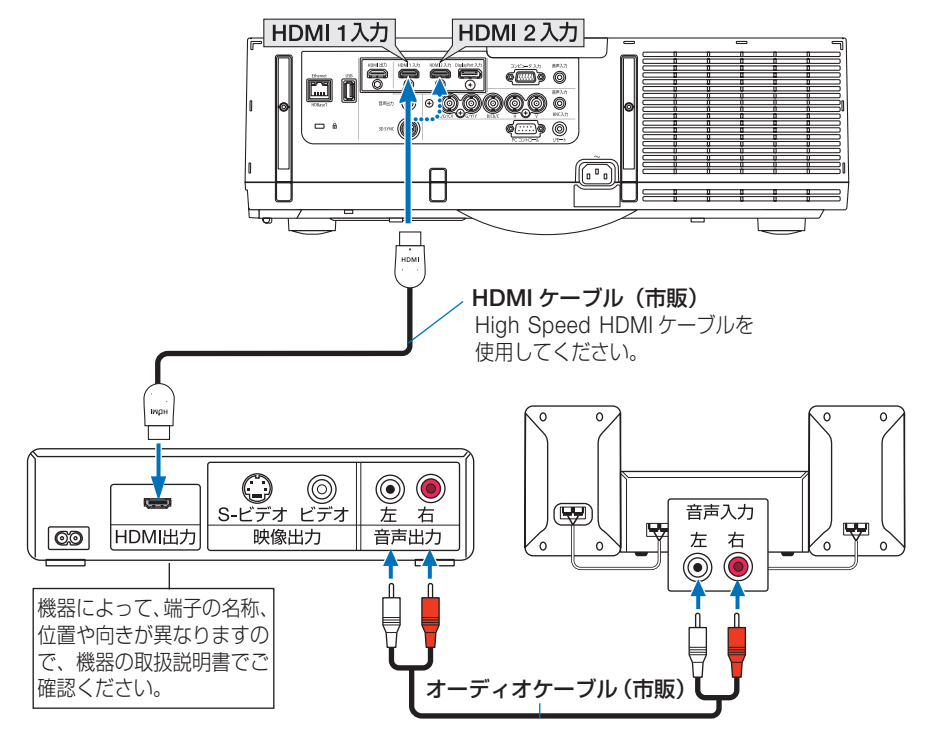

●本機の電源を入れたあとに HDMI を選択してください。

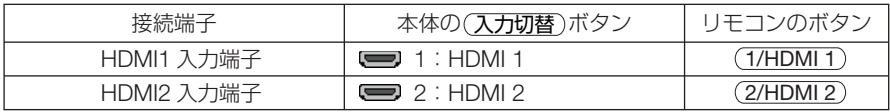

● 本機の HDMI 1 入力および HDMI 2 入力端子にブルーレイプレーヤを接続している場 合に、ブルーレイプレーヤのビデオレベルの設定に合わせて本機のビデオレベルを設 定できます。本機のオンスクリーンメニューの調整→ビデオ→ビデオレベルで設定し ます。ブルーレイプレーヤのビデオレベルの設定については、ブルーレイプレーヤの 取扱説明書をご覧ください。 参考

- 本機は HDCP(不正コピー防止を目的とする著作権保護用システム)を装備していま す。ただし、HDCP の規格変更などが行われた場合、プロジェクターが故障していな くても、HDMI 1 入力および HDMI 2 入力端子の映像が表示されないことがあります。
- HDMI 1 入力、HDMI 2 入力の音声が出力されない場合は、本機のオンスクリーンメ ニューのセットアップ→入力設定→音声入力選択で HDMI1 または HDMI 2 が「HDMI 1」または「HDMI 2」に設定されているか確認してください。(● 148 ページ)

# **6-5.** 書画カメラと接続する

本機に市販の書画カメラを接続すると、印刷された資料や立体をスクリーンに投写す ることができます。

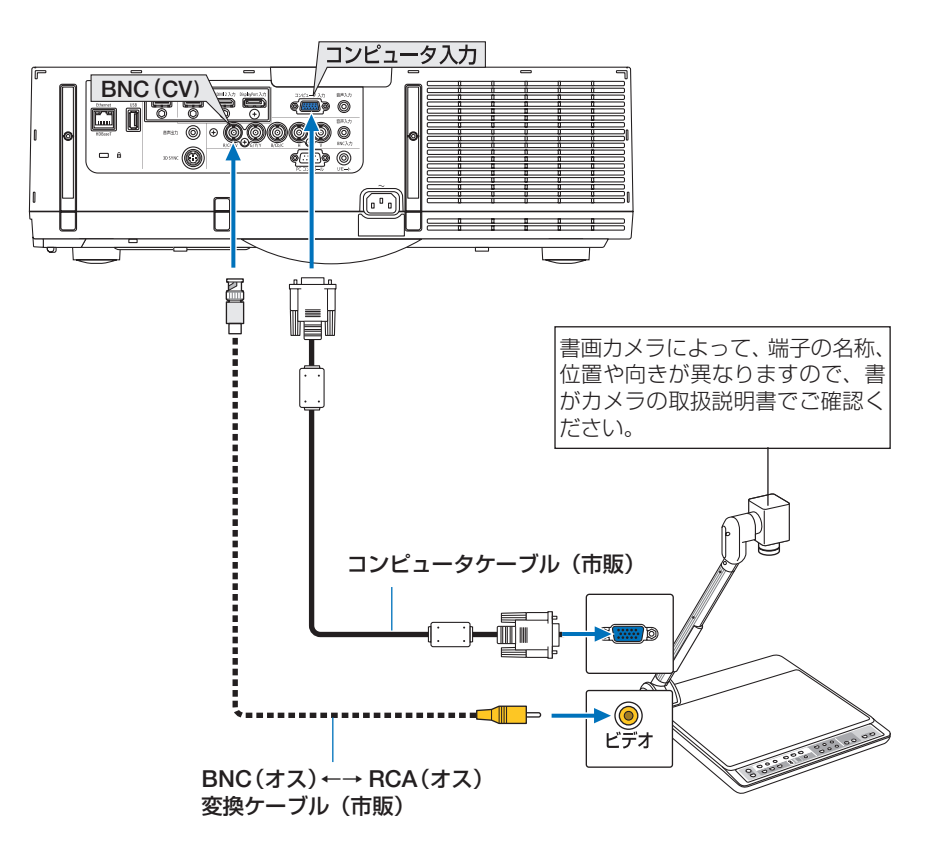

●本機の電源を入れたあとに接続端子に応じた入力端子名を選択してください。

| 接続端子            | 本体の(入力切替)ボタン                                          | リモコンのボタン   |
|-----------------|-------------------------------------------------------|------------|
| コンピュータ映像入力端子    | 【■■】7:コンピュータ                                          | (7/コンピュータ) |
| BNC (CV) 映像入力端子 | $\bullet \bullet \bullet 5 : \text{BNC} \text{ (CV)}$ | 5/BNC(CV)  |

## **6-6. HDBaseT** 対応の伝送機器(市販)と接続する 【**HDBaseT** モデル】

HDBaseT は、HDBaseT Alliance によって策定された家電製品向けの接続規格です。 市販の LAN ケーブルを使って、本機の Ethernet/HDBaseT ポート(RJ-45)を市販 の HDBaseT 対応の伝送機器に接続します。

本機の Ethernet/HDBaseT ポートは、伝送機器からの HDMI 信号(HDCP 対応)、 外部機器からの制御信号(シリアル、LAN)、リモコン信号(IR コマンド)に対応し ています。外部機器との接続については、HDBaseT 対応の伝送機器の取扱説明書を ご覧ください。

i<del>dan</del>) コンピュータ(出力用) コンピュータ(制御用)当社製リモコン  $\circledcirc$ 0 |@fi::1 -a**rti**na (PX750U/PH1000U/ ソイヤートリモート - - - - - - - - - - - 自声人刀 LAN RS-232C PH1400U シリーズ用) DC IN HOBASET IN HELD IN HOBASET 伝送機器の例 HDMI 出力映像機器 Ethernet/HDBaseT  $\overline{\bullet}$   $\overline{\bullet}$   $\overline{\bullet}$ p" 注意 ● LAN ケーブル (市販) は、カテゴリ 5e 以上のシールド付きツイストペア (STP) ケー

- ブルを使用してください。
- LAN ケーブルで伝送可能な距離は、最長 100m です(4K 信号の場合は最長 70m)。
- 本機と伝送装置との間に他の伝送装置を使用しないでください。画質が劣化すること があります。
- 本機は、市販のすべての HDBaseT 対応の伝送機器との接続を保証するものではあり ません。

接続例

# **6-7.** ポートレート(縦向き)投写をする

本機を縦設置することでコンピュータなど のポートレート画面を投写することができ ます。なお、オンスクリーンメニュー画面 など、全て反時計方向に回転した表示にな ります。

本体は設置状態を自動で検知するセンサを 搭載しています。

ランプ点灯状態のときにはじめてポート レート設置にした場合、ランプの使用可能 時間が短くなるという注意メッセージが表 示されます。

このメッセージは本機の設置状態をもとの 状態に戻すと自動的に消えます。

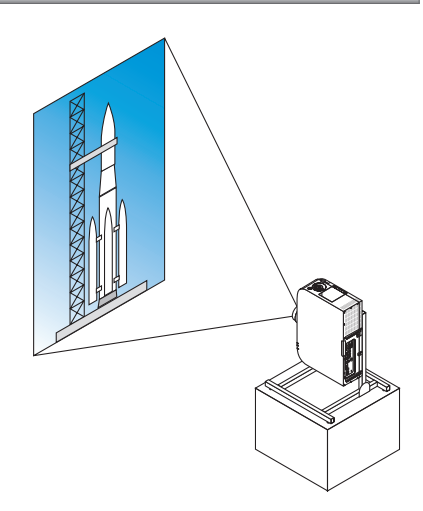

## 設置上のご注意 ● 床や台の上に本体をそのまま縦向きで設置しないでください。 吸気口がふさが れ、本体が高温になり火災や故障の原因となります。 ● 縦設置は吸気口(フィルタ部)を下方に向けて設置します。このため本体を支 えるスタンドを必ず製作してください。このとき本体の重心がスタンド脚の内 側に十分入る様に設計してください。転倒して故障や破損、けがの原因となり ます。 ● ポートレート投写を行う場合は、レンズシフト機能は使用しないでください。 レンズシフト機構の位置をセンター(レンズセンター)で使用してください。

- 注意 ポートレート投写をするとランプ交換時間(目安)※が約 2000 時間になります。 ※保証時間ではありません。
	- はじめてポートレート設置にしたとき、オンスクリーンメニューの情報→使用時間→ ランプ使用時間が 1900 時間を超えている場合はポートレート投写を使用することは できません。
	- ファンモードを自動以外に設定している場合、ポートレート投写を使用することはで きません。

## スタンド設計製作の条件

ポートレート投写をするには専用のスタンドをプロジェクター設置業者にご依頼くだ さい(有料)。設計に際しては次のことをお守りください。

- 1. 本体の吸気口 / フィルターを塞がれないために開口部 310 × 170mm 以上確保してください。
- 2. 床と本体吸気口(フィルターカバーの開閉)の距離 130mm 以上確保してください。
- 3. 本体背面にある 4 箇所のネジ穴を使ってスタンドと固定してください。

ネジ穴センター寸法:200 × 250mm 本体のネジ穴寸法:M4 ネジ最大深さ 8mm

- ※ 本体背面の後部の脚がスタンドにぶつからないように設計してください。前方の脚は回し て外すことができます。
- 4. 水平調整機構(たとえばボルトとナット: 4箇所)
- 5. スタンドは容易に転倒しないよう設計してください。

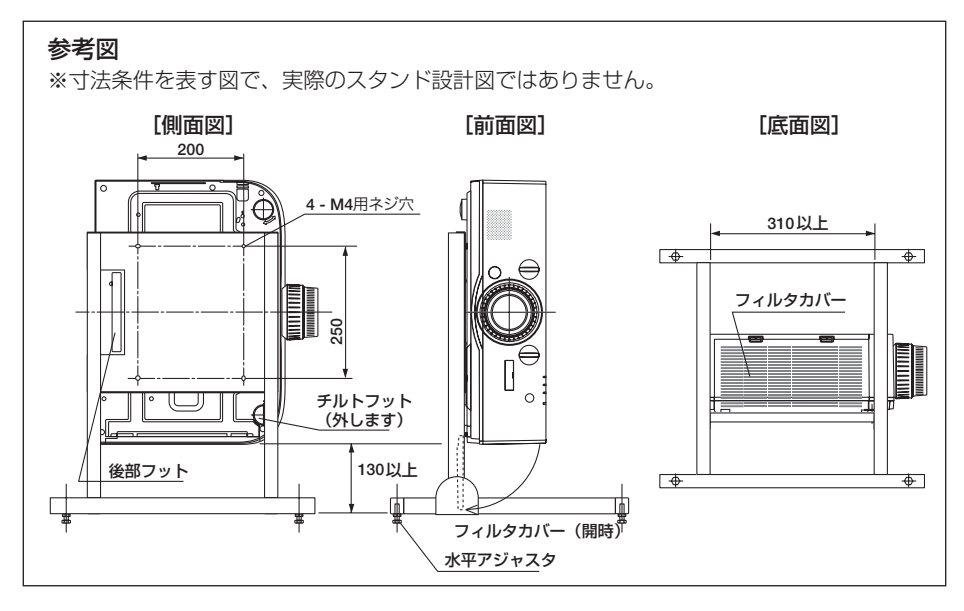

## レンズシフト固定方法

**1** 固定レバーカバーを手前に引いて外す。

・カバーは本体から外れません。

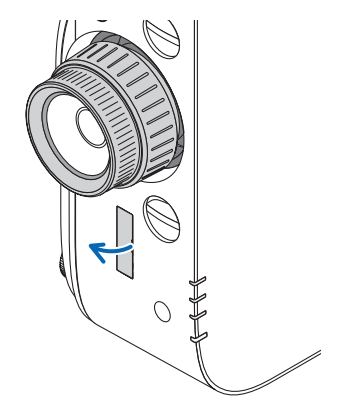

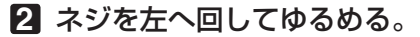

・ネジは外れません。

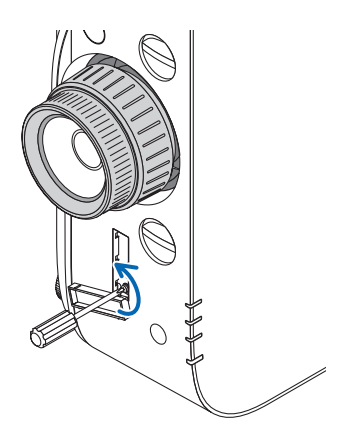

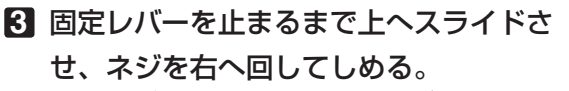

- ・固定レバーを上に押し付けたままネジをしめてくだ さい。
- ※レンズシフトのセンター位置を再調整をするときは ネジをゆるめてから行ってください。
- **4** 固定レバーカバーを取り付けてくださ  $\mathbf{L}$
- 

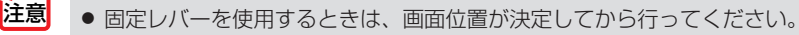

- 固定レバーを使用しているときはズームリングを回さないでください。また、レンズ を取り外さないでください。
- 固定レバーはレンズを支えるためのものでレンズを固定するものではありません。そ のため、レンズを触ると画面が動く場合がります。

# **6-8.** 有線 **LAN** と接続する

本機には Ethernet/HDBaseT ポート(RJ-45)が標準装備されています。LAN ケー ブルを接続すると LAN 環境を利用することができます。本機を LAN 環境で使用する 場合は、本機に IP アドレスなどを設定する必要があります。本機への LAN の設定に ついて詳しくは、本書のオンスクリーンメニュー→セットアップ→ネットワーク設定 →有線 LAN (C 142 ページ) をご覧ください。

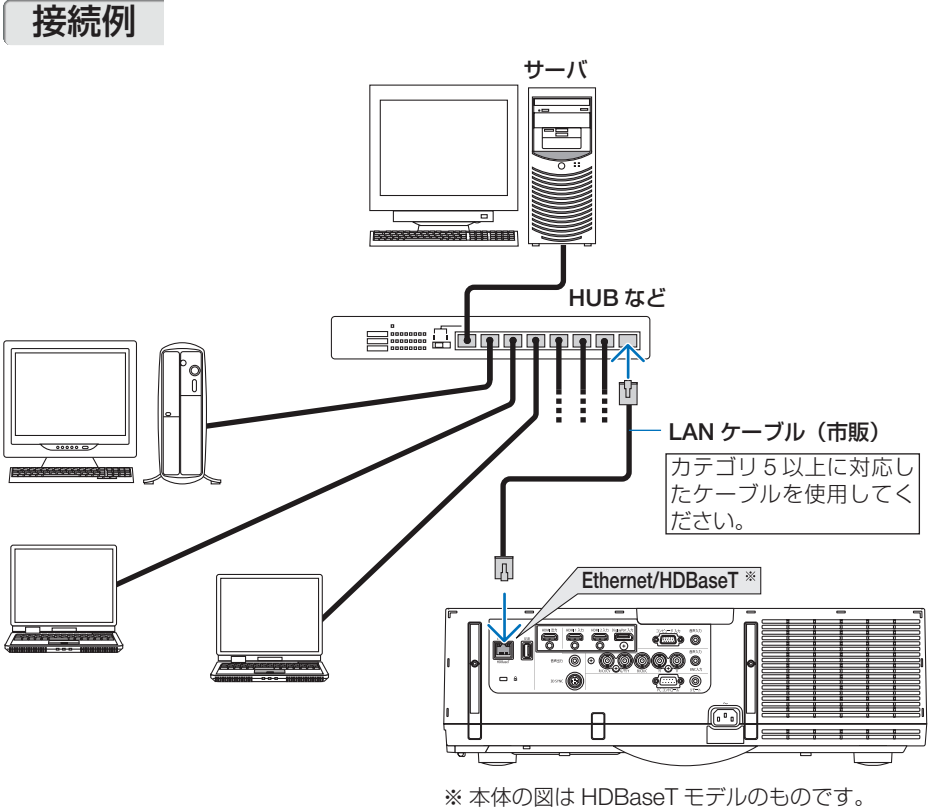

MM モデルでの表記は「Ethernet」のみで、 ポートは上下逆に取り付けられています。

# **6-9.** 無線**LAN**(別売)と接続する【**MM** モデル】

別売の無線 LAN ユニットを本機に取り付けると、無線 LAN 環境を利用することがで きます。本機を無線 LAN 環境で使用する場合は、本機に IP アドレスなどを設定する 必要があります。

- 本機を無線機器が禁止されている区域で使用する場合は、無線 LAN ユニットを取り 外してください。 重要
	- 別売の無線 LAN ユニットは、日本国内仕様をお買い求めください。
- 無線 LAN ユニットの動作中は、無線 LAN ユニットにある緑色 LED が点滅します。 ● コンピュータ側の無線 LAN アダプタ (またはユニット)は、Wi-Fi (IEEE802.11b/g/n) 注意
	- 規格のものを使用してください。

## 無線 **LAN** 設定の流れ

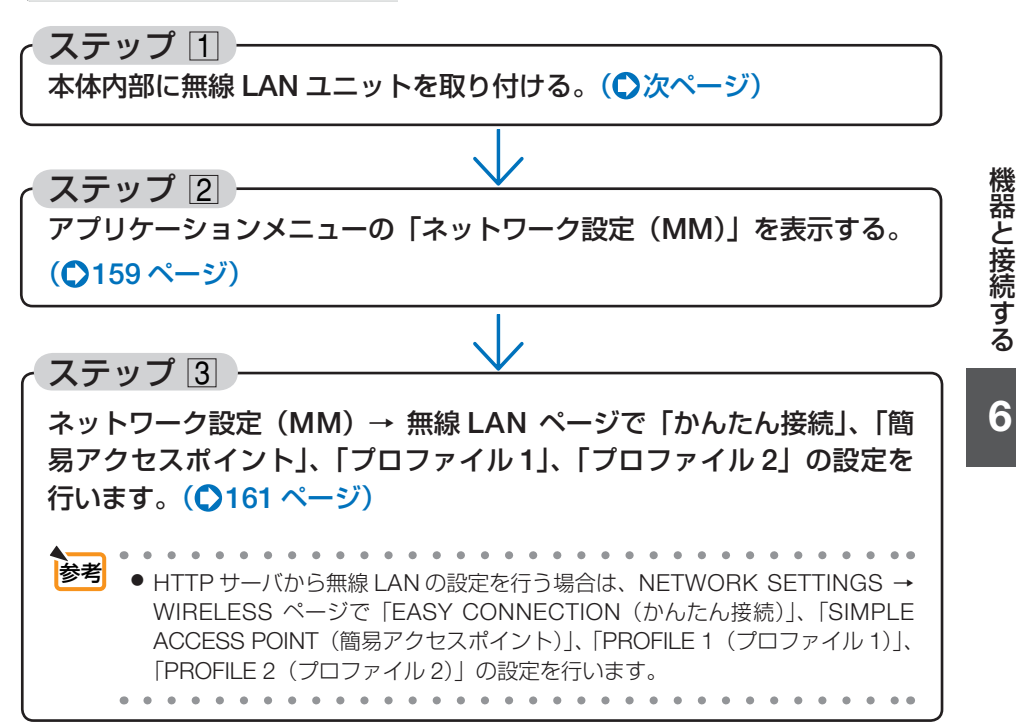

## 無線 **LAN** ユニットの取り付けかた

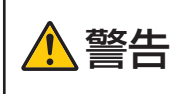

無線 LAN ユニットは本体内部に取り付けます。取り付けの前に、電源 を切り電源プラグをコンセントから抜き、本体が十分冷えてから行っ てください。動作中にフィルタユニットを外すとやけどや内部に触れ て感電のおそれがあります。

- ●無線 LAN ユニットには表と裏があり、無線 LAN ユニット専用ポートに取り付ける向 きが決まっています。逆に取り付けようとしてもできないようになっていますが、無 理に押し込もうとすると、無線 LAN ユニット専用ポートが壊れます。 注意
	- 静電気による破損を防ぐため、無線 LAN ユニットに触れる前に、身近な金属 (ドア ノブやアルミサッシなど)に手を触れて、身体の静電気を取り除いてください。
	- ●無線 LAN ユニットの取り付け/取り外しは、電源コードを外して行ってください。 本機の電源が入っているときやスタンバイ状態のときに無線 LAN ユニットの取り付 け/取り外しを行うと、無線 LAN ユニットが壊れたり、本機が誤動作することがあ ります。万一本機が誤動作した場合は、本機の電源を切り、電源コードを抜いてくだ さい。その後電源コードを差し込んでください。
	- 本体内部の USB (LAN) ポートには、無線 LAN ユニット以外の USB 機器を取り付 けないでください。また、端子部にある USB-A ポートには無線 LAN ユニットを取 り付けないでください。
- **6ボタンを押して本機をスタンバイ状態にし、電源コードを抜く。** 本体が十分冷えるまでお待ちください。

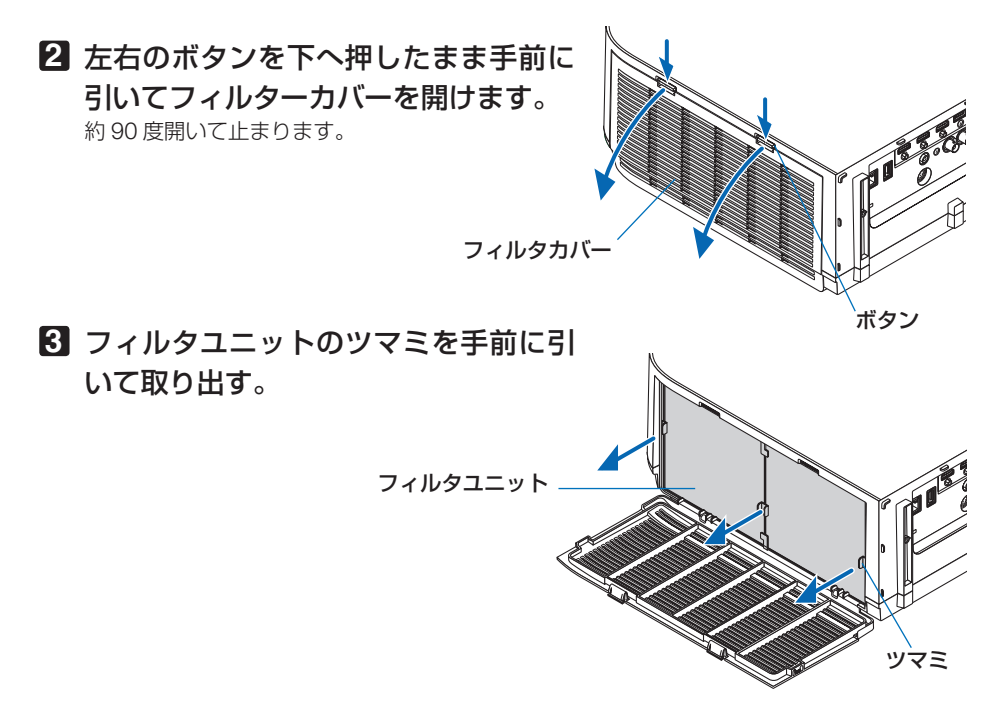

### **4** 無線 **LAN** ユニットを **USB**(**LAN**)ポー トにゆっくり差し込む。

・無線 LAN ユニットのキャップを外し、表面(イ ンジケータのある面)を上側にし、後端を持っ て軽く挿入します。

その後、無線 LAN ユニットを指で押し込みます。

・外したキャップは、取り外したときに使います ので大切に保管してください。

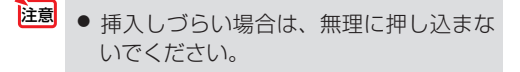

**5** フィルタユニットを本体に取り付け

### る。

左右のツマミがある方を外側にして本体に入れ ます。

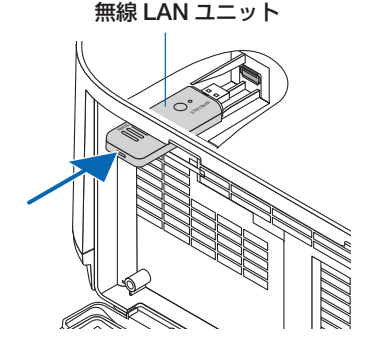

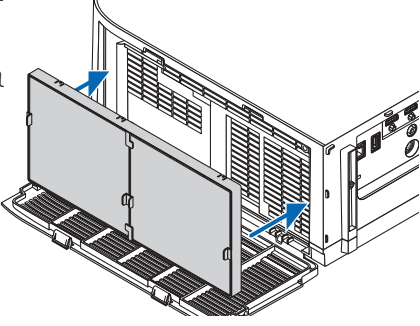

6

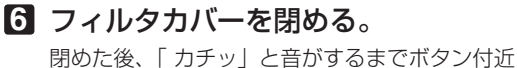

を押してください。フィルターカバーが固定さ れます。

## 無線 **LAN** ユニットを取り外すとき

**1 1** ~**3** の手順でフィルタユニットを外します。

- **2** 無線 LAN ユニットを取り外します。 外しにくいときは、ラジオペンチにやわらかい布な どを挟んで無線 LAN ユニットを引き抜きます。
	- 強く無線 LAN ユニットを挟み込まないで ください。無線 LAN ユニットが破損しま す。 注意
- **3 5** 、**6** の手順でフィルタユニットを取り付け、フィ ルタカバーを閉めます。

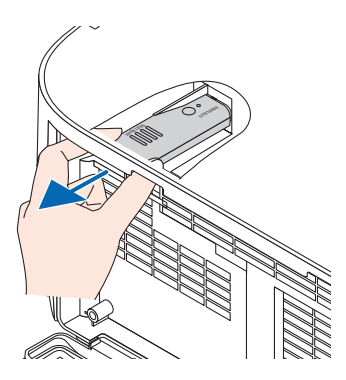

## 無線 **LAN** への接続例

## ●通信モード: インフラストラクチャ

無線 LAN アクセスポイントを介して有線 / 無線 LAN と接続する場合は、通信モードを「インフ ラストラクチャ| に設定します。(●164ページ)

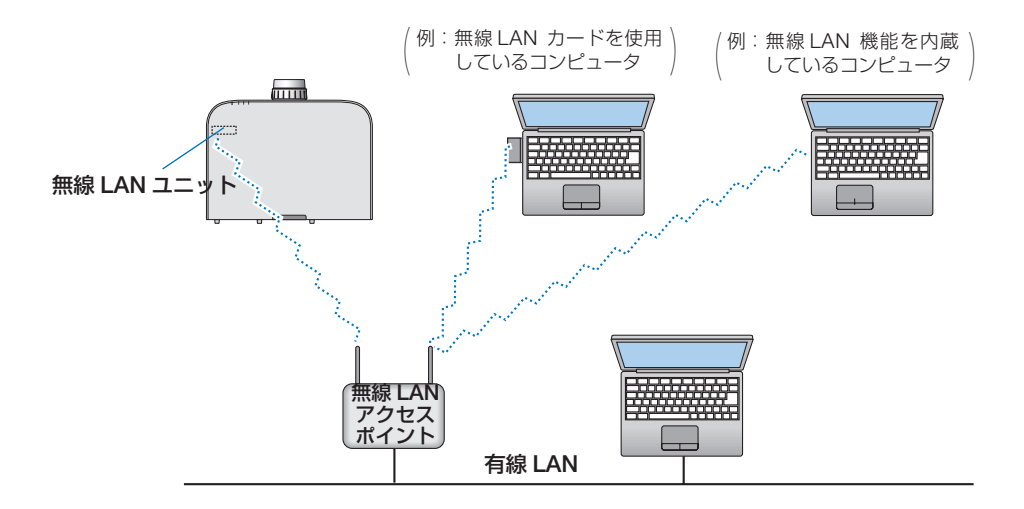

## **●通信モード:アドホック**

無線 LAN アクセスポイントを使わず、無線 LAN 端末同士で通信を行う場合は、通信モードを「ア ドホック」に設定します。(●164ページ)

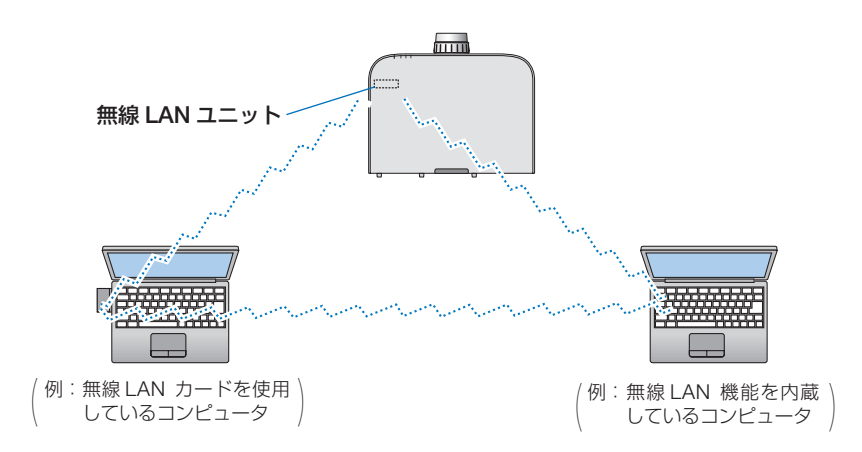

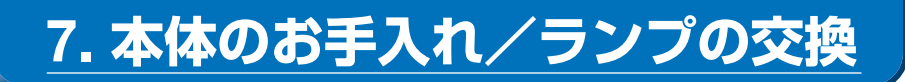

## **7-1.** フィルタの清掃

吸気口のフィルタはプロジェクター内部をほこりや汚れから守っています。 フィルタにほこりがたまると、空気の通りが悪くなり内部の温度が上昇し、故障の原 因となりますので、汚れが気になるときは清掃をしてください。

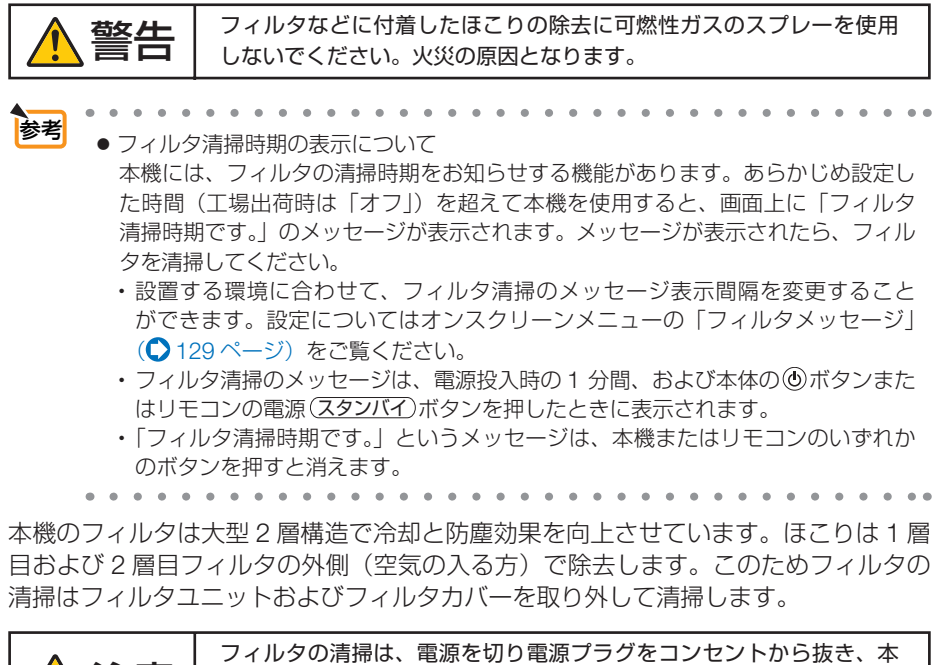

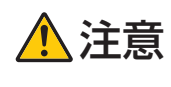

注意 フィルタの清掃は、電源を切り電源プラグをコンセントから抜き、本 体が十分冷えてから行ってください。動作中にフィルタユニットを外 すとやけどや内部に触れて感電のおそれがあります。

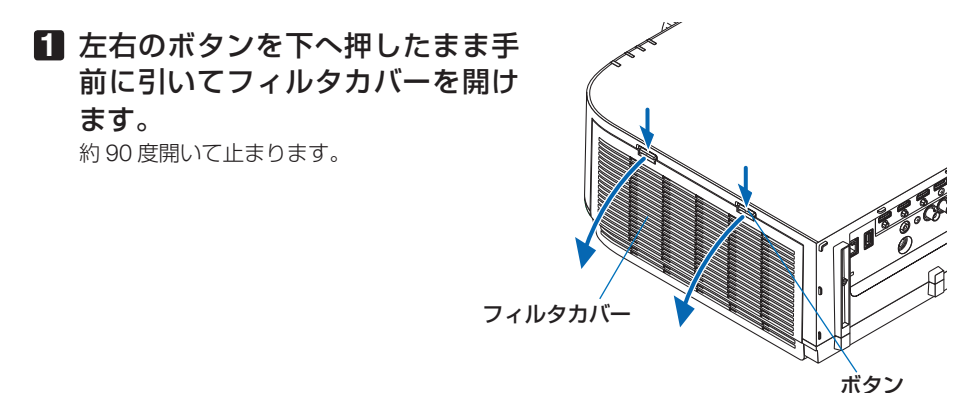

# 約90度開くとストッパー位置で止まります。 さらに開くとストッパーが外れますので、手を 離してください。約 90 度の位置でフィルター カバーが止まります。 ただし、本体に振動を与えるとフィルタカバー が閉じる場合があります。 **2** フィルタユニットのツマミを手前に 引いて取り外す。 **3** フィルタ **4** 枚を取り外す。 フィルタユニットの両面に装着されているフィ ルタをつまんで取り外します。 **4** 掃除機でフィルタ **4** 枚のほこりを吸 い取る。 フィルタのすき間のほこりもていねいに取り除 いてください。 ● フィルタの清掃はブラシ付きアダプタを 使用してください。アダプタを付けずに 直接当てたり、ノズルアダプタを使用す ることは避けてください。 ● 水洗いをしないでください。目づまりの 原因となります。 注意 フィルタユニット ツマミ フィルタカバー

天吊り設置しているとき

- **5** フィルタユニットの裏と表のほこり を取り去る。
	- ・ 本体のフィルタカバーのほこりもきれいに 取り去ってください。
- **6** フィルタユニットの両面にフィルタ **4** 枚を取り付ける。

フィルタはスリット(切れ目)の有無で取り付 け場所を区別しています。フィルタユニット周 囲にあるフランジの下へ次のように取り付けて ください。

- 淵に透明枠が付いた2枚のフィルタをフィ ルタユニットのツマミ側に取り付けます。
	- ・フィルタの透明枠がある面を裏にして取 り付けます。
- 2 黒い線がある 2 枚のフィルタをフィルタユ ニットのツマミの無い側に取り付けます。
	- ・フィルタの黒線がある面を裏にして取り 付け、スリットをフィルタユニットの突 起部に入れてください。

## **7** フィルタユニットを本体に取り付け る。

左右のツマミがある方を外側にして本体に入れ ます。

スリッ ❶ ❷

フィルタユニット

ツマミ

ボタン

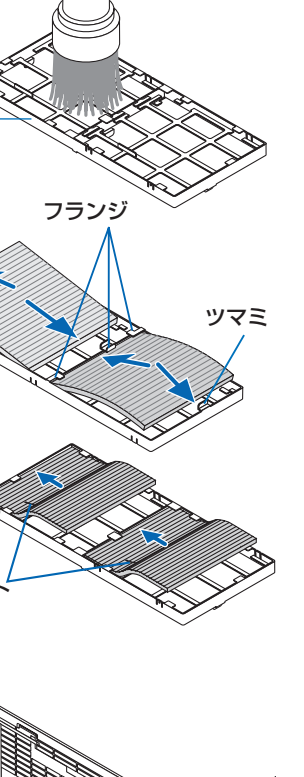

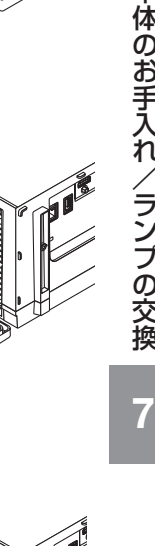

### **8** フィルタカバーを閉める。

閉めた後、「カチッ」と音がするまでボタン付 近を押してください。フィルターカバーが固定 されます。

## **9** フィルタ使用時間をクリアする。

電源プラグをコンセントに差し込み、本体の電 源を入れます。 オンスクリーンメニューのリセットの「フィル タ時間クリア」を選択してください。  $(D153 \sim -3)$ 

こうしょう かんじょう しょうかん しゅうかん しゅうかん かんきょう かんきょう かんきょう かんきょう かんきょう

# **7-2.** レンズの清掃

本機専用のレンズユニット(別売)のレンズはプラスチック製です。レンズを清 掃する際は、プラスチックレンズ手拭専用洗浄液(オリンパス製 EE-3310 または EE-3320)を使用して汚れをふき取ってください。

オリンパス製 EE-3310 または EE-3320 は、カメラ販売店等でお買い求めください。

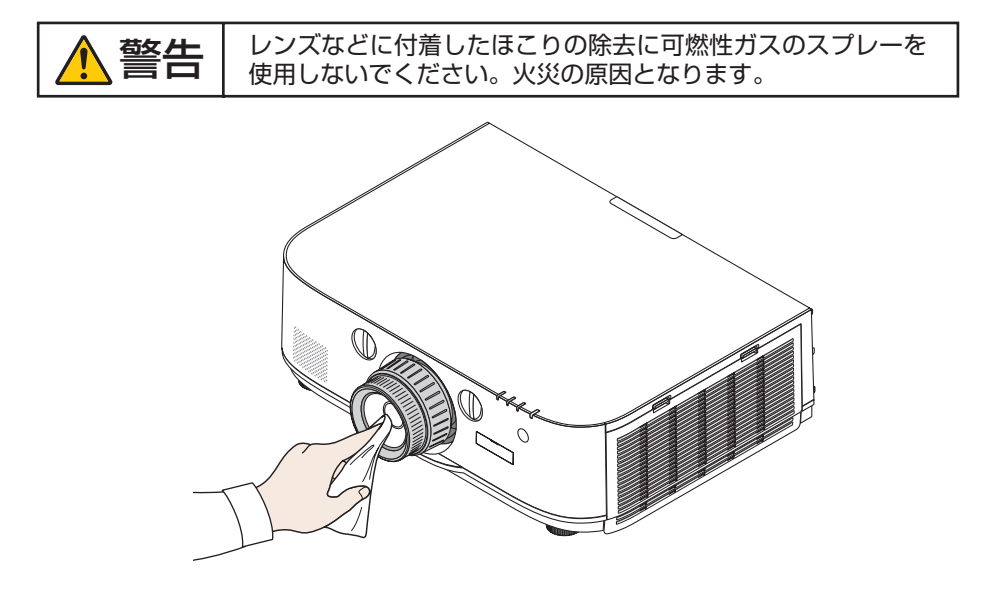

● ガラス用クリーナーやアルコールなどは絶対に使用しないでください。プラスチッ クレンズの表面を侵食し、輝度低下や画質劣化の原因となります。 注意

# **7-3.** キャビネットの清掃

お手入れの前に必ず電源プラグをコンセントから抜いてください。

- 毛羽立ちの少ないやわらかい乾いた布でふいてください。 汚れのひどいときは、水でうすめた中性洗剤にひたした布をよく絞ってふき取り、 乾いた布で仕上げてください。 化学ぞうきんを使用する場合は、その注意書きに従ってください。
- シンナーやベンジンなどの溶剤でふかないでください。変質したり、塗料がはげる ことがあります。
- 通風孔やスピーカ部のほこりを取り除く場合は、掃除機のブラシ付きのアダプタを 使用して吸い取ってください。なお、アダプタを付けずに直接当てたり、ノズルア ダプタを使用することは避けてください。

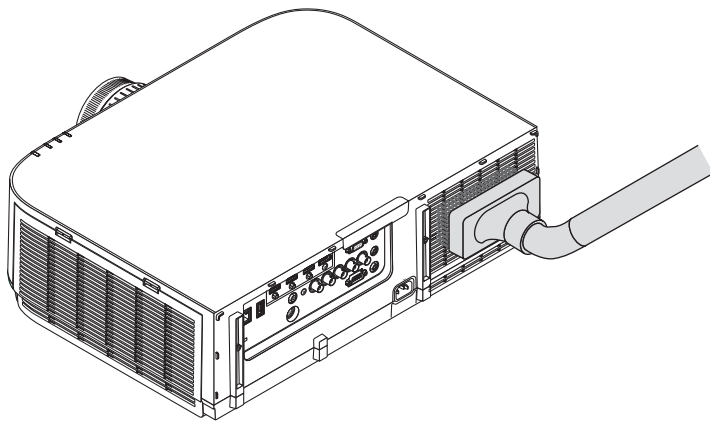

通風孔のほこりを吸い取ります。

- 通風孔にほこりがたまると、空気の通りが悪くなり内部の温度が上昇し、故障の原 因となりますので、こまめに清掃をしてください。
- キャビネットを爪や硬いもので強くひっかいたり、当てたりしないでください。傷 の原因となります。
- 本体内部の清掃については、NEC プロジェクター・カスタマサポートセンターに お問い合わせください。
- キャビネットやレンズおよびスクリーンに殺虫剤など揮発性のものをかけたりしな いでください。 また、ゴムやビニール製品などを長時間接触したままにしないでください。変質し たり、塗料がはげるなどの原因となります。 注意

# **7-4.** ランプとフィルタの交換

光源に使われているランプの使用時間がランプ交換時間 (目安) \*1(● 155 ページ) を超えるとランプインジケータが赤く点滅し、メッセージ「ランプの交換時期です。 取扱説明書に従って早めに交換してください。」が画面上に表示されます\*^。

この場合は光源ランプの交換時期ですので、新しいランプと交換してください。 なお、エコモードで使用している割合が多いとランプ交換時間(目安) \*1 が延びます。 したがってこの場合ランプ使用時間は延びることになります。現在のランプ使用残量 の目安はオンスクリーンメニューの「情報(使用時間)| (△154ページ)をご覧く ださい。

- 安全・性能維持のため指定ランプを使用してください。
- 交換用ランプは販売店でお求めください。ご注文の際は交換用ランプ型名 NP26LP をご指定ください。
- 交換用ランプにはフィルタが添付されていますので、ランプを交換したあとにフィ ルタも交換してください。
- 指定のネジ以外は外さないでください。
- ランプには、ランプ保護のためガラスが付いています。誤って割らないよう取り扱 いには注意してください。

また、ガラス表面には触れないでください。輝度にかかわる性能劣化の原因となります。

- メッセージが表示されてもなお使用を続けると、ランプが切れることがあります。 ランプが切れるときには、大きな音をともなって破裂し、ランプの破片がランプハ ウス内に散らばります。この場合は、NEC プロジェクター・カスタマサポートセ ンターに交換を依頼してください。
- 本機を天吊りで設置した状態でランプ交換を行う場合は、本機の下部に人が入らな いように注意してください。ランプが破裂している場合に、ランプの破片が飛散す るおそれがあります。
- ランプ交換時間(目安)※1 に到達後 100 時間を超えて使用すると、ランプインジケー タが赤く点灯するとともにスタンバイ状態になり電源が入らなくなります。
	- ※1保証時間ではありません。
	- ※ 2 ランプ交換のメッセージは電源投入時の1分間、および本体の (6) ボタンまたはリモコン の電源(スタンバイ)ボタンを押したときに表示されます。 電源投入時にランプ交換のメッセージを消す場合は本体またはリモコンのいずれかのボ タンを押してください。

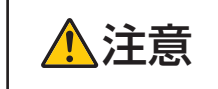

注意 ランプの交換は、電源を切り電源プラグをコンセントから抜き、約 <sup>1</sup> 時間おいてから行ってください。動作中や停止直後にランプを交換する と高温のため、やけどの原因となることがあります。

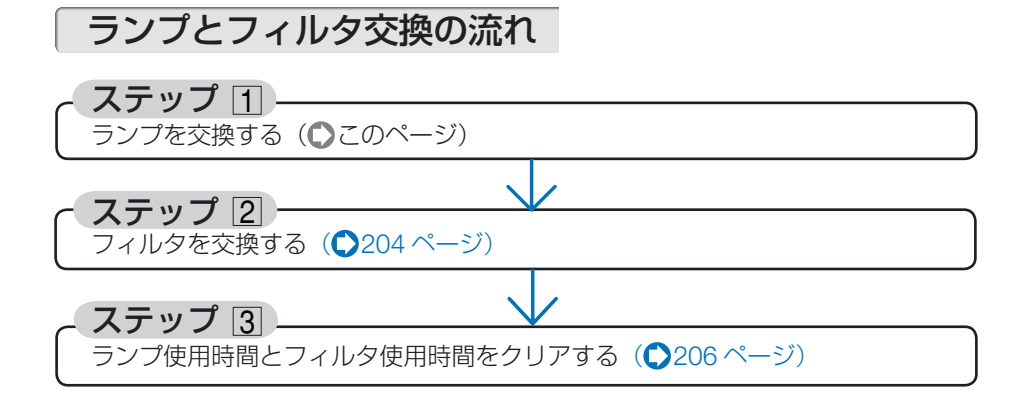

ランプを交換する

準備:プラスドライバーを用意してください。

**1** ランプカバーを外す。 **❶**ランプカバーネジを空転するまで左

にゆるめる。

・ネジは外れません。

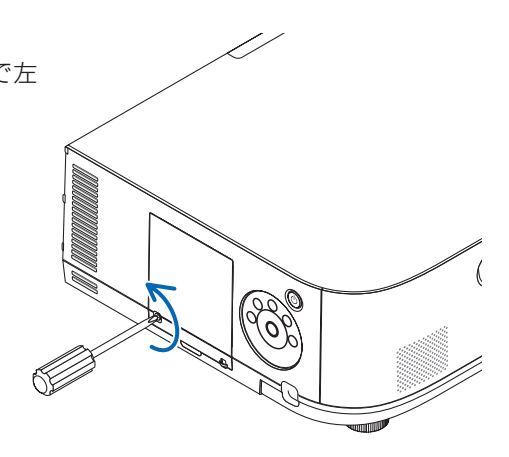

**❷**ランプカバーの下部を手前に引いて外 します。

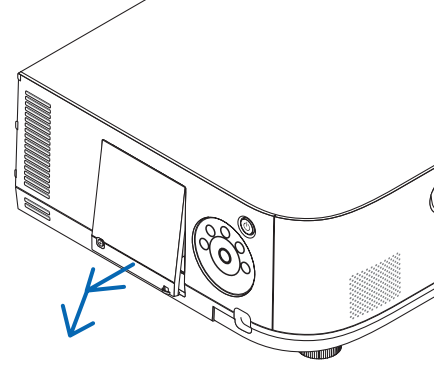

## **2** ランプを外す。

- **1**ランプの固定ネジ (2 箇所) を空転す るまで左にゆるめる。
	- ・ネジは外れません。
	- ・本機には安全スイッチが付いています。 安全スイッチには触れないでください。

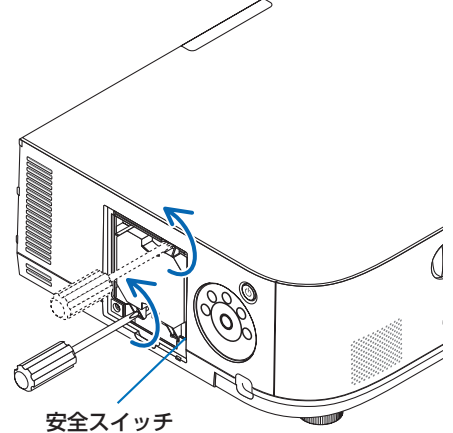

**❷** ランプのツマミを指で挟んで引き出 す。

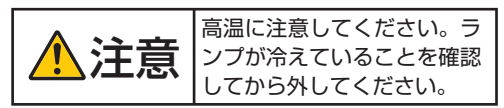

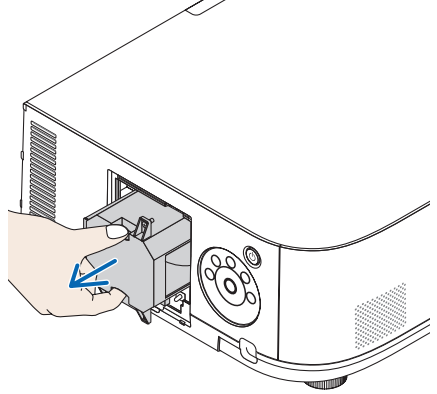

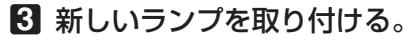

- **<sup>❶</sup>** ランプを静かに入れる。
	- ・ランプ右下のガイド穴が本体の突起に入 るように位置決めして、奥まで押し込ん でください。

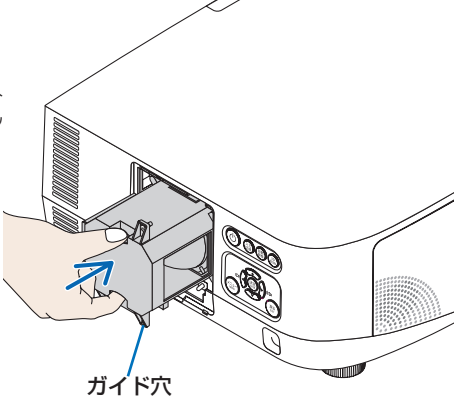

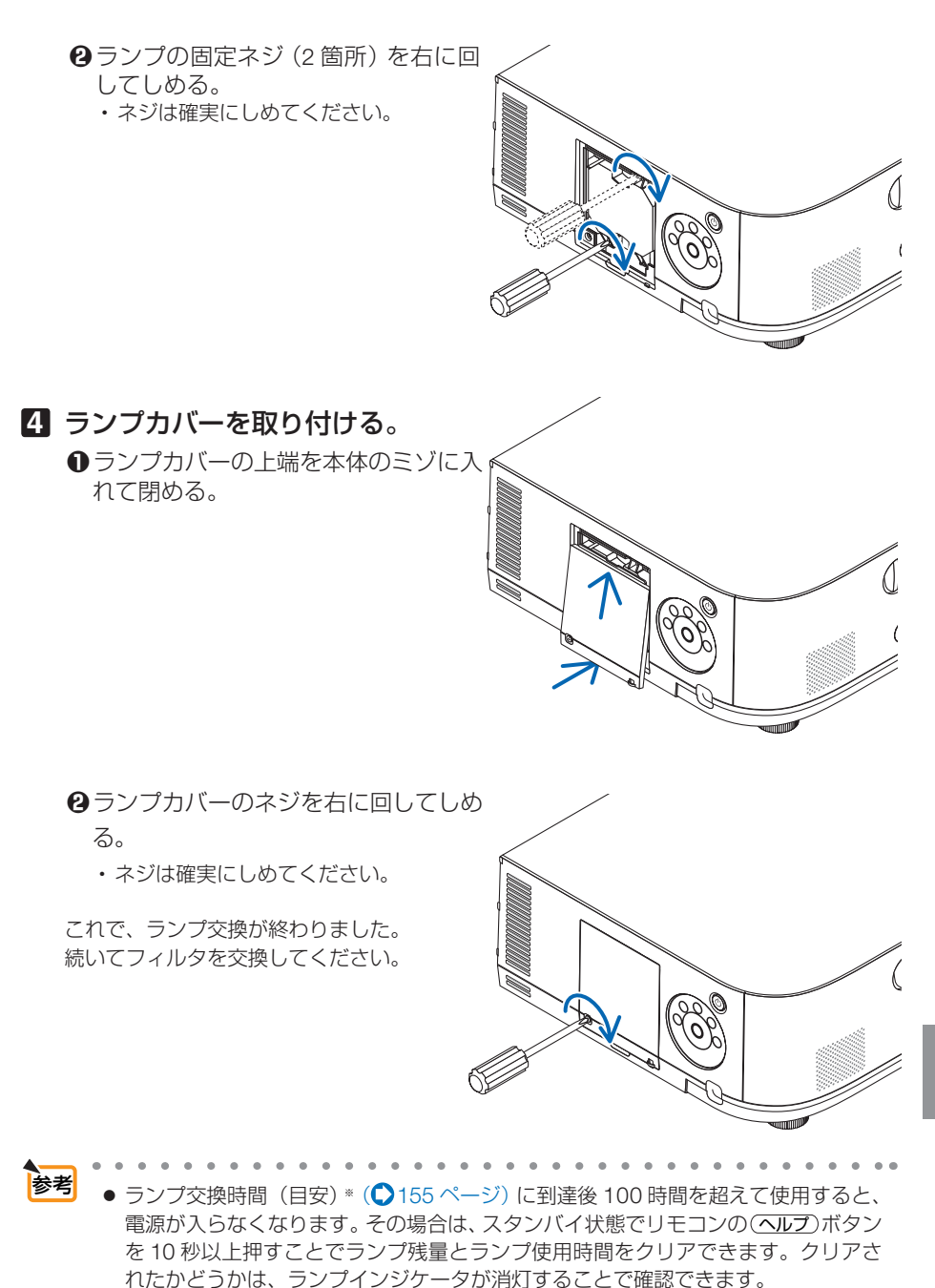

● ポートレート投写のときは、ランプ交換時間(日安)※に到達すると雷源が入らなく なります。ランプ交換時間の100時間前からランプ交換メッセージが表示されます。 ※保証時間ではありません。

## フィルタを交換する

交換ランプに添付されているフィルタは 4 枚あります。

- フィルタは、4枚とも同時期に交換してください。 注意
	- フィルタを交換するときは、プロジェクター本体のほこりをよくふき取ってから行っ てください。
	- プロジェクターは精密機器ですので、内部にほこりが入らないようにご注意ください。
	- フィルタは水洗いしないでください。目づまりの原因となります。
	- 必ずフィルタを正しく取り付けてください。フィルタを正しく取り付けていないと、 内部にほこりなどが入り故障の原因となります。

準備: 先にランプの交換を行ってください。(◯201 ページ)

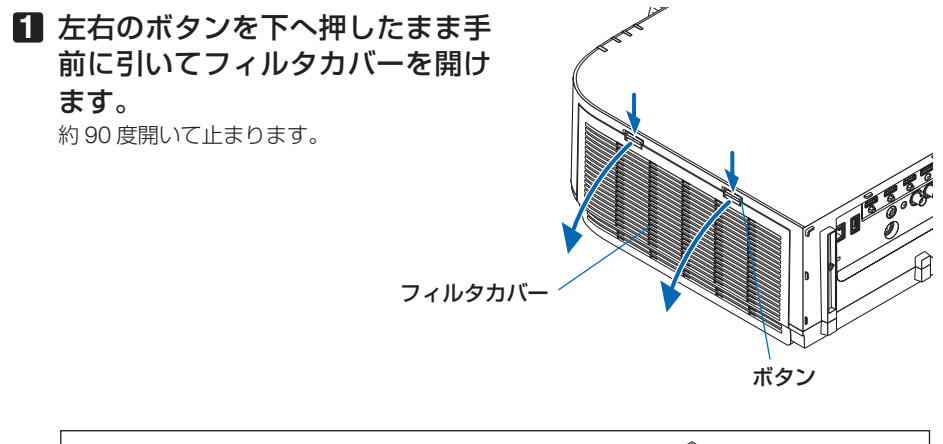

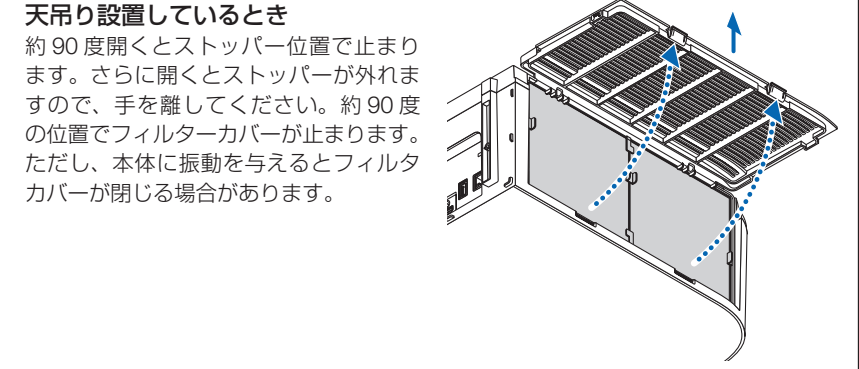

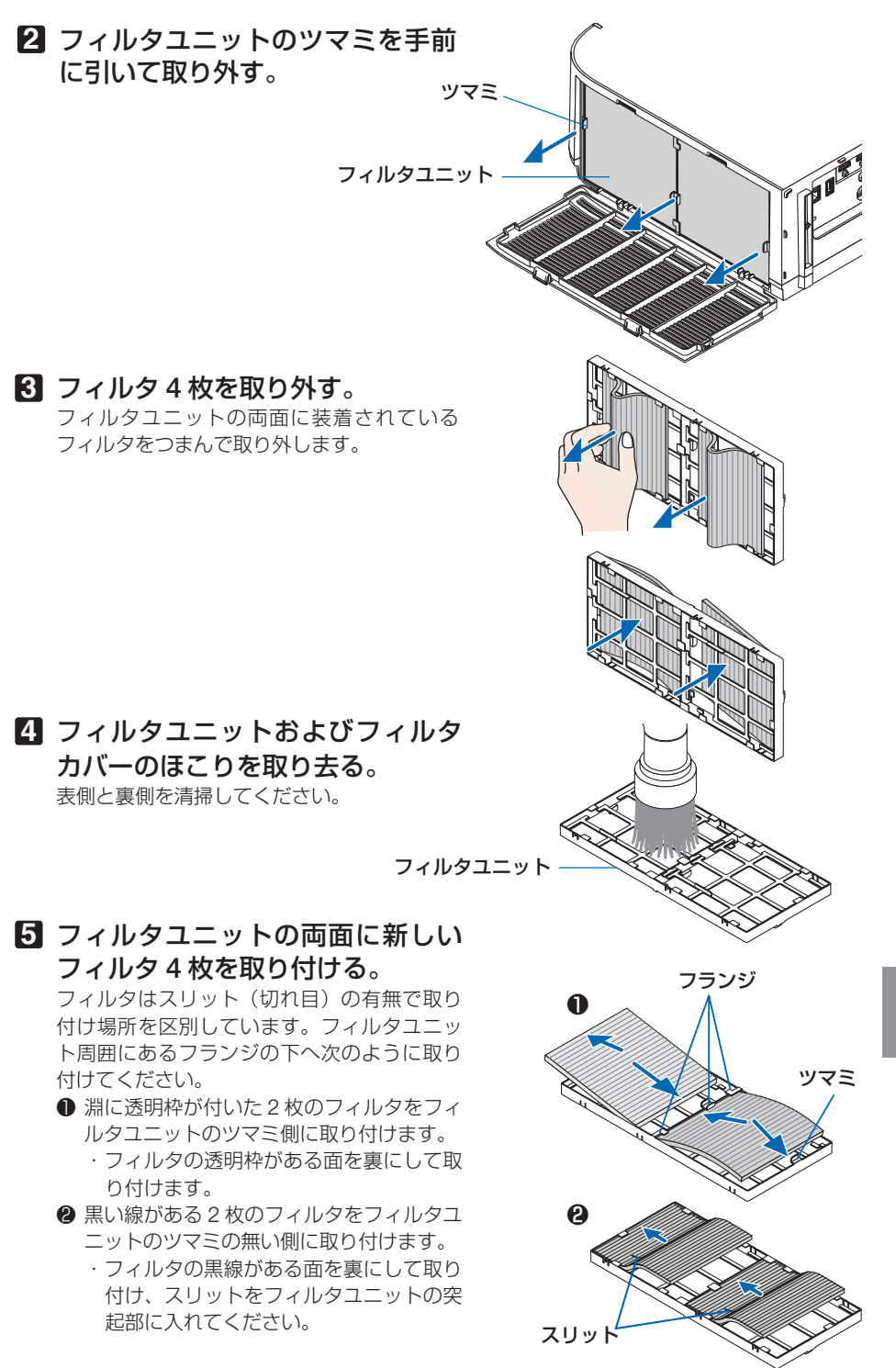

 $\overline{7}$ 

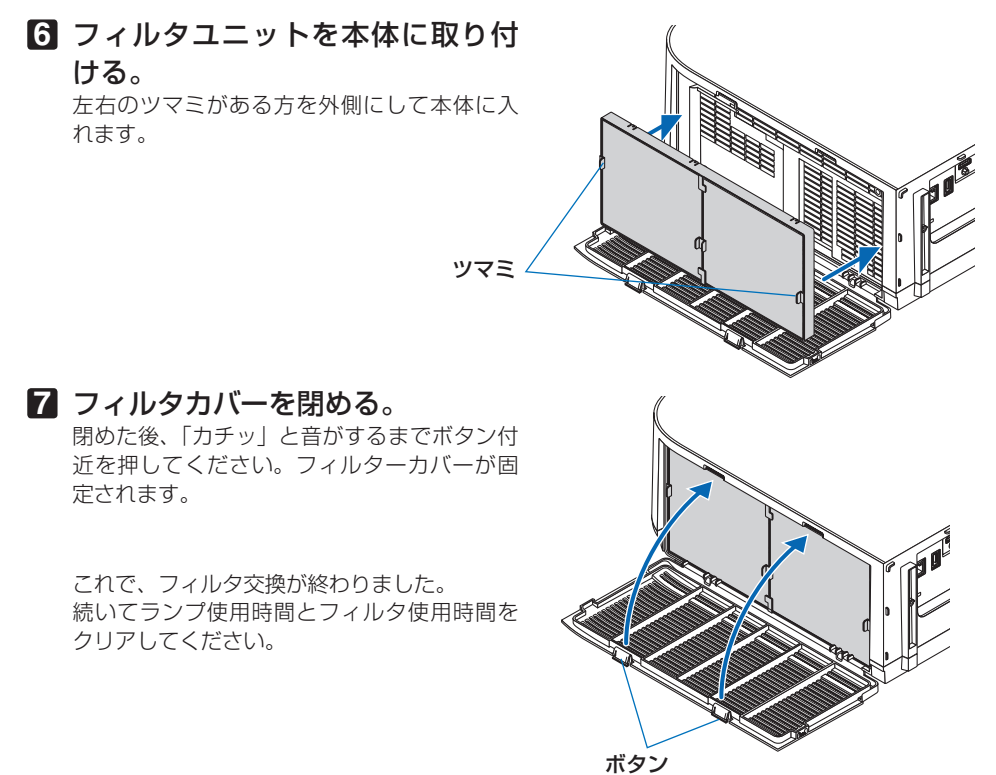

## ランプ使用時間とフィルタ使用時間をクリアする

- **1** 本機を投写する場所に設置する。
- **2** 電源プラグをコンセントに差し込み、電源を入れる。
- **3** ランプ使用時間やフィルタ使用時間をクリアする。
	- **❶**オンスクリーンメニューのリセットで「ランプ時間クリア」を実行してくださ い。(153ページ)

**❷**続いて「フィルタ時間クリア」を実行してください。

●「ランプ時間クリア」を実行すると、ランプモードの「ランプ調整」が初期値に戻り ます。マルチスクリーン投写を行っている場合は、再度「ランプ調整」で明るさを 調整してください。 注意

# **8. ユーザーサポートウェア**

# **8-1.** 添付ソフトウェアの動作環境

## 添付ソフトウェアの種類と主な機能

## ● ソフトウェアの種類と利用可能一覧

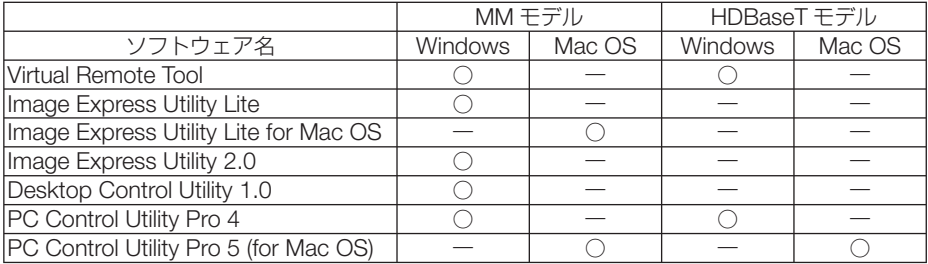

## ● ソフトウェアの主な機能

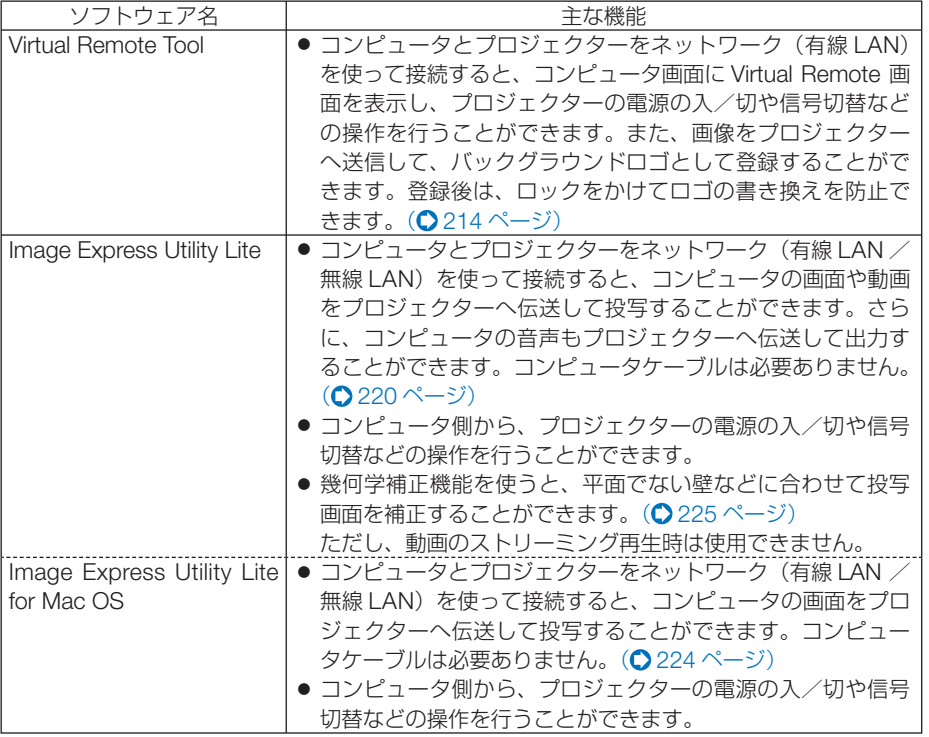

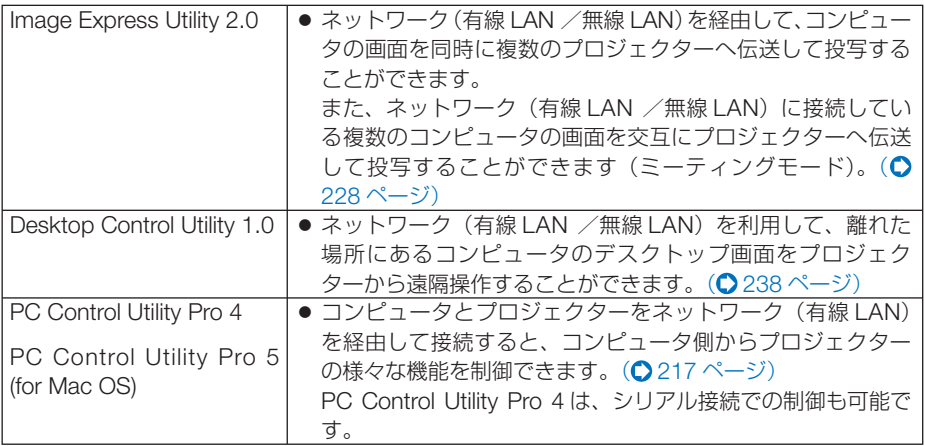

● HDBaseT モデルは無線 LAN を使った伝送はできません。 注意

● Virtual Remote Tool、PC Control Utility Pro 4、PC Control Utility Pro 5 を使って本 機とネットワーク接続する場合は、オンスクリーンメニューの「セットアップ」→「ネ ットワーク設定| (△142ページ)を使用してください。 MM モデルにおいて「ネットワーク設定 (MM)」 (● 159ページ)で設定した有線 LAN/ 無線 LAN への接続には対応していません。

- Image Express Utility Lite は、Image Express Utility 2.0 の「ミーティングモード」 には対応していません。
- MM モデルの場合、3 つソフトウェア (Image Express Utility Lite (Windows 用、 Mac OS 用)、Image Express Utility 2.0、Desktop Control Utility 1.0) をネットワー クスタンバイ状態で使用するときは、次の点に注意してください。 本機がネットワークスタンバイ状態のとき、電源を入れたあと約 20 秒間は本機との 通信が行えません。

## ダウンロードサービスのご案内

これらのソフトウェアのバージョンアップ情報については、当社プロジェクターのサ ポートページをご覧ください。

 **URL: http://www.nec-display.com/dl/jp/pj/soft/lineup.html**

## 動作環境

ここでは、Image Express Utility Lite の動作環境について記載します。その他のソフ トウェアについては、各ソフトウェアのヘルプをご覧ください。

## ● **Windows**

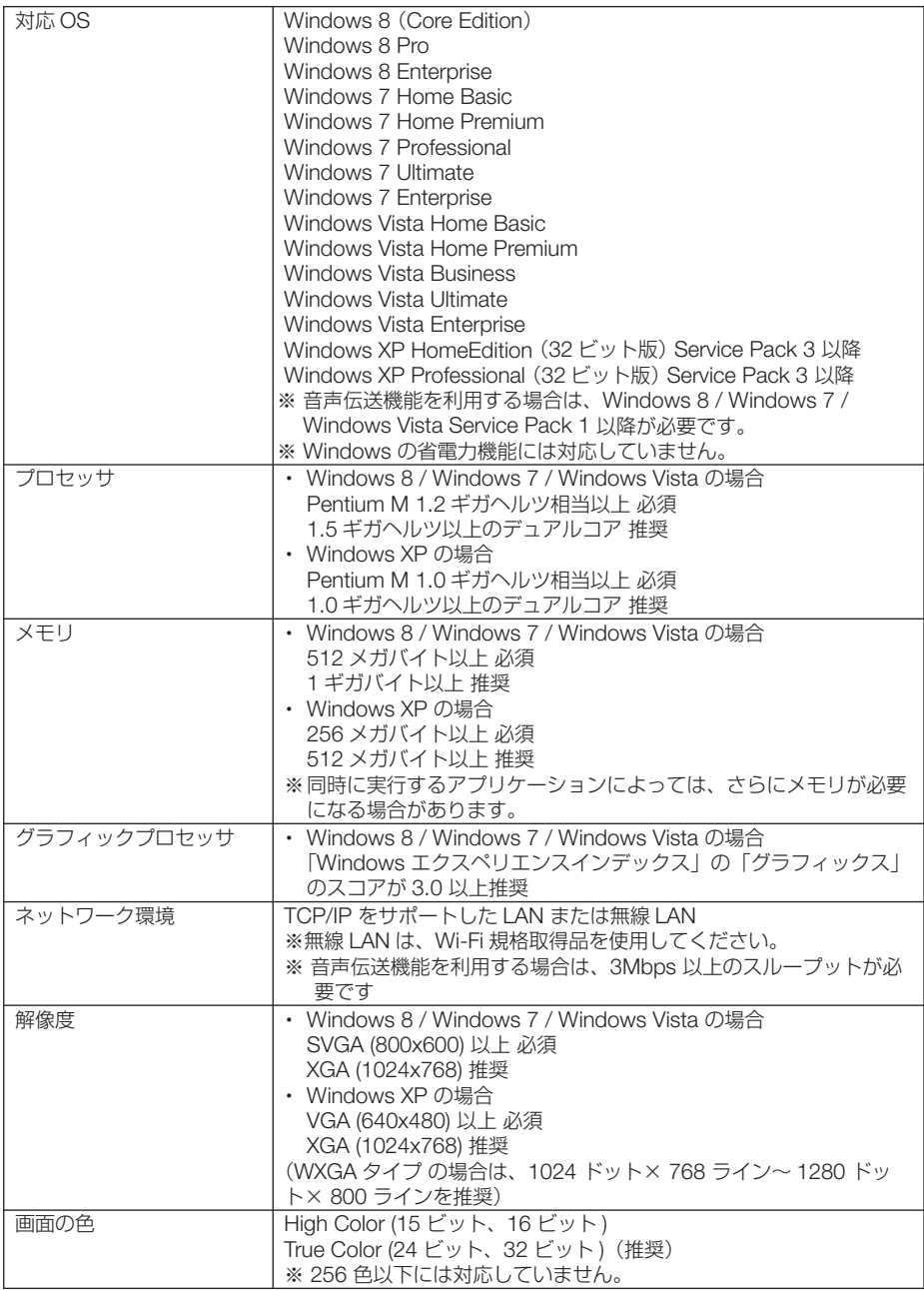

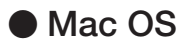

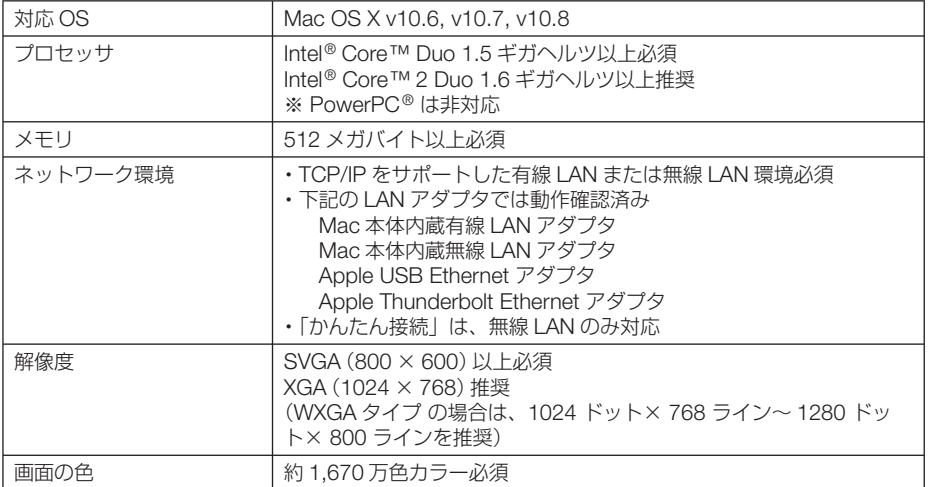

# **8-2.** インストール方法

## **Windows** 用ソフトウェアのインストール

ソフトウェアは、Windows 8/Windows 7/Windows Vista/Windows XP に対応して います。

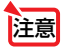

- ソフトウェアのインストール/アンインストールは、Windows 8/Windows 7/ Windows Vista の場合「管理者」権限、Windows XP の場合「コンピュータの管理者」 権限で行ってください。
- インストールを行う前に、起動しているアプリケーションソフトをすべて終了してく ださい。他のアプリケーションソフトが起動していると、インストールが正常に終了 しない場合があります。
- Windows 8、Windows XP Home Edition および Windows XP Professional におい て Virtual Remote Tool または PC Control Utility Pro 4 を起動する場合は「Microsoft .NET Framework(Version 2.0)」が必要です。「Microsoft .NET Framework」は、 マイクロソフトのホームページからダウンロードし、コンピュータにインストールし てください。
- 説明とコンピュータの画面は **Windows 7** で行っています。

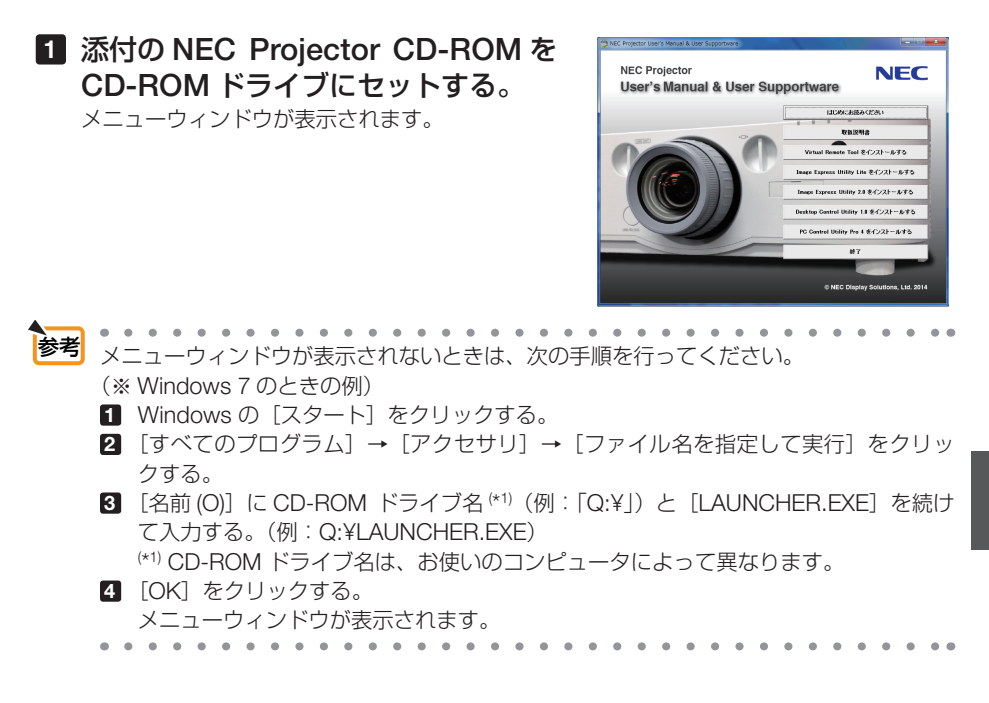

### **2** インストールするソフトウェアをク リックする。

インストールの準備が始まります。

インストールの準備が終了すると、「ようこそ」ウィ ンドウが表示されます

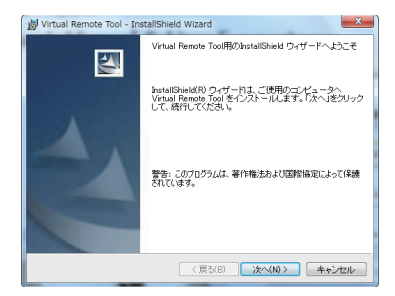

### **3** 「次へ **(N)>**」をクリックする。

参考

「使用許諾契約」ウィンドウが表示されます。 「ソフトウェア使用許諾契約」の内容をよくお読み ください。

- ・以降は、画面のメッセージに従って操作してくだ さい。
- ・インストールが完了すると、メニューウィンドウ に戻ります。

### ●ソフトウェアのアンインストール方法

準備:アンインストールの前に、アンインストールするソフトウェアを終了してくださ  $\mathcal{L}$ 

アンインストールの際は、Windows 8/Windows 7/Windows Vista は「管理者」 権限、Windows XP は「コンピュータの管理者」権限で行ってください。

#### ◆ **Windows 8/Windows 7/Windows Vista** の場合

- **1** 「スタート」→「コントロールパネル」の順にクリックする。 コントロールパネル画面が表示されます。
- **2** 「プログラム」の下の「プログラムのアンインストール」をクリックする。 プログラムと機能画面が表示されます。
- **3** 一覧からアンインストールするプログラムをクリックする。
- **4** 「アンインストールと変更」または「アンインストール」をクリックする。
	- ・ユーザーアカウント制御画面が表示された場合は、「続行 (C)」ボタンをクリック します。

以降は、画面のメッセージに従って操作してください。

### **◆ Windows XP の場合**

- **1** 「スタート」→「コントロールパネル」の順にクリックする。 コントロールパネル画面が表示されます。
- **2** 「プログラムの追加と削除」をダブルクリックする。 プログラムの追加と削除画面が表示されます。
- **3** 一覧からアンインストールするプログラムをクリックし、「削除」をクリックする。 以降は、画面のメッセージに従って操作してください。

## **Mac** 用ソフトウェアのインストール

Image Express Utlity Lite for Mac OS、 PC Control Utility Pro 5 は、Mac OS X に対 応しています。

- 
- **1** 添付の **NEC Projector CD-ROM** を **Mac** の **CD-ROM** ドライブに セットする。
- **2 CD-ROM** アイコンをダブルクリックする。

CD-ROM のウィンドウが表示されます。

- **3** 「**Mac OS X**」フォルダをダブルクリックする。
- **Image Express Utility Lite for Mac OS** の場合

**1** 「**Image Express Utility Lite**」フォルダ内の「**Image Express Utility Lite.dmg**」をダブルクリックする。 Image Express Utility Lite ウィンドウが表示されます。

**2** このウィンドウ内の「**Image Express Utility Lite**」フォルダを **Mac OS** の 「アプリケーション」フォルダにドラッ グ・アンド・ドロップする。

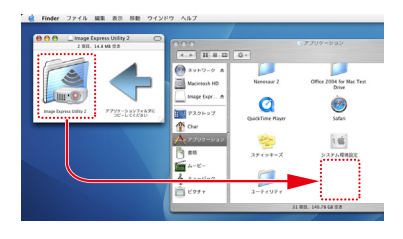

- PC Control Utility Pro 5 の場合
- **1** 「**PC Control Utility Pro 5.pkg**」をダブルクリックする。 インストーラがスタートします。
- **2 [続ける] をクリックする。** 使用許諾契約が表示されます。
- **3** 記載内容を確認し、[続ける]をクリックする。 確認ウィンドウが表示されます。
- **4** [同意する]をクリックする。

参考

以降は、画面のメッセージに従って操作してください。

●ソフトウェアのアンインストール方法

- **1** 「Image Express Utility」または「PC Control Utility Pro 5」フォルダをゴミ箱に入れる。
- **2** Image Express Utility または PC Control Utility Pro 5 の環境設定ファイルをゴミ箱 に入れる
	- ・Image Express Utility Lite for Mac OS の環境設定ファイルは、「/ ユーザ / あなた のユーザ名 / ライブラリ /Preferences/jp.necds.Image-Express-Utility-Lite.plist | にあります。
	- ・PC Control Utility Pro 5 の設定ファイルは、「/Users ( ユーザ )/ あなたのユーザ名 /Application Data/NEC Projector User Supportware/PC Control Utility Pro 5」 にあります。

# **8-3. LAN** を経由して本機を操作する ( **Virtual Remote Tool**)

Virtual Remote Tool を使用すると、コンピュータの画面に Virtual Remote 画面(リ モコンウインドウまたはツールバー)を表示し、LAN を経由してプロジェクターの電 源の入/切や信号切り替えなどの操作ができます。

また、画像をプロジェクターへ送信して、バックグラウンドロゴとして登録すること ができます。登録後は、ロックをかけてロゴの書き換えを防止できます。

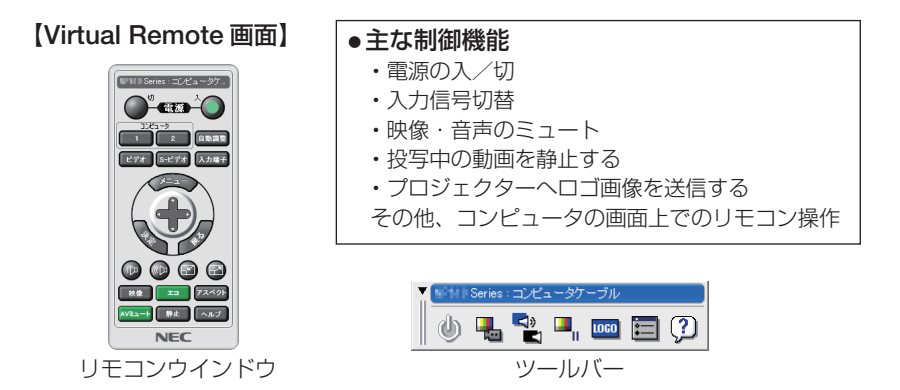

ここでは、Virtual Remote Tool を使用するまでの流れを説明します。Virtual Remote Tool の詳しい操作については、Virtual Remote Tool のヘルプをご覧ください。  $($  216 ページ)

せます ● Virtual Remote Tool を使って送信できるロゴデータ(画像)には以下の条件があり ます。 \*ファイルサイズ:256 キロバイト以内 \*画像サイズ:本機の解像度以内 \*ファイル形式:PNG(フルカラー) ● Virtual Remote Tool で送信したロゴデータ(画像)は中央に表示され、周囲の色は 黒色になります。 ● バックグラウンドロゴを工場出荷時の画面(NEC ロゴ)に戻すには、添付の NEC Projector CD-ROM に収録している画像ファイルを使用して、もう一度バックグラ ウンドロゴの登録をしなおしてくだい。 このとき、ご使用の機種に合わせて下記のロゴを選択してください。 NP-PA622UJL/NP-PA621UJL/NP-PA521UJL:¥Logo¥necpj\_bbwux.png NP-PA671WJL/NP-PA571WJL: ¥Logo¥necpi\_bbwx.png NP-PA721XJL:¥Logo¥necpj\_bb\_x.png

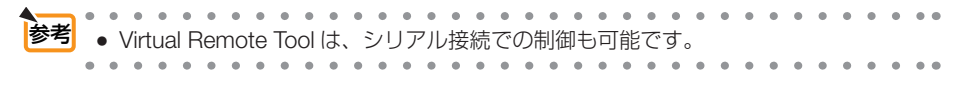

## 本機を **LAN** に接続する

本書の「6-8. 有線 LAN と接続する」( 190 ページ)、および「5-6. セットアップ」→ネッ トワーク設定 (◎142ページ) の説明に従って、本機を LAN に接続してください。

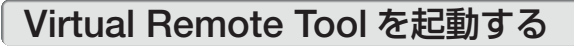

### ◆ ショートカットアイコンから起動する

Windows のデスクトップ上のショートカットアイ コン あをダブルクリックする。

### ◆ スタートメニューから起動する

「スタート」→「すべてのプログラム」または「プ ログラム」→「NEC Projector User Supportware」 →「Virtual Remote Tool」→「Virtual Remote Tool」の順にクリックする。

### 起動すると……

最初に起動したときは、かんたんセットアップ画 面が表示されます。 本機は DDC/CI 規格に対応していませんので、か んたんセットアップを終了してください。

かんたんセットアップを終了すると、接続先選択 画面が表示されます。

接続先を選択して、プロジェクターと接続すると、 Virtual Remote 画面が表示されます。

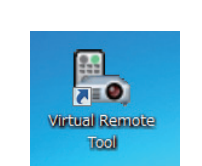

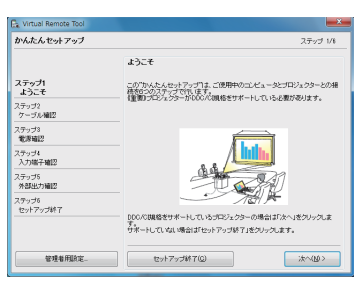

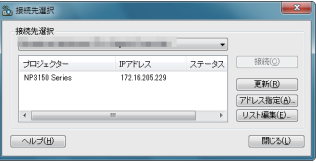

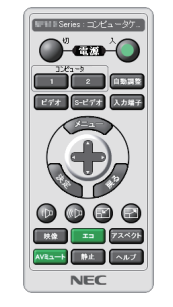

● オンスクリーンメニューのスタンバイモードを「ノーマル」に設定していると、ネッ トワーク(有線 LAN)を介してプロジェクターの電源を入れることができません。 注意

次ページに続く

● かんたんセットアップ終了画面の「□次回からかんたんセットアップを使用しない。」 をクリックし、チェックマークを付けると、かんたんセットアップ画面を表示せずに Virtual Remote 画面(またはツールバー)を表示することができます。 参考

### ● Virtual Remote Tool の終了方法

- **1** タスクトレイの Virtual Remote Tool アイコン 書をクリックする。 ポップアップメニューが表示されます。
- **2** 「Virtual Remote Tool の終了 | をクリックする。 Virtual Remote Tool が終了します。

### ● Virtual Remote Tool のヘルプ表示方法

### ◆タスクトレイから表示する

**1** Virtual Remote Tool が起動してい るときに、タスクトレイの Virtual Remote Tool アイコン學 をクリック する。 ポップアップメニューが表示されま す。

- リモコンの消去 画接線 かんたんセットアップの起動... オプション設定  $\ddot{\phantom{0}}$  $\frac{1}{\sqrt{\frac{1}{1+\frac{1}{1+\$ ヘルプ  $\overline{\phantom{a}}$ バージョン情報... キャンセル Virtual Remote Tool の終了  $12:30$ **Rolling** Control  $N$  HX  $\sim$ 2010/07/05
- **2 「ヘルプ」→「ヘルプ表示」をクリックする。** ヘルプ画面が表示されます。

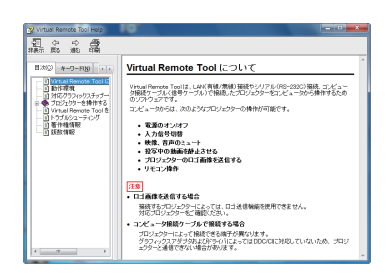

### ◆スタートメニューから表示する

**1** 「スタート」→「すべてのプログラム」また は「プログラム」→「NEC Projector User Supportware」→「Virtual Remote Tool」→ 「Virtual Remote Tool Help」の順にクリック する。 ヘルプ画面が表示されます。

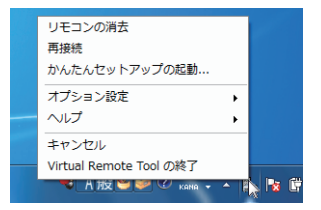
# **8-4. LAN** を経由して本機を操作する ( **PC Control Utility Pro 4/Pro 5**)

PC Control Utility Pro 4、PC Control Utility Pro 5 を使用すると、コンピュータから LAN を経由して本機を制御することができます。

**PC Control Utility Pro 4 は、Windows 用のソフトウェアです。(◯次ページ) PC Control Utility Pro 5** は、**Mac OS** 用のソフトウェアです。( **219** ページ)

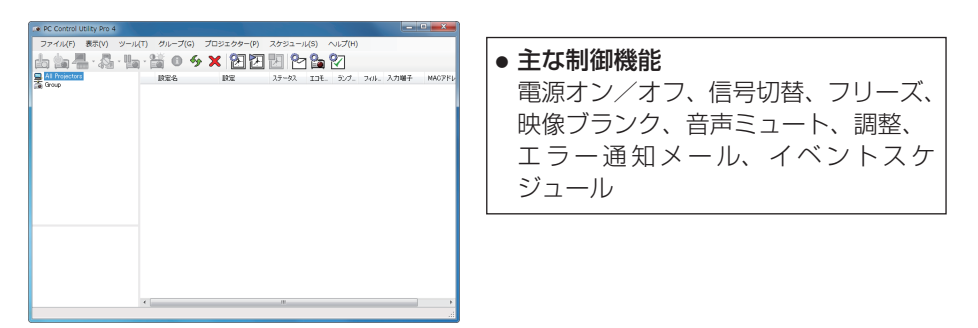

PC Control Utility Pro 4 画面

ここでは、本機を LAN に接続して、PC Control Utility Pro 4/Pro 5 を使用するまでの 流れを説明します。PC Control Utility Pro 4/Pro 5 の詳しい操作については、各々の ソフトウェアのヘルプをご覧ください。

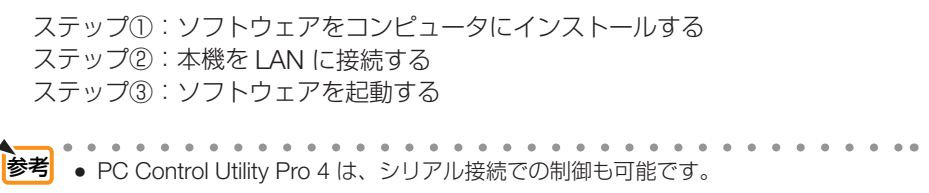

# **Windows** を使用する場合

# **●本機を LAN に接続する**

本書の「6-8. 有線 LAN と接続する」( 190 ページ)、「5-6. セットアップ」→ネットワー ク設定 (Q142 ページ)の説明に従って、本機を LAN に接続してください。

# ● PC Control Utility Pro 4 を起動する

**1 Windows** の「スタート」→「すべてのプログラム」または「プログラム」 →「**NEC Projector User Supportware**」→「**PC Control Utility Pro 4**」→「**PC Control Utility Pro 4**」の順にクリックする。

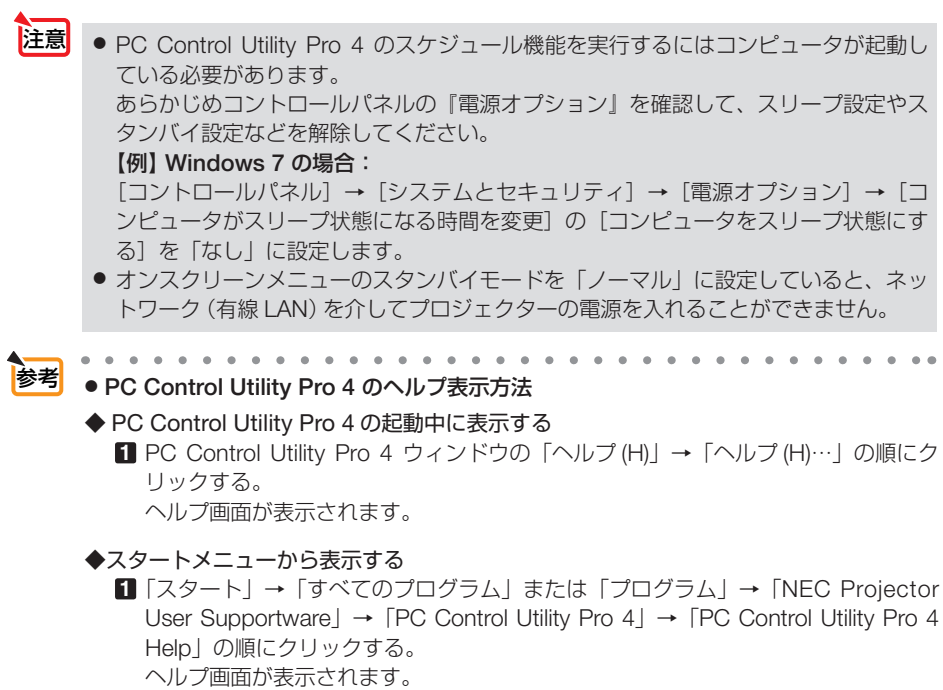

# **Mac OS** で使用する場合

# **●本機を LAN に接続する**

本書の「6-8. 有線 LAN と接続する」( 190 ページ)、「5-6. セットアップ」→ネットワー ク設定(△142ページ)の説明に従って、本機を LAN に接続してください。

# ● PC Control Utility Pro 5 を起動する

- **1 Mac OS** の「アプリケーションフォルダ」を開く。
- **2** 「**PC Control Utility Pro 5**」フォルダをクリックする。
- **3** 「**PC Control Utility Pro 5**」アイコンをクリックする。 PC Control Utility Pro 5 が起動します。

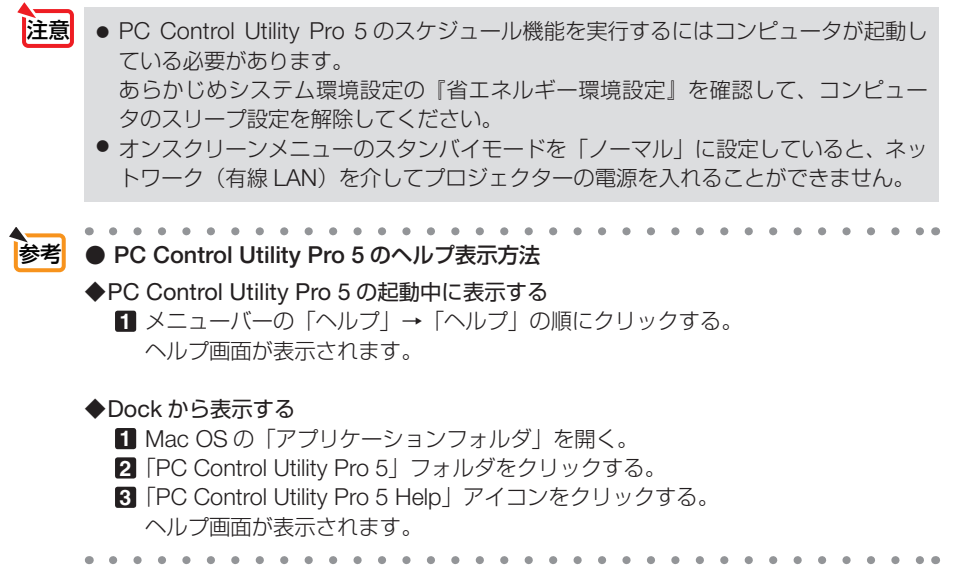

# **8-5. LAN** を経由して画像や動画を投写する (**Image Express Utility Lite**)【**MM** モデル】

Image Express Utility Lite (Windows 用) または Image Express Utility Lite for Mac OS (Mac OS 用) を使用すると、コンピュータからネットワーク (有線 LAN /無線 LAN)を経由してプロジェクターへ画像を伝送し、投写することができます。 ここでは、本機を LAN に接続して、Image Express Utility Lite を使用するまでの 流れを説明します。Image Express Utility Lite の詳しい操作については、Image Express Utility Lite のヘルプをご覧ください。

ステップ①:**Image Express Utility Lite** をコンピュータにインストールする

 $($  211 ページ) ステップ②:本機を **LAN** に接続する( 190 ページ) **ステップ③: Image Express Utility Lite を起動する (O221, 224 ページ)** 

● Image Express Utility Lite (Windows用)は、コンピュータにインストールしなくても、 市販の USB メモリや SD カードなどのリムーバブルメディアから起動して使用する ことができます。(●223ページ) ▌参考▌

# **Image Express Utility Lite**(および **for Mac OS**)でできること

#### ●画像伝送(**Windows** 用/ **Mac OS** 用)

- ·コンピュータケーブルを接続する代わりに、ネットワーク(有線 LAN /無線 LAN)を使っ てコンピュータの画面をプロジェクターへ伝送して投写することができます。
- ・ネットワーク設定を省略し自動的にコンピュータとプロジェクターを接続することができま す(かんたん接続)。
- ・同時に最大 4 台のプロジェクターへコンピュータの画面を伝送できます。

#### **●音声伝送 (Windows 用のみ)**

- ·コンピュータの画面に加えて、ネットワーク (有線 LAN /無線 LAN)または USB ケーブ ルを使って、コンピュータの音声をプロジェクターへ伝送して出力することができます。
- ・コンピュータとプロジェクターが1対1で接続されている場合に利用できます。

#### ●動画ストリーミング再生(**Windows** 用のみ)

・コンピュータ内の動画ファイルをネットワーク(有線 LAN /無線 LAN)を使ってプロジェ クター(1 台のみ)へ送信して再生することができます。 ※再生可能な動画ファイルについては ● 246 ページをご覧ください。

#### **●幾何学補正 (Geometric Correction Tool) (Windows 用のみ)**

・「8-6. スクリーンに斜め方向から投写する(Image Express Utility Lite の幾何学補正)」を ご覧ください。(△225ページ)

# 本機を **LAN** に接続する

本書の「6-8. 有線 LAN と接続する」( 190 ページ)、「6-9. 無線 LAN(別売)と接 続する| (◎191 ページ)、および「5-8. アプリケーションメニュー」の「ネットワー ク設定 (MM)| (◎ 159 ページ) の説明に従って、本機を LAN に接続してください。

# **Windows** を使用する場合

# **● Image Express Utility Lite を起動する**

**1 Windows** の[ ス タ ー ト ] →[ す べ て の プ ロ グ ラ ム ] →[**NEC Projector User Supportware**]→[**Image Express Utility Lite**] → [Image Express Utility Lite] の順にクリックする。

 Image Express Utility Lite が起動します。 ネットワーク接続の選択ウィンドウが表示されます。

- **2 使用するネットワークを選択し、** [**OK**]をクリックする。
	- ・コンピュータとプロジェクターを1対1で接続 する場合は「かんたん接続」をおすすめします。
	- ・「かんたん接続」で使用されているネットワー クが複数見つかった場合は、 **3** のウィンドウが 表示されます。
	- ・接続するプロジェクターが使用しているネット ワークを確認するには、プロジェクターのオン スクリーンメニューの[入力端子]→[イーサ ネット]→[ネットワーク設定(MM)]→[ネッ トワーク情報]画面を表示し、「SSID」の文字 列を確認してください。
- **3** 使用するネットワークを選択し、[選 択 **(S)**]をクリックする。 接続先選択ウィンドウが表示されます。

**4** 接続するプロジェクターにチェック マークを付け、[接続 **(C)**]をクリッ クする。

・複数のプロジェクターが表示された場合は、 接続するプロジェクターのオンスクリーンメ ニューの[入力端子]→[イーサネット]→[ネッ トワーク設定 (MM)] → [ネットワーク情報] 画面を表示し、「IP アドレス」を確認してくだ さい。

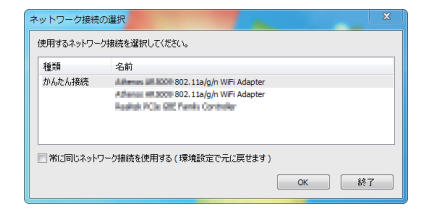

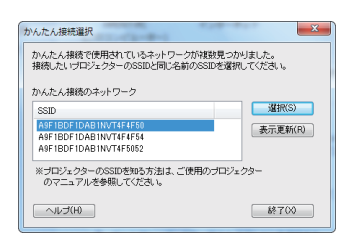

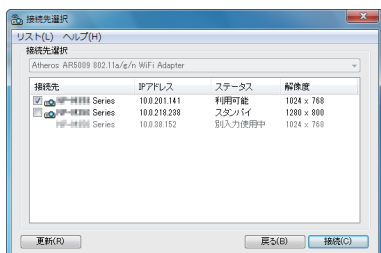

プロジェクターと接続すると、コントロールウィ ンドウを操作してコンピュータをコントロールで きるようになります。

注意

● オンスクリーンメニューのスタンバイモードを「ノーマル| (電源インジケータが赤 点灯)およびプログラムタイマーを設定(電源インジケータが長い点滅)しているプ ロジェクターは、スタンバイ状態のときに接続先選択に表示されません。

## **5** コントロールウィンドウを操作する。

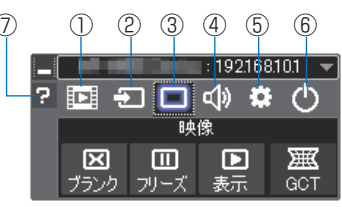

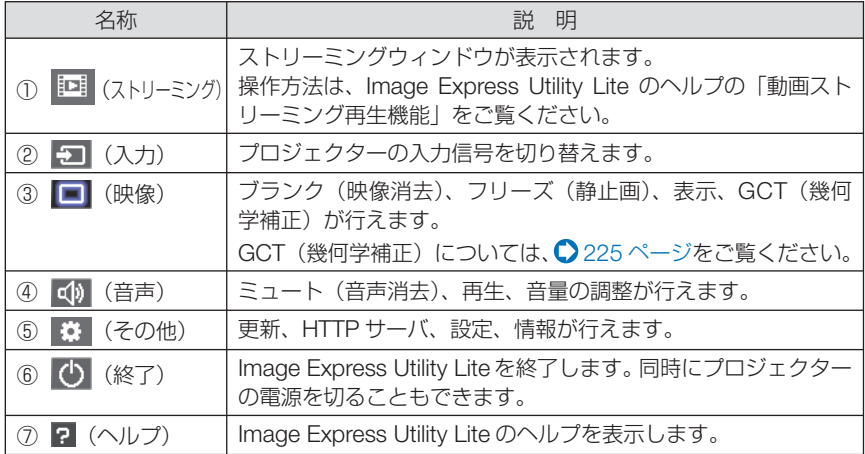

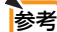

#### ● **Image Express Utility Lite** のヘルプ表示方法

- ◆ Image Express Utility Lite の起動中に表示する
	- **1** コントロールウィンドウの? (ヘルプ)をクリックする。 ヘルプ画面が表示されます。
- ◆ GCT(幾何学補正)の起動中に表示する **1** 編集ウィンドウの「ヘルプ」→「ヘルプ」をクリックする ヘルプ画面が表示されます。
- ◆スタートメニューから表示する
	- **1**「スタート」→「すべてのプログラム」または「プログラム」→「NEC Projector User Supportware」→「Image Express Utility Lite」→「Image Express Utility Lite Help」の順にクリックする。 ヘルプ画面が表示されます。

# ● **USB** メモリや **SD** カードから **Image Express Utility Lite**  を起動する

市販の USB メモリや SD カードなどのリムーバブルメディアに Image Express Utility Lite をコピーしておけば、コンピュータにインストールすることなく、Image Express Utility Lite を起動することができます。

# **1** リムーバブルメディアに **Image Express Utility Lite** をコピーする。

添付の NEC Projector CD-ROM 内の「IEU\_Lite (removable-media)」フォルダ内の全ての フォルダおよびファイル(ファイルサイズ合計約 6 MB)をリムーバブルメディアのルート ディレクトリにコピーします。

#### **2** コンピュータにリムーバブルメディアを挿入する。

「自動再生」ウィンドウが表示されます。

 $\begin{array}{cccccccccccccc} \bullet & \bullet & \bullet & \bullet & \bullet & \bullet & \bullet & \bullet & \bullet \end{array}$ 会老 ●「自動再生」ウィンドウが表示されない場合は、「コンピュータ」(Windows XP の場合は「マイ コンピュータ」) からフォルダを開いてください。

# **3** 「フォルダーを開いてファイルを表示」をクリックする。

IEU Lite.exe およびその他のフォルダやファイルが表示されます。

# **4** IEU Lite.exe アイコン( る) をダブルクリックする。

Image Express Utility Lite が起動します。

注意

● リムーバブルメディアから Image Express Utility Lite を起動した場合は、「かんたん 接続」は使用できません。

# **Mac OS** で使用する場合

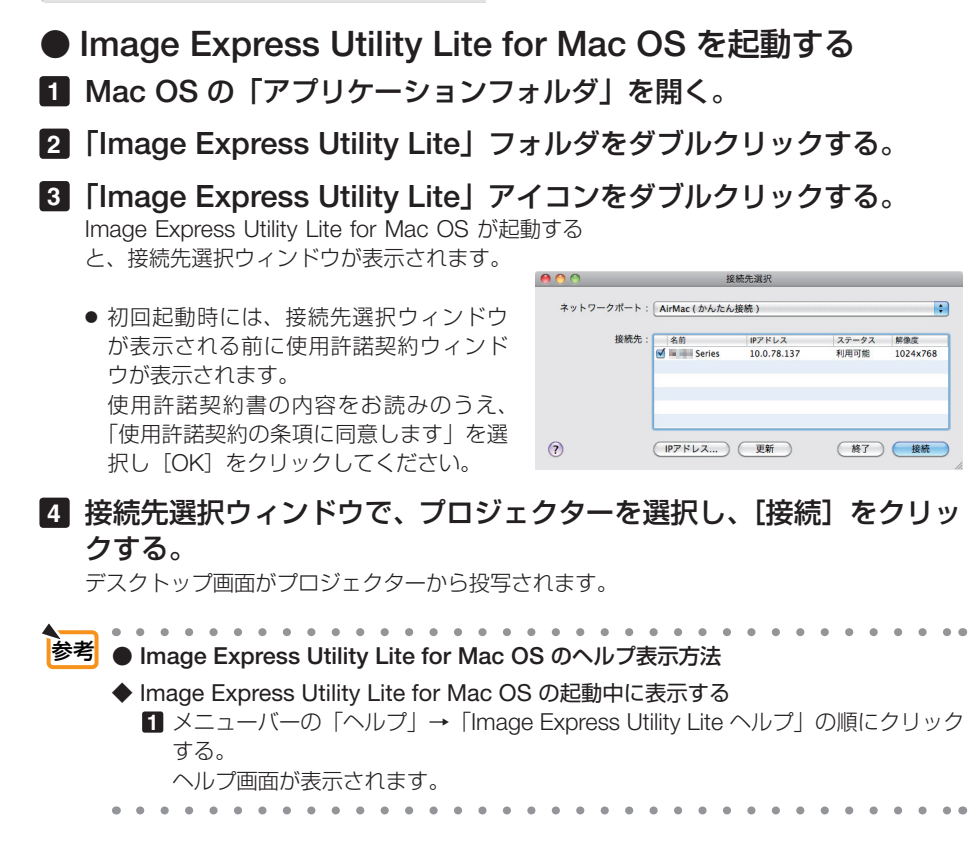

# **8-6.** スクリーンに斜め方向から投写する (**Image Express Utility Lite** の幾何学補正)

# 【**MM** モデル】

Image Express Utility Lite の「GCT」(幾何学補正/ Geometric Correction Tool)を 使用すると、スクリーンに対して斜め方向から投写したときなどの画面の歪みを調整 できます。

# **幾何学補正 (GCT) でできること**

- 幾何学補正(GCT)には、以下の 3 つの機能があります。
	- ・ 4 点補正 ………… 歪んだ投写画面の 4 つの角を移動してスクリーンの角 に合わせることにより、簡易な操作でスクリーンの枠 内に投写画面を収めることができます。
	- ・多点補正 ………… 4 点補正から、さらに画面を分割して補正を行うことに より、コーナーや複雑なスクリーンに投写画面を合わ せることができます。
	- ・パラメータ補正 … あらかじめ用意した変形規則を組み合わせて補正を行 います。

ここでは、4 点補正について説明します。 多点補正とパラメータ補正については、Image Express Utility Lite のヘルプをご覧 ください。(△222ページ)

- 補正した情報をプロジェクター本体またはコンピュータに保存し、必要なときに呼 び出すことができます。
- ネットワーク (有線 LAN /無線 LAN)、映像ケーブルでの接続時に使用できます。
- 動画のストリーミング再生時は使用できません。

# スクリーンに斜め方向から投写する( **4** 点補正)

映像ケーブルまたはネットワークと接続し、コンピュータに Image Express Utility Lite をインストールしてください。Image Express Utility Lite を起動し、コントロー ルウィンドウを表示してください。(●221ページ)

**進備**: スクリーン全体が入るように投写画面の向きや大きさ (ズーム) を調整してください。

1 ■ (映像) アイコンをクリックし、 ■ ボタンをクリックする。 4点補正編集ウィンドウが表示されます。

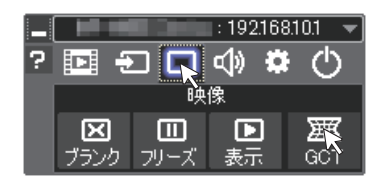

 $\overline{\mathbf{a}}$ 

#### **2 4** 点補正編集ウィンドウの「補正開 GCT: 4点循正 ファイル(E) オプション(Q) へルプ(H) ファイル (E) オプション (Q) ヘルプ (H)<br>|4点補正 - ● ● 補正開始<br>| 始」ボタンをクリックし、「**4** 点補 パフォーマンステスト.. 正開始」ボタンをクリックする 4点插正 □クリッド表示 投写画面に緑色の枠とマウスポインタ「※」 が表示されます。 GCT: 4点桶正 ファイル(E) オプション(Q) ヘルプ(H) •緑色の枠の4つの角には「●| が表示されま 4点補正 → 補正停止 □ 初期化 ... ] | ■ | ○ | ○ す。 4点滴正開 人 ■グリッド表示 **3** 投写画面上でマウス操作を行い、動 投写画面かしたい角の「●」をクリックする。 •選択されている「●|は赤色になります。  $-4740$  (1990) (2) (Windows の画面は省略しています) <>>>>>>>>>> プロジェクター

## **4** 補正したいところまでドラッグ&ド ロップする。

・投写画面内でマウスクリックすると、 最も 近い角がマウスポインタの位置に動きます。

## **5 3** 、 **4** の手順を繰り返し、画面の歪 みを調整する。

#### **6** 調整が終わったら、マウスを右ク リックする。 投写画面から緑色の枠とマウスポインタが消え

て、調整が終了します。

**7 4** 点補正編集ウィンドウの をク リックする。 4 点補正編集ウィンドウが消え、4点補正の調

整が確定されます。

### **8** コントロールウィンドウの をク リックして終了する。

- 調整終了後、4 点補正編集ウィンドウの「ファイル」→「プロジェクターに書き出し」 をクリックすることで、4点補正の調整値を保存しておくことができます。 参考
	- 4 点補正編集ウィンドウの詳しい操作については、Image Express Utility Lite のヘル **プをご覧ください。(●222ページ) Contract**  $\sim$   $\sim$

# **8-7. LAN** を経由して画像を投写する (**Image Express Utility 2.0**)【**MM** モデル】

Image Express Utility 2.0 を使用すると、ネットワーク (有線 LAN /無線 LAN)を 経由してプロジェクターへ画像を伝送し、投写することができます。Image Express Utility Lite との違いは複数のプロジェクターに同時に画像を伝送できることです。さ らに「ミーティングモード」では、複数のコンピュータ間で画像のやり取りができます。

# **Image Express Utility 2.0** でできること

**● 独自圧縮方式(スィートコンプレッション)による高速、高品位な画像送信** 独自圧縮方式(スィートコンプレッション)の採用により、ほとんど画質を劣化させること なくコンピュータの画面をコンパクトに圧縮します。それにより、ネットワークを経由して、 高速にプロジェクターへ送信することができます。

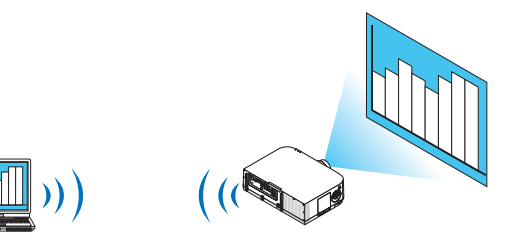

●複数のプロジェクターで同時投写が可能 1台のコンピュータから、1台のプロジェクターへ画像を送信するだけでなく、複数のプロ ジェクターへ同時に送信し投写することができます。

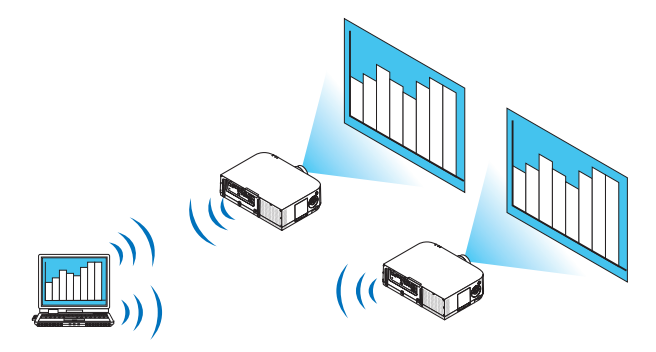

●簡単な設定で、無線 **LAN** 接続を行う「かんたん接続」機能

「かんたん接続」機能 \*1 を使用すると、複雑な無線 LAN の設定を簡略化することができます。 \*1 OS が Windows XP で「コンピュータの管理者」権限の場合に使用できます。OS が Windows 8/Windows 7/Windows Vista の場合は、「管理者」のログオンパスワードの入 力を求められることがあります。

● プロジェクターで投写した画像を、コンピュータへ送信/保存可能

「ミーティングモード」を使用すると、プロジェクターで投写した画像を参加者のコンピュー タへも送信できます。また、受信した画像は、メモ(テキストデータ)を付けて自分のコン ピュータに保存できます。

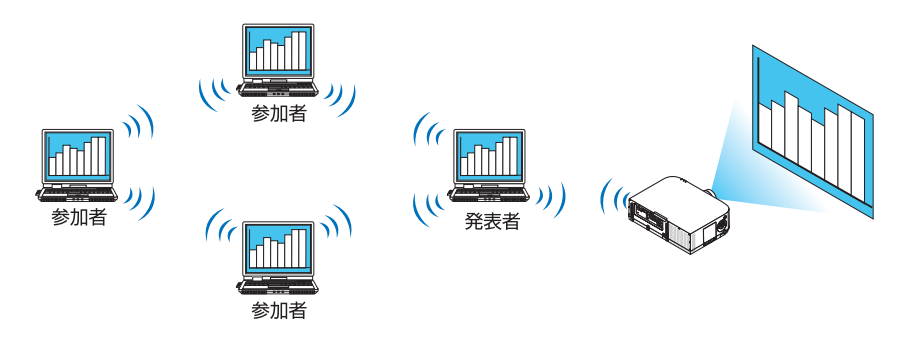

#### ● 発表者の交代もワンクリックでOK

発表者を交代する場合でも、会議の参加者はボタンをクリックするだけで発表者の交代がで きます。

#### ● プロジェクターで投写するコンピュータ(発表者)を **1** 台のコンピュータ(管理者) で集中管理可能

「発表者指定モード」を使用すると、1 台のコンピュータ(管理者)からプロジェクターで 投写するコンピュータ(発表者と参加者)を管理できます。プロジェクターで投写するコン ピュータ(発表者)の切り替えや、プロジェクターとの通信の一時停止などの操作が行えます。

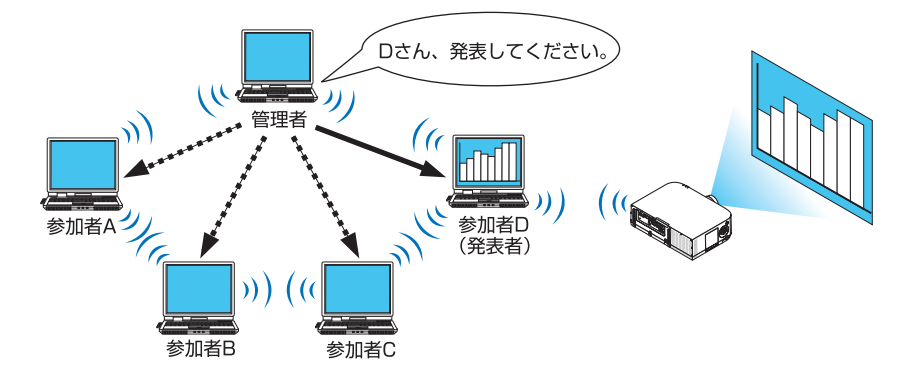

注意

●「発表者指定モード」は、Image Express Utility 2.0 をインストールする際に、イン ストールタイプ「標準」を選択した場合にはインストールされません。 「発表者指定モード」を使用する場合は、Image Express Utility 2.0 をインストール する途中に表示されるインストール選択画面で「拡張」を選択し、「発表者指定モー ド(参加者)」または「発表者指定モード(管理者)」を追加してインストールして ください。

# 本機を **LAN** に接続する

本書の「6-8. 有線 LAN と接続する」( 190 ページ)、「6-9. 無線 LAN(別売)と接 続する| (Ω 191 ページ)、および「5-8. アプリケーションメニュー」の「ネットワー ク設定(MM)」( 159 ページ)の説明に従って、本機を LAN に接続してください。

# **Image Express Utility 2.0** を操作する

ここでは、Image Express Utility 2.0 の操作例として次の 3 つのケースについて説明 します。

- (1)プロジェクターに画像を送信する
- (2)会議を開催する
- (3)会議に参加する

# ●プロジェクターに画像を送信する

プロジェクターに接続する

- **1 LAN** の設定をしたプロジェクターの 電源を入れる。
- **2 Windows** の[スタート]→[す べてのプログラム]→[**NEC Projector User Supportware**]→ [**Image Express Utility 2.0**]→ [Image Express Utility 2.0] の順 にクリックする。 「ネットワーク接続の選択」ウィンドウが表示さ れます。 お使いのコンピュータに接続されているネット ワーク機器のリストが表示されます。
	- Windows XP Service Pack 2 (SP2) 以降をインストールした環境で、ソフ トウェアを起動した場合、次のような 画面が表示されることがあります。 この画面が表示された場合は「ブロッ クを解除する(U)]をクリックしてく ださい。 重要

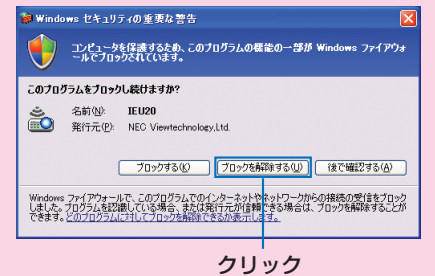

#### **3** 使用するネットワーク機器を選択し て、[**OK**]をクリックする。

プロジェクター側の LAN の設定で「かんたん接 続] を設定している場合は、「かんたん接続] と 表示されているネットワーク機器を選択してく ださい。「接続先選択」ウィンドウが表示されま す。

**4** 接続したいプロジェクターに(図 チェックマーク)を付け、[接続]を クリックする。

一覧に接続したいプロジェクター名が表示され ていない場合、またはハイド表示されている場 合は、[更新]をクリックしてください。

お使いのコンピュータの画面がプロジェクター から投写されます。 このとき、プロジェクターの入力信号が自動的 に「イーサネット」に切り替わります。

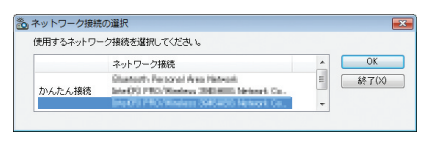

#### ①クリック

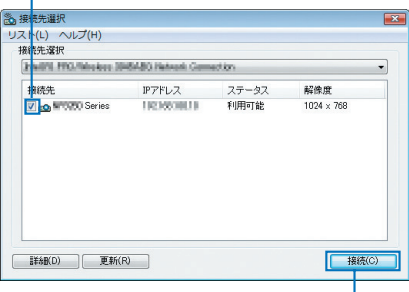

②クリック

#### 画像を送信する

お使いのコンピュータがプロジェクターに接続すると、コンピュータの画面がそのま まプロジェクターから投写されます。PowerPoint ファイルなどを使ってプレゼンテー ションする場合は、この状態で PowerPoint ファイルを開き、プレゼンテーションを 始めてください。

#### 画像の送信を中止/再開する

コンピュータの画面をプロジェクターへ送信するのを一時的に中止し、その後再開し ます。

**1 Windows** のタスクトレイのプロ ジェクターアイコン ( ) をクリッ クする。 ポップアップメニューが表示されます。

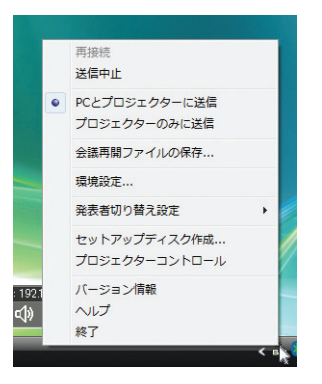

#### **2 [送信中止] をクリックする。**

タスクトレイのプロジェクターアイコンが変化 (え→5) します。

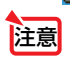

● この状態でコンピュータの画面を変えても、プロジェクターから投写される画像は 変化しません。 公開したくない(プロジェクターで投写したくない)画面の操作を行う場合は、画 像の送信を中止にしてください。

**3 Windows** のタスクトレイのプロ ジェクターアイコン ( ) をクリッ クする。 ポップアップメニューが表示されます。

**4** [送信開始]をクリックする。

タスクトレイのプロジェクターアイコンが変化 ( → )します。 コンピュータの画面の送信が再開され、現在の コンピュータの画面がプロジェクターから投写 されます。

#### 画像の送信を終了する

Image Express Utility 2.0 を終了します。

**1 Windows** のタスクトレイのプロ ジェクターアイコン ( <mark>。)</mark> をクリッ クする。 ポップアップメニューが表示されます。

**2** [終了]をクリックする。

## ●会議を開催する

会議を開催する

**1** 「プロジェクターに画像を送信する」 の「プロジェクターに接続する」 ( **230** ページ)の手順 **1** ~ **4** と同 様に操作する。 お使いのコンピュータの画面がプロジェクター から投写されます。

会議の参加者にファイルを公開する

● 参加者にファイルを公開する場合は、フォルダ単位の選択になります。 そのため、参加者に公開してもよいファイルだけを入れたフォルダを事前に準備し ておく必要があります。 注意

- **1 Windows** のタスクトレイのプロ ジェクターアイコン ( ) をクリッ クする。 ポップアップメニューが表示されます。
- **2** [**PC** とプロジェクターに送信]の前 に「・」マークが付いていることを 確認する。
- **3** タスクバーの [Image Express **Utility 2.0**]ボタンをクリックする。 発表者ウィンドウが開きます。
- **4** [フォルダを選択]ボタンをクリック する。

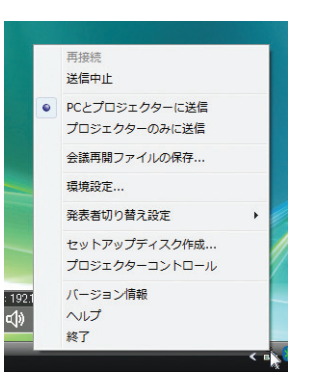

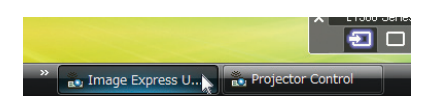

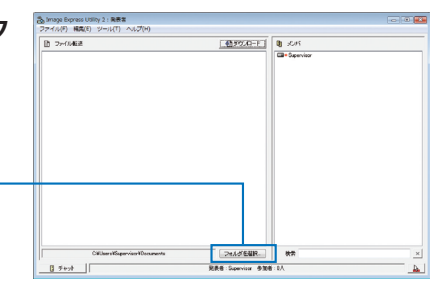

**5** 参加者に公開するファイルが保存さ れているフォルダを選択し、[**OK**] をクリックする。 選択したフォルダ内にあるファイルが、ファイ

ル転送リストに表示されます。

**6** [ダウンロード]ボタンをクリックす

#### る。

参加者にファイルが公開されます。

● コンピュータがプロジェクターに接続されていると、コンピュータを操作中の画面 でも、プロジェクターから投写されます。公開したくない(プロジェクターで投写 したくない)画面の操作を行う場合は、画像の送信を一時的に中止してください。  $(O 231 \land -3)$ 注意

クリック

#### 会議を終了する

**1** 発表者ウィンドウの[ファイル **(F)**]→ [終了 (X)] の順にクリックする。 発表者ウィンドウの右上の [ × ] をクリックして も終了できます。

# ●会議に参加する

ださい。

#### 会議に参加する

- **1 Windows** の[スタート]→[す べてのプログラム]→[**NEC Projector User Supportware**]→ [**Image Express Utility 2.0**]→ [Image Express Utility 2.0] の順 にクリックする。 「ネットワーク接続の選択」ウィンドウが表示さ れます。 お使いのコンピュータに接続されているネット ワーク機器のリストが表示されます。
- Windows XP Service Pack 2 (SP2) 以降をインストールした環境で、ソフ トウェアを起動した場合、次のような 画面が表示されることがあります。 この画面が表示された場合は「ブロッ クを解除する(U)]をクリックしてく 重要

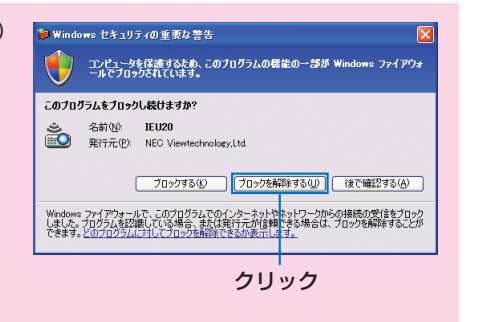

## **2** 使用するネットワーク機器を選択し て、[**OK**]をクリックする。

プロジェクター側の LAN の設定で「かんたん接 続] を設定している場合は、「かんたん接続] と 表示されているネットワーク機器を選択してく ださい。「会議選択」ウィンドウが表示されます。

# **3** 接続したい会議をクリックして選択 し、[接続] をクリックする。

選択した会議に接続し、参加者ウィンドウが表 示されます。

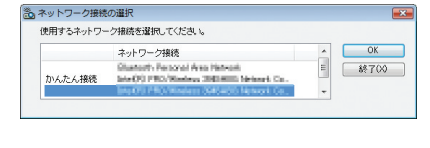

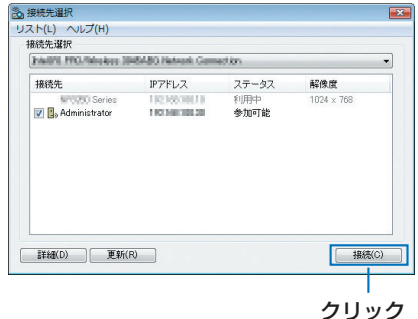

発表者が[PC とプロジェクターに送信]を選 択している場合は、プロジェクターから投写さ れている画像と同じものが参加者ウィンドウ内 に表示されます。

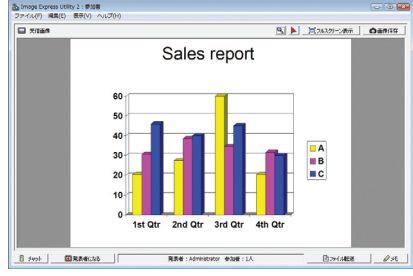

#### 受信した画像を保存する

## **1** 参加者ウィンドウの[メモ]をクリッ クする。

メモペインが表示されます。

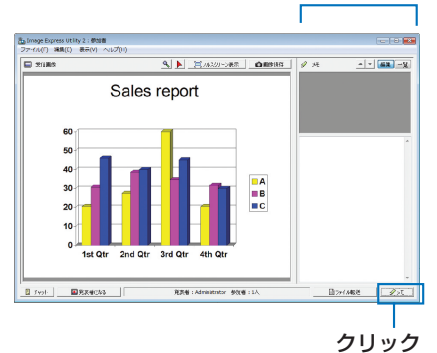

メモペイン

## **2 参加者ウィンドウの「画像保存**】ボ タンをクリックする。

参加者ウィンドウ内に表示されている画像が保 存されます。

- ・保存した画像はメモ一覧に追加され、サムネ イル表示されます。
- ・保存した画像には、メモを付けることができ ます。

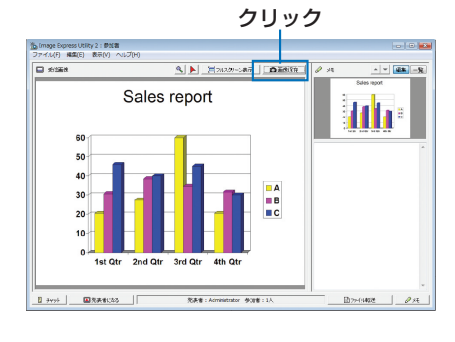

● 初期状態の保存先フォルダは、Windows XP の場合「My Documents¥ ImageExpress¥」 です。 参考

Windows 8/Windows 7/Windows Vista の場合は「Documents¥ImageExpress¥」 です。

● 保存先フォルダの下に、会議開催日時をもとにフォルダを作成し、その下に保存しま す。

 たとえば、2014 年 5 月 14 日 11 時 20 分に会議が開催された場合、Windows XP のフォルダ名は「My Documents¥ImageExpress¥2014-05-14\_11-20\_ 会議記録」 となり、その中に「会議記録」という HTML ファイルが作成されます。 また、保存した画像は「Image」フォルダ内に保存されます。

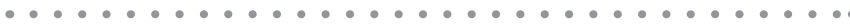

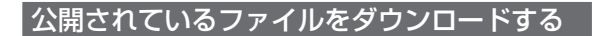

# **1** 参加者ウィンドウの[ファイル転送] ボタンをクリックする。

「ファイル転送」ウィンドウが表示されます。

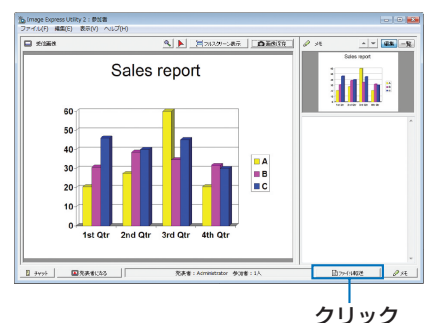

**2** ダウンロードするファイルを選択 し、[ダウンロード]ボタンをクリッ クする。 ダウンロードが始まります。 ウィンドウの左下にダウンロードの経過が表示 されます。

**3** ダウンロードが終了したら、[ファ イル転送]ウィンドウの[ファイル **(F)**]→[閉じる **(C)**]の順にクリッ クする。

[ファイル転送]ウィンドウが閉じます。

- [ダウンロード後開く] にチェックマークを付けた場合は、ダウンロード終了後、 Windows で指定されたアプリケーションソフトでファイルを開きます。 参考
	- 初期状態の保存先フォルダは、Windows XPの場合「My Documents¥ ImageExpress¥」 です。

Windows 8/Windows 7/Windows Vista の場合は「Documents¥ImageExpress¥」です。

● 保存先フォルダの下に、会議開催日時をもとにフォルダを作成し、その下に保存します。 たとえば、2014 年 5 月 14 日 11 時 20 分に会議が開催された場合、Windows XP のフォルダ名は「My Documents¥ImageExpress¥2014-05-14\_11-20 会議記録 ¥download」となります。

#### 発表者を交代する

発表者を交代する設定には、「承認なし」、「承認あり」、「切り替え禁止」の3とおり があります(発表者側でのみ切り替え可能)。ここでは、「承認なし」を設定している 場合の操作を説明します。

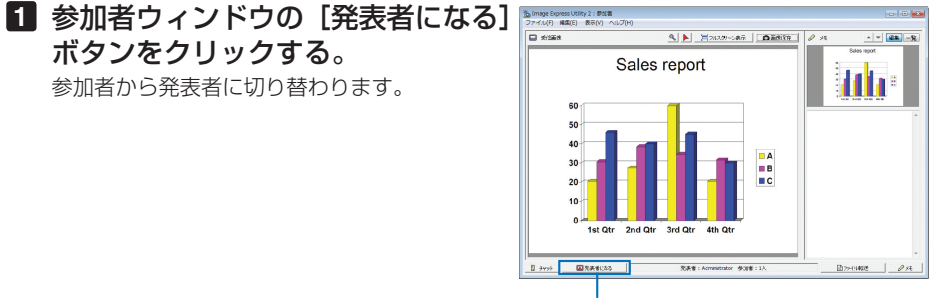

クリック

#### 会議から退出する

会議から退出して、Image Express Utility 2.0 を終了します。

#### **1** 参加者ウィンドウの[ファイル **(F)**] → [終了 (X)] の順にクリックする。

発表者ウィンドウの右上の [ × ] をクリックし ても終了できます。

# **8-8.** 本機から **LAN** 経由でコンピュータを操作する ( **Desktop Control Utility 1.0**)【**MM** モデル】

Desktop Control Utility 1.0 を使用すると、ネットワーク (有線 LAN /無線 LAN) を利用して、離れた場所にあるコンピュータのデスクトップ画面をプロジェクターか ら操作することができます。

# **Desktop Control Utility 1.0** でできること

- 市販の USB マウスをプロジェクターに接続して操作します。
- たとえば、会議で発表する PowerPoint ファイルを事務所にあるコンピュータに保 存してあるとします。そこで会議の際に、事務所にあるコンピュータと会議室にあ る本機が LAN で接続されていれば、本機を操作することによって、事務所にある コンピュータ (Windows 8/Windows 7/Windows Vista/Windows XP) のデスク トップ画面を投写し、会議で発表する PowerPoint ファイルを表示することができ ます。つまり、事務所にあるコンピュータを会議室へ持ち込む必要がありません。
- **重要 Desktop Control Utility 1.0 では、離れた場所にあるコンピュータをネットワーク** 経由で操作します。そのため、無断で第三者にコンピュータの画面(重要な資料) を見られたり、ファイルをコピーされたり、コンピュータの電源を切られたりしな いように十分注意してください。 当社は、Desktop Control Utility 1.0 使用中の機密漏洩、システム障害等に対して、 いかなる責任も負いかねます。 ● Desktop Control Utility 1.0 を使用中に、コンピュータがスタンバイ状態になると、 LAN が切断されます。 Windows 8/Windows 7/Windows Vista の場合は「コントロールパネル】の「雷 源オプション]の設定で、[コンピュータをスリープ状態にする]を「なし」に設定

してください。 Windows XP の場合は「コントロールパネル]の「電源オプション]の設定で、「シ

ステムスタンバイ (T)] を「なし」に設定してください。

● Desktop Control Utility1.0 が起動中は、スクリーンセーバー機能がオフになりま す。

# 本機を **LAN** に接続する

本書の「6-8. 有線 LAN と接続する」(◎ 190 ページ)、「6-9. 無線 LAN (別売) と接 続する| (⊙191 ページ)、および「5-8. アプリケーションメニュー| の「ネットワー ク設定(MM)」( 159 ページ)の説明に従って、本機を LAN に接続してください。

# プロジェクターを使ってデスクトップ画面を操作する

- Windows 8/ Windows 7/Windows Vista の場合、Desktop Control Utility 1.0 を 使う前に、ユーザーアカウント制御を無効にしてください。 Windows 8/Windows 7/Windows Vista には、コンピュータを保護するための 「ユーザーアカウント制御」機能があり、ユーザーアカウントの確認画面が表示され ることがあります。 Desktop Control Utility 1.0 では、ユーザーアカウントの確認画面は伝送できな いため、操作できません。Desktop Control Utility 1.0 を使う前に、Windows 8/ Windows 7/Windows Vista のユーザーアカウント制御を無効にしておく必要があ ります。管理者アカウントでログオンした後、次の手順で変更することができます。 変更手順 【**Windows 8 / Windows 7** の場合】 (1) [コントロールパネル]をクリックする。 ②[ ユーザーアカウントとファミリーセーフティ](Windows 8 の場合)または [ ユーザーアカウントと家族のための安全設定] (Windows 7 の場合) をクリッ クする。 3)「ユーザーアカウント]をクリックする。 (4)「ユーザーアカウント制御設定の変更]をクリックする。 ⑤[コンピュータに対する変更の通知を受け取るタイミングの選択]を [ 通知しない ] に変更し、[OK] ボタンをクリックする。 ・ 再起動を要求されたら[今すぐ再起動する]をクリックします。 【**Windows Vista** の場合】 ① スタートメニューから「コントロールパネル]をクリックする。 ②「ユーザーアカウントと家族のための安全設定】をクリックする。 3) [ユーザーアカウント] をクリックする。 (4)「ユーザーアカウント制御の有効化または無効化]をクリックする。 ⑤[ユーザーアカウント制御(UAC)を使ってコンピュータの保護に役立たせる] のチェックを外し、[OK]ボタンをクリックする。 ・ 再起動を要求されたら「今すぐ再起動する]をクリックします。 重要
	- Desktop Control Utility 1.0 を終了したら、ユーザーアカウント制御を有効にして おくことをおすすめします。

# ●コンピュータ側の操作

- **1 Windows** の[スタート]→[す べ て の プ ロ グ ラ ム ] →[**NEC Projector User Supportware**]→ [**Desktop Control Utility 1.0**]→ [**Desktop Control**]の順にクリッ クする。 「ネットワーク接続の選択」ウィンドウが表示さ れます。 お使いのコンピュータに接続されているネット
	- ワーク機器のリストが表示されます。

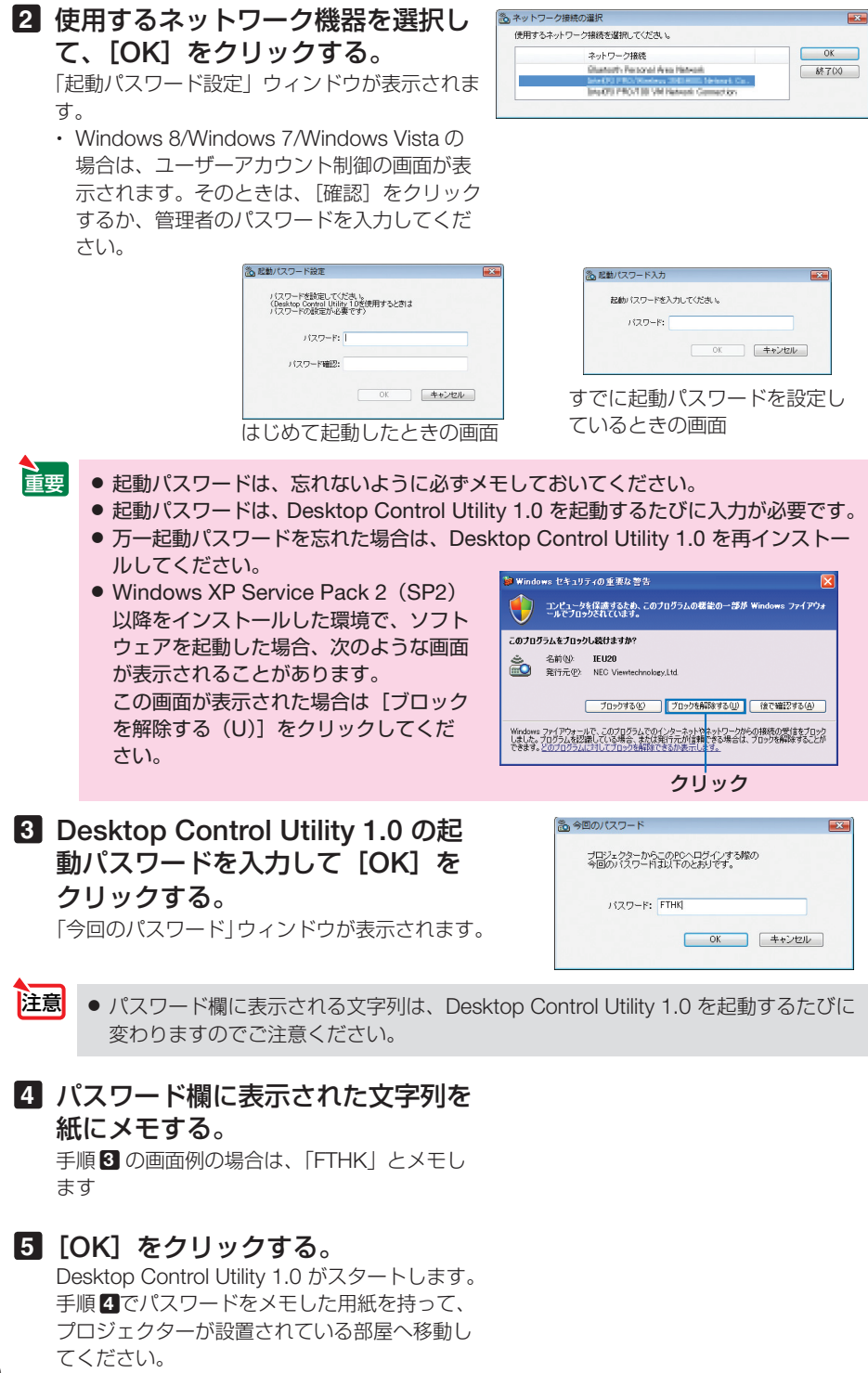

# ●プロジェクター側の操作

# コンピュータと接続する

**1** プロジェクターに市販の **USB** マウ スを接続する。

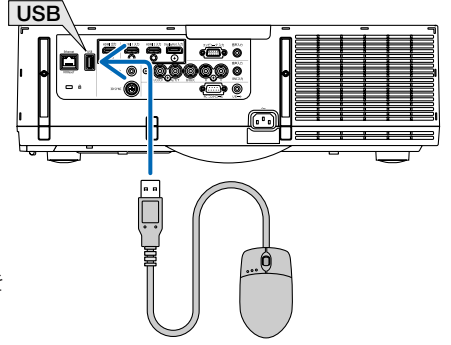

 $\bigotimes$ 

1859

 $-2\frac{10}{2}$ 

○ 信号リスト<br>○ テストパターン

 $\mathbb{R}$ 

crop\_cox

**CONTRACT** 

2:HDMI2

3:DienlayPort 4:BNC<br>5:BNC<br>5:BNC(CV)  $6:BNC(Y/C)$ 

**PESS** 

- **2** プロジェクターの電源を入れる。 プロジェクターには、あらかじめ LAN の設定を 行っておいてください。
- 8 リモコンの 8/Ethernet ポタンを押 す。 アプリケーションメニュー画面が表示されます。
	- ・本体での操作は(入力切替)短く押して、入力端 子画面を表示させます。 (▼▲)ボタンを押して 「8:イーサネット」に合わせ、 (ENTER)ボタ ンを押すと入力が切り替わりアプリケーショ ンメニュー画面を表示します。
	- ・以降の操作は、プロジェクターに接続した USB マウスでも行えます。

DESKTOP CONTROL UTILITY のメニュー画面

**4** [**DESKTOP CONTROL UTILITY**]

■ 110  $\boxed{\underline{\mathfrak{s}}}$ ದ ESKTOP CONT ネットワーク

# **5** [登録]をクリックする。

をクリックする。

が表示されます。

パスワード入力画面が表示されます。

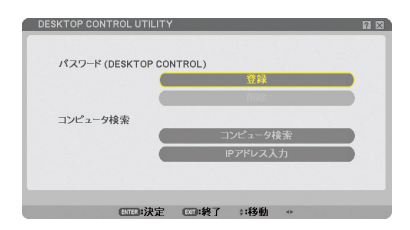

# **6** 「コンピュータ側の操作」の手順 **4** でメモしたパスワードを入力する。

[パスワード]欄の右側にある[BS]をクリッ クすると、文字挿入位置の左側にある1文字を 消します。

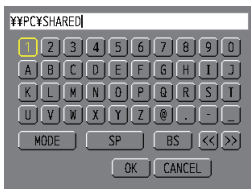

**7** パスワードを入力したら、[パスワー ド]欄の右側にあるい(改行マーク) をクリックする。 DESKTOP CONTROL UTILITY のメニュー画面 に戻ります。

**8 [コンピュータ検索] をクリックす** る。

接続先選択画面が表示されます。 [コンピュータ検索]で接続先が見つからなかっ た場合、または接続先のコンピュータの IP アド レスを入力して検索する場合は、「IP アドレス 入力」をクリックします。

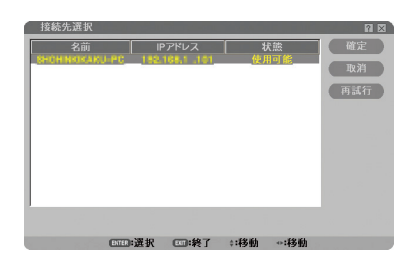

#### **9** 接続先のコンピュータをクリック し、[確定 **]** をクリックする。

接続先のコンピュータのデスクトップ画面が表 示されます。

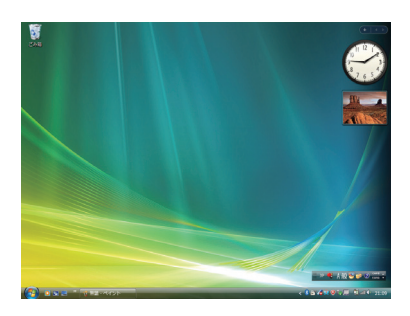

#### デスクトップ画面を操作する

プロジェクターに接続している USB マウスを使って、表示されたデスクトップ画面 を操作することができます。

デスクトップ画面表示中に、プロジェクター本体またはリモコンの(戻る)ボタンを押 すと、画面の左下に補助操作バーが表示されます。

補助操作バーは、プロジェクター本体またはリモコンのボタンで操作してください。

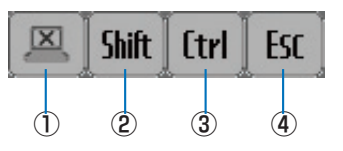

① (切断アイコン)…… コンピュータとの通信を切断します。

② | Shift | (Shift アイコン)…… カーソルを合わせ(ENTER)ボタンを押すと、シフトロックの状 熊になります。もう1回カーソルを合わせて(ENTER)ボタンを 押すと、シフトロックが解除されます。

- ③ | [trl | (Ctrl アイコン ……… カーソルを合わせ(ENTER)ボタンを押すと、コントロールロッ クの状態になります。もう1回カーソルを合わせて(ENTER)ボ タンを押すと、コントロールロックが解除されます。
- ④ (ESC アイコン) … コンピュータの[ESC]キーを押した動作になります。たとえ ば、PowerPoint のスライドショーを中止するときなどに使用 します。

#### 通信を切断する

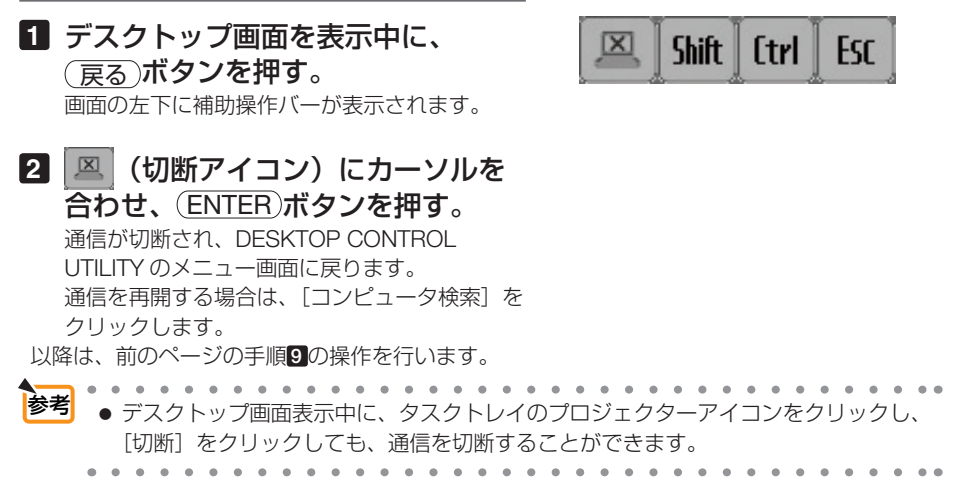

Desktop Control Utility 1.0 を終了する

**1** デスクトップ画面表示中に、タスク トレイのプロジェクターアイコン ( ) をクリックする。

**2 [終了] をクリックする。** Desktop Control Utility 1.0 が終了します。

**3** プロジェクター本体またはリモコン の (ENTER) ボタンを押す。 ネットワークメニュー画面が表示されます。

- **4** プロジェクター本体またはリモコン の(メニュー)ボタンを押す。 オンスクリーンメニューが表示されます。 サブメニューの「入力端子」を選択します。
- **5** [8: イーサネット]以外の入力端子 を選択する。

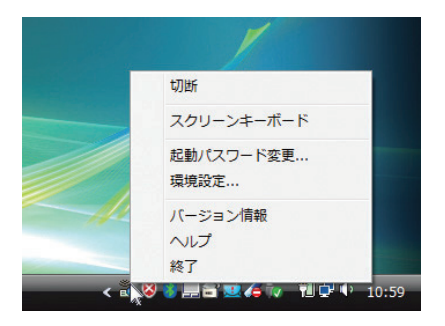

# **9. ビューワを使う**【**MM**モデル】

# **9-1.** ビューワでできること

ビューワとは、本機の USB-A ポートにセットした USB メモリ内のデータや、本機と 同一のネットワークにあるコンピュータの共有フォルダ内のデータを投写する機能で す。

ビューワには次のような特長があります。

- プレゼンテーションで使用する発表資料などを、USB メモリに保存しておくと、 コンピュータと本機を接続することなしに、発表資料をスクリーンに投写すること ができます。コンピュータを持ち運ぶ必要がなく便利です。
- 動画ファイル (動画と音声) が再生できます。
- Microsoft PowerPoint ファイルまたは Excel ファイルおよび Adobe PDF ファイ ルを簡易表示する機能があります。このため、コンピュータと接続していなくても 投写できます。
- ネットワークのコンピュータに接続して共有フォルダ内のデータを投写できま す。また、コンピュータ側で Windows Media Player 11 または Windows Media Player 12 の「メディアの共有」が設定されていれば、そのコンピュータをメディ アサーバとして利用できます。

# 表示 **/** 再生可能なファイル

#### 表示可能な画像ファイル(静止画)一覧

※本書では画像ファイルを静止画と呼ぶ場合があります。

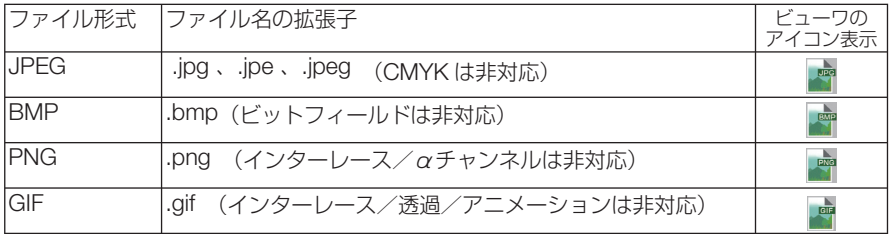

※表示できない画像は、サムネイル画面で プアイコンを表示します。

- 画像ファイルかどうかの判断は拡張子でのみ行い、上記拡張子以外のファイルはサム ネイル画面やスライドの表示はできません。 注意
	- ビューワで表示できる画像のピクセル数には次のような上限があります。
		- ・ベースライン JPEG:10000 × 10000
		- ・プログレッシブ JPEG:1280 × 1280
		- $·$  GIF : 1280  $\times$  1280
		- ・その他の画像:4000 × 4000
	- 上記の条件を満たしている画像ファイルであっても再生できない場合があります。

**コーワを使う 9** ビューワを使う

 $\overline{\mathbf{Q}}$ 

#### 再生可能な動画ファイル一覧

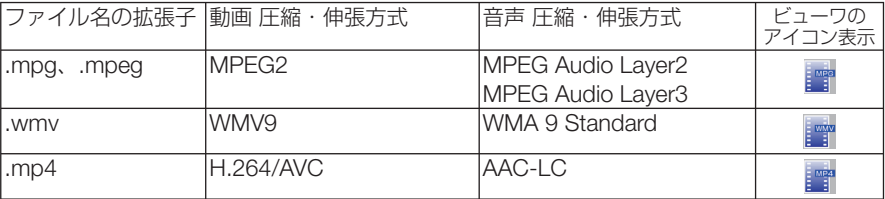

※ 再生条件

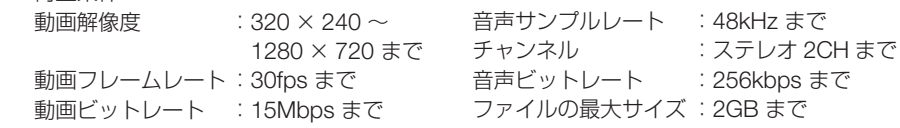

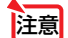

● 上記の条件を満たしている動画ファイルであっても再生できない場合があります。

- ネットワーク環境またはファイルのビットレートによっては正常に再生されないこと があります。
- 本機に搭載されていない圧縮・伸張方式で変換された動画ファイルは再生できません。 また、事前にチェックができないため、再生できないことを示すアイコンは表示しま せん。
- デジタル著作権管理 (Digital Rights Management, DRM) 付きのファイルは再生でき ません。
- WMV形式の動画ファイルはファイルのアスペクト設定に関わらず1:1で表示されます。
- メディアサーバで再生可能なファイルは、画像ファイルと動画ファイルです。ただし、 WindowsMediaPlayer 11(Windows XP, Windows Vista) では「.mp4」の再生はで きません。

#### 表示可能な **PDF** ファイル

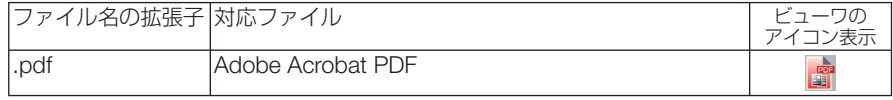

● PDF 作成時にフォントを埋め込まないと文字が表示されない場合があります。 フォントの埋め込みの操作例は 248 ページをご覧ください。 注意

● PDF 作成後に付加された機能は表示および動作をしません。 たとえば、しおり、フォームツールのボックス、注釈などは表示しません。ページの 自動切り替え、切り替え時の効果などは動作しません。

● Adobe Acrobat 形式の PDF であっても表示できない場合があります。

#### 再生可能な **PowerPoint** ファイル

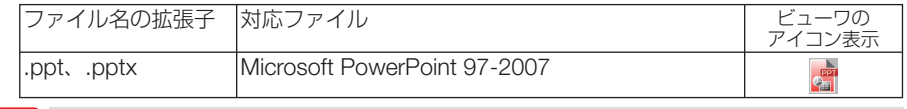

● 表示できるフォント、色、フォントの装飾、配置、オブジェクトの挿入や動作できる アニメーションなどに制限があります。詳しくは 268 ページでご確認ください。 注意

● Microsoft PowerPoint 97-2007 形式のファイルであっても表示できない場合があり ます。

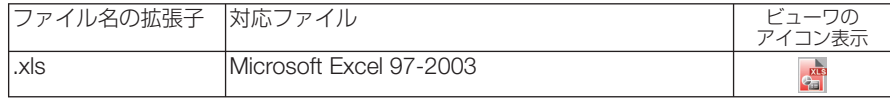

- 表示できるフォント、色、フォントの装飾、グラフ図形などに制限があります。詳し くは 268 ページでご確認ください。 主意
	- Microsoft Excel 97-2003 形式のファイルであっても表示できない場合があります。

#### 対応 **USB** メモリ

● 本機は、NTFS 形式でフォーマットされた USB メモリを認識できません。

本機にセットした USB メモリが認識されない場合は、フォーマット形式を確認してください。 本機のビューワで使用する USB メモリは、exFAT 形式、FAT32 形式、FAT16 形式、または FAT 形式でフォーマットしてください。

フォーマット方法については、お使いの Windows の取扱説明書またはヘルプファイルを参照 してください。

**注意| ●** 本機の USB ポートは、市販されているすべての USB メモリの動作を保証するもの ではありません。

#### 共有フォルダ・メディアサーバの注意事項

- 共有フォルダおよびメディアサーバのファイルを投写する場合、コンピュータにヤキュリティ ソフトまたはウイルスチェックソフトがインストールされていると表示・再生ができないこと があります。
- 開く必要のあるファイアウォールのポートについて

メディアサーバ

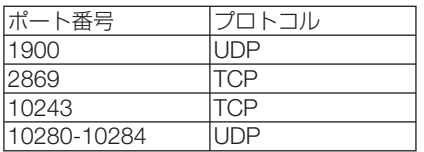

共有フォルダ

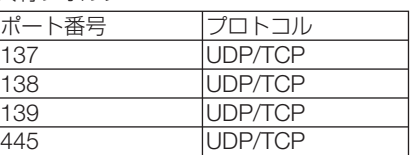

- 共有フォルダ内のファイルへのアクセスを許可するようコンピュータの共有とセキュリティの 設定をしてください。また、お使いのセキュリティソフト、ウイルスチェックソフトの設定を してください。詳しくはネットワーク管理者にお尋ねください。
- 共有フォルダおよびメディアサーバ内の動画ファイルは、ネットワーク環境またはファイルの ビットレートによっては正常に再生されないことがあります。
- 共有フォルダ内の PowerPoint、Excel および PDF ファイルをスライド画面に表示 しているとき、共有フォルダとの接続を切断するとビューワ操作ができなくなりま す。表示中は、LAN ケーブルを抜いたりコンピュータの電源を切るなど本機とコン ピュータとの切断を行わないでください。 注意

#### その他の注意事項

- ビューワ表示中は、プロジェクター本体またはリモコンの次のボタン操作はできません。 本体操作ボタン: (4/ ボタンによる音量調整、(百動調整)ボタンによる自動調整 リモコン操作ボタン: (静正)ボタン、 (アスペクト) ボタン、 (自動調整)ボタン
- オンスクリーンメニューでリセット→全データを行うと、ビューワのメニュー設定は工場出 荷状態に戻ります。

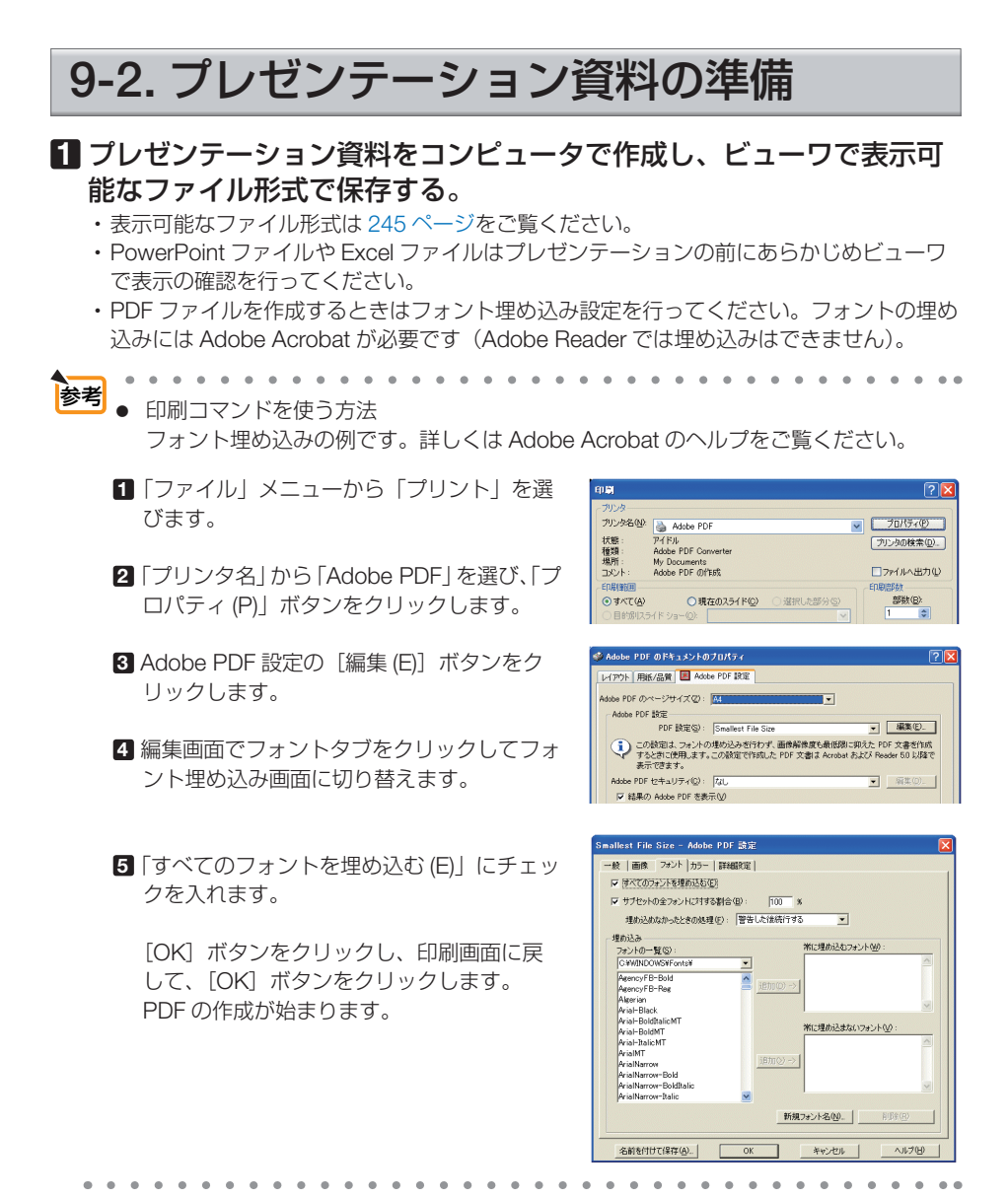

# **2** コンピュータのファイルをドライブに保存する。

USB メモリにデータを保存する場合

・ Windows のエクスプローラなどを使って、ファイルを USB メモリにコピーします。

コンピュータに共有フォルダを作成しデータを入れる場合(C) 262 ページ)

Windows Media Player 11 (または Windows Media Player 12) の「メディアの共有]を 利用する場合 (△ 265 ページ)

# **9-3.** ドライブに保存したファイルを投写する

ここでは、ビューワの基本操作をUSBメモリに保存したファイルで説明します。 ビューワの各メニューが工場出荷時の状態になっているときの操作手順です。

準備:コンピュータを使ってビューワで表示可能な資料をUSBメモリに保存してく ださい。

ビューワを起動する

**1** 本機の電源を入れる。( **34**ページ)

- **2** 本機の**USB**ポートに**USB**メモリを差 し、込お。
	- <sup>注意</sup>】● USBメモリのアクセスインジケータが点滅し ているときは、保存データが破損しますので 取り外さないでください。
	- **. . . . . . . . . .** . 参考 ● ドライブ一覧画面のときUSBメモリを差し込 むことも可能です。

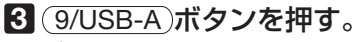

参考

ビューワ表示に切り替わり、2,3秒後にドライブ 一覧画面を表示します。

- 本体操作でビューワ表示するには(入力切替) ボタンを押します。選択方法は36ページをご 覧ください。
	- ドライブ一覧画面については254ページをご 覧ください。
	- 共有フォルダ内の画像などを表示させるには 262ページ、メディアサーバ内の画像(静止 画、動画)を表示させるには265ページをご 覧ください。

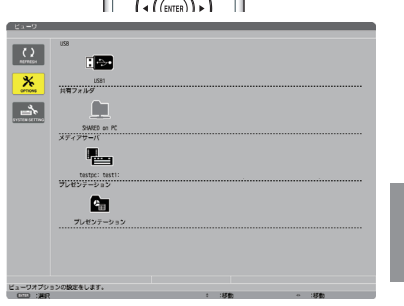

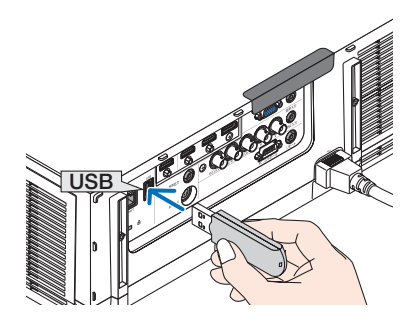

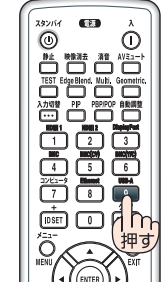

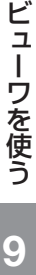

 $\overline{O}$ 

## **4** (▶)ボタンを押してUSB1にカーソ ルを合わせて、 ENTER ボタンを押す。

USB1のサムネイル画面に変わります。

カーソル(黄色)

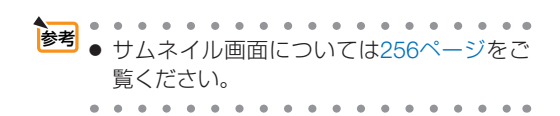

#### **5** (▼▲▲★)ボタンを押して、カーソル を目的のアイコンに合わせる。

- ・フォルダの中に画像などがある場合はフォルダ アイコンにカーソルを合わせ、(ENTER)ボタン を押します。
- ・右端にスクロールバーを表示している場合は、 サムネイル画面が複数ページあることを示しま す。 (CTL)+(▼) (ページダウン) ボタンで 次ページへ、 (CTL) + (▲ ) (ページアップ) ボタンで前ページに変わります。
- サムネイル画面のアイコン表示をサムネイ ル表示に変えるには 256 ページをご覧くだ さい。 参考

#### **6** ENTER ボタンを押す。

選んだファイルによって操作が異なります。

#### ●静止画ファイル

スライドが表示されます。 (▶)ボタンは次のスライド、(◀)ボタンは前の スライドに切り替わります(サムネイル画面の表 示順に替わります)。

• (▼/▲)ボタンでもスライドが切り替わります。

- · (ENTER)ボタンを押すと静止画のコントロール バーを表示します。スライド操作や静止画の回 転などができます。(△ 257 ページ)
- <sup>参考</sup> ● 静止画ファイルは自動で順次切り替えるこ とができます。(● 259ページ)

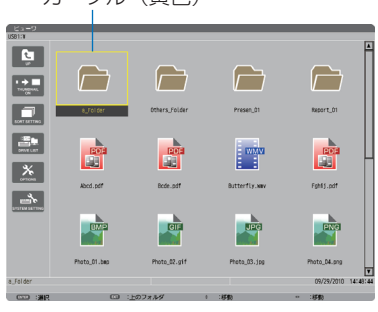

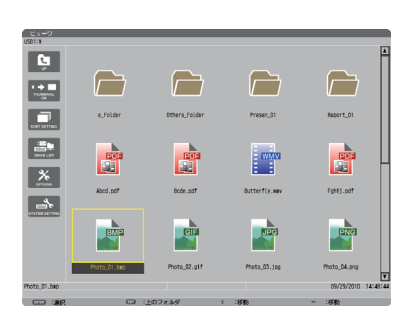

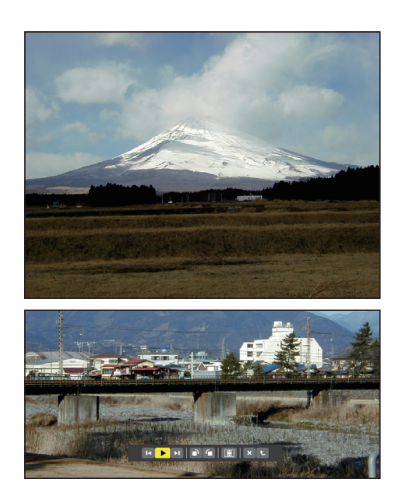

#### ● 動画ファイル

動画の再生が始まります。 再生が終わると黒画面になります。 (戻る)ボタンを 押すとサムネイル画面に戻ります。

・ ENTER を押すと動画のコントロールバーを表 示します。一時停止や早送りなどの操作ができま す。(● 258 ページ)

#### ● **Microsoft PowerPoint** ファイル

1 ページ目のスライドが表示されます。

(■)ボタンは次のスライドまたは次の動作、 ボタンは前のスライドに切り替わります。

- ・(▼/▲)ホタンでもページが切り替わります サムネイル画面に戻すときは (戻る)ボタンを押 します。
- <mark>注意</mark> スライドショー設定やアニメーションの設 定をしているファイルの場合、コンピュー タでの表示とビューワでの表示や動作(表 示が乱れる、動作しないなど)が異なりま す。「PowerPoint ファイルの制限事項の 一部」をご覧ください。(● 268 ページ)

#### ● **Microsoft Excel** ファイル

1 シート目が表示されます。

【▼▲■■ボタンを押すと上下左右にスクロールし ます。

<u>CTL</u>)+(\_▼\_)(ページダウン)ボタンを押すと次 のシート、(<u>CTL</u>)+(\_▲\_)(ページアップ)ボタン を押すと前のシートに切り替わります。

ENTER を押すとシートの表示比率を変更します。

- •サムネイル画面に戻すときは(戻る)ボタンを押し
- ます。<br><mark>注意</mark> フォントによって大きさや間隔が異なるた め、文字がはみ出したり行崩れすることが あります。また、一部の文字やフォントは 表示されない場合があります。「Excel ファ イルの制限事項の一部」をご覧ください。  $($  268 ページ)

#### ● **Adobe PDF** ファイル

1 ページ目が表示されます。

・PDF ファイルは設定サイズに関わらず横幅一杯 に表示されます。

/ ボタンを押すと下または上にスクロールしま す。(**CTL**)+( ▼ )または(**CTL**)+( ▲ )ボタンを 押すと表示画面単位で下または上に切り替わりま す。サムネイル画面に戻すときは、(戻る)ボタンを 押します。

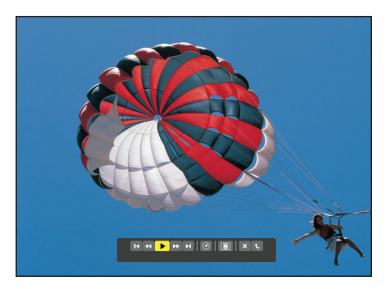

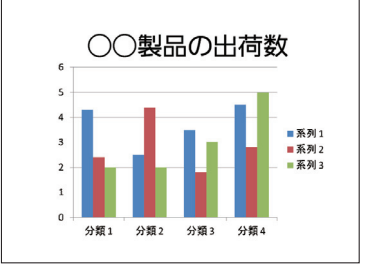

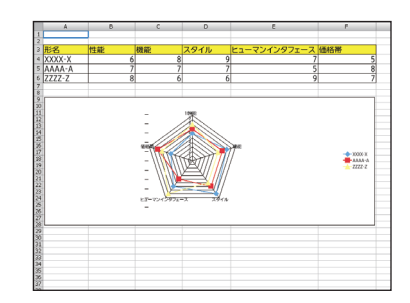

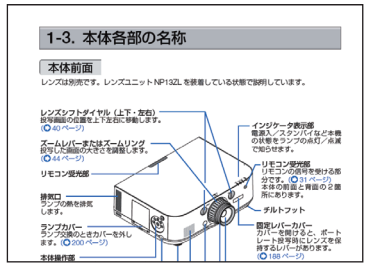

 $\overline{O}$ 

ENTER ボタンを押すと全画面表示と部分拡大表示 の表示モードを変更します。

- ・パスワード解除画面を表示した場合は PDF ファ イルにパスワードが設定されています。 ENTER ボタンを押すと文字入力画面を表示します。パス ワードを入力して「確定」選択し、(ENTER)ボタ ンを押すと表示されます。
- 文字入力のしかたは 99 ページをご覧ください。
- 注意 PDF 作成後に追加したしおりや注釈などは 表示しません。また PDF ファイル作成時 に書体を埋め込んでいないと文字は表示さ れません。(● 268 ページ)
- . . . . . . . . . . . . . . . . <sup>参考</sup> ● 貼り付けた図(写真やイラストなど)の容量 が大きい場合、読み込み処理のため表示に時 間(約20秒~2分)がかかります。そのま まお待ちください。 また、複数ページの PDF ファイルはページ が切り替わるときも同じように時間がかかり ます。 . . . .

#### **●インデックスファイル (拡張子が .idx)**

- Viewer PPT Converter 3.0 (下記の 参考をご覧く ださい)を使って変換したインデックスファイ ルと JPEG ファイルは、サムネイル画面ではフォ ルダと JPEG ファイルのみ表示されます。イン デックスファイルは表示されません。
- ・インデックスファイルのスライドショーを選択 する場合は、ドライブ一覧画面で「プレゼンテー ション」フォルダを開いてください。ただし、 インデックスファイルは表示されず、フォルダ と JPEG ファイルが表示されます。
- ・インデックスファイルのフォルダは、USB や共 有フォルダ内のものを合計して、更新日時が新 しいものから最大4個まで表示します。
- ・ビューワを起動している状態のとき、インデッ クスファイルを保存している USB メモリをプ ロジェクター本体に差し込むと、自動的にイン デックスファイルの内容を表示します。

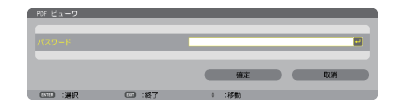

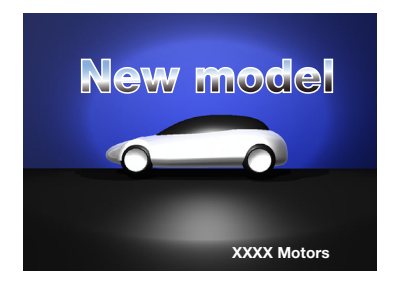

● Viewer PPT Converter 3.0 は、PowerPoint で作成したファイルを JPFG ファイルに 変換するソフトウェアです。 当社プロジェクターのサポートページからダウンロードできます。  **URL: http://www.nec-display.com/dl/jp/pj/soft/lineup.html** 参考
● インデックスファイルのスライド自動送り/手動送りは次のようになります。 【ビューワの再生モードが「手動」の場合】 ビューワのオプション設定→スライド設定→再生モードが「手動」の場合、インデッ クスファイルの再生間隔の設定に関わらず手動送りになります。 【ビューワの再生モードが「自動」の場合】 ビューワのオプション設定→スライド設定→再生モードが「自動」の場合、インデッ クスファイルの再生間隔の設定で自動送りになります。 ただし「-1」が設定されている場合は「オプション設定→スライド設定→間隔」 の設定に従って自動送りになります。 注意

### **7** 本機から **USB** メモリを取り外す

ドライブ一覧画面に戻してください。 USBメモリのアクセスインジケータが点滅してい ないことを確認してから取り外してください。

● スライドを表示中にUSBメモリを取り外 した場合、本機の動作が不安定になること があります。その場合は、いったん本機の 電源を切り、電源コードをコンセントから 抜いてください。 その後約3分待って、電源コードをコンセ ントに接続し、本機の電源を入れてくださ い。 |注意|

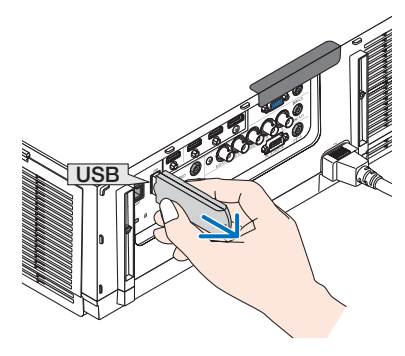

## ビューワを終了する

**1** リモコンの入力選択ボタンを押して 「**USB-A**」以外の入力端子を選択する。

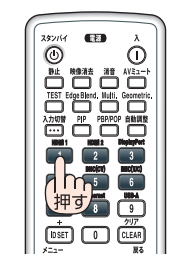

・本体で操作する場合は、 入力切替 ボタン使って 「9:USB-A」以外を選択します。

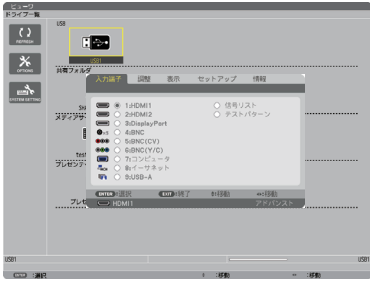

9

# ビューワ画面の名称とはたらき

ビューワ画面には、ドライブ一覧画面、サムネイル画面、スライド画面があります。

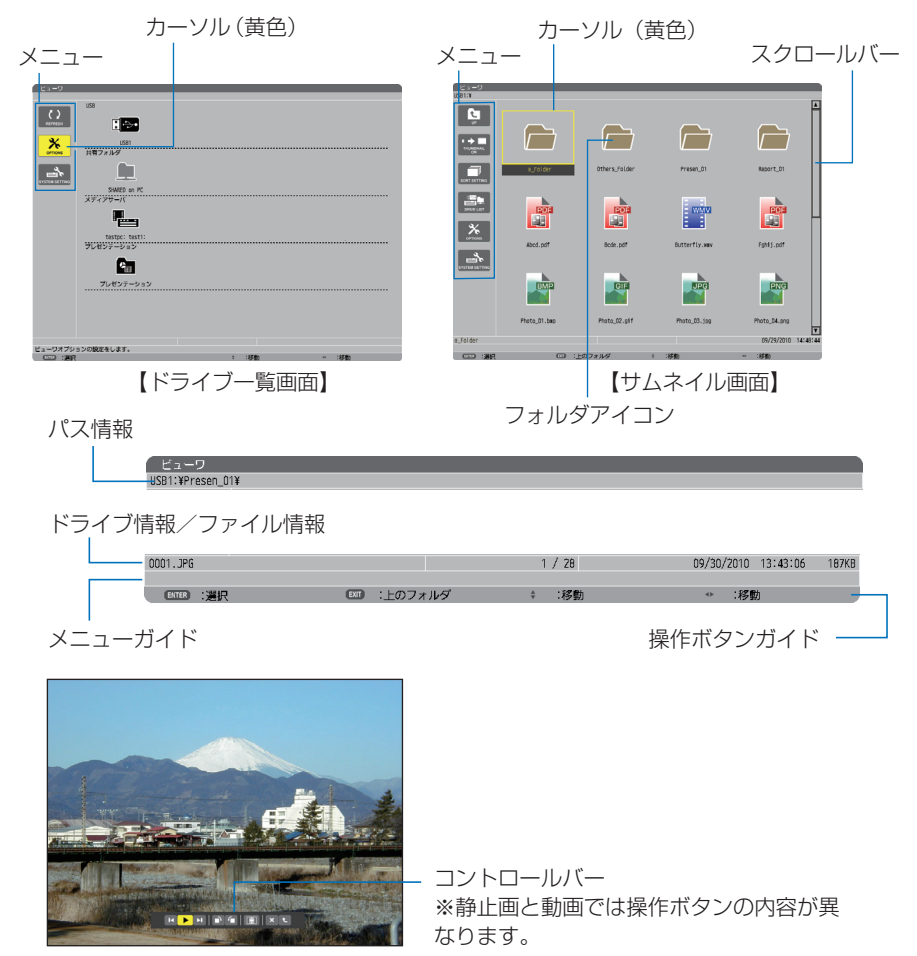

【スライド画面】

### ●ドライブー覧画面

本機に接続されているドライブを一覧表示します。

メニューの操作

(▼▲)ボタンで黄色のカーソルが上下移動します。目的のメニューで(ENTER)ボタンを押すと サブメニューを開きます。

- ドライブ一覧の操作
	- **11 (▶)ボタンを押すとカーソルがドライブ一覧へ移動し、黄色枠のカーソルに変わります。** ((◀/▶)ボタンでメニューとドライブ一覧のカーソル移動を行います。)
	- (▼▲)ボタンでドライブの種類を選び、(4/▶)ボタンで接続ドライブを選択します。 **2** 目的のドライブにカーソルを合わせて、 ENTER ボタンを押すと選択したドライブのサム ネイル画面に変わります。

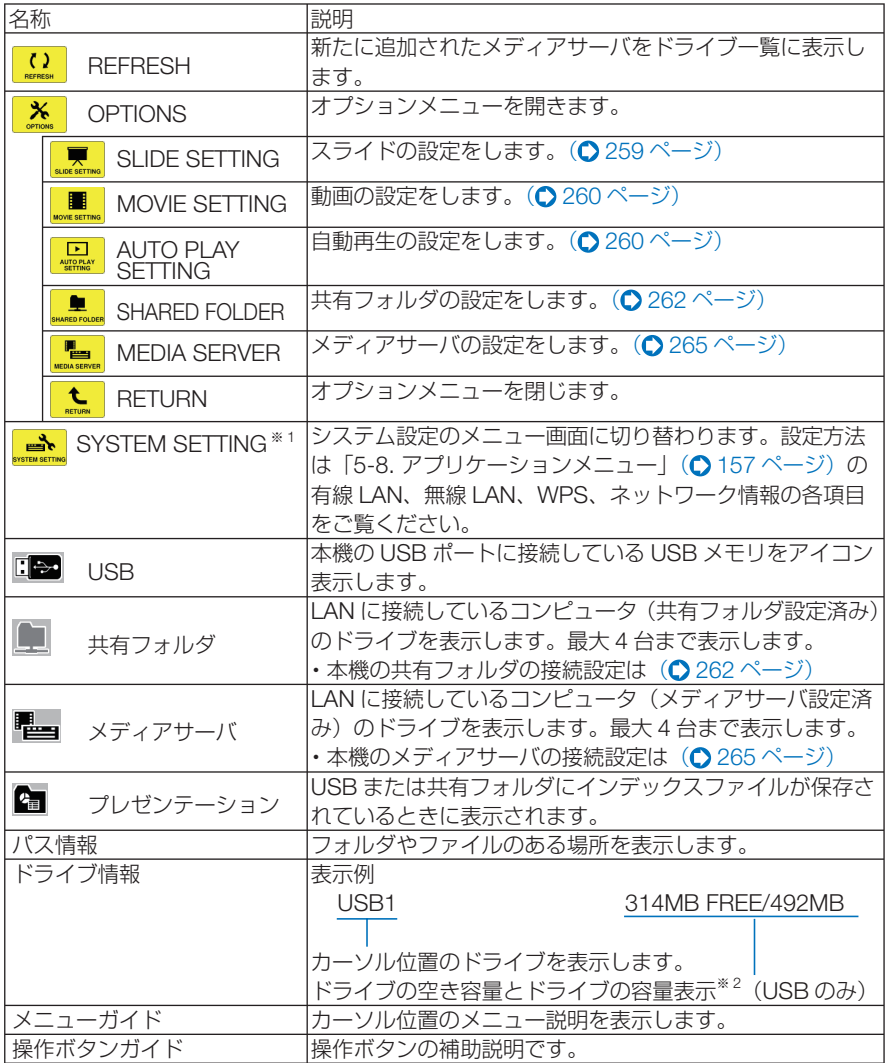

※ 1:オンスクリーンメニューの制御→ツール→管理者モードのメニューモードで「ベーシッ クメニュー」に設定しているときはネットワーク情報項目を表示します。 (○134ページ)

※ 2:3 桁(端数は切り上げ)で表示します。

**注意| ●** オプションメニューを表示しているときは、ドライブ一覧画面やサムネイル画面 は表示されません。表示するには (RETURN)アイコンにカーソルを合わせ て (ENTER)ボタンを押して、 \* (OPTIONS) ボタンに戻してください。

### ●サムネイル画面

ドライブ一覧画面で選択したドライブ内のフォルダおよびサムネイル/アイコン一覧 を表示します。

#### メニューの操作

(▼▲)ボタンで黄色のカーソルが上下移動します。目的のメニューで(ENTER)ボタンを押すと メニューまたは設定画面を開きます。

#### サムネイル画面の操作

- ■オプションメニューを表示していない状態で(■)ボタンを押す*とカー*ソルがサムネイル 画面へ移動し、黄色枠のカーソルに変わります。
- **2 (vaca)ボタンで目的のファイルまたはフォルダを選択します。**
- **3** 目的のファイルにカーソルを合わせて、 ENTER ボタンを押すと選択したファイルのスラ イドの表示や再生を行います。フォルダを選択したときはフォルダ内のサムネイル画面に 変わります。

#### 各部の働き

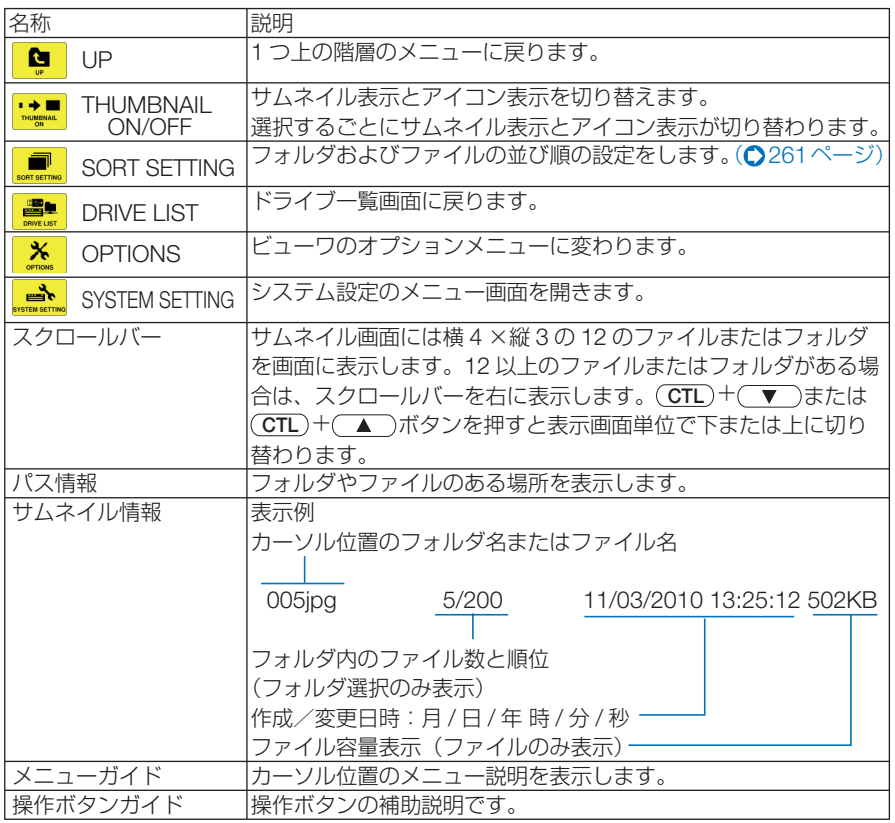

- **参考| ●** サムネイル表示を設定していても画像の表示中はアイコン表示になります。また、画像 が表示できないファイルは アイコンで表示します。
	- サムネイル画面の最大表示数は 300 枚です (フォルダ数を含み、表示はフォルダを優 先します)。

- ファイル名やフォルダのパスが規定の文字数より長い場合は中央の文字やパスを省略 して表示します。
- 例) 123456789.jpg は 123...789.jpg と表示します。
- . . . . . . . . . . . . . . . . .

## ●スライド画面(静止画/動画)

サムネイル/アイコン一覧で選択したファイルを再生します。

\_\_\_

・ Microsoft PowerPointファイル、ExcelファイルとAdobe PDFファイルの操作方法は251ペー ジをご覧ください。本体またはリモコンのボタンで操作します。

### コントロールバーの操作

・コントロールバーは静止画(およびインデックスファイル)と動画を選択したときのみ表示し ます。

・静止画と動画はコントロールバーが異なります。

■ スライド画面で(ENTER)ボタンを押すとコントロールバーを画面下部に表示します。 2 ▼▲ ボタンを押して黄色のカーソルを合わせて、 ENTER ボタンを押します。 選択したボタンの機能が実行されます。

### 静止画コントロールバー各部の働き

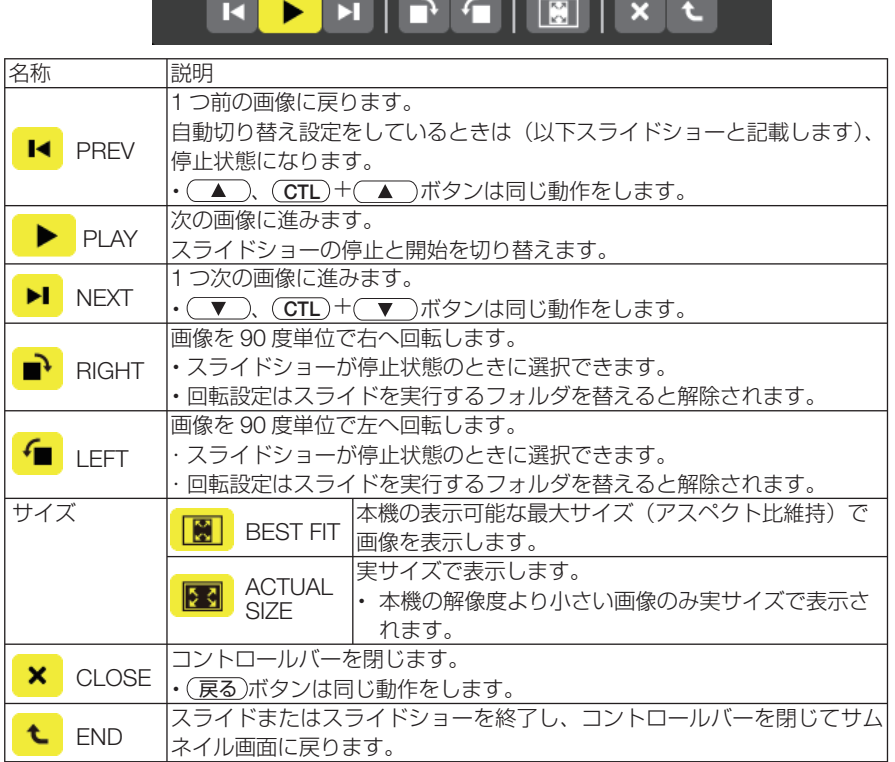

**コーワを使う 9** ビューワを使う

 $\overline{9}$ 

### 動画コントロールバー各部の働き

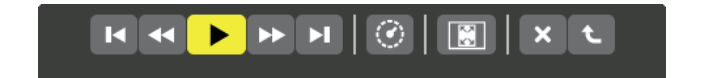

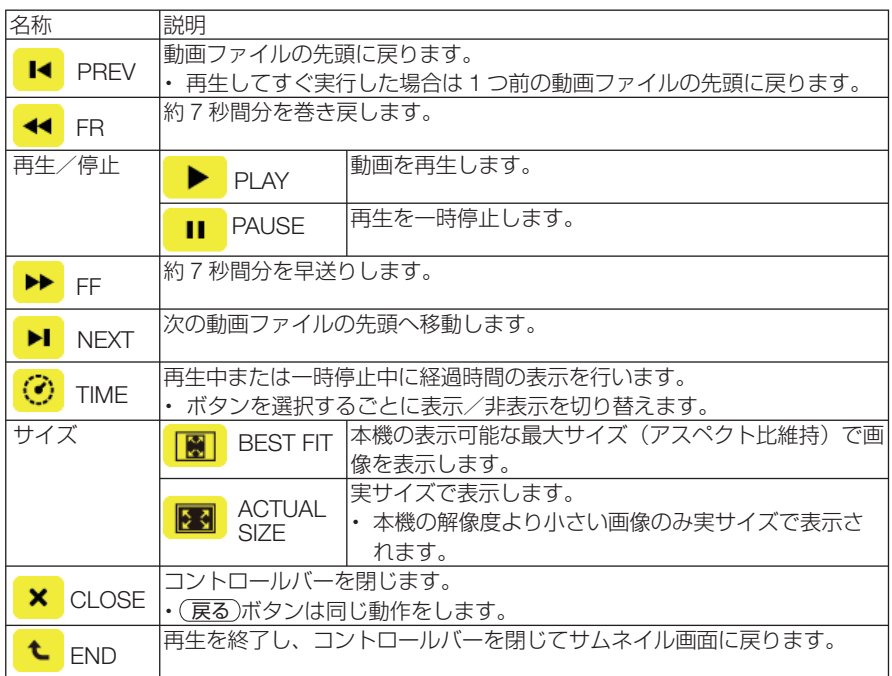

# ● **SLIDE SETTING**

静止画のスライド画面の設定を行います。

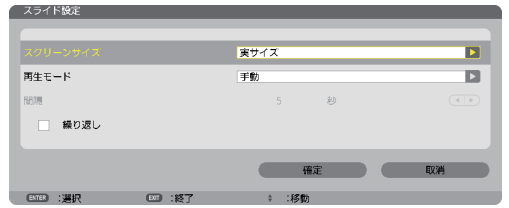

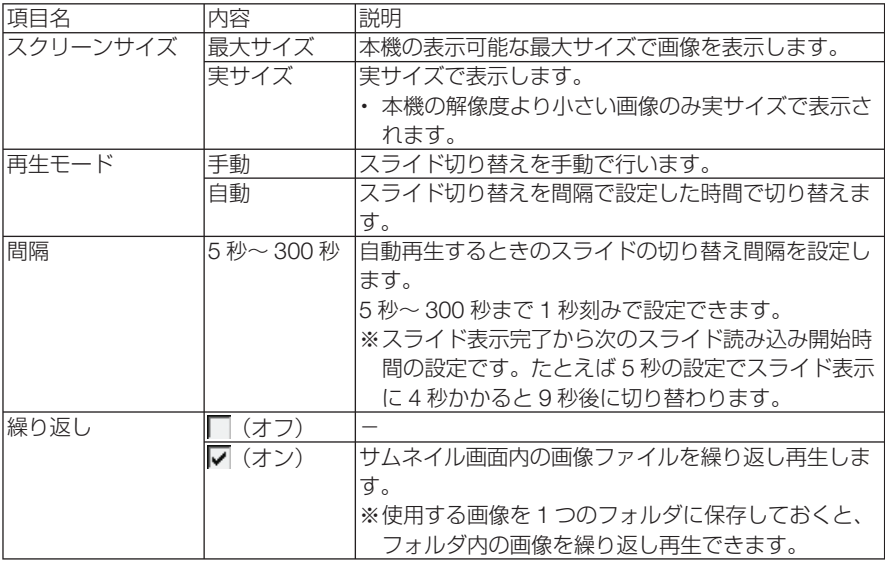

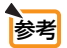

● 複数のスライドを再生する場合は、ファイルをフォルダに入れてください。また、スラ イドに表示の順番がある場合は、ファイル名を名前(昇順)にしてください。たとえば、 001.jpg、002.ipg、………、010.jpg のようにファイル名を付けると 001 画面から順 に切り替えていきます。

## ● **MOVIE SETTING**

動画の再生設定を行います。

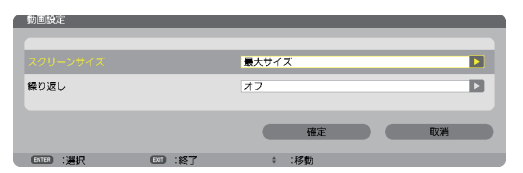

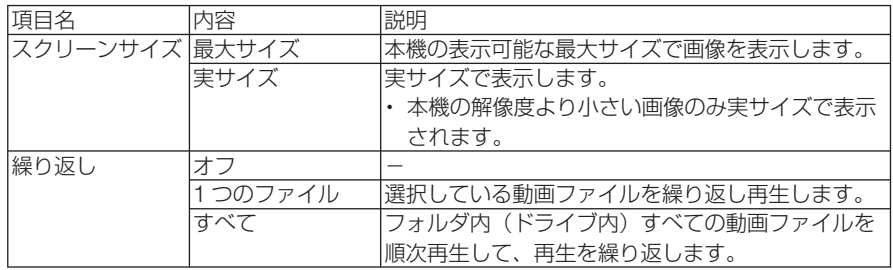

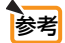

■ ■ ついて つい返しかけです。<br>■ 本面を繰り返し設定しているとき、動画と動画の間は黒画面になります。

## ● **AUTO PLAY SETTING**

本機の USB ポートに USB メモリを挿したとき、または入力端子をビューワに切り 替えたときに、再生を自動で開始するための設定です。

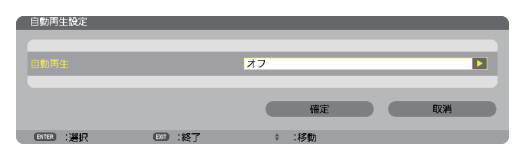

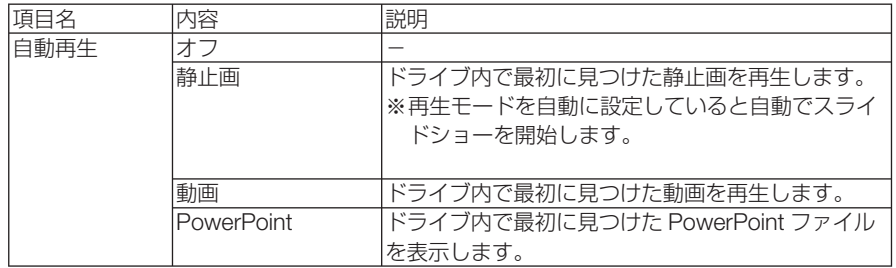

参考

● USB メモリを挿したときと、入力端子をビューワに切り替えたときとで、自動再生の 動作が異なります。 USB メモリを挿したときは、自動再生設定と種類の一致するファイルをドライブのルー ト以下を検索して最初に見つけたファイルを自動再生します。 入力端子をビューワに切り替えたときは、直前に表示 / 選択していたファイルが存在す

る場合は、当該ファイルを自動再生します。または直前に表示していたフォルダ内を検 索して最初に見つけた種類の一致するファイルを自動再生します。

# **SORT SETTING**

ドライブ内のサムネイル画面の表示順、およびスライド画面での画像の表示順を並び 替えます。

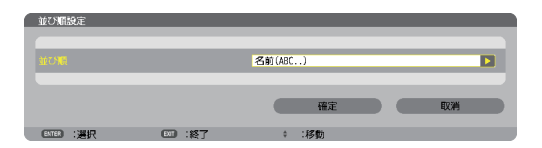

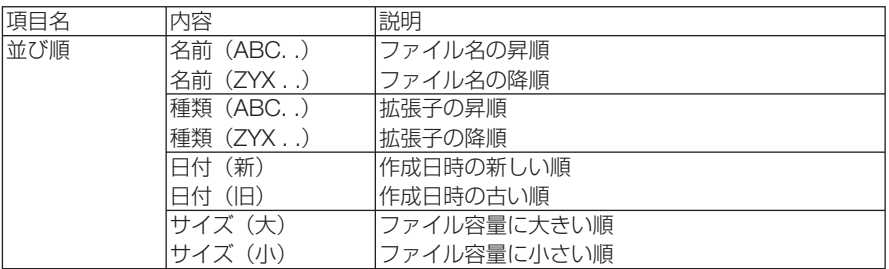

# **9-4.** 共有フォルダのファイルを投写する

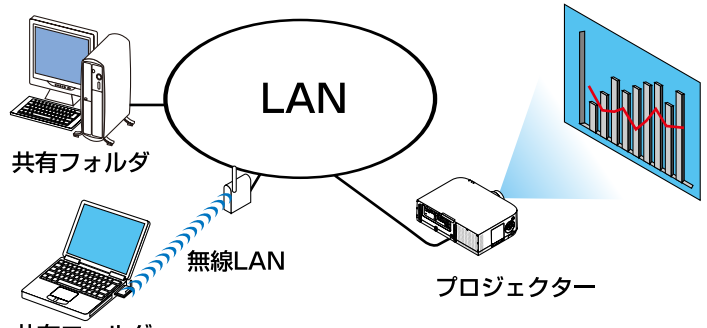

共有フォルダ

#### 準備:

(本機の準備)

本機を LAN へ接続してください。

(コンピュータの準備)

投写する画像・動画を共有するフォルダへ入れて、フォ ルダのパスを確認してください。

- ・ フォルダの共有設定については、お使いの Windows の取 扱説明書またはヘルプファイルをご覧ください。
- ・ 共有するフォルダは英数字で名前を付けてください。 本機の文字入力画面は、日本語入力に対応しておりませ  $h_{\alpha}$
- ・ サブネットを越えた共有フォルダへの接続は、[ネット ワーク設定]の「WINS 設定]を行ってください。
- ・ 通信のデジタル署名 (SMB 署名 ) には対応していません。

## ●本機から共有フォルダへ接続する

### **1** ビューワ入力に切り替える

- リモコンの(9/USB-A)ボタンを押すとドライブ 一覧画面を表示します。
- 本体で操作する場合は、(入力切替)ボタン使っ て「9:USB-A」を選択します。

### **2 OPTIONS** メニューに切り替える

(▼)ボタンを押して <u>\*</u> (OPTIONS) アイコ ンにカーソルを合わせ、 ENTER ボタンを押す と OPTIONS メニューに変わります。

・OPTIONS メニューのときドライブ一覧画面 は表示されません。そのときは、[RETURN] アイコンにカーソルを合わせて、(ENTER)ボ タンを押して上のメニューへ戻してくださ い。

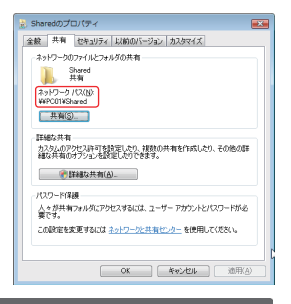

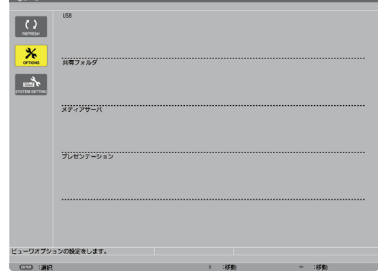

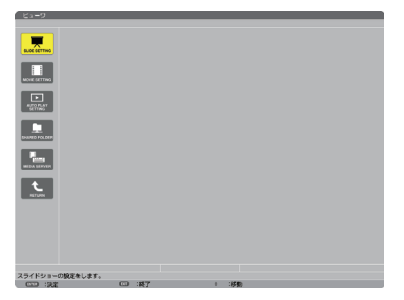

### **3** 共有フォルダ設定画面を開く

する

効になります。

も入力します。

**6** 設定を終わる

力する

(▼ )ボタンを押して ■ (SHARFD FOLDER) アイコンにカーソルを合わせて、 ENTER ボタンを押すと「共有フォルダ」設定 画面が表示されます。

**5** コンピュータの共有フォルダのパ ス、ユーザー名、パスワードを入

操作方法は99ページをご覧ください。 同じようにユーザー名欄およびパスワード欄

ドの MODE で切り替えます。

共有フォルダ設定画面が閉じます。

表示を閉じ、間違っている入力欄にカーソ ルが置かれます。入力しなおしてください。

文字入力画面を表示します。

ボタンを押して共有フォルダ欄にカー ソルを合わせて、(ENTER)ボタンを押します。

・コンピュータにパスワードを設定していな い場合はパスワードの入力は不要です。 ・最大で 4 つの共有フォルダを追加できます。 •共有フォルダのパス(フォルダのある位置) は、コンピュータ名が 15 文字、フォルダ名 が 23 文字までです(英文字のみ)。 小文字や特殊文字はソフトウェアキーボー

### **4** フォルダ番号を選び、有効に設定 (イ/▶)ボタンを押してフォルダ番号を選択し、 共有フォルダ  $7 - H - 2$ ボタンを押して有効欄にカーソルを合  $(177 - 1)$ わせて、(ENTER)ボタンを押します。 チェックボックスにチェックが入り接続が有

**ztrot EXISTS ALTER** 

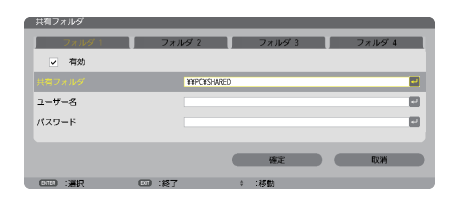

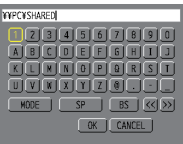

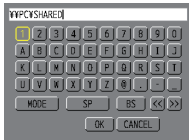

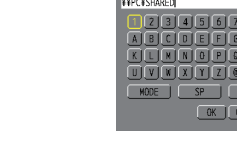

ボタンを押して[確定]にカーソルを合 ○ 有効 わせて、(ENTER)ボタンを押します。 共有フォルタ **YORY'S USE**  $7 - 17 - 2$ ・エラーメッセージを表示した場合は設定が パスワード 間違っています。(ENTER)ボタンを押すと

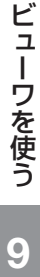

o

ø

画

m

园

9

ビューワ画面各部の名称および操作の詳細は「9-3. ドライブに保存したファイルを投写する」 (◯249ページ)をご欄ください。

## ●共有フォルダとの接続を切る

ė

**1** 切断したいフォルダ番号を無効に する

263 ページの手順80とき切断したいフォル ダ番号を選択し (▼)ボタンを押して有効欄 にカーソルを合わせて、(ENTER)ボタンを押 します。 チェックが外れて無効に設定されます。

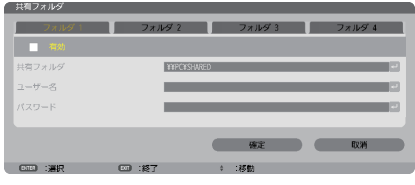

- 共有フォルダ上の PowerPoint ファイル、Excel ファイルや PDF ファイルの表示中は、 IANケーブルを抜かないでください。ビューワを操作できなくなります。 注意
- . . . . . . . . 参考 ● 共有フォルダの接続設定について 共有フォルダの設定は4つまで保存することができます。本機を再起動すると、設 定を保存した共有フォルダがドライブ一覧画面に アイコンで表示されます。 ■アイコンにフォーカスを合わせ(ENTER)ボタンを押すことで、フォルダのパス名 の入力を省略できます。 ● 共有フォルダとの接続に失敗した場合、■アイコンが表示されます。共有フォルダ
	- の設定が正しいか、確認してください。
	-

# **9-5.** メディアサーバの画像や動画を投写する

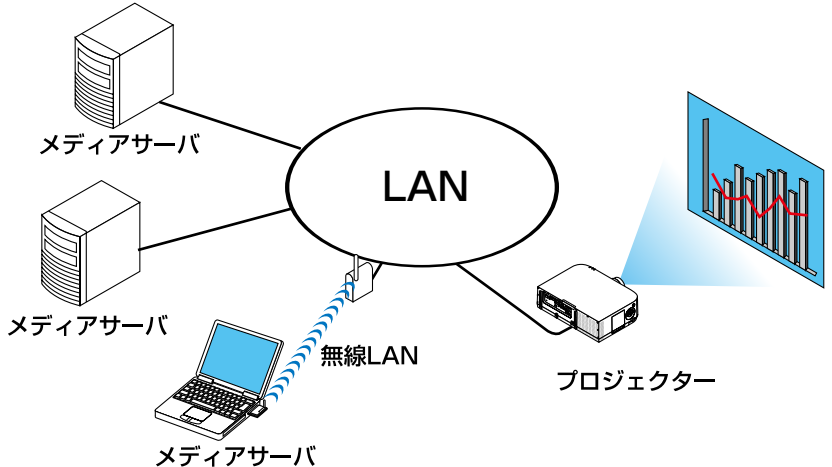

### 準備:

(本機の準備)

本機を LAN へ接続してください。

(コンピュータの準備)

投写する画像・動画を準備し、Windows Media Player 11(または Windows Media Player 12)の「メディアの共有]を設定してください。

- プロジェクターは、メディアサーバと同一サブネット上にある必要があります。 サブネットを越えたメディアサーバへの接続はできません。 注意
	- 共有される静止画や動画の種類は Windows のバージョンによって異なる場合があり ます。
- **Windows Media Player 11**で「メディアの共有」を設定する
- **1 Windows Media Player 11** を起 動する。
- 2 [ライブラリ]から [メディアの共 有 **(S)**]を選択する。

[メディアの共有]設定画面が表示されます。

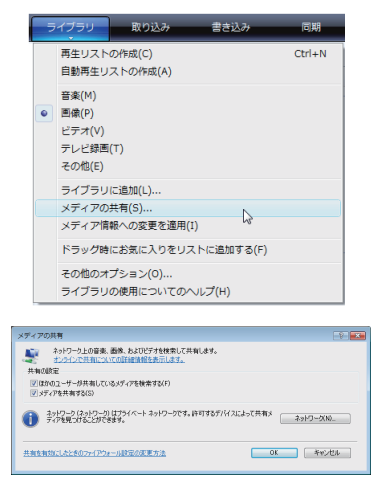

 $\overline{O}$ 

## **3** [メディアを共有する **(S)**]にチェッ クマークを入れて[**OK**]を選択す る。

接続を許可する外部機器の選択画面が表示さ れます。

**4** [**PA621U Series**]を選択して[許 可 **(A)**]を選択する。

[PA621U Series]のアイコンにチェックマー クが入ります。

・表示される「PA621U Series」は、[ネットワー ク設定]の[プロジェクター名]です。

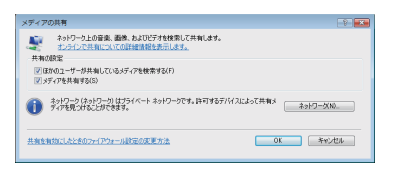

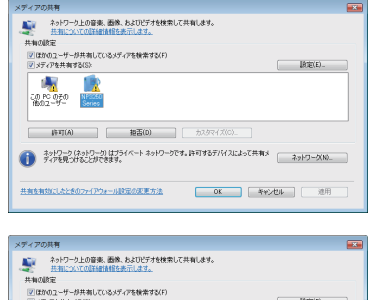

 $\label{eq:3.1} |\ddot{\tau}\,\tau\,| \,(\dot{\tau}) \qquad \qquad \big| \qquad \qquad \qquad \text{B} \Xi(0) \qquad \quad \big| \qquad \qquad \text{5.3.9724} \xi\, \xi\, \xi\, \dot{\tau} \,.$ ●<br>■ ディアを見つけるとができます。<br>アイアを見つけることができます。

 $\begin{bmatrix} 0 & 0 & 0 \\ 0 & 0 & 0 \\ 0 & 0 & 0 \\ 0 & 0 & 0 \\ 0 & 0 & 0 \\ 0 & 0 & 0 \\ 0 & 0 & 0 \\ 0 & 0 & 0 \\ 0 & 0 & 0 \\ 0 & 0 & 0 \\ 0 & 0 & 0 & 0 \\ 0 & 0 & 0 & 0 \\ 0 & 0 & 0 & 0 \\ 0 & 0 & 0 & 0 & 0 \\ 0 & 0 & 0 & 0 & 0 \\ 0 & 0 & 0 & 0 & 0 \\ 0 & 0 & 0 & 0 & 0 & 0 \\ 0 & 0 & 0 & 0 & 0 & 0 \\ 0 & 0 &$ 

**CONCORD NP3250** 

共有を有効にしたときのファイアウォール設定の変更方法

**5** [**OK**]を選択する。 「ライブラリ]の画像や動画のファイルが本機

から利用できるようになります。

● Windows Media Player 12 でメディアの共有を設定する

**1 Windows Media Player 12** を起動 する。

> ・ここでは例としてネットワーク設定が「ホー ムネットワーク」に設定されている場合につ いて説明します。

**2** [ストリーム] から [デバイスでのメ ディア再生を自動的に許可 **(A)**]を 選択する。

[すべてのメディアデバイスの許可]設定画面が 表示されます。

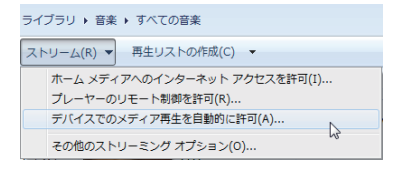

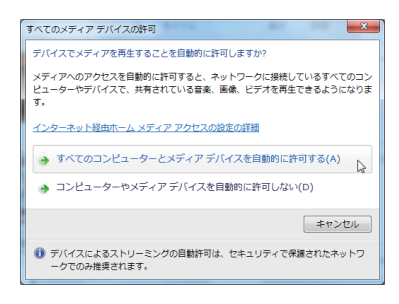

**3** [すべてのコンピューターとメディ アデバイスを自動的に許可する **(A)**] を選択する。

「ライブラリ]の画像や動画のファイルが本機か ら利用できるようになります。

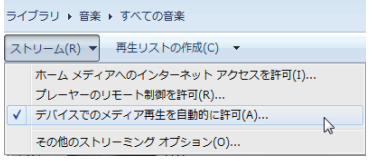

●本機からメディアサーバへ接続する

- **1** リモコンの 9/USB-A ボタンを押 す。
	- ビューワ画面が表示されます。
	- ・本体で操作する場合は、 入力切替 ボタン使っ て「9:USB-A」を選択します。
	- ・ネットワーク内の「メディアの共有」を設定 したコンピュータを検索して、ドライブ一覧 画面のメディアサーバ欄へ追加します。 メディアサーバの接続を切断(無効)して いるときは下記の手順80操作で(ENTER)ボ タンを押してください。チェックボックス にチェックが入り有効になります。その後、 C (REFRESH)にカーソルを合わせて ENTER ボタンを押してください。

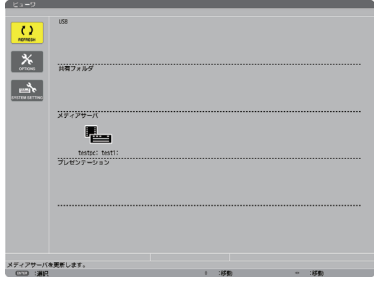

■ 主意 ■ ネットワーク上で接続可能なメディアサーバを自動検索して、検出された先着4サー バまでを表示します。5 台目以降は表示されません。

ビューワ画面各部の名称および操作の詳細は「9-3. ドライブに保存したファイルを投写する」 (○249ページ)をご欄ください。

### ● 本機とネットワークのメディアサーバを切断する

**1 OPTIONS** メニューに切り替える (▼)ボタンを押して<mark>※</mark> (OPTIONS) アイコ ンにカーソルを合わせ、 ENTER ボタンを押す と OPTIONS メニューに変わります。

**2** メディアサーバ設定画面を開く (▼)ボタンを押して ■ (MEDIA SERVER) アイコンにカーソルを合わせて、(ENTER)ボタ ンを押すと「メディアサーバ」設定画面が表示 されます。

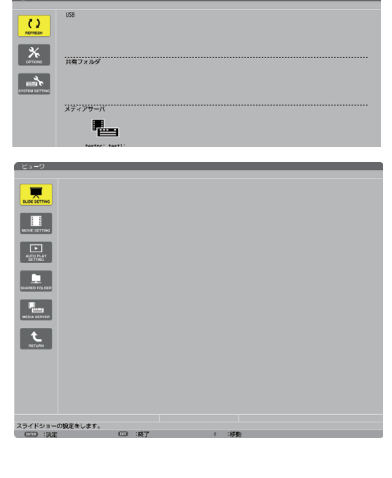

## **3** 接続を無効にする

ENTER ボタンを押すとチェックボックスの チェックが外れて無効に設定されます。

ボタンを押して[確定]にカーソルを合わ せて、 ENTER ボタンを押します。 メディアサーバ設定画面が閉じます。

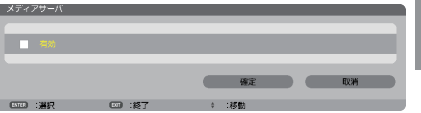

# **9-6. PowerPoint** ファイル、**Excel** ファイル、  **PDF** ファイルの表示に関する制限事項

本機のビューワは、PowerPoint ファイル、Excel ファイルおよび PDF ファイルを簡 易表示する機能があります。

ただし、簡易表示のためコンピュータ用のアプリケーションソフトでの表示とは異な る場合があります。PowerPoint ファイル、Excel ファイルおよび PDF ファイルを ビューワ内蔵の表示機能を使って表示する場合は、あらかじめ本機でご確認ください。

## **PowerPoint** ファイルの制限事項の一部

- 文字フォントは自動的に本機搭載のフォントに変換して表示します。 フォントによって大きさや間隔が異なるため、文字がはみ出したり行崩れすること があります。また、一部の文字やフォントは表示されない場合があります。
- ファイルに含まれるいくつかの機能をサポートしません。 たとえば、アニメーションや切り替え、ハイパーリンクなどに制限があります。
- コンピュータと比べてページ送りに時間がかかる場合があります。
- Microsoft PowerPoint 97 2007 形式のファイルであっても表示できない場合が あります。

## **Excel** ファイルの制限事項の一部

- 文字フォントは自動的に本機搭載のフォントに変換して表示します。 フォントによって大きさや間隔が異なるため、文字がはみ出したり行崩れすること があります。また、一部の文字やフォントは表示されない場合があります。
- ファイルに含まれるいくつかの機能をサポートしません。
- シートに挿入されたグラフや図形や画像が表示されなかったり、正しく表示できな い場合があります。
- フォーカスが A1 のセルに表示されますが動かすことはできません。
- コンピュータと比べてシートの表示に時間がかかる場合があります。
- Microsoft Excel 97 2003 形式のファイルであっても表示できない場合がありま す。

## **PDF** ファイルの制限事項の一部

- PDF 作成時にフォントを埋め込まないと文字が表示されない場合があります。
- ファイルに含まれるいくつかの機能をサポートしません。 たとえば、注釈や切り替え、フォーム、色空間などに制限があります。
- コンピュータと比べてページ送りに時間がかかる場合があります。
- Adobe Acrobat 形式の PDF であっても表示できない場合があります。

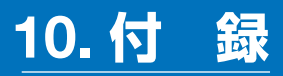

# 投写距離とスクリーンサイズ

本機は、6 種類のレンズユニット(別売)が使用できます。このページの情報を参考 にして、設置環境(スクリーンサイズと投写距離)に応じたレンズユニットをお使い ください。また、レンズユニットの取り付け方法は、 ○ 173 ページをご覧ください。

## レンズユニットの種類と投写距離

す(ズームレンズのため)。

#### **WUXGA** タイプの場合

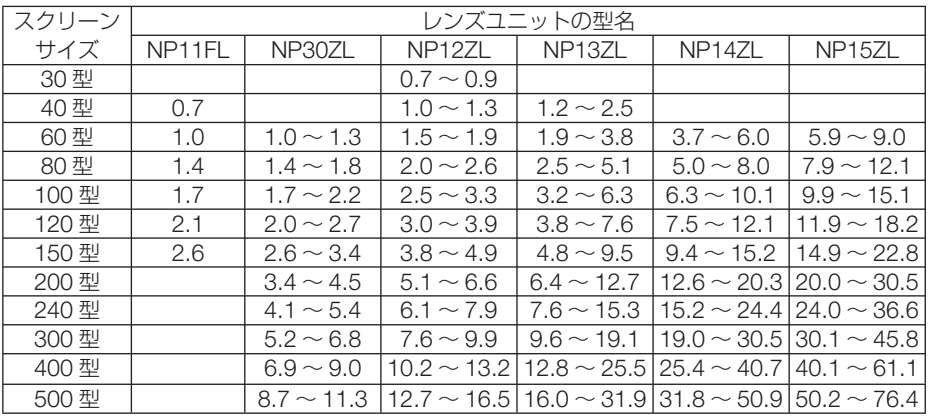

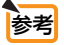

● 画面サイズからの投写距離計算法

 NP11FL レンズユニットの投写距離(m)= H × 0.8 : 0.7m(最小)~ 2.6m(最大) NP30ZL レンズユニットの投写距離 (m) = H × 0.8 ~ H × 1.0 : 1.0m (最小) ~ 11.3m (最大) NP12ZL レンズユニットの投写距離(m)= H × 1.2 ~ H × 1.5 : 0.7m(最小)~ 16.5m(最大) NP13ZL レンズユニットの投写距離(m)= H × 1.5 ~ H × 3.0 : 1.2m(最小)~ 31.9m(最大) NP14ZL レンズユニットの投写距離 (m) = H × 2.9 ~ H × 4.7 : 3.7m (最小) ~ 50.9m (最大) NP15ZL レンズユニットの投写距離 (m) = H × 4.6 ~ H × 7.1 : 5.9m (最小) ~ 76.4m (最大) H (Horizontal) はスクリーン幅の寸法です。 ※簡易計算式のため数%の誤差があります。

### (例) WUXGA タイプでレンズユニット NP13ZL を使用して 150 型スクリーンに投写す る場合の投写距離

「スクリーンサイズと寸法表」( △ 273 ページ) の表より、H(スクリーン幅) = 323.1cm となります。 投写距離は、323.1cm × 1.5 ~ 323.1cm × 3.0 = 484.7cm ~ 969.3cm となりま

**10**付録

### **WXGA** タイプの場合

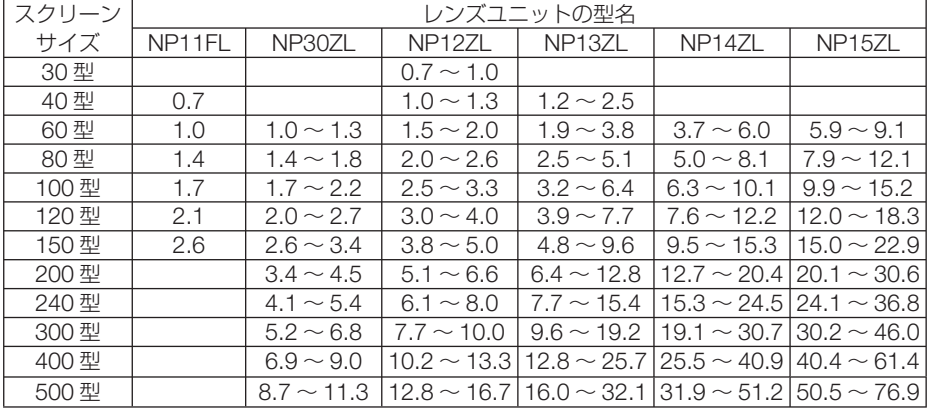

● 画面サイズからの投写距離計算法 参考

> NP11FL レンズユニットの投写距離(m)= H × 0.8 : 0.7m(最小)~ 2.6m(最大) NP30ZL レンズユニットの投写距離 (m) = H × 0.8 ~ H × 1.0 : 1.0m (最小) ~ 11.3m (最大) NP12ZL レンズユニットの投写距離 (m) = H × 1.2 ~ H × 1.5 : 0.7m (最小) ~ 16.7m (最大) NP13ZL レンズユニットの投写距離 (m) = H × 1.5 ~ H × 3.0 : 1.2m (最小) ~ 32.1m (最大) NP14ZL レンズユニットの投写距離 (m) = H × 2.9 ~ H × 4.7 : 3.7m (最小) ~ 51.2m (最大) NP15ZL レンズユニットの投写距離 (m) = H × 4.6 ~ H × 7.1 : 5.9m (最小) ~ 76.9m (最大) H (Horizontal) はスクリーン幅の寸法です。

※簡易計算式のため数%の誤差があります。

#### (例) WXGA タイプでレンズユニット NP13ZL を使用して 150 型スクリーンに投写する 場合の投写距離

「スクリーンサイズと寸法表」( ● 273 ページ) の表より、H(スクリーン幅) = 323.1cm となります。

投写距離は、323.1cm × 1.5 ~ 323.1cm × 3.0 = 484.7cm ~ 969.3cm となりま す(ズームレンズのため)。

. . . . . . . . . .

#### **XGA** タイプの場合

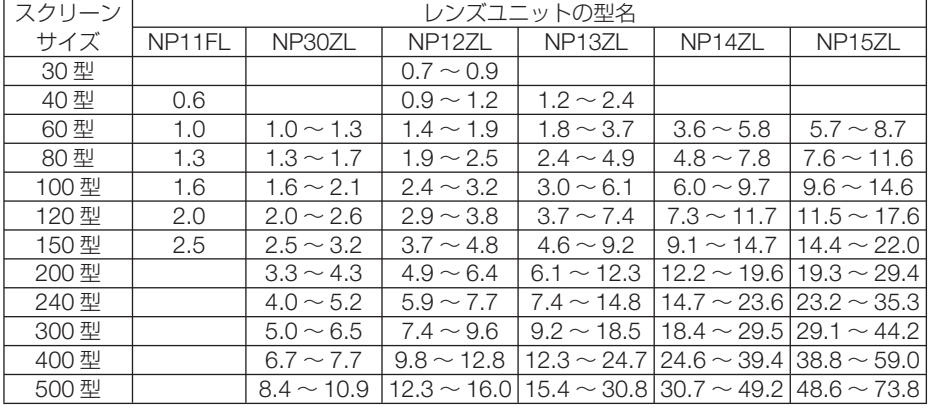

● 画面サイズからの投写距離計算法 参考

> NP11FL レンズユニットの投写距離(m)= H × 0.8 : 0.6m(最小)~ 2.5m(最大) NP30ZL レンズユニットの投写距離 (m) = H × 0.8 ~ H × 1.1 : 1.0m (最小) ~ 10.9m (最大) NP12ZL レンズユニットの投写距離(m)= H × 1.2 ~ H × 1.6 : 0.7m(最小)~ 16.0m(最大) NP13ZL レンズユニットの投写距離(m)= H × 1.5 ~ H × 3.0 : 1.2m(最小)~ 30.8m(最大) NP14ZL レンズユニットの投写距離 (m) = H × 3.0 ~ H × 4.8 : 3.6m (最小) ~ 49.2m (最大) NP15ZL レンズユニットの投写距離 (m) = H × 4.7 ~ H × 7.3 : 5.7m (最小) ~ 73.8m (最大) H (Horizontal) はスクリーン幅の寸法です。 ※近似計算ため上記表と数%の差があります。

(例) XGA タイプでレンズユニット NP13ZL を使用して 150 型スクリーンに投写する場 合の投写距離

「スクリーンサイズと寸法表」( 273ページ)の表より、H(スクリーン幅) = 304.8cm となります。

投写距離は、304.8cm × 1.5 ~ 304.8cm × 3.0 = 457.2cm ~ 914.4cm となりま す(ズームレンズのため)。

. . . . . . . . . .

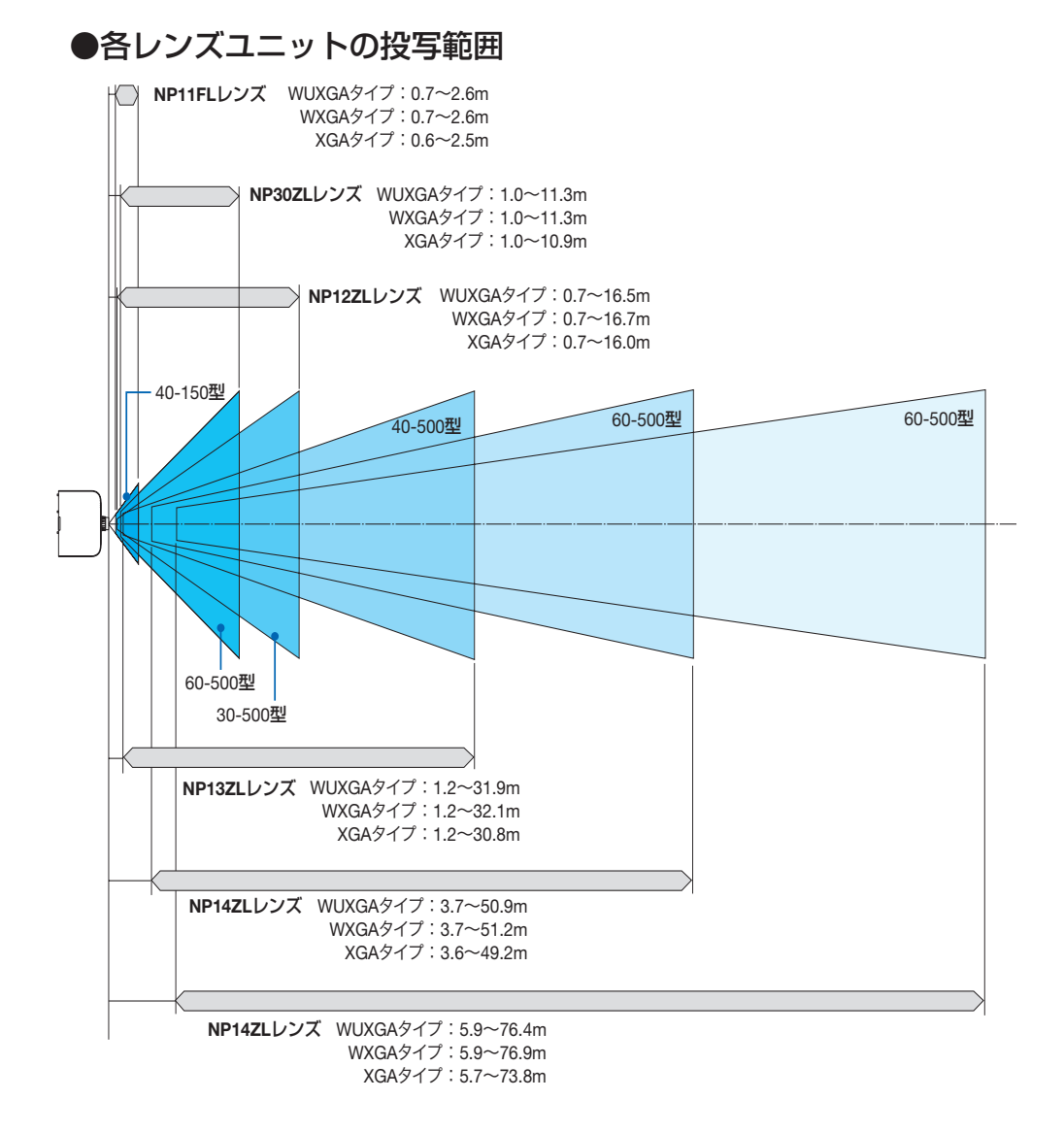

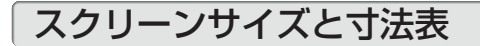

### **WUXGA** タイプ/ **WXGA** タイプの場合

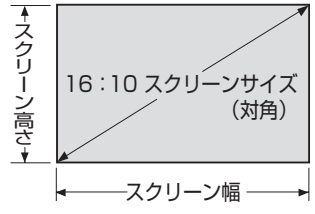

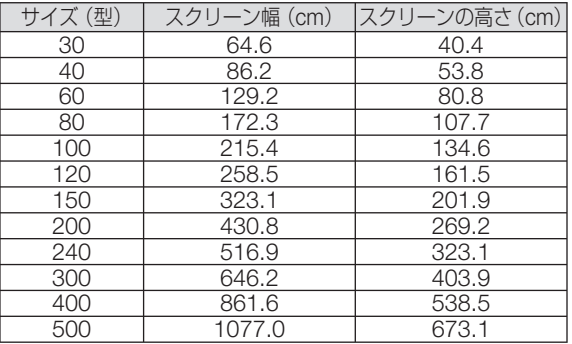

**XGA** タイプの場合

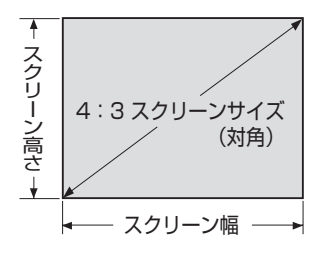

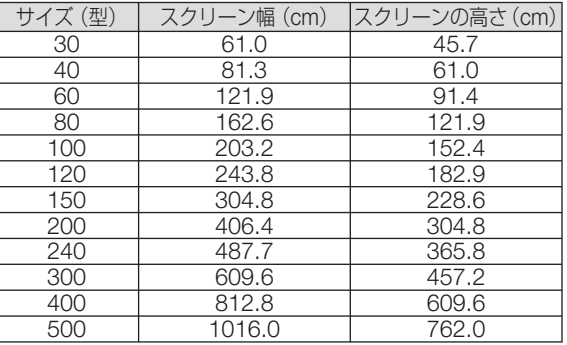

付録

## レンズシフト範囲

本機にはレンズシフトダイヤルを回して画面位置を調整するレンズシフト機能があり ます。次の範囲内のレンズシフトができます。

- 注意 レンズユニット「NP11FL」をお使いの場合、レンズシフト機能を利用することは できません。
	- ポートレート投写を行う場合は、レンズシフト機能は使用しないでください。レン ズセンターで使用してください。

※レンズシフト範囲の図の番号は次ページのレンズシフト表をご覧ください。

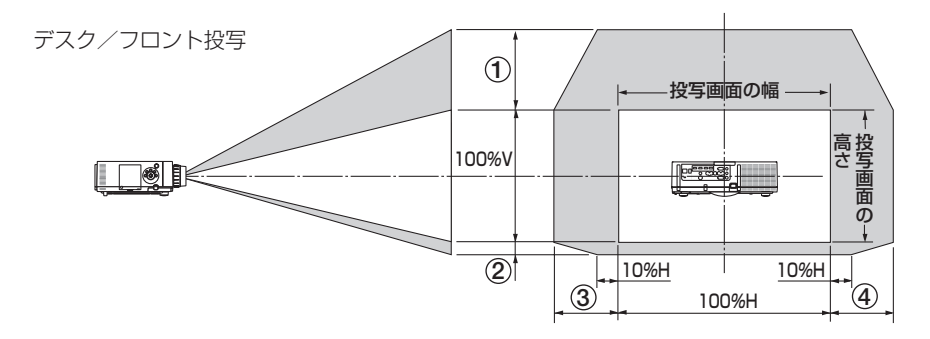

記号の意味:V は垂直(投写画面の高さ)、H は水平(投写画面の幅)を表わし、 レンズシフト範囲を高さおよび幅の比率で表わしています。

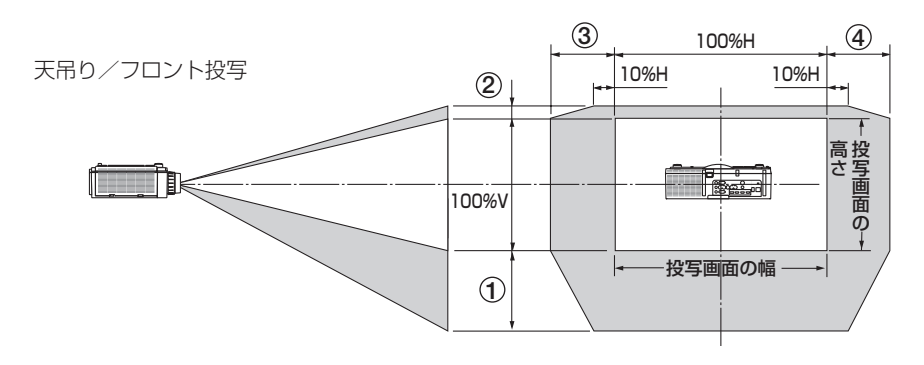

### レンズシフト表

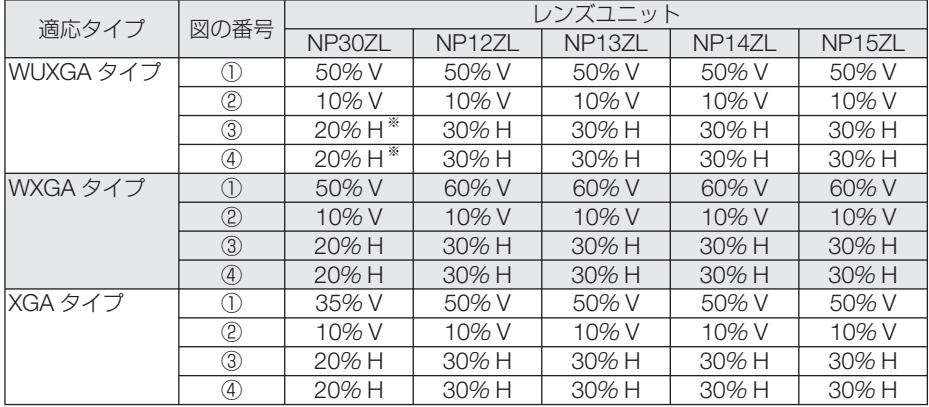

※:WUXGA タイプの場合、レンズユニット「NP13ZL」を使用して 150 型を超え て画面を投写する場合、水平方向のシフト範囲は、15% H までになります。

(計算例) 150 インチで投写している場合

XGA タイプのプロジェクター (4:3 パネル)に NP12ZL レンズを取り付けている状態で説明 しています。

• WXGA タイプおよび WUXGA タイプのプロジェクター (16:10 パネル) もスクリーン寸法 や最大シフト値を差し替えて計算してください。

「スクリーンサイズと寸法表」(△273 ページ)の4:3 スクリーン表により H=304.8cm、 V=228.6cm になります。

垂直方向の調整範囲:上方向 0.5 × 228.6cm ≒ 114cm、下方向 0.1 × 228.6cm ≒ 22cm 投 写画面を移動することができます(レンズが中心位置の場合)。天吊り / フロント設置の場合は 上下が逆になります。

水平方向の調整範囲:左方向 0.3 × 304.8cm ≒ 91cm、右方向 0.3 × 304.8cm ≒ 91cm 投写 画面を移動することができます。

※簡易計算式のため数%の誤差があります。

# 対応解像度一覧

### アナログ RGB

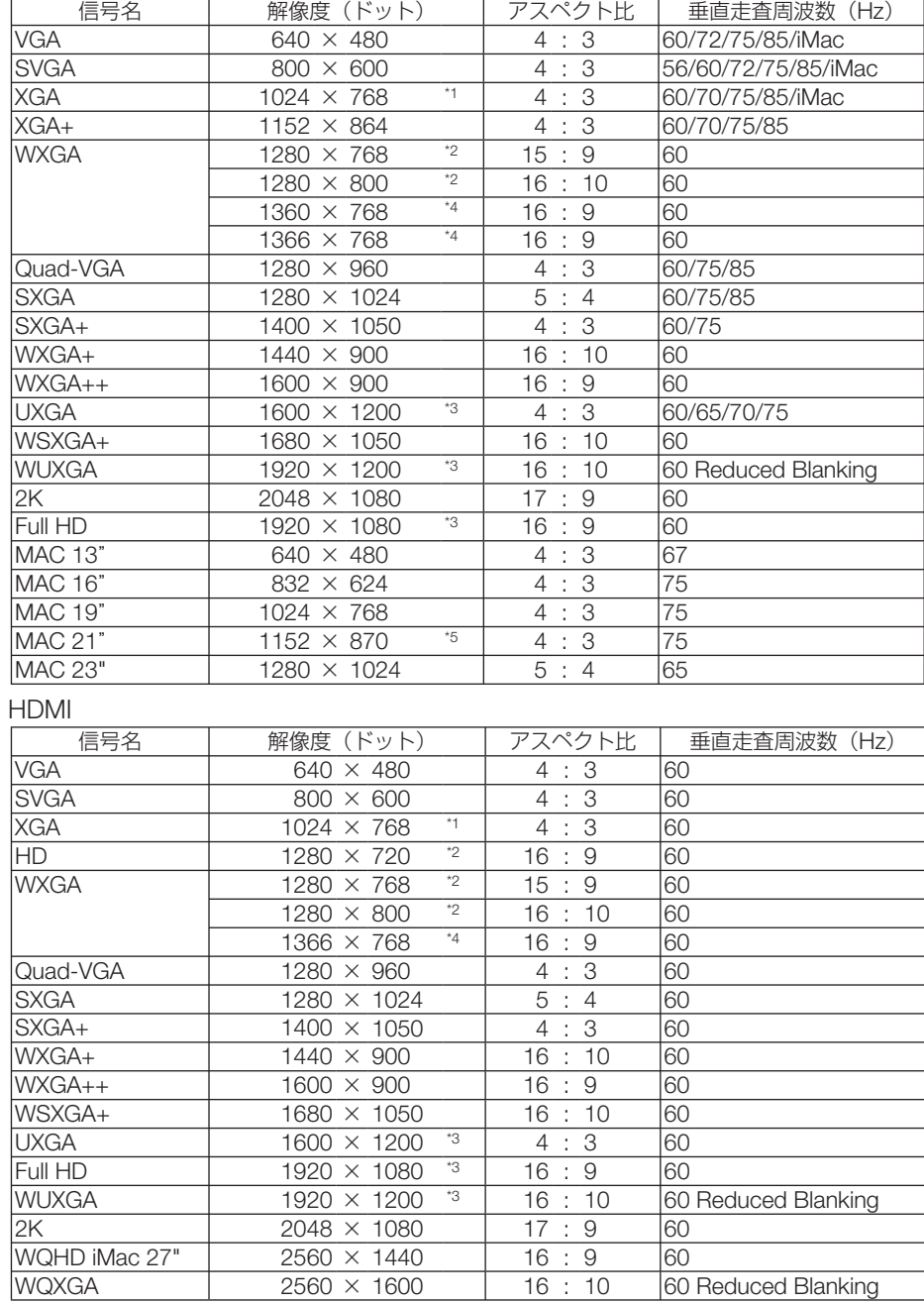

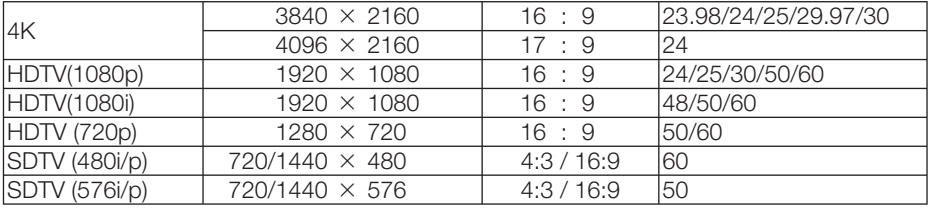

### DisplayPort

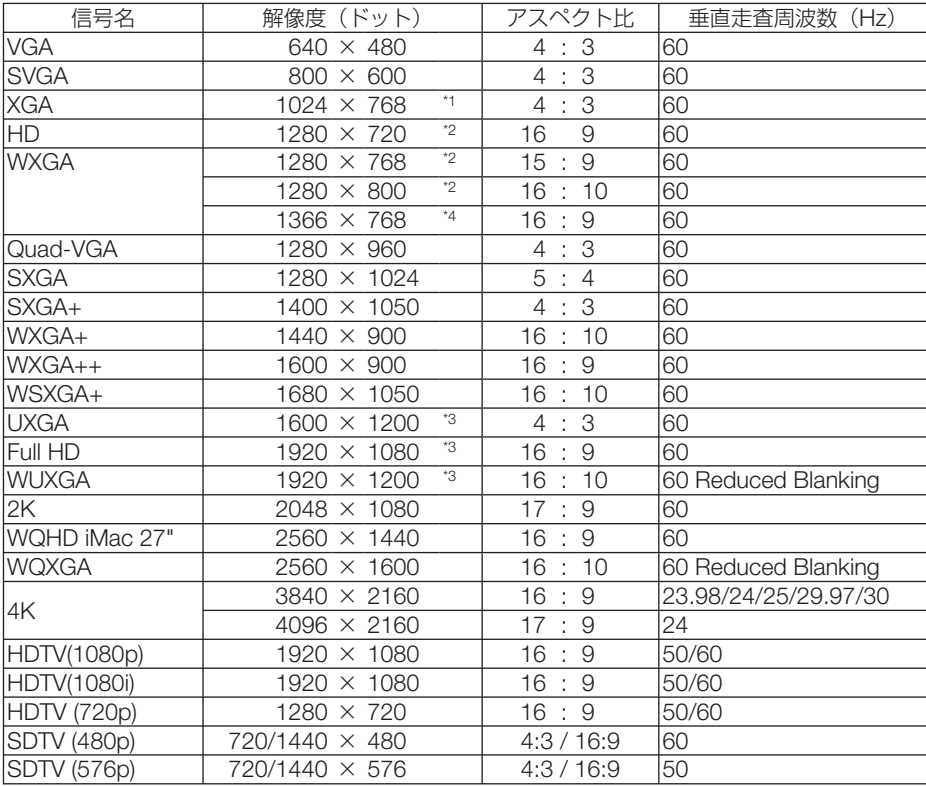

### コンポーネント

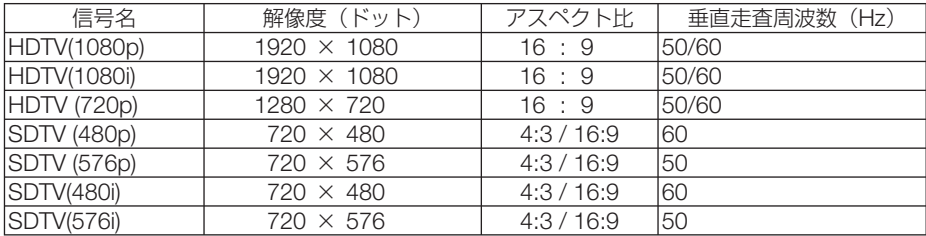

### コンポジット ビデオ/ S- ビデオ

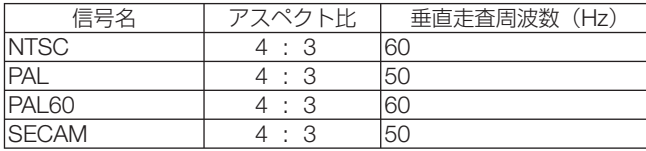

HDMI 3D

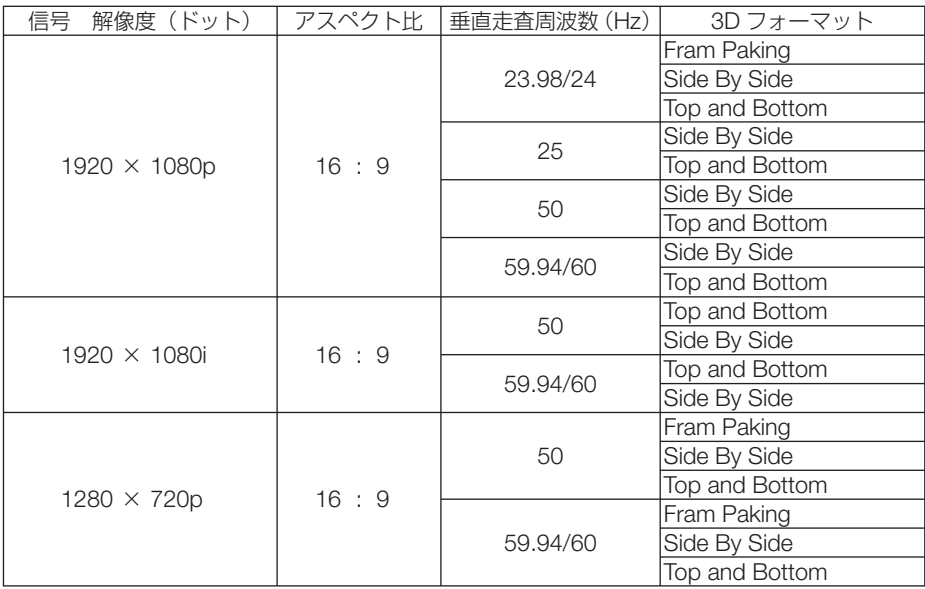

DisplayPort 3D

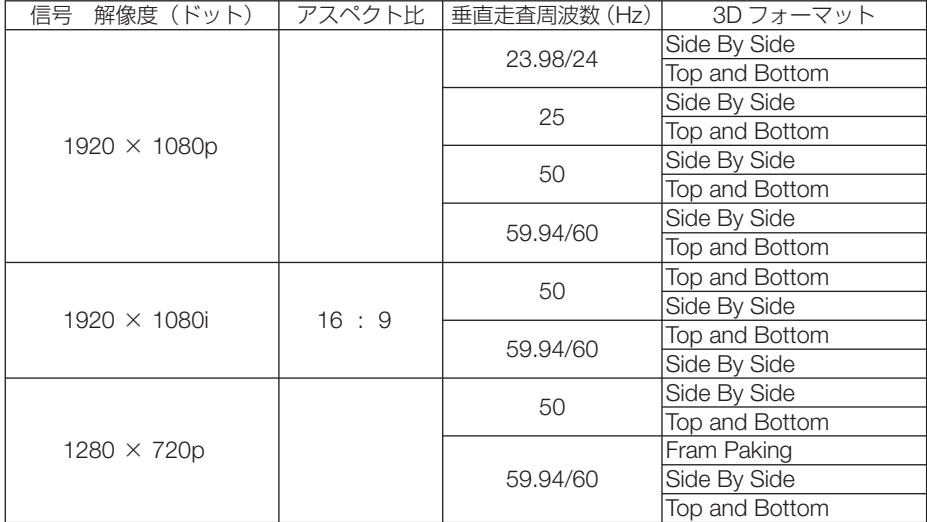

\*1: XGA タイプのプロジェクターはリアル表示

\*2: WXGA タイプのプロジェクターはリアル表示

\*3: WUXGA タイプのプロジェクターはリアル表示

\*4: オンスクリーンメニューのアスペクトを「自動」に設定しているときは正しく表示できないことがあります。本機の工場出 荷時は「自動」に設定しています。該当する解像度の信号を投写するときは、アスペクトを「16:9」に設定してください。 \*5: オンスクリーンメニューのアスペクトを「自動」に設定しているときは正しく表示できないことがあります。本機の工場出

荷時は「自動」に設定しています。該当する解像度の信号を投写するときは、アスペクトを「4:3」に設定してください。

・ 本機の解像度を超える信号はアドバンスド・アキュブレンドにより対応。

・ アドバンスド・アキュブレンドの場合、文字や罫線の太さなどが不均一になったり、色がにじんだりする場合があります。

・ 出荷時はその表示解像度/周波数の標準的な信号に合わせていますが、コンピュータの種類によっては調整が必要な場合があ ります。

# **HDBaseT** モデル

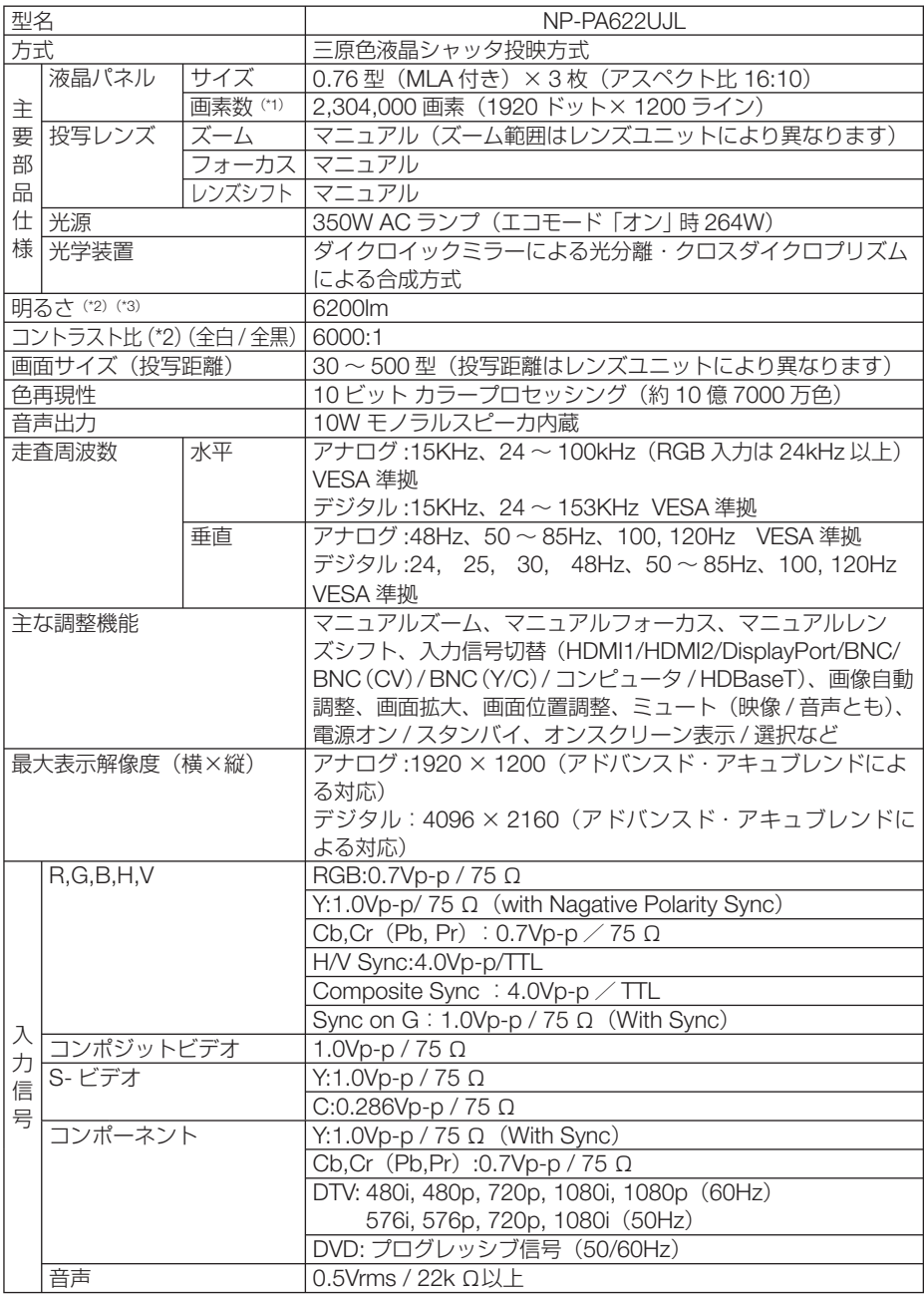

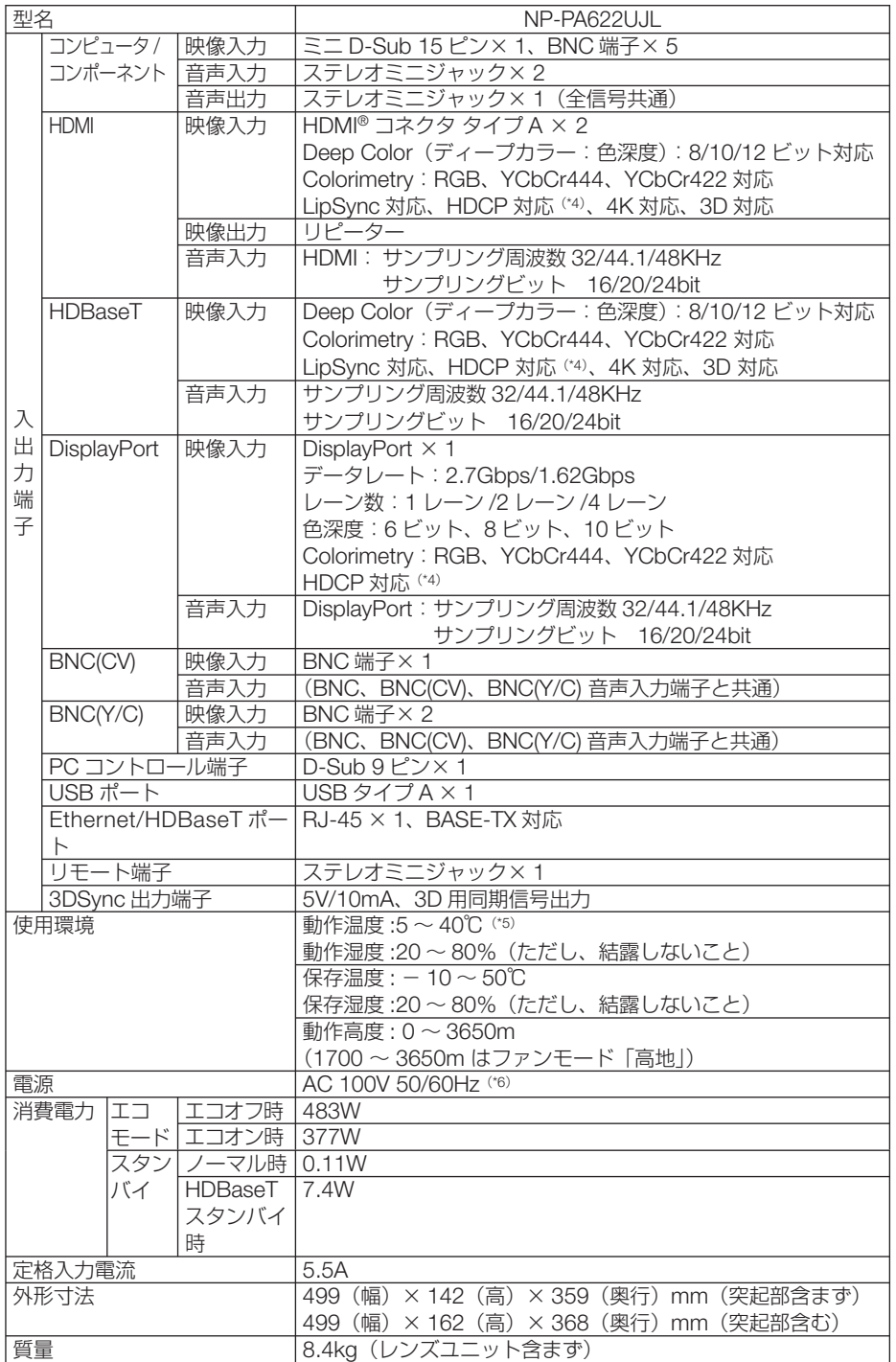

**10**付録

- (\* 1): 有効画素数は 99.99%です。
- (\* 2): 出荷時における本製品全体の平均的な値を示しており、JIS X6911:2003 データプロジェクターの仕様書様式にそって 記載しています。測定方法、測定条件については、附属書2に基づいています。
- (\* 3): 別売のレンズユニット NP13ZL を装着しエコモードが「オフ」、プリセットが高輝度モードのときの明るさです。 エコモードを「オン」にすると、明るさが約 80%に低下します。また、プリセットで他のモードを選択すると明るさ が多少低下します。
- (\*4): HDCP/HDCP 技術とは?

 HDCP とは "High-bandwidth Digital Content Protection" の略称で、DisplayPort、HDMI を経由して送信されるデ ジタルコンテンツの不正コピー防止を目的とする著作権保護用システムのことをいいます。HDCP の規格は、Digital Content Protection, LLC という団体によって、策定・管理されています。 本機には、DisplayPort 入力端子、HDMI 1 入力端子、HDMI2 入力端子、HDBaseT 端子を装備しています。 本機の DisplayPort 入力端子、HDMI 1 および HDMI2 入力端子、HDBaseT 端子は、HDCP 技術を用いてコピープロ テクトされているデジタルコンテンツを投写することができます。

 ただし、HDCP の規格変更などが行われた場合、プロジェクターが故障していなくても、DisplayPort 入力端子、 HDMI 1 および HDMI2 入力端子、HDBaseT 端子の映像が表示されないことがあります。

映像:DeepColor ( ディープカラー:色深度 ): 8/10/12 ビット、LipSync

 音声:LPCM; チャンネル数 ; 2ch、サンプリング周波数:32/44.1/48KHz、サンプリングビット:16/20/24 ビット (\* 5): 35 ~ 40℃は「強制エコモード」になります。33℃から段階的にエコモードに移行します。

- (\* 6): 高調波電流回路 JIS C 61000-3-2 適合品です。
- ・この仕様・意匠はお断りなく変更することがあります。

# **MM** モデル

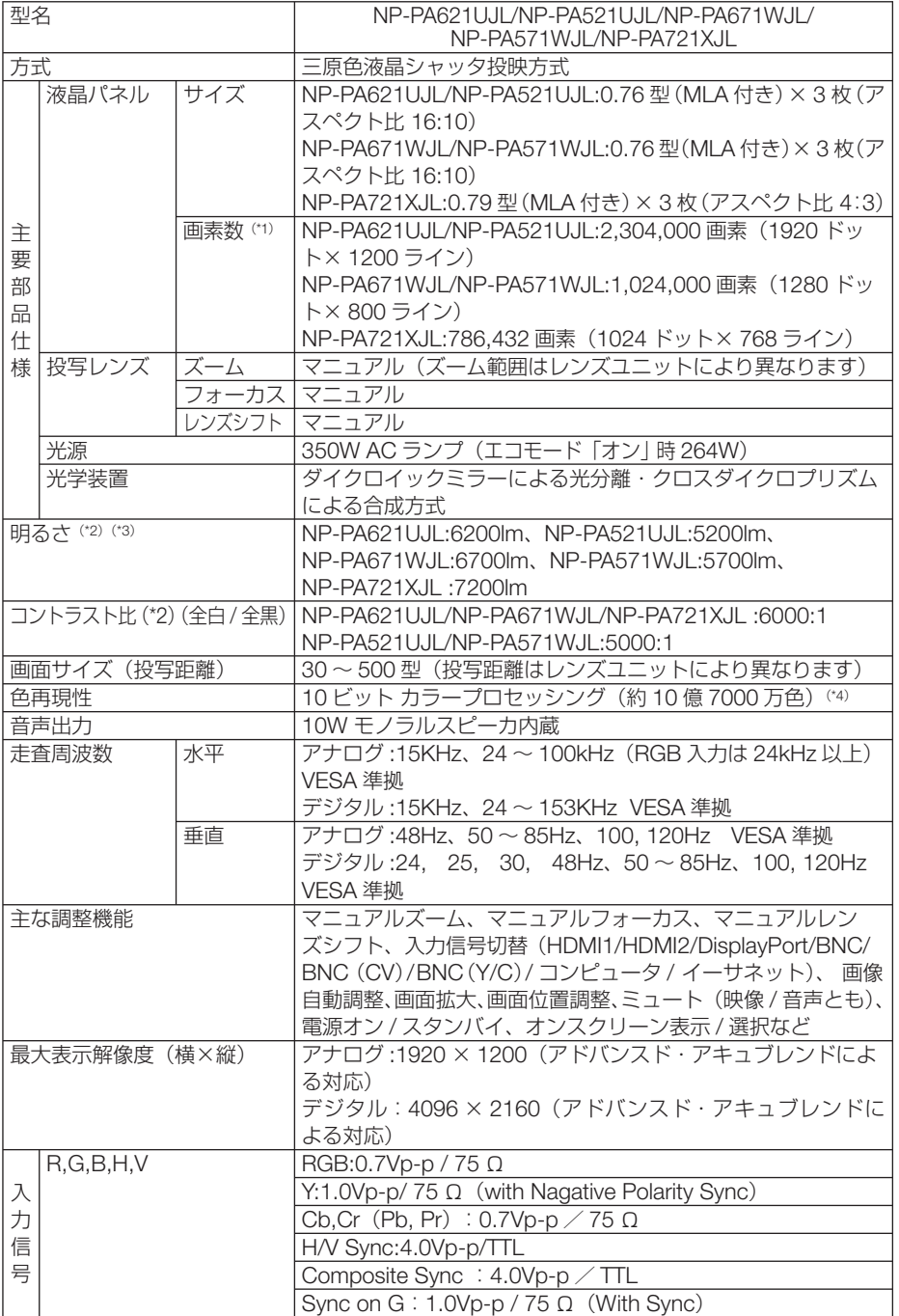

**10**付録

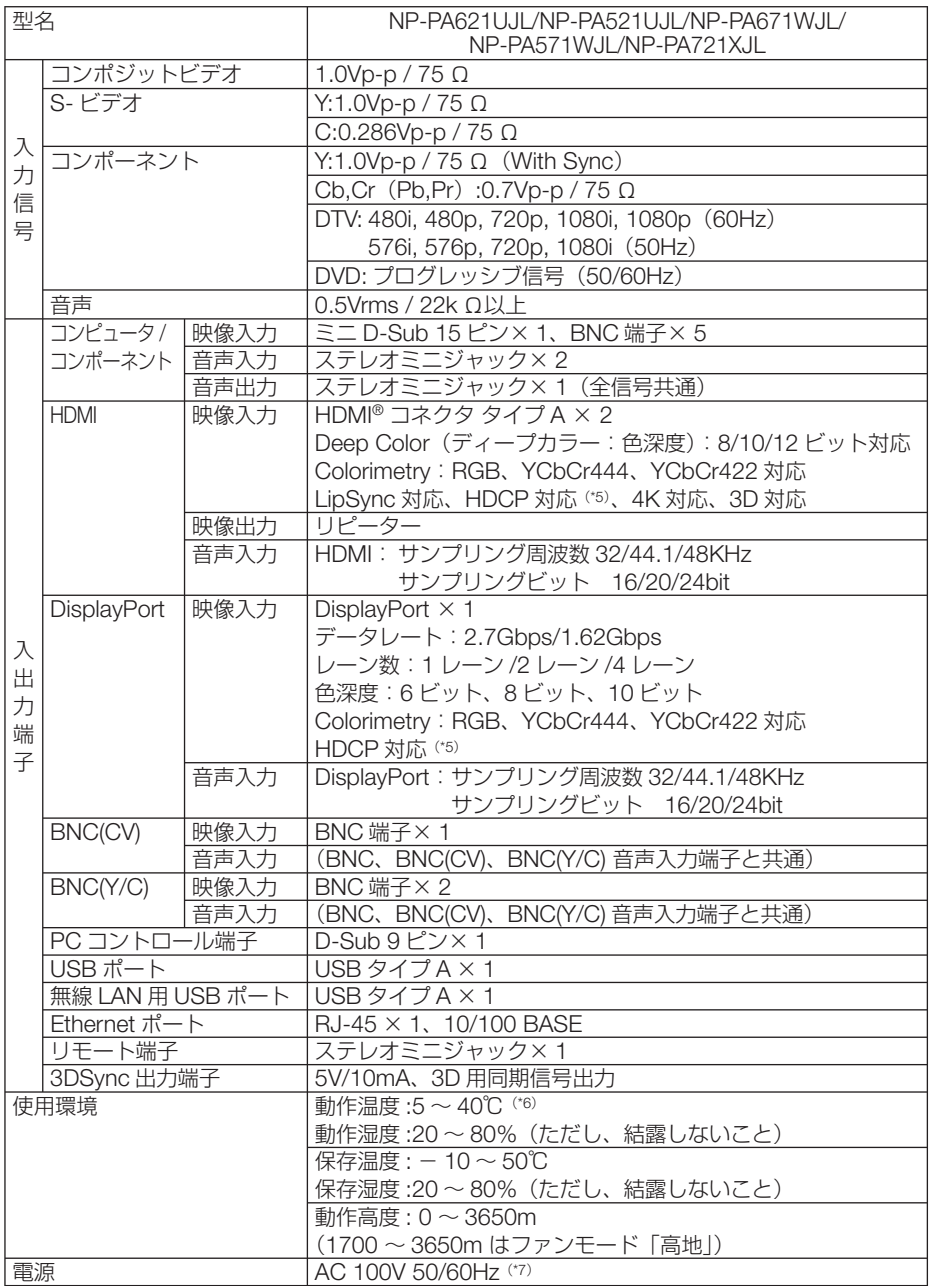

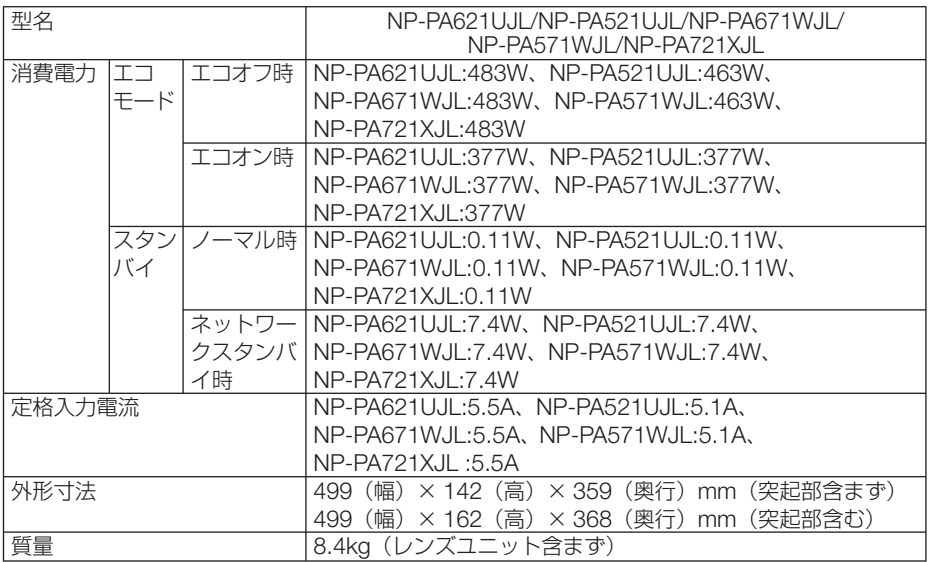

(\* 1): 有効画素数は 99.99%です。

(\* 2): 出荷時における本製品全体の平均的な値を示しており、JIS X6911:2003 データプロジェクターの仕様書様式にそって 記載しています。測定方法、測定条件については、附属書2に基づいています。

(\* 3): 別売のレンズユニット NP13ZL を装着しエコモードが「オフ」、プリセットが高輝度モードのときの明るさです。 エコモードを「オン」にすると、明るさが約 80%に低下します。また、プリセットで他のモードを選択すると明るさ が多少低下します。

(\*4): 入力端子で、イーサーネットを選択しているときは、フルカラー(約 1677 万色以上)となります。

(\* 5): HDCP/HDCP 技術とは? HDCP とは "High-bandwidth Digital Content Protection" の略称で、DisplayPort、HDMI を経由して送信されるデ ジタルコンテンツの不正コピー防止を目的とする著作権保護用システムのことをいいます。HDCP の規格は、Digital Content Protection, LLC という団体によって、策定・管理されています。 本機には、DisplayPort 入力端子、HDMI 1 入力端子、HDMI2 入力端子を装備しています。 本機の DisplayPort 入力端子、HDMI 1 および HDMI2 入力端子は、HDCP 技術を用いてコピープロテクトされている デジタルコンテンツを投写することができます。 ただし、HDCP の規格変更などが行われた場合、プロジェクターが故障していなくても、DisplayPort 入力端子、 HDMI 1 および HDMI2 入力端子の映像が表示されないことがあります。 映像:DeepColor ( ディープカラー:色深度 ): 8/10/12 ビット、LipSync 音声:LPCM; チャンネル数 ; 2ch、サンプリング周波数:32/44.1/48KHz、サンプリングビット:16/20/24 ビット (\* 6): 35 ~ 40℃は「強制エコモード」になります。NP-PA621UJL/NP-PA521UJL は 33℃から(その他の MM モデルの機

- 種は 35℃から)段階的にエコモードに移行します。
- (\* 7): 高調波電流回路 JIS C 61000-3-2 適合品です。

・この仕様・意匠はお断りなく変更することがあります。

付録<br>10

# 外観図

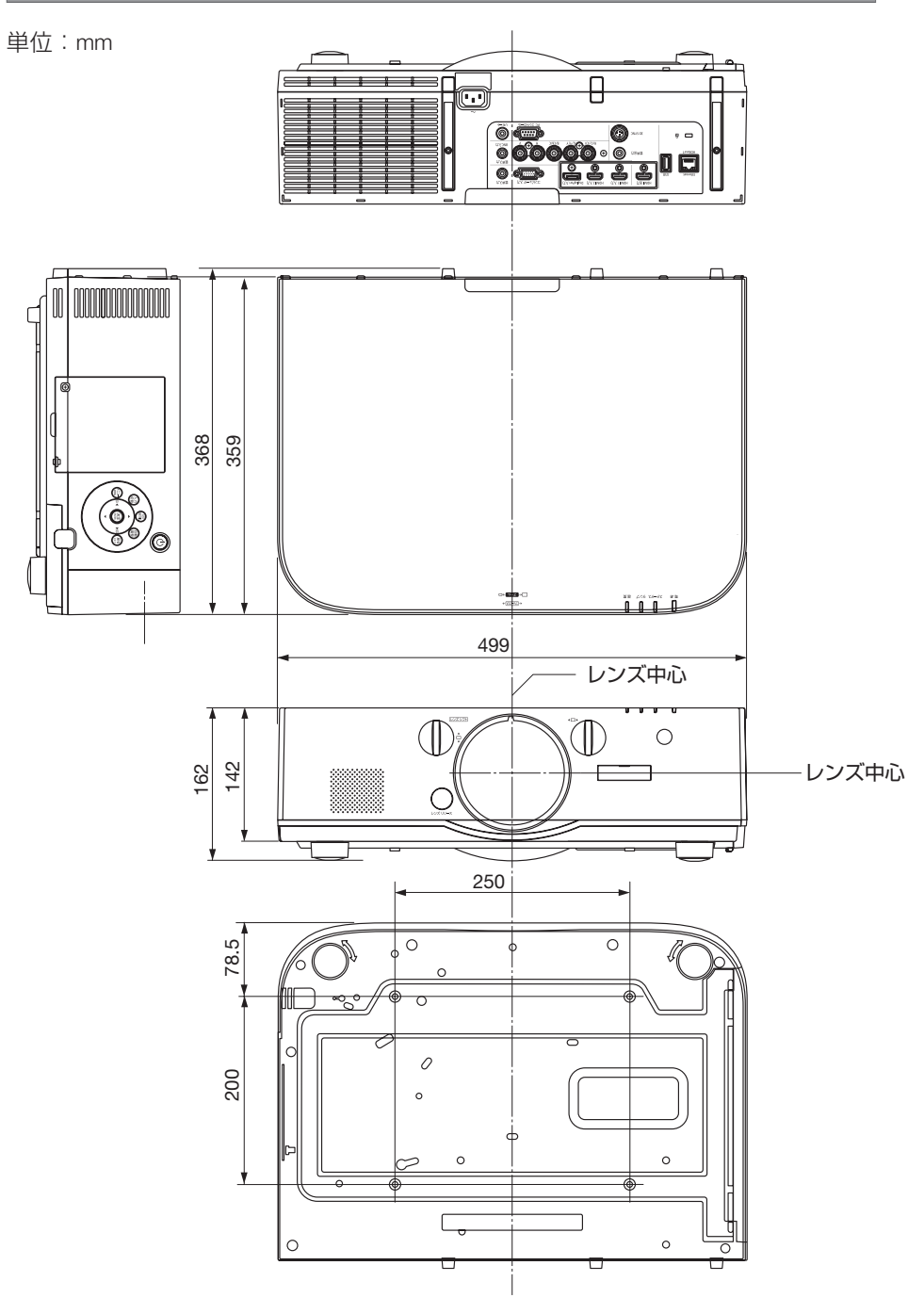

### 天吊り金具(別売)取り付け図

天井設置面寸法図 (単位:mm)

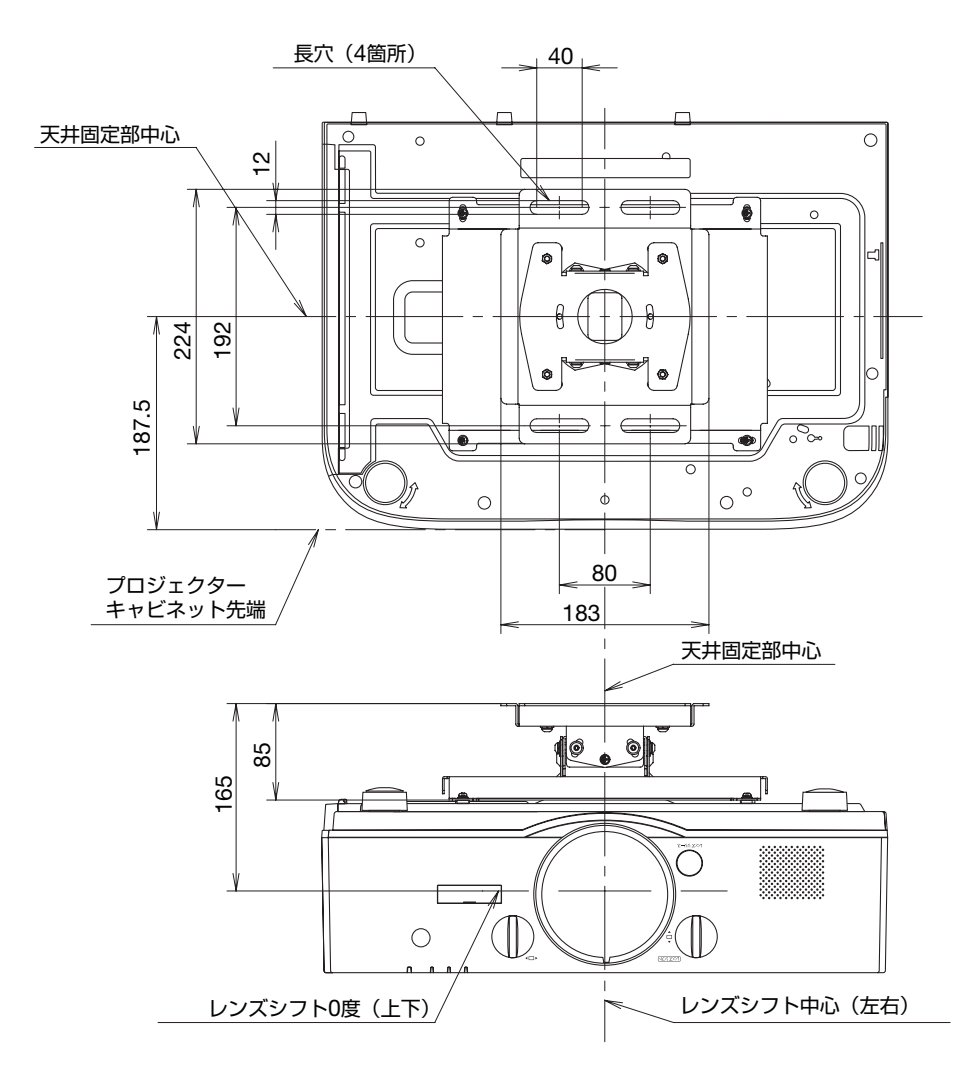

注)天吊り金具が 左右 0 度、上下 0 度、傾き 0 度の位置です。

**10**付録

# ケーブルカバー(別売)の取り付けかた

別売のケーブルカバーを本体に取り付けると接続線がかくれてきれいな外観になりま す。

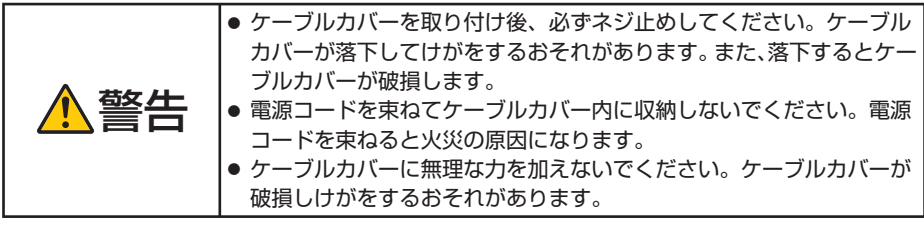

## 取り付けかた

準備: **1.** 電源コードやケーブル類を本機と接続してください(図は接続線を省略し ています)。

 **2.** プラスドライバーを用意してください。

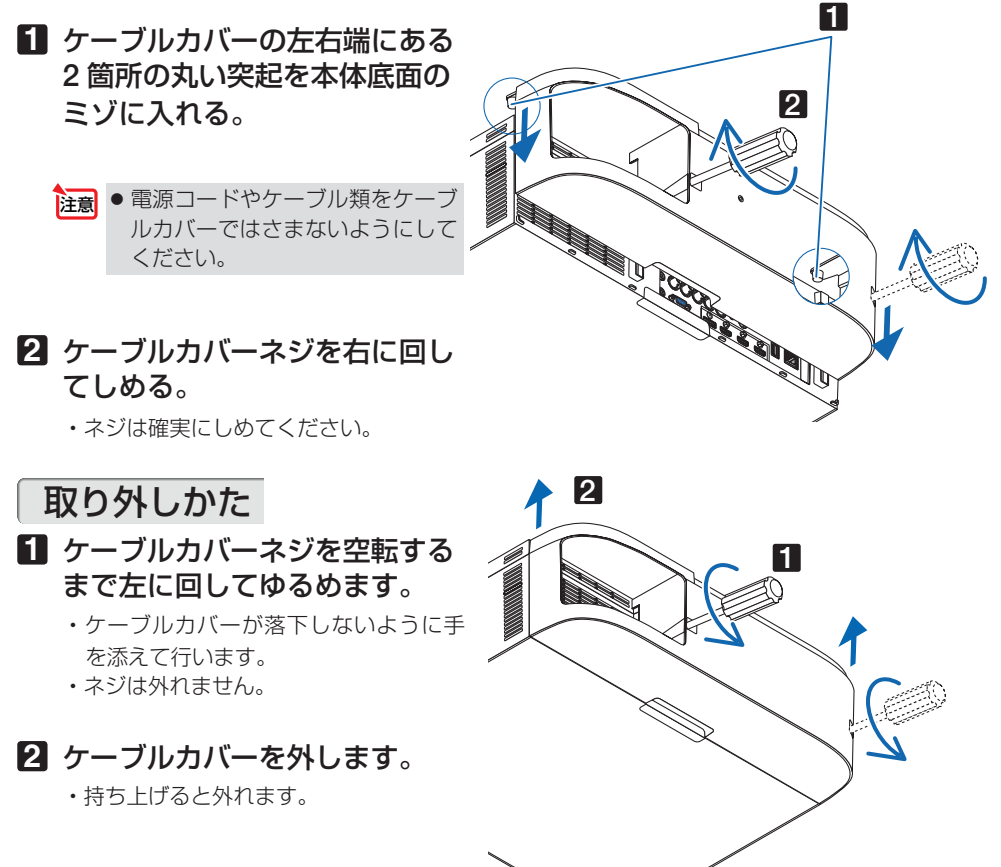
# 主な端子のピン配列と信号名

### **●コンピュータ映像入力端子 (ミニ D-Sub 15 ピン)**

各ピンの接続と信号レベル

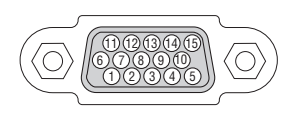

信号レベル ビデオ信号:0.7Vp-p(アナログ) 同期信号 :TTL レベル

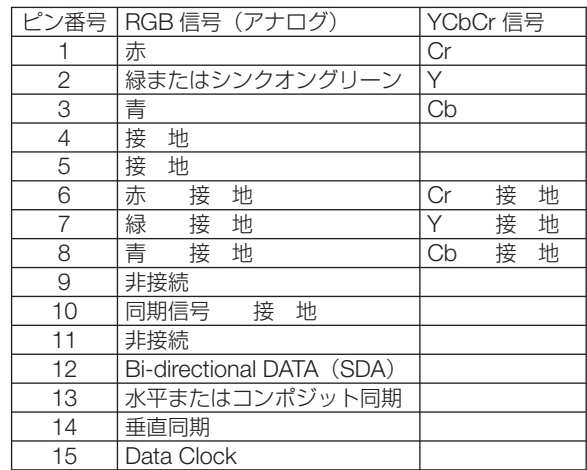

## ● HDMI 1/2 入力端子 (タイプ A)

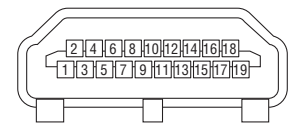

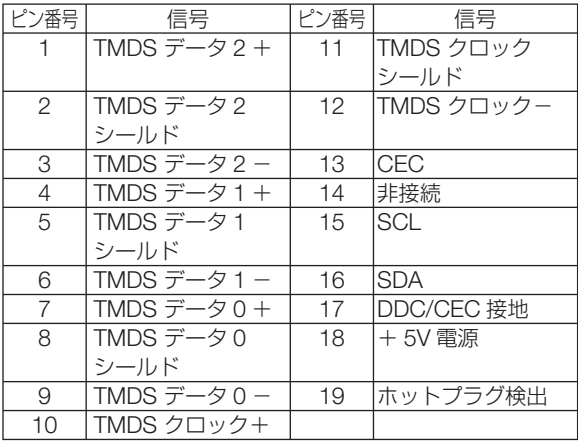

### ● DisplayPort 入力端子 (DisplayPort)

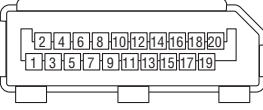

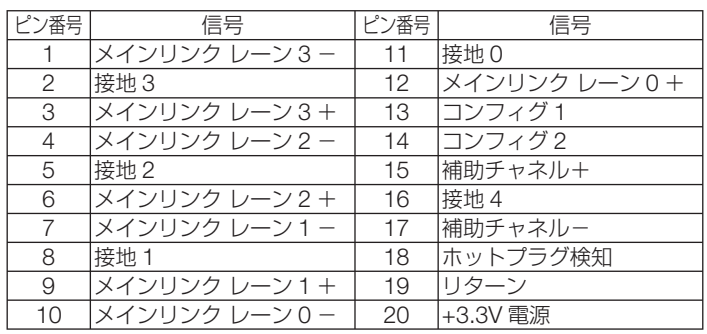

### ● **Ethernet/HDBaseT** ポート (RJ-45)

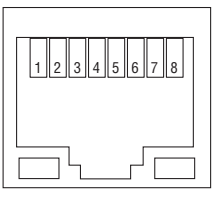

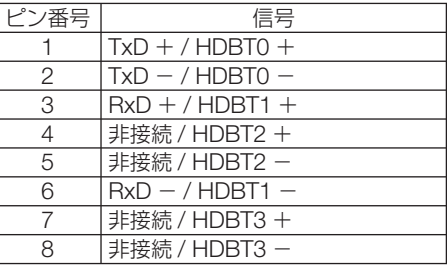

※ MM モデルに HDBaseT ポートは対応 していません。

## ● **USB-A** ポート(**USB** タイプ **A**)

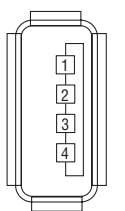

5)(4)(3)(2)(1 9) (8) (7) (6

 $\langle \overline{\odot}$ 

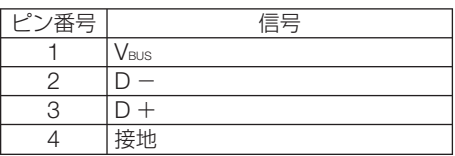

● **PC** コントロール端子(**D-Sub 9** ピン)

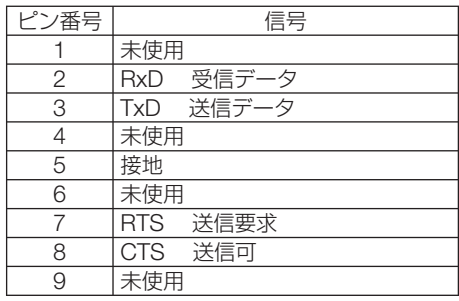

# 故障かな?と思ったら

修理を依頼される前に、もう一度接続や設定および操作に間違いがないかご確認くだ さい。それでもなお異常なときは NEC プロジェクター・カスタマサポートセンター にお問い合わせください。

### 現象と確認事項

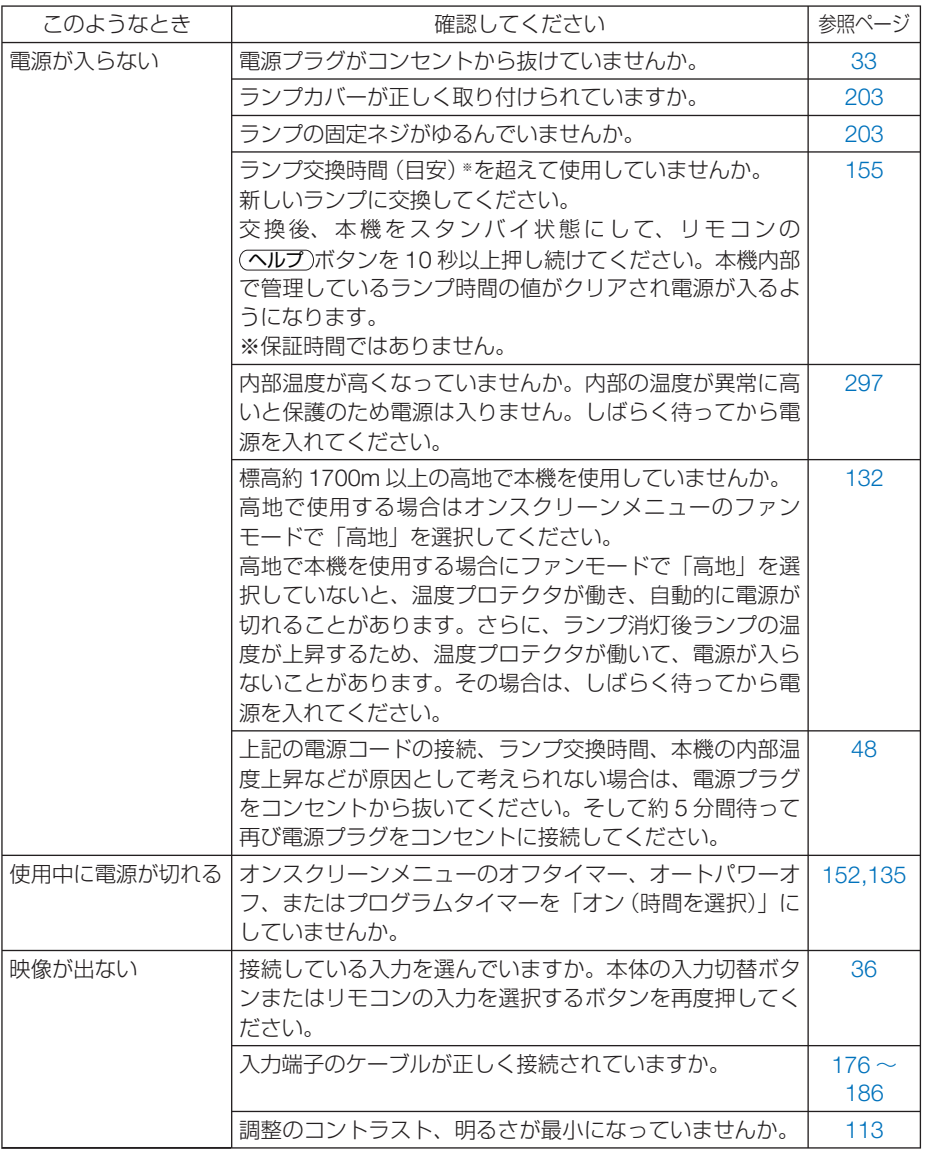

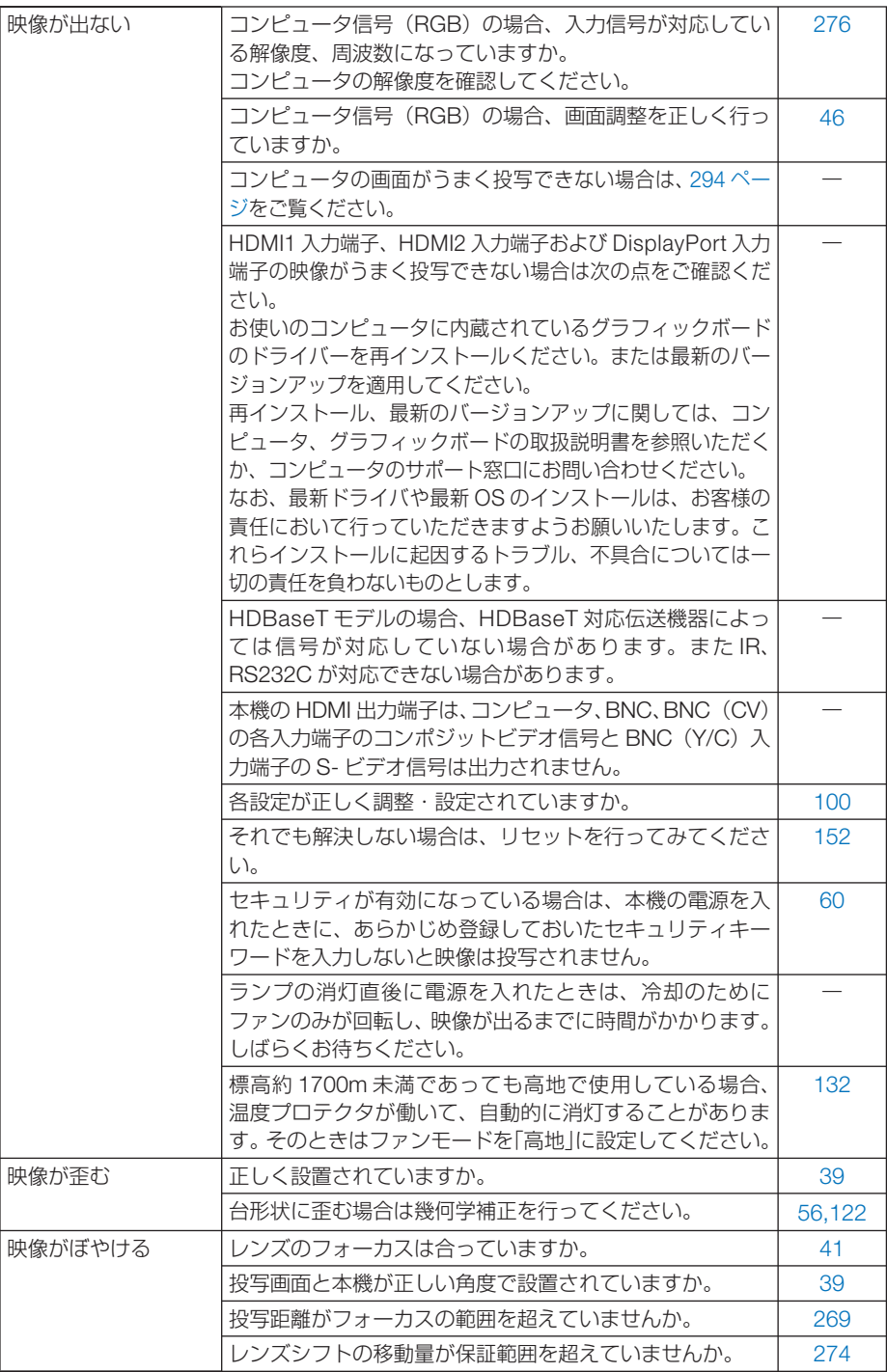

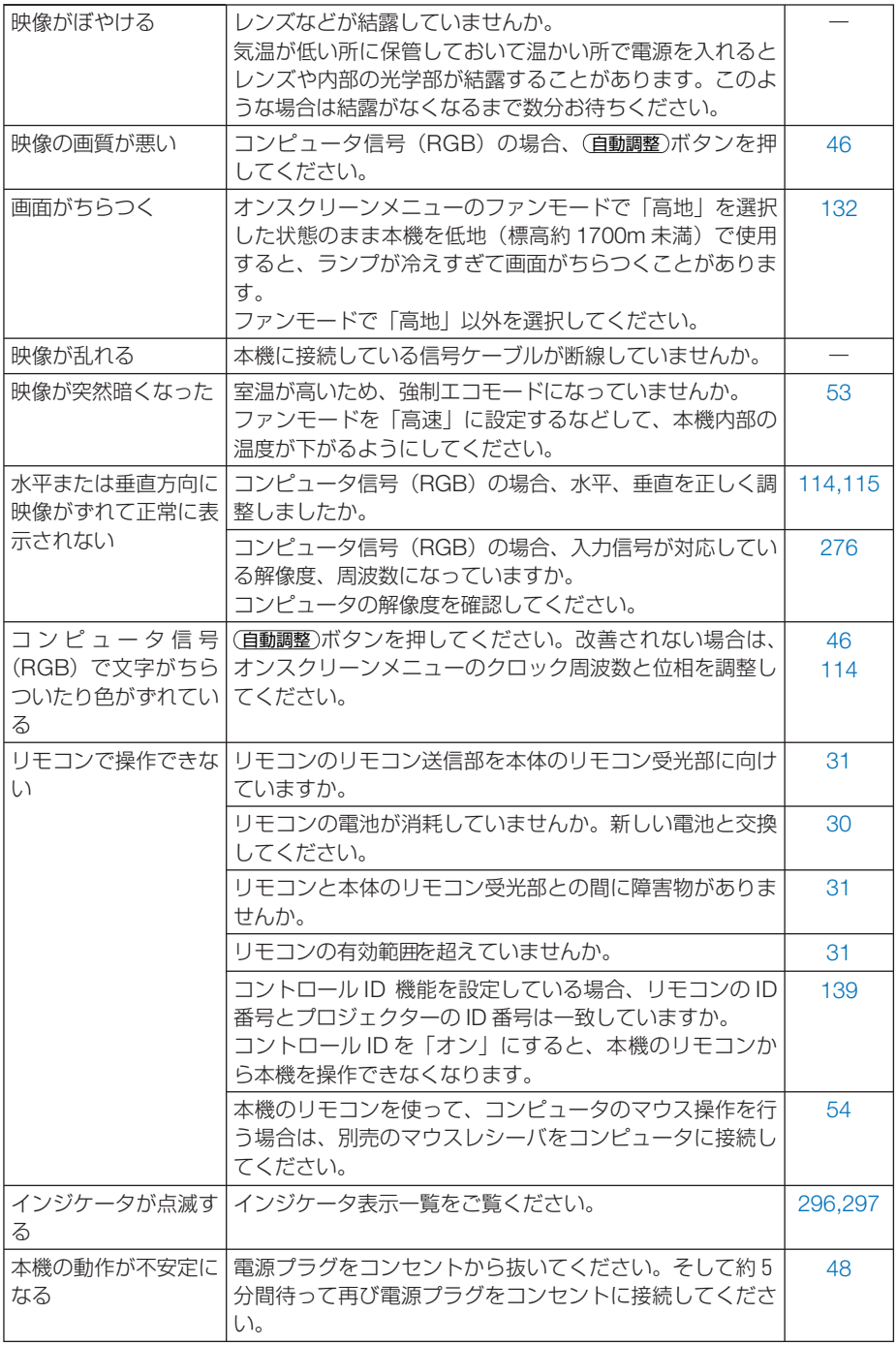

### コンピュータの画面がうまく投写できない場合

コンピュータを接続して投写する際、うまく投写できない場合は、次のことをご確認 ください。

#### ●コンピュータの起動のタイミング

コンピュータと本機をコンピュータケーブルで接続し、本機とコンセントを電源コー ドで接続して本機をスタンバイ状態にしてから、コンピュータを起動してください。 特にノートブックコンピュータの場合、接続してからコンピュータを起動しないと外 部出力信号が出力されないことがあります。

 $\mathbf{r} = \mathbf{r} + \mathbf{r} + \mathbf{r} + \mathbf{r} + \mathbf{r}$ 参考

● 本機のオンスクリーンメニューを表示して、情報→信号の水平同期周波数を確認し てください。 水平同期周波数が表示されていないときは、コンピュータから外部出力信号が出力 されていません。( 154 ページ)

. . . . . . . . .

#### ●コンピュータの起動後に操作が必要な場合

ノートブックコンピュータの場合、起動したあとに外部出力信号を出力させるため、 さらに操作が必要な場合があります(ノートブックコンピュータ自身の液晶画面に表 示されていても、外部出力信号が出力されているとは限りません)。

参考 ● Windows のノートブックコンピュータの場合は、ファンクションキーを使って「外 部」に切り替えます。 Fn キーを押したまま( -// ) などの絵表示や (LCD/VGA) の表示があるファン クションキーを押すと切り替わります。しばらく(プロジェクターが認識する時間) すると投写されます。 通常、キーを押すごとに「外部出力」→「コンピュータ画面と外部の同時出力」→「コ

ンピュータ画面」…と繰り返します。 ● Windows 7 の場合は、Windows キーを押したまま「P」 キーを押すと、外部出力 (モ ニタ出力)にすることができます。

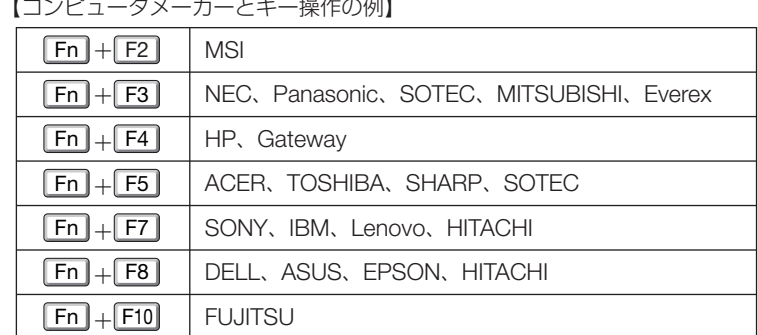

 $\blacksquare$  $\mathbf{r} = \mathbf{r}$  . The set of  $\mathbf{r}$ 

※詳しい操作は、お使いのコンピュータの取扱説明書をご覧ください。

表に記載されていないメーカーのノートブックコンピュータをお使いの場合は、

ノートブックコンピュータのヘルプ、または取扱説明書をご覧ください。

● Apple の MacBook は、ビデオミラーリングの設定を行います。

### ● ノートブックコンピュータの同時表示時の外部出力信号が正 確ではない場合

ノートブックコンピュータの場合、自身の液晶画面は正常に表示されていても投写さ れた画面が正常ではない場合があります。

多くの場合、ノートブックコンピュータの制限(コンピュータ自身の液晶画面と外部 出力を同時に出力する場合は、標準規格に合った信号を出力できない)によることが 考えられます。このときの外部出力信号が、本機で対応可能な信号の範囲から大きく 外れている場合、調整を行っても正常に表示されないことがあります。

上記の場合は、ノートブックコンピュータの同時表示をやめ、外部出力のみのモード にする(液晶画面を閉じると、このモードになる場合が多い)操作を行うと、外部出 力信号が標準規格に合った信号になることがあります。

### ● **Mac** を起動させたとき、画面が乱れたり何も表示しない場合

Mac 用信号アダプタ(市販)を使って接続したとき、ディップスイッチの設定を、 Mac および本機の対応外の表示モードにした場合、表示が乱れたり、何も表示でき なくなることがあります。万一表示できない場合は、ディップスイッチを 13 インチ 固定モードに設定し、Mac を再起動してください。そのあと表示可能なモードに変 更して、もう一度再起動してください。

#### ● **MacBook** と本機を同時に表示させる場合

MacBook ディスプレイのビデオミラーリングを「切」にしないと外部出力を 1024 × 768 ドットに設定できないことがあります。

### ● Mac の投写画面からフォルダなどが切れている場合

Mac に接続していたディスプレイを本機より高い解像度で使用していた場合、本機 で投写した画面では、画面の隅にあったアイコンなどが画面からはみ出したり消えた りすることがあります。このような場合は、Mac の Finder 画面で option キーを押し た状態で「表示」→「整頓する」を選択してください。はみ出したり消えたりしたア イコンが画面内に移動します。

295

# インジケータ表示一覧

本体操作部の 4 つのインジケータが点灯、点滅しているときは、以下の説明を確認し てください。

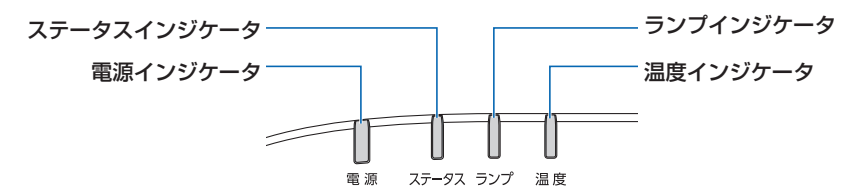

### ●電源インジケータ

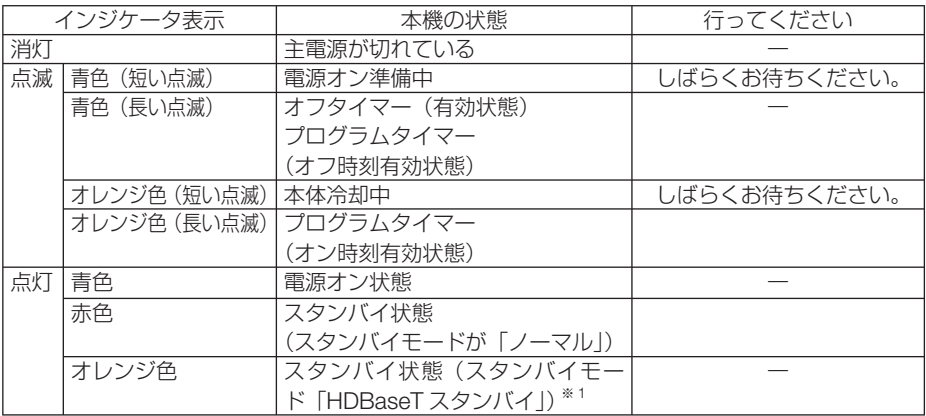

※ 1:MM モデルは「ネットワークスタンバイ」。

### ●ステータスインジケータ

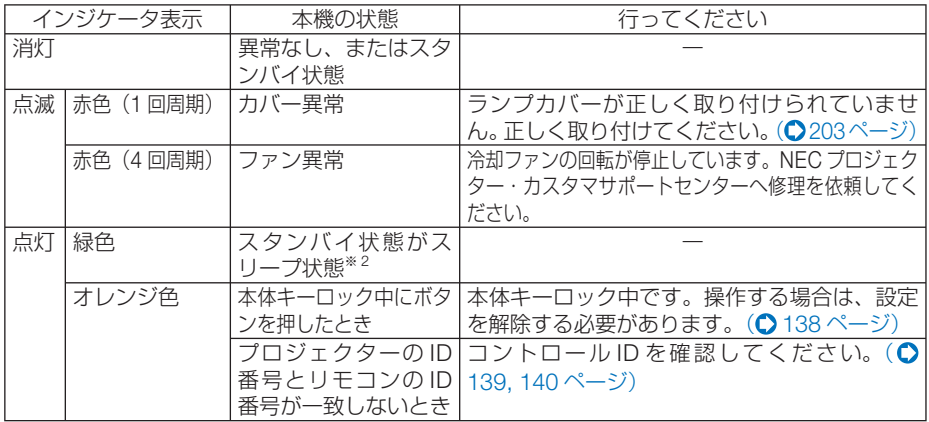

※ 2:スリープ状態とは、スタンバイモードの設定による機能制限をなくした状態です。

●ランプインジケータ

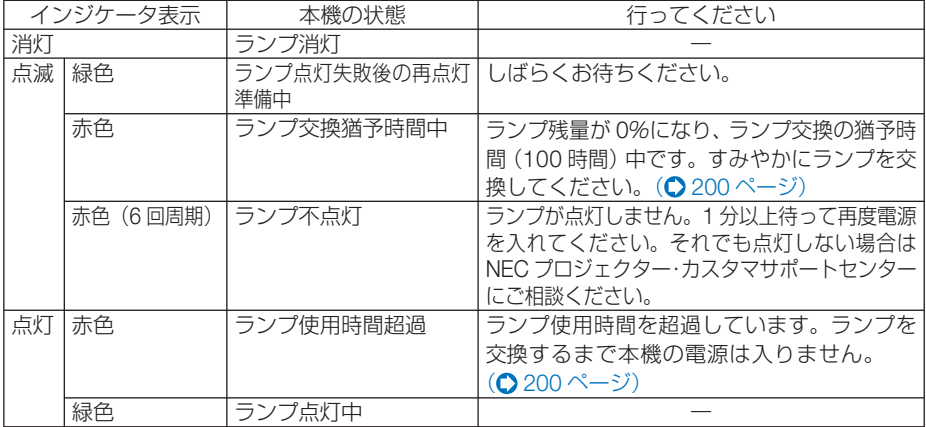

### ■温度インジケータ

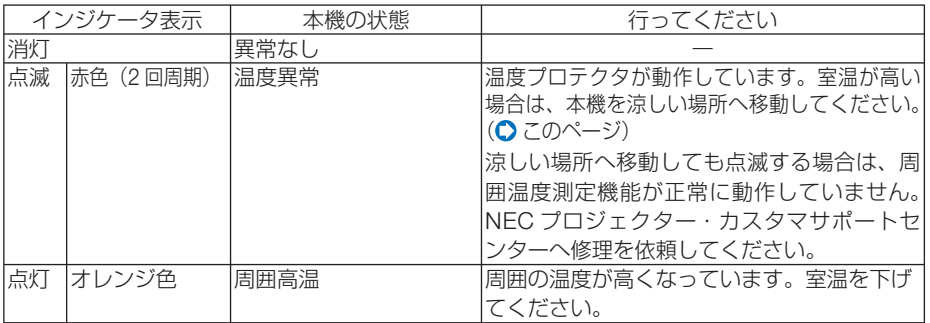

#### ●温度プロテクタが働いたときは

本機内部の温度が異常に高くなると、ランプが消灯し、温度インジケータが点滅しま す(2 回点滅の繰り返し)。

同時に本機の温度プロテクタ機能が働いて、本機の電源が切れることがあります。

このようなときは、以下のことを行ってください。

- ・ 電源プラグをコンセントから抜いてください。
- ・ 周囲の温度が高い場所に置いて使用しているときは、涼しい場所に設置しなおして ください。
- ・ 通風孔にほこりがたまっていたら、清掃してください。(● 195, 199 ページ)
- ・ 本機内部の温度が下がるまで、約 1 時間そのままにしてください。

## トラブルチェックシート

本シートはトラブルに関するお問い合わせの際、迅速に故障箇所を判断させていただ くためにご記入をお願いするものです。本書の「故障かな?と思ったら」をご覧いた だき、それでもトラブルが回避できない場合、本シートをご活用いただき、具体的な 症状を NEC プロジェクター・カスタマサポートセンターの受付担当者へお伝えくだ さい。 ※このページと次のページをコピーしてお使いください。

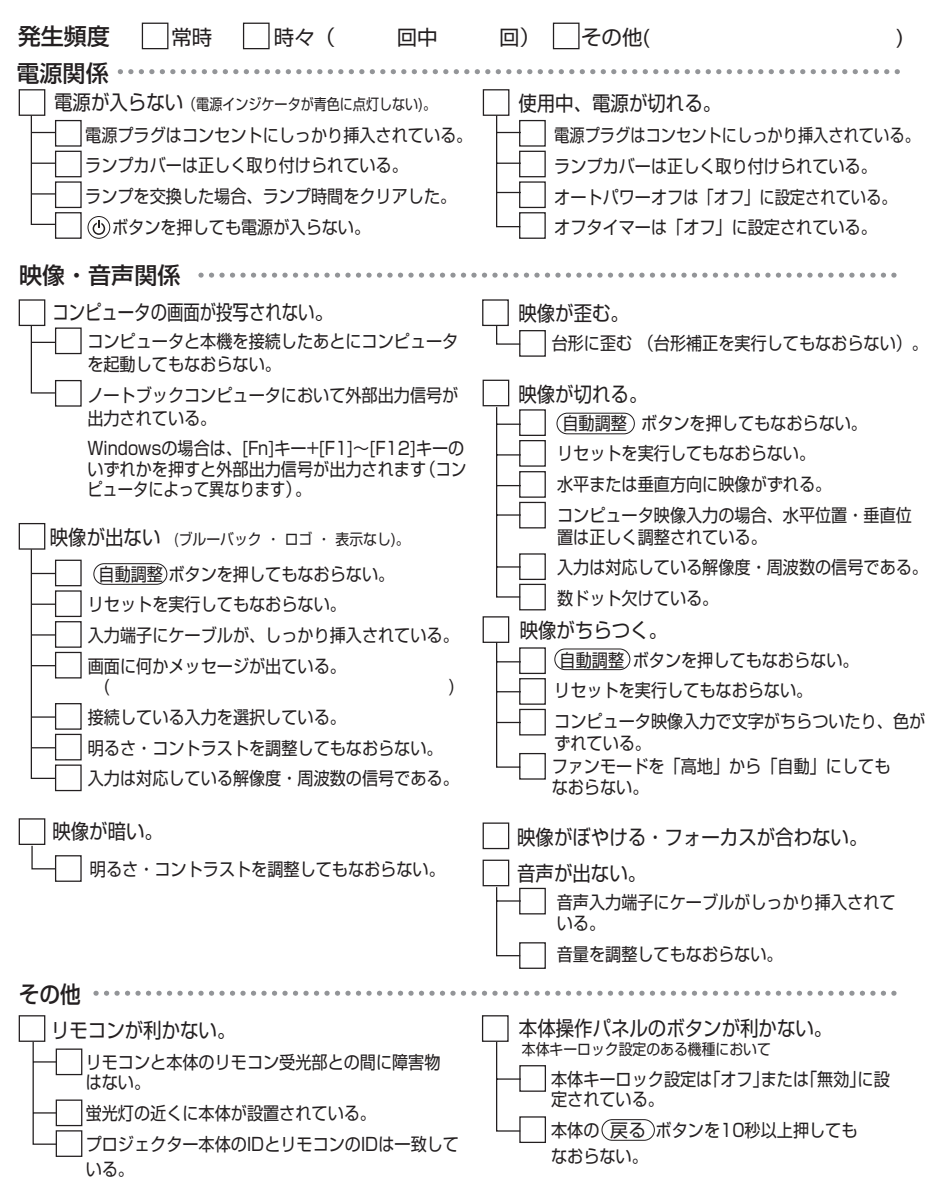

#### 使用状況・環境

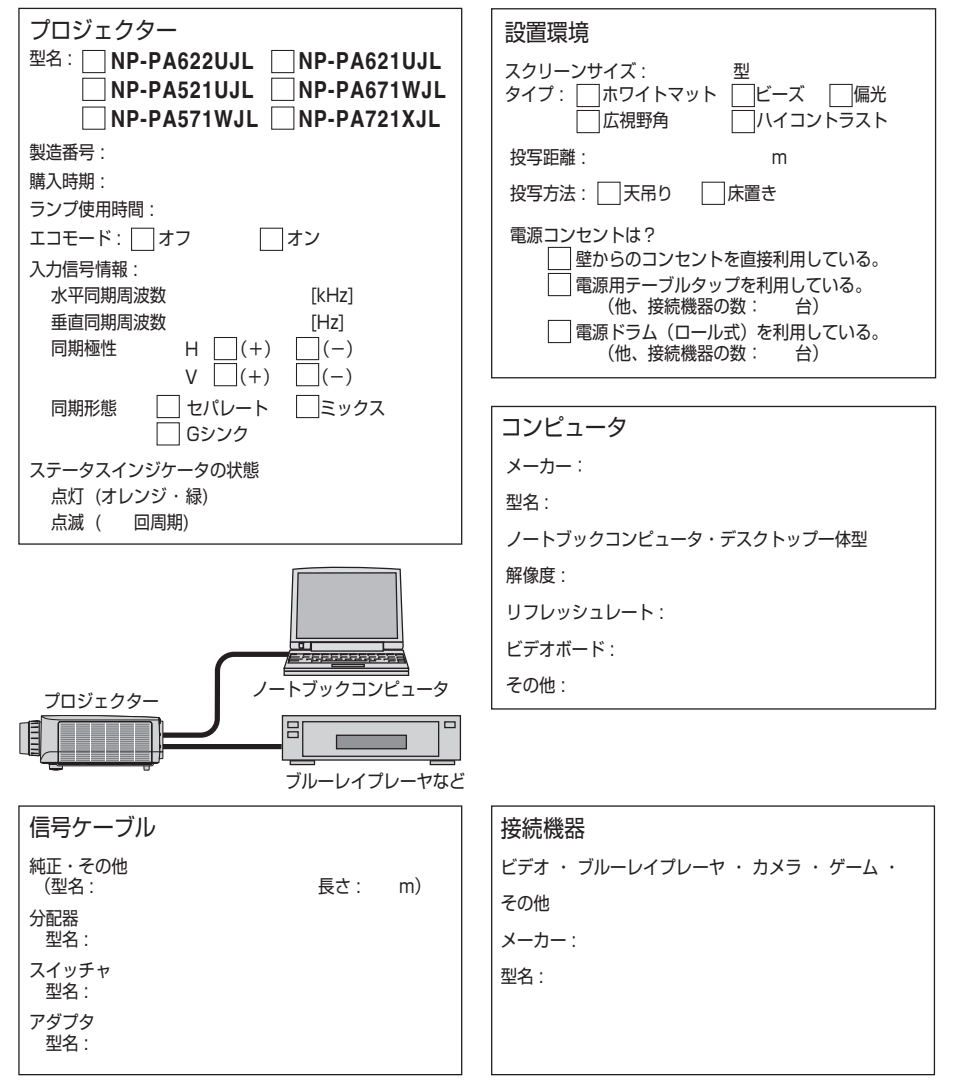

# 海外へのご出張時等でご使用になる場合(トラベルケア)

この商品には、NEC ディスプレイソリューションズの国際保証「トラベルケア」が 適用されています。

詳細は当社のホームページをご覧ください。

 **http://www.nec-display.com/dl/jp/pj\_support/travel\_care.html** 

# 索引

### 数字/アルファベット

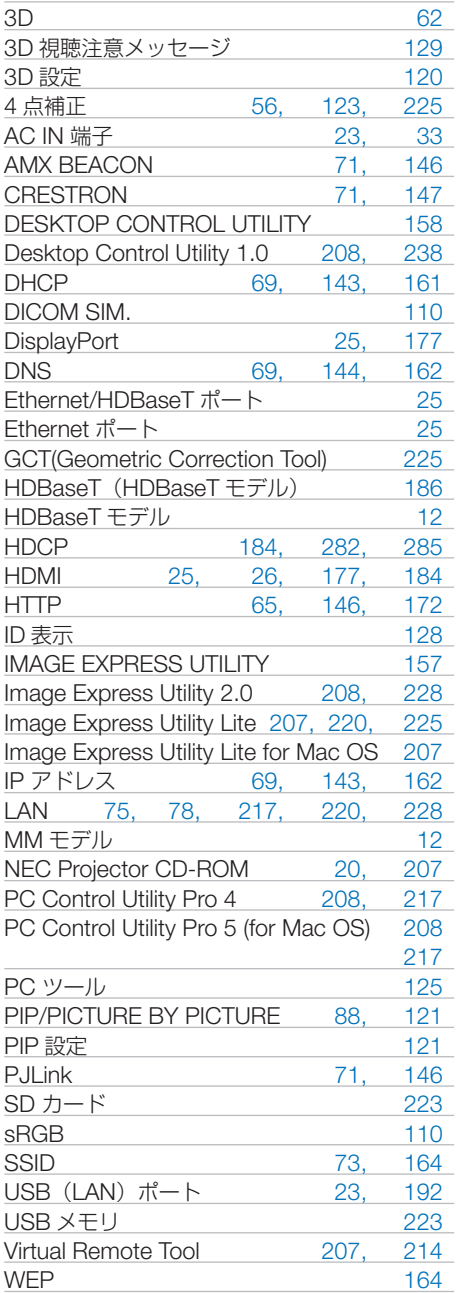

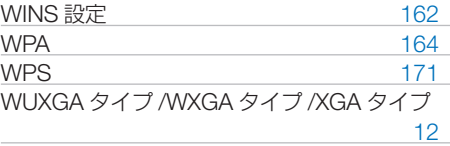

### 五十音

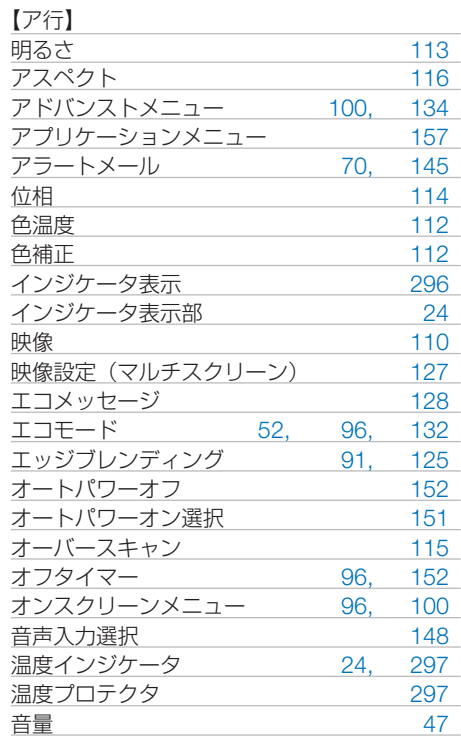

## 【カ行】

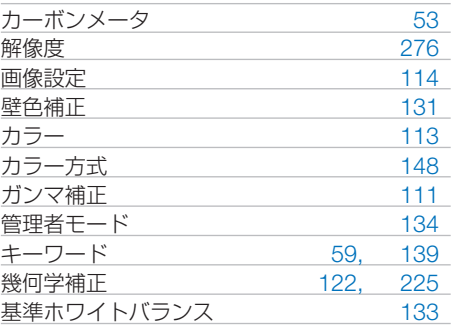

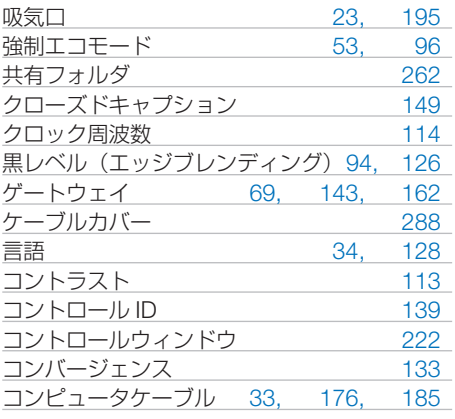

#### 【サ行】

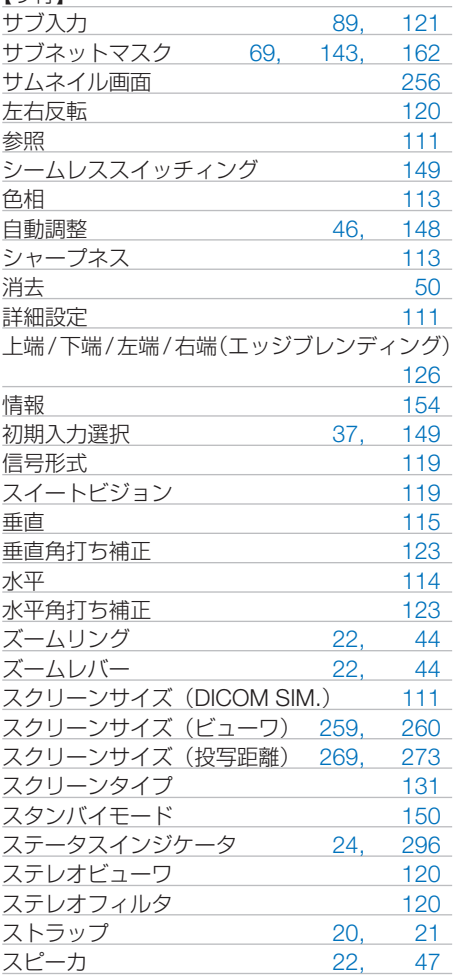

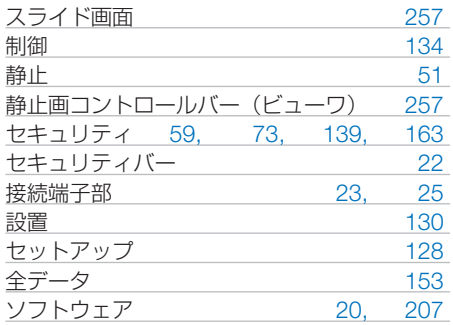

#### 【タ行】

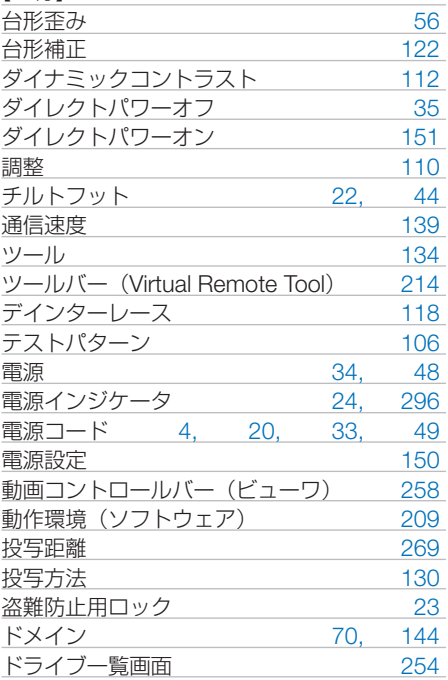

### 【ナ行】

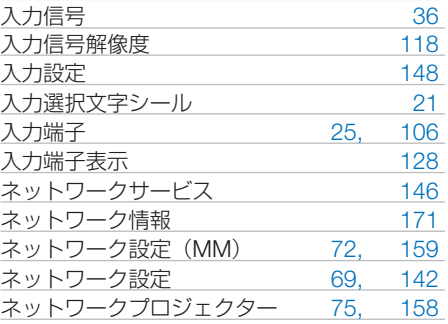

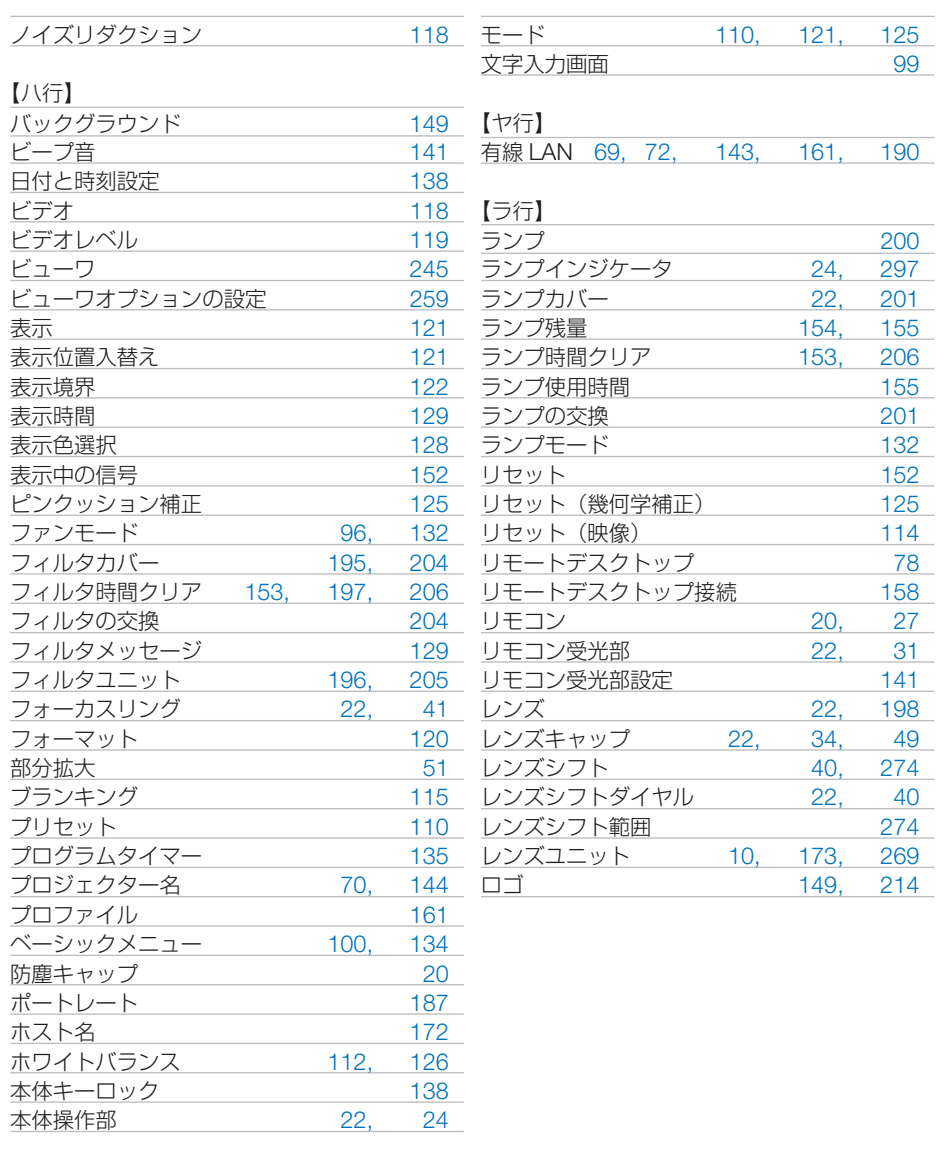

### 【マ行】

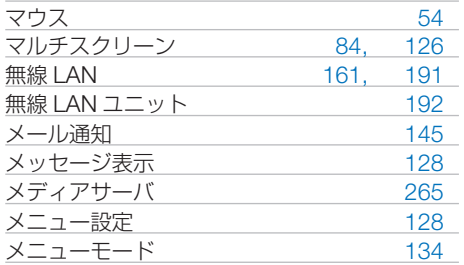

### 本製品に含まれるTOPPERS 適用ソフトウェアの ライセンスについて

本製品には TOPPERS License に基づきライセンスされるソフトウェアが含まれてい ます。

当該ソフトウェアに関する詳細は、本製品付属 CD-ROM 内の「about TOPPERS」 フォルダ内の readme.pdf をご参照ください。

# 別売品/商標について

## ●別売品

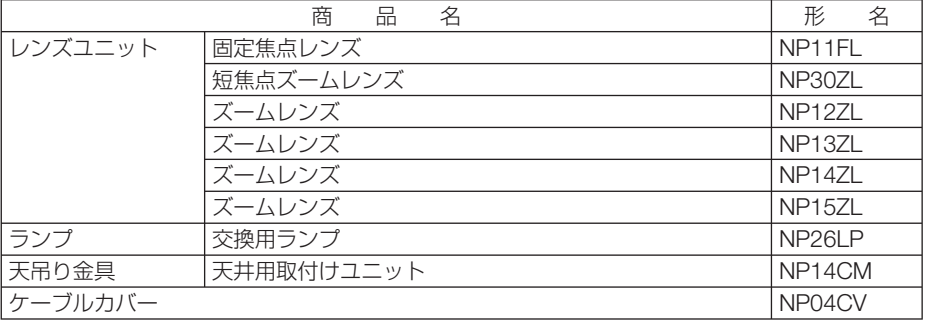

この他の別売品については、当社プロジェクター総合カタログをご覧ください。

### ●商標について

- ・ ViewLight、ビューライト、AccuBlend、スイートビジョンは、NEC ディスプレイソリュー ションズ株式会社の登録商標です。
- ・ Apple、Mac、MacBook 、Mac OS は、米国および他の国々で登録された Apple Inc. の商標 です。
- ・ Microsoft、Windows、Windows Vista、PowerPoint、Internet Explorer、.NET Framework は、米国 Microsoft Corporation の米国およびその他の国における登録商標または商標です。
- ・ Adobe、Adobe PDF、Adobe Reader、および Acrobat は、Adobe Systems Incorporated(ア ドビ システムズ社)の米国およびその他の国における登録商標または商標です。
- ・ Virtual Remote Tool は Nicom soft Ltd. の Win I2C/DDC ライブラリを利用しています。
- ・ HDMI、HDMI ロゴ、および High-Definition Multimedia Interface は、HDMI Licensing,LLC の登録商標または商標です。

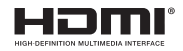

・ DisplayPort, DisplayPort Compliance Logo は Video Electronics Standards Association の 商標です。

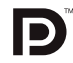

・HDBaseT は、HDBaseT Alliance の商標です。

## **CHDBT**

- ・ PJLink 商標は、日本・米国その他の国や地域における登録商標または出願商標です。
- ・ ブルーレイは、Blu-ray Disc Association の商標です。
- ・ CRESTRON および ROOMVIEW は、Crestron Electronics, Inc. の米国およびその他の国に おける登録商標です。
- ・ Ethernet およびイーサネットは、富士ゼロックス株式会社の登録商標です。
- ・ その他取扱説明書に記載のメーカー名および商品名は、各社の登録商標または商標です。

## 保証と修理サービス(必ずお読みください)

### 保証書

この商品には、保証書を別途添付しております。

保証書は、必ず「お買い上げ日・販売店名」などの記入をお確かめのうえ、販売店か ら受け取っていただき内容をよくお読みのあと大切に保存してください。

#### ●保証期間

・本体:お買い上げ日から 1 年間です。(ただし添付品は除く)

・本体に付属のランプ:次の(1)と(2)の早いほうまでです。

- (1) お買い上げから6か月間。
- (2) ランプ残量 (●154 ページ) が 50%になるまで。

### 補修用性能部品の保有期間

当社は、このプロジェクターの補修用性能部品を製造打切後、8 年保有しています。 性能部品とは、その製品の機能を維持するために必要な部品です。

### ご不明な点や修理に関するご質問は

製品の故障、修理に関するご質問は NEC プロジェクター・カスタマサポートセンター (電話番号:0120-610-161)にお願いいたします。

### 修理を依頼されるときは

「故障かな?と思ったら」(●291 ページ)に従って調べていただき、あわせて「ト ラブルチェックシート」(●298, 299ページ)で現象を確認してください。 その上でなお異常があるときは、電源を切り、必ず電源プラグを抜いてから、NEC プロジェクター・カスタマサポートセンターにご連絡ください。

### ●保証期間は

修理に際しましては保証書をご提示ください。 保証書の規定に従って NEC プロジェクター・カスタ り有料で修理させていただきます。 マサポートセンターが修理させていただきます。

#### ご連絡していただきたい内容

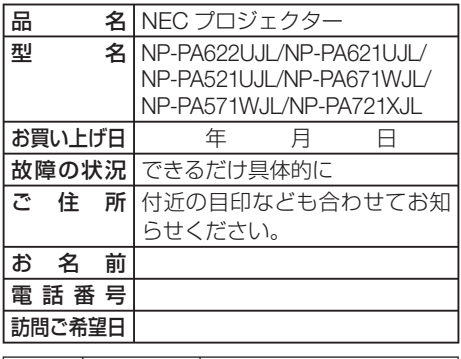

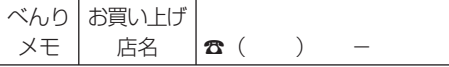

### ●保証期間が過ぎているときは

修理すれば使用できる場合には、ご希望によ

#### |修理料金の什組み|

・ 技術料 故障した製品を正常に修復するための料金で す。 技術者の人件費、技術教育費、測定機器等設 備費、一般管理費等が含まれています。  $+$ 

#### ・ 部品代 修理に使用した部品代金です。その他修理に 付帯する部材などを含む場合もあります。  $+$

#### ・ 引取費用 製品を引き取りするための費用です。

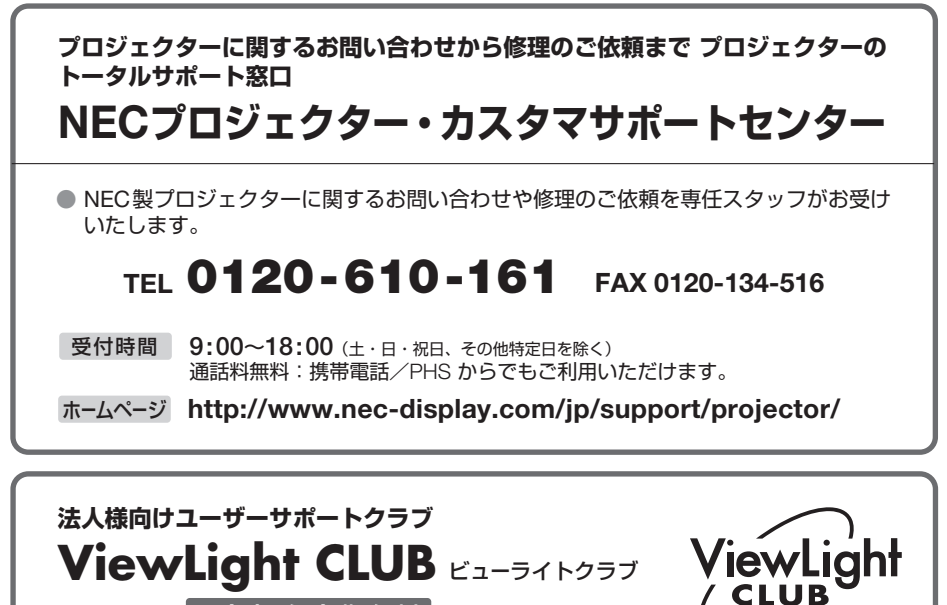

|入会金・年会費 無料 |

●より「安心」で「快適」に ViewLight をお使いいただくために様々なサポートを行う ユーザーサポートクラブです。

入会方法 本機に添付しているチラシをご参照ください。

**http://www.nec-display.com/jp/support/projector/vlclub/** ホームページ

#### **輸出に関する注意事項**

本製品の輸出(個人による携行を含む)については、日本国および外国の法に基づいて許 可が必要となる場合があります。 必要な許可を取得せずに輸出すると同法により罰せられます。 輸出に際しての許可の要否については、NECプロジェクター・カスタマサポートセン ターにお問い合わせください。

NFCディスプレイソリューションズ株式会社

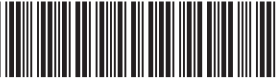

\*7N8N4163\*